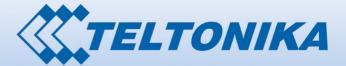

01.10 100001 10 07 01.000000 00000 000 00 0000001 00001 000000 000000 01 00000111 000000

# USER MANUAL RUT955 LTE Router

## Legal notice

Copyright © 2015 TELTONIKA Ltd. All rights reserved. Reproduction, transfer, distribution or storage of part or all of the contents in this document in any form without the prior written permission of TELTONIKA Ltd is prohibited. The manufacturer reserves the right to modify the product and manual for the purpose of technical improvement without prior notice.

Other product and company names mentioned herein may be trademarks or trade names of their respective owners.

## Attention

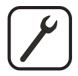

Before using the device we strongly recommend reading this user manual first.

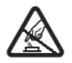

Do not rip open the device. Do not touch the device if the device block is broken.

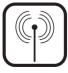

All wireless devices for data transferring may be susceptible to interference, which could affect performance.

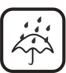

The device is not water-resistant. Keep it dry.

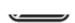

Device is powered by low voltage +9V DC power adaptor.

## **Table of Contents**

| Lega | al n | otice.  |                                       | 2  |
|------|------|---------|---------------------------------------|----|
| Atte | nti  | on      |                                       | 2  |
| SAF  | EΤΥ  | ( INFO  | RMATION                               | 8  |
| D    | evi  | ce cor  | nnection                              | 9  |
| 1    | l    | ntrodu  | uction                                | 10 |
| 2    | S    | pecifi  | cations                               | 10 |
| 2.   | .1   | Ethe    | ernet                                 | 10 |
| 2.   | .2   | Wi-F    | Fi                                    | 10 |
| 2.   | .3   | Haro    | dware                                 | 10 |
| 2.   | .4   | Elec    | trical, Mechanical & Environmental    | 11 |
| 2.   | .5   | Арр     | lications                             | 11 |
| 3    | S    | etting  | g up your router                      | 12 |
| 3.   | .1   | Insta   | allation                              | 12 |
|      | 3.   | 1.1     | Front Panel and Back Panel            | 12 |
|      | 3.   | 1.2     | Connection status LED indication      | 12 |
|      | 3.   | 1.3     | Hardware installation                 | 13 |
| 3.   | .2   | Log     | ging in                               | 14 |
| 4    | C    | Operat  | tion Modes                            | 17 |
| 5    | F    | ower    | ing Options                           | 18 |
| 5.   | .1   | Pow     | vering the device from higher voltage | 18 |
| 6    | S    | status. |                                       | 19 |
| 6.   | .1   | Ove     | rview                                 | 19 |
| 6.   | .2   | Syst    | em Information                        | 20 |
| 6    | .3   | Netv    | work Information                      | 21 |
| 6    | .4   | Devi    | ice information                       | 30 |
| 6.   | .5   | Serv    | /ices                                 | 31 |
| 6    | .1   | Rou     | tes                                   | 31 |
|      | 6.   | 1.1     | ARP                                   | 31 |
|      | 6.   | 1.2     | Active IP-Routes                      | 32 |
|      | 6.   | 1.3     | Active IPv6-Routes                    | 32 |
| 6    | .2   | Grap    | ohs                                   | 32 |
|      | 6.   | 2.1     | Mobile Signal Strength                | 32 |
|      | 6.   | 2.2     | Realtime Load                         | 33 |

| 6.2 | 2.3  | Realtime Traffic        | 34 |
|-----|------|-------------------------|----|
| 6.2 | 2.4  | Realtime Wireless       | 35 |
| 6.2 | 2.5  | Realtime Connections    | 36 |
| 6.3 | Mot  | bile Traffic            | 37 |
| 6.4 | Spee | ed Test                 | 38 |
| 6.5 | Ever | nts Log                 | 38 |
| 6.5 | 5.1  | All Events              | 38 |
| 6.5 | 5.2  | System Events           | 39 |
| 6.5 | 5.3  | Network Events          | 40 |
| 6.5 | 5.4  | Events Reporting        | 41 |
| 6.5 | 5.5  | Reporting Configuration | 42 |
| 7 N | etwo | prk                     | 45 |
| 7.1 | Mot  | bile                    | 45 |
| 7.1 | L.1  | General                 | 45 |
| 7.1 | L.2  | SIM Management          | 48 |
| 7.1 | L.3  | Network Operators       | 49 |
| 7.1 | L.4  | Mobile Data Limit       | 50 |
| 7.1 | L.5  | SIM Idle protection     | 51 |
| 7.2 | WAI  | N                       | 52 |
| 7.2 | 2.1  | Operation Mode          | 52 |
| 7.2 | 2.2  | Common configuration    | 53 |
| 7.3 | LAN  | l                       | 59 |
| 7.3 | 3.1  | Configuration           | 59 |
| 7.3 | 3.2  | DHCP Server             | 60 |
| 7.4 | Wire | eless                   | 63 |
| 7.5 | VLA  | N                       | 66 |
| 7.5 | 5.1  | VLAN Networks           | 66 |
| 7.5 | 5.2  | LAN Networks            | 67 |
| 7.6 | Fire | wall                    | 67 |
| 7.6 | 5.1  | General Settings        | 67 |
| 7.6 | 5.2  | DMZ                     | 68 |
| 7.6 | 5.3  | Port Forwarding         | 69 |
| 7.6 | 5.4  | Traffic Rules           | 71 |
| 7.6 | 5.5  | Custom Rules            | 75 |
| 7.6 | 5.6  | DDOS Prevention         | 75 |
|     |      |                         |    |

| 7.6 | 6.7    | Port Scan Prevention                               | 78  |
|-----|--------|----------------------------------------------------|-----|
| 7.7 | Rou    | ıting                                              | 79  |
| 7.7 | 7.1    | Static Routes                                      | 79  |
| 7.7 | 7.2    | Dynamic Routes                                     | 80  |
| 7.8 | Load   | d Balancing                                        | 83  |
| 8 R | emot   | te monitoring and administration                   | 84  |
| 9 S | ervice | es                                                 | 85  |
| 9.1 | VRR    | ۲P                                                 | 85  |
| 9.2 | 1.1    | VRRP LAN Configuration Settings                    | 85  |
| 9.2 | 1.2    | Check Internet connection                          | 86  |
| 9.2 | TR-C   | 069                                                | 86  |
| 9.2 | 2.1    | TR-069 Parameters Configuration                    |     |
| 9.3 | Web    | b filter                                           | 87  |
| 9.3 | 3.1    | Site blocking                                      | 87  |
| 9.3 | 3.2    | Proxy Based Content Blocker                        | 87  |
| 9.4 | NTP    | >                                                  | 88  |
| 9.5 | RS23   | 32/RS485                                           | 90  |
| 9.5 | 5.1    | RS232                                              | 90  |
| 9.5 | 5.2    | RS485                                              | 92  |
| 9.5 | 5.3    | Modes of different serial types in RS232 and RS485 | 95  |
| 9.6 | VPN    | ۷                                                  | 99  |
| 9.6 | 5.1    | OpenVPN                                            | 99  |
| 9.6 | 5.2    | IPSec                                              | 102 |
| 9.6 | 5.3    | GRE Tunnel                                         | 105 |
| 9.6 | 5.4    | РРТР                                               | 107 |
| 9.6 | 6.5    | L2TP                                               | 108 |
| 9.7 | Dyn    | namic DNS                                          | 109 |
| 9.8 | SMS    | S Utilities                                        | 110 |
| 9.8 | 3.1    | SMS Utilities                                      | 110 |
| 9.8 | 3.2    | Call Utilities                                     |     |
| 9.8 | 3.3    | User Groups                                        | 118 |
| 9.8 | 3.4    | SMS Management                                     | 118 |
| 9.8 | 8.5    | Remote Configuration                               | 120 |
| 9.8 | 8.6    | Statistics                                         | 123 |
| 9.9 | SNN    | ٧P                                                 |     |

| 9.9.1  | SNMP Settings                           |
|--------|-----------------------------------------|
| 9.9.2  | TRAP Settings                           |
| 9.10 S | MS Gateway125                           |
| 9.10.1 | Post/Get Configuration125               |
| 9.10.2 | Email to SMS128                         |
| 9.10.3 | Scheduled Messages128                   |
| 9.10.4 | Auto Reply Configuration129             |
| 9.10.5 | SMS Forwarding130                       |
| 9.10.6 | SMPP                                    |
| 9.11 G | PS                                      |
| 9.11.1 | GPS                                     |
| 9.11.2 | GPS Settings133                         |
| 9.11.3 | GPS Mode134                             |
| 9.11.4 | GPS I/O135                              |
| 9.11.5 | GPS Geofencing136                       |
| 9.12 H | otspot137                               |
| 9.12.1 | General settings137                     |
| 9.12.2 | Internet Access Restriction Settings139 |
| 9.12.3 | Logging139                              |
| 9.12.4 | Landing Page141                         |
| 9.12.5 | Radius server configuration142          |
| 9.12.6 | Statistics                              |
| 9.13 C | LI                                      |
| 9.14 A | uto Reboot144                           |
| 9.14.1 | Ping Reboot144                          |
| 9.14.2 | Periodic Reboot145                      |
| 9.15 U | PNP145                                  |
| 9.15.1 | General Settings145                     |
| 9.15.2 | Advanced Settings146                    |
| 9.15.3 | UPnP ACLs                               |
| 9.15.4 | Active UPnP Redirects                   |
| 9.16 C | loS147                                  |
| 9.17 N | etwork Shares148                        |
| 9.17.1 | Mounted File Systems148                 |
| 9.17.2 | Samba148                                |

| 9.17.3   | Samba User                        | 149 |
|----------|-----------------------------------|-----|
| 9.18 I   | Input/Output                      | 150 |
| 9.18.1   | Status                            | 150 |
| 9.18.2   | Input                             | 151 |
| 9.18.3   | Output                            | 153 |
| 9.18.4   | Input/Output hardware information | 156 |
| 9.19 ľ   | MQTT                              |     |
| 9.20 I   | Modbus TCP interface              | 167 |
| 10 Syste | m                                 |     |
| 10.1 0   | Configuration Wizard              |     |
| 10.2 F   | Profiles                          | 170 |
| 10.3     | Administration                    |     |
| 10.3.1   | General                           | 171 |
| 10.3.2   | Troubleshoot                      |     |
| 10.3.3   | Backup                            | 173 |
| 10.3.4   | Diagnostics                       |     |
| 10.3.5   | MAC Clone                         | 176 |
| 10.3.6   | Overview                          |     |
| 10.3.7   | Monitoring                        |     |
| 10.4 U   | User scripts                      | 178 |
| 10.5 F   | Restore point                     |     |
| 10.5.1   | Restore point create              | 178 |
| 10.5.2   | Restore point load                |     |
| 10.6 F   | Firmware                          | 179 |
| 10.6.1   | Firmware                          |     |
| 10.6.2   | FOTA                              |     |
| 10.7 F   | Reboot                            |     |
| 11 Devic | e Recovery                        |     |
| 11.1 F   | Reset button                      |     |
| 11.2 E   | Bootloader's WebUI                |     |
| 12 Gloss | ary:                              |     |

## **SAFETY INFORMATION**

In this document you will be introduced on how to use a router safely. We suggest you to adhere to the following recommendations in order to avoid personal injuries and or property damage.

You have to be familiar with the safety requirements before using the device!

To avoid burning and voltage caused traumas, of the personnel working with the device, please follow these safety requirements.

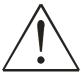

The device is intended for supply from a Limited Power Source (LPS) that power consumption should not exceed 15VA and current rating of overcurrent protective device should not exceed 2A.

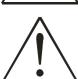

The highest transient overvoltage in the output (secondary circuit) of used PSU shall not exceed 36V peak.

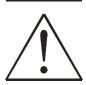

The device can be used with the Personal Computer (first safety class) or Notebook (second safety class). Associated equipment: PSU (power supply unit) (LPS) and personal computer (PC) shall comply with the requirements of standard EN 60950-1.

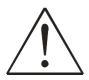

Do not mount or service the device during a thunderstorm.

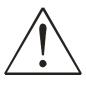

To avoid mechanical damages to the device it is recommended to transport it packed in a damage-proof pack.

Protection in primary circuits of associated PC and PSU (LPS) against short circuits and earth faults of associated PC shall be provided as part of the building installation.

To avoid mechanical damages to the device it is recommended to transport it packed in a damage-proof pack. While using the device, it should be placed so, that its indicating LEDs would be visible as they inform in which working mode the device is and if it has any working problems.

Protection against overcurrent, short circuiting and earth faults should be provided as a part of the building installation.

Signal level of the device depends on the environment in which it is working. In case the device starts working insufficiently, please refer to qualified personnel in order to repair this product. We recommend forwarding it to a repair center or the manufacturer. There are no exchangeable parts inside the device.

#### **Device connection**

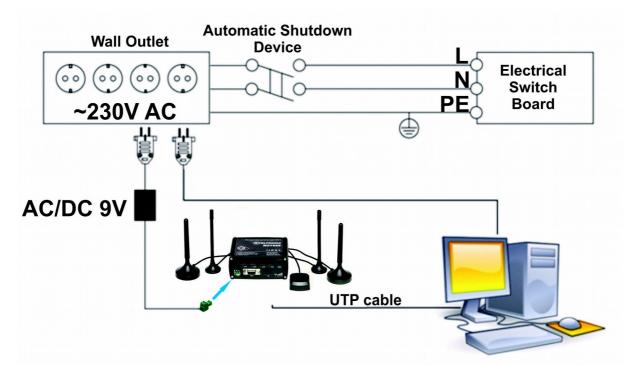

## **1** Introduction

Thank you for purchasing a RUT955 LTE router!

RUT955 is part of the RUT9xx series of compact mobile routers with high speed wireless and Ethernet connections.

This router is ideal for people who'd like to share their internet on the go, as it is not restricted by a cumbersome cable connection. Unrestricted, but not forgotten: the router still supports internet distribution via a broadband cable, simply plug it in to the wan port, set the router to a correct mode and you are ready to browse.

## 2 Specifications

#### 2.1 Ethernet

- IEEE 802.3, IEEE 802.3u standards
- 3 x LAN 10/100Mbps Ethernet ports
- 1 x WAN 10/100Mbps Ethernet port
- Supports Auto MDI/MDIX

#### 2.2 Wi-Fi

- IEEE 802.11b/g/n WiFi standards
- 2x2 MIMO
- AP and STA modes
- 64/128-bit WEP, WPA, WPA2, WPA&WPA2 encryption methods
- 2.401 2.495GHz Wi-Fi frequency range
- 20dBm max WiFi TX power
- SSID stealth mode and access control based on MAC address

#### 2.3 Hardware

- High performance 560 MHz CPU with 128 Mbytes of DDR2 memory
- 2 pin industrial DC power socket
- Attachable DIN rail adapter
- 4 pin industrial socket for 2/4 wire RS485
- DB9 socket for full-featured RS232
- USB A socket for external devices4 pin industrial socket for 2/4 wire RS485
- Reset/restore to default button
- 2 x SMA for LTE , 2 x RP-SMA for WiFi antenna connectors
- 4 x Ethernet LEDs, 1 x Power LED
- 1 x bi-color connection status LED, 5 x connection strength LEDs
- 10 pin industrial socket for inputs/outputs:
  - 0 3 V digital input
  - 0 30 V digital galvanically isolated input
  - 0 24 V analog input 30 V, 250 mA digital open collector output
  - 40 V, 4 A SPST relay output

## 2.4 Electrical, Mechanical & Environmental

- Dimensions (H x W x D) 80mm x 106mm x 46mm
- Weight

- 250g
- 100 240 VAC -> 9 VDC wall adapter • Power supply
- Input voltage range
- 9-30VDC
- < 7W • Power consumption
- Operating temperature -40° to 75° C
- Storage temperature -45° to 80° C
- Operating humidity
- 10% to 90% Non-condensing
- Storage humidity
- 5% to 95% Non-condensing

## 2.5 Applications

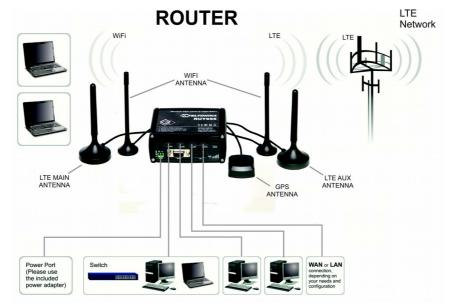

## 3 Setting up your router

## 3.1 Installation

After you unpack the box, follow the steps, documented below, in order to properly connect the device. For better Wi-Fi performance, put the device in clearly visible spot, as obstacles such as walls and door hinder the signal.

- 1. First assemble your router by attaching the necessary antennas and inserting the SIM card.
- 2. To power up your router, please use the power adapter included in the box. (IMPORTANT: Using a different power adapter can damage and void the warranty for this product.).
- 3. If you have a wired broadband connection you will also have to connect it to the WAN port of the router.

#### 3.1.1 Front Panel and Back Panel

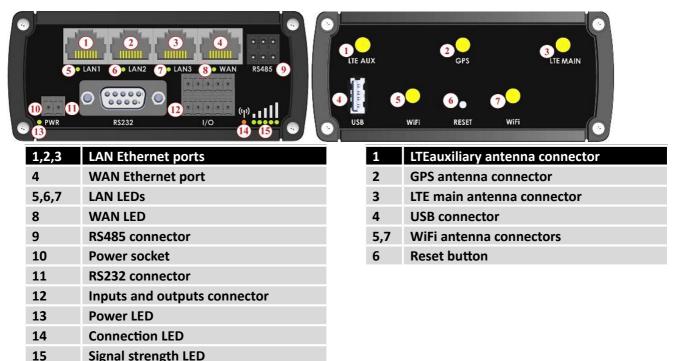

#### 3.1.2 Connection status LED indication

Constant blinking (~ 2Hz) – router is turning on. LED turned off – it has no 4G data connection LED turned on – it has 4G data connection.

Explanation of connection status LED indication:

- 1. Green and red blinking alternatively ever 500 ms: no SIM or bad PIN;
- 2. Green, red and yellow blinking alternatively every 500 ms: connecting to GSM;
- 3. Red blinking every 1 sec: connected 2G, but no data session established;
- 4. Yellow blinking every 1 sec: connected 3G, no data session established;
- 5. Green blinking every 1 sec: connected 4G, no data session established;

Red lit and blinking rapidly while data is being transferred: connected 2G with data session; Yellow lit and blinking rapidly while data is being transferred: connected 3G with data session; Green lit and blinking rapidly while data is being transferred: connected 4G with data session;

#### 3.1.3 Hardware installation

1. Remove back panel and insert SIM card which was given by your ISP (Internet Service Provider). Correct SIM card orientation is shown in the picture.

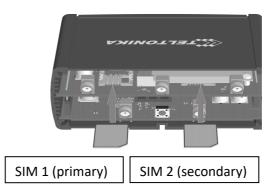

- 2. Attach LTE main and Wi-Fi antennas.
- 3. Connect the power adapter to the socket on the front panel of the device. Then plug the other end of the power adapter into a wall outlet or power strip.
- 4. Connect to the device wirelessly (SSID: **Teltonika\_Router**) or use Ethernet cable and plug it into any LAN Ethernet port.

#### 3.2 Logging in

After you're complete with the setting up as described in the section above, you are ready to start logging into your router and start configuring it. This example shows how to connect on Windows 7. On windows Vista: click Start -> Control Panel -> Network and Sharing Centre -> Manage network Connections -> (Go to step 4). On Windows XP: Click Start -> Settings -> Network Connections -> (see step 4). You wont's see "Internet protocol version 4(TCP/IPv4)", instead you'll have to select "TCP/IP Settings" and click options -> (Go to step 6)

We first must set up our network card so that it could properly communicate with the router.

1. Press the start button

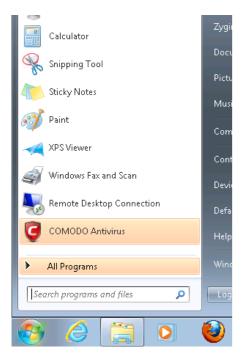

#### 3. Click "View network connections"

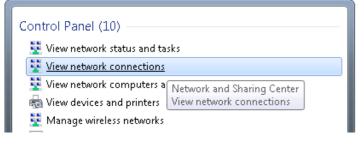

**2. Type in "**network connections", wait for the results to pop up.

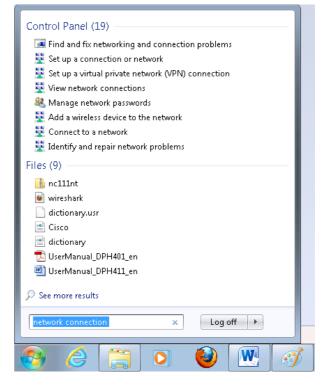

4. Then right click on your wireless device that you use to connect to other access points (It is the one with the name "Wireless Network Connection" and has signal bars on its icon).

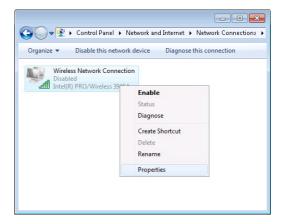

5. Select Internet Protocol Version 4 (TCP/IPv4) and then click Properties

|                                                                                                    | automatically" and "Obtain DNS server address                                                                                                    |
|----------------------------------------------------------------------------------------------------|----------------------------------------------------------------------------------------------------|
| University Wireless Network Connection Properties                                                                                                    | automatically", the router should lease you an IP and you                                                                                         |
| Networking Sharing                                                                                                    | should be ready to login.                                                                                                    |
| Connect using:                                                                                                    | should be ready to login.                                                                                                    |
| Intel(R) PR0/Wireless 3945ABG Network Connection                                                                                                    | Internet Protocol Version 4 (TCP/IPv4) Properties                                                                                                 |
| Configure                                                                                                    |                                                                                                    |
| Inis connection uses the following items:     If the connection uses the following items:     If the connection uses the following items:                                                                                                    | General Alternate Configuration                                                                                                    |
| Client for Microsoft Networks      QoS Packet Scheduler      Plant Sharing for Microsoft Networks      Action Content Scheduler      Action Content Scheduler      Action Content Sch | You can get IP settings assigned automatically if your network supports<br>this capability. Otherwise, you need to ask your network administrator |
| Internet Protocol Version 6 (TCP/IPv6)     Internet Protocol Version 4 (TCP/IPv4)                                                                                                    | for the appropriate IP settings.                                                                                                    |
| Link-Layer Topology Discovery Mapper I/0 Driver     Link-Layer Topology Discovery Responder                                                                                                    | Obtain an IP address automatically                                                                                                    |
| Install                                                                                                    | O Use the following IP address:                                                                                                    |
| Description<br>Transmission Control Protocol/Internet Protocol. The default                                                                                                    | IP address:                                                                                                    |
| wide area network protocol that provides communication<br>across diverse interconnected networks.                                                                                                    | Sybnet mask:                                                                                                    |
|                                                                                                    | Default gateway:                                                                                                    |
| OK Cancel                                                                                                    | Optain DNS server address automatically                                                                                                    |
|                                                                                                    | Use the following DNS server addresses:                                                                                                    |
|                                                                                                    | Preferred DNS server:                                                                                                    |
|                                                                                                    | Alternate DNS server:                                                                                                    |
|                                                                                                    | Validate settings upon exit Adyanced                                                                                                    |
|                                                                                                    |                                                                                                    |
|                                                                                                    | OK Cancel                                                                                                    |

6. By default the router is going to have DHCP enabled,

which means that if you select "Obtain an IP address

7. If you choose to configure manually here's what you do:

First select an IP address. Due to the stock settings that your router has arrived in you can only enter an IP in the form of 192.168.1.XXX, where XXX is a number in the range of 2-254 (192.168.1.2, 192.168.1.254, 192.168.1.155 and so on... are valid; 192.168.1.0, 192.168.1.1, 192.168.1.255, 192.168.1.699 and so on... are not). Next we enter the subnet mask: this has to be "255.255.255.0". Then we enter the default gateway: this has to be "192.168.1.1". Finally we enter primary and secondary DNS server IPs. One will suffice, though it is good to have a secondary one as well as it will act as a backup if the first should fail. The DNS can be your routers IP (192.168.1.1), but it can also be some external DNS server (like the one Google provides: 8.8.8.8).

| or the appropriate IP settings.                  | d to ask your network administrator |
|--------------------------------------------------|-------------------------------------|
| ) Obtain an IP address automa                    | tically                             |
| Ose the following IP address:                    |                                     |
| <u>I</u> P address:                              | 192.168.1.100                       |
| S <u>u</u> bnet mask:                            | 255.255.255.0                       |
| Default gateway:                                 | 192.168.1.1                         |
| Obtain DNS server address at                     | utomatically                        |
| <ul> <li>Use the following DNS server</li> </ul> | addresses:                          |
| Preferred DNS server:                            | 192.168.1.1                         |
|                                                  | 8.8.8.8                             |
| <u>A</u> lternate DNS server:                    | 0.0.0                               |

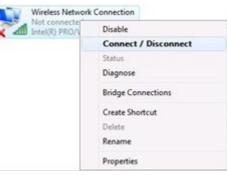

Right click on the Wireless network icon and select **Connect / Disconnect**. A list should pop up with all available wireless networks. Select "Teltonika" and click **connect**. Then we launch our favorite browser and enter the routers IP into the address field:

| -      |             |
|--------|-------------|
| 4      | 192.168.1.1 |
| $\sim$ |             |

Press enter. If there are no problems you should be greeted with a login screen such as this:

| Autho        | orization Required          |
|--------------|-----------------------------|
| Please enter | your username and password. |
| Username     | admin                       |
| Password     |                             |
|              | Login                       |

Enter the default password, which is "admin01" into the "Password" field and then either click Login with your mouse or press the Enter key. You have now successfully logged into the RUT955!

From here on out you can configure almost any aspect of your router.

## **4 Operation Modes**

The RUT9xx series router supports various operation modes. It can be connected to the internet (WAN) via mobile, standard Ethernet cable or via a wireless network. When connecting to the internet, you may also backup your main WAN connection with one or two backup connections. Any interface can act like backup if configured so. At first router uses its main WAN connection, if it is lost then router tries to connect via backup with higher priority and if that fails too, router tries the second backup option.

| WAN      | Main WAN | Backup WAN | LAN |
|----------|----------|------------|-----|
| Mobile   | V        | V          | x   |
| Ethernet | V        | V          | V   |
| Wi-Fi    | V        | V          | V   |

In later sections it will be explained, in detail, how to configure your router to work in a desired mode.

## **5** Powering Options

The RUT9xx router can be powered from power socket or over Ethernet port. Depending on your network architecture you can use LAN 1 port to power the device.

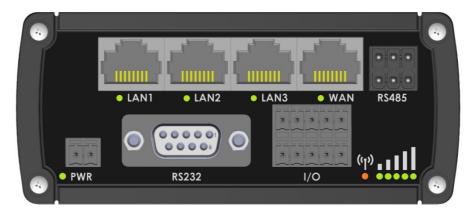

RUT9xx can be powered from power socket and over Ethernet simultaneously. Power socket has higher priority meaning that the device will draw power from power socket as long as it is available.

When RUT9xx is switching from one power source to the other it loses power for a fraction of the second and may reboot. The device will function correctly after the reboot.

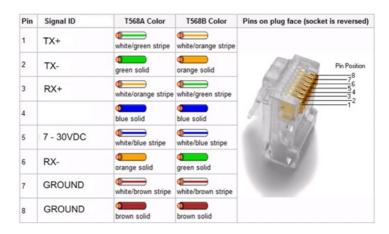

Though the device can be powered over Ethernet port it is not compliant with IEEE 802.3af-2003 standard. Powering RUT9xx from IEEE 802.3af-2003 power supply **will damage the device** as it is not rated for input voltages of PoE standard.

#### **5.1** Powering the device from higher voltage

If you decide not to use our standard 9 VDC wall adapters and want to power the device from higher voltage (15 – 30 VDC) please make sure that you choose power supply of high quality. Some power supplies can produce voltage peaks significantly higher than the declared output voltage, especially during connecting and disconnecting them.

While the device is designed to accept input voltage of up to 30 VDC peaks from high voltage power supplies can harm the device. If you want to use high voltage power supplies it is recommended to also use additional safety equipment to suppress voltage peaks from power supply.

## 6 Status

The status section contains various information, like current IP addresses of various network interfaces; the state of the routers memory; firmware version; DHCP leases; associated wireless stations; graphs indicating load, traffic, etc.; and much more.

#### 6.1 Overview

O Overview section contains various information summaries.

| System       Mobile       Mobile       Image: Searching; N/A; 3G (WCDMA)         Router uptime       0d 4h 54m 33s (since 2016-10-27, 06:46:48)       Data connection       Disconnected         Local device time       2016-10-27, 11:41:21       State       Searching; N/A; 3G (WCDMA)         Memory usage       RAM: 41% used       FLASH: 5% used       SiM card slot in use       SIM 1 (not inserted)         Firmware version       Used: 51MB, Free: 72MB, Total: 123 MB       Bytes received/sent *       0 B / 408 B         Wireless       Image: Simple and the formula and the formula and the formu                                                                                                    |            |
|----------------------------------------------------------------------------------------------------|------------|
| Router uptime Od 4h 54m 33s (since 2016-10-27, 06:46:48)   Local device time 2016-10-27, 11:41:21   Memory usage RAM: 41% used   FLASH: 5% used   SIM card slot in use   SIM 1 (not inserted)   Bytes received/sent *   0 B / 408 B     Wireless   SID   Teltonika_Router (AP)     IP address     N *                                                                                                    |            |
| Local device time 2016-10-27, 11:41:21   Memory usage RAM: 41% used   Firmware version Used: 51MB, Free: 72MB, Total: 123 MB                                                                                                    | k:         |
| Memory usage       RAM: 41% used       FLASH: 5% used       SIM card slot in use       SIM 1 (not inserted)         Firmware version       Used: 51MB, Free: 72MB, Total: 123 MB       Bytes received/sent *       0 B / 408 B         Wireless       Image: Comparison of the comparison of the comparison of the                                                                         | 1          |
| Firmware version       Used: 51MB, Free: 72MB, Total: 123 MB       Bytes received/sent * 0 B / 408 B         Wireless       Image: Control of the second second sec | 148<br>148 |
| Wireless     ON     WAN     Wan     Wired       SSID     Teltonika_Router (AP)     IP address     N/A                                                                                                    | 2ª         |
| SSID <b>®</b> Teltonika_Router (AP) IP address N/A                                                                                                    | 2.4        |
| SSID <b>®</b> Teltonika_Router (AP) IP address N/A                                                                                                    |            |
|                                                                                                    |            |
|                                                                                                    |            |
| Mode 1- AP; 7 CH (2.442 GHz) Backup WAN status Backup link is disabled                                                                                                    |            |
|                                                                                                    |            |
| Local Network                                                                                                    |            |
| IP / netmask 192.168.2.1 / 255.255.255.0 LAN SSH; HTTP; HTTPS                                                                                                    |            |
| Clients connected 0 WAN No access                                                                                                    |            |
|                                                                                                    |            |
| Recent System Events                                                                                                    |            |
| 1 2016-10-27 11:32:23 - CONFIG: Network configuration has been c 1 2016-10-26 12:19:26 - Mobile data connected: N/A                                                                                                    |            |
| 2 2016-10-27 10:13:16 - Web UI: Authentication was succesful fro 2 2016-10-27 06:36:04 - Joined 3G WCDMA                                                                                                    |            |
| 3 2016-10-27 08:45:49 - SSH: Password auth succeeded from LAN 19 3 2016-10-27 06:28:30 - Joined 3G WCDMA                                                                                                    |            |
| 4 2016-10-27 08:45:05 - SSH: Password auth succeeded from LAN 19 4 2016-10-27 06:05:45 - Joined 3G WCDMA                                                                                                    |            |

\* Your carrier's data usage accounting may differ. Teltonika is not liable should any accounting discrepancies occur.

## 6.2 System Information

The System Information tab contains data that pertains to the routers operating system.

| K TELTONIKA Status N | letwork Services System Logout             |
|----------------------|--------------------------------------------|
| System Information   |                                            |
| System               |                                            |
| Router name          | RUT955                                     |
| Host name            | Teltonika-RUT955.com                       |
| Router model         | Teltonika RUT955 LTE                       |
| Firmware version     | RUT9XX_R_00.02.376                         |
| Kernel version       | 3.10.36                                    |
| Local device time    | 2016-05-24, 11:01:14                       |
| Uptime               | 0d 0h 42m 11s (since 2016-05-24, 10:19:03) |
| Load average         | 1 min: 99%; 5 mins: 63%; 15 mins: 35%      |
| Temperature          | 34.9° C                                    |
| Memory               |                                            |
| Free                 | 84868 kB / 126556 kB (67%)                 |
| Cached               | 14740 kB / 126556 kB (11%)                 |
| Buffered             | 5476 kB / 126556 kB (4%)                   |

#### System explanation:

|    | system explanation: |                                              |                                                                                                    |  |  |  |  |  |
|----|---------------------|----------------------------------------------|----------------------------------------------------------------------------------------------------|--|--|--|--|--|
|    | Field Name          | Sample value                                 | Explanation                                                                                                    |  |  |  |  |  |
| 1. | Router Name         | RUT955                                       | Name of the router (hostname of the routers system). Can be changed in System -> Administration.                                                                                                    |  |  |  |  |  |
| 2. | Host name           | Teltonika-RUT955.com                         | Indicates how router will be seen by other devices on the network. Can be changed in System -> Administration.                                                                                                    |  |  |  |  |  |
| 3. | Router Model        | Teltonika RUT955 LTE                         | Routers model.                                                                                                    |  |  |  |  |  |
| 4. | Firmware<br>Version | RUT9XX_R_00.02.376                           | Shows the version of the firmware that is currently loaded in the router.<br>Newer versions might become available as new features are added. Use<br>this field to decide whether you need a firmware upgrade or not.                                                        |  |  |  |  |  |
| 5. | Kernel Version      | 3.10.36                                      | The version of the Linux kernel that is currently running on the router.                                                                                                    |  |  |  |  |  |
| 6. | Local Time          | 2016-05-24, 11:02:39                         | Shows the current system time. Might differ from your computer, because the router synchronizes it's time with an NTP server.Format [year-month-day, hours:minutes:seconds].                                                                                                 |  |  |  |  |  |
| 7. | Uptime              | 0d 0h 44m 1s (since<br>2016-05-24, 10:19:03) | Indicates how long it has been since the router booted up. Reboots will reset this timer to 0.Format [day's hours minutes seconds (since year-month-day, hours: minutes: seconds)].                                                                                          |  |  |  |  |  |
| 8. | Load Average        | 1 min: 88%; 5 mins:<br>73%; 15 mins: 42%     | Indicates how busy the router is. Let's examine some sample output: "1 min: 88%, 5 mins: 73%, 15 mins: 42%". The first number mean past minute and second number means that in the past minute there have been, on average, 88% processes running or waiting for a resource. |  |  |  |  |  |
| 9. | Temperature         | 34.9° C                                      | Device's temperature                                                                                                    |  |  |  |  |  |

Memory explanation:

Field Name Sample Value

| 1. | Free     | 84584 kB /126556 kB (66%) | The amount of memory that is completely free. Should this rapidly decrease or get close to 0, it would indicate that the router is running out of memory, which could cause crashes and unexpected reboots. |
|----|----------|---------------------------|----------------------------------------------------------------------------------------------------|
| 2. | Cached   | 14784 kB /126556 kB (11%) | The size of the area of memory that is dedicated to storing frequently accessed data.                                                                                                    |
| 3. | Buffered | 5504 kB / 126556 kB (4%)  | The size of the area in which data is temporarily stored before moving it to another location.                                                                                                    |

## 6.3 Network Information

#### 6.3.1.1 Mobile

## Display information about mobile modem connections. Mobile Information

| Mobile 🛲              |                       | SIM card slot in use: <i>SIM 1</i> |
|-----------------------|-----------------------|------------------------------------|
| Data connection state | Connected             |                                    |
| IMEI                  | 860461024350889       |                                    |
| IMSI                  | 246012101426458       |                                    |
| Sim card state        | Ready                 |                                    |
| Signal strength       | -88 dBm               |                                    |
| Cell ID               | 2C86315               |                                    |
| RSRP                  | -119 dBm              |                                    |
| RSRQ                  | -11 dBm               |                                    |
| SINR                  | -1.2 dBm              |                                    |
| Operator              | OMNITEL LT            |                                    |
| Operator state        | Registered (home)     |                                    |
| Connection type       | 4G (LTE)              |                                    |
| Bytes received *      | 39.9 KB (40832 bytes) |                                    |
| Bytes sent *          | 27.0 KB (27674 bytes) |                                    |

## Mobile information:

|     | Field Name      | Sample Value      | Explanation                                                           |
|-----|-----------------|-------------------|-----------------------------------------------------------------------|
| 1.  | Data connection | Connected         | Mobile data connection status                                         |
|     | state           |                   |                                                                       |
| 2.  | IMEI            | 860461024350889   | Modem's IMEI (International Mobile Equipment Identity) number         |
| 3.  | IMSI            | 246012101426458   | IMSI (International Mobile Subscriber Identity) is used to identify   |
|     |                 |                   | the user in a cellular network                                        |
| 4.  | SIM card state  | Ready             | Indicates the SIM card's state, e.g. PIN required, Not inserted, etc. |
| 5.  | Signal strength | -88 dBm           | Received Signal Strength Indicator (RSSI). Signal's strength          |
|     |                 |                   | measured in dBm                                                       |
| 6.  | Cell ID         | 2C86315           | ID of operator cell that device is currently connected to             |
| 7.  | RSRP            | -119 dBm          | Indicates the Reference Signal Received Power                         |
| 8.  | RSRQ            | -11 dBm           | Indicates the Reference Signal Received Quality                       |
| 9.  | SINR            | -1.2 dBm          | Indicates the Signal to Interference plus Noise Ratio                 |
| 10. | Operator        | OMNITEL LT        | Operator's name of the connected GSM network                          |
| 11. | Operator state  | Registered (home) | GSM network's status                                                  |

| 12. | Connection type | 4G (LTE)                 | Indicates the GSM network's access technology           |
|-----|-----------------|--------------------------|---------------------------------------------------------|
| 13. | Bytes received  | 39.9 KB (40832<br>bytes) | How many bytes were received via mobile data connection |
| 14. | Bytes sent      | 27.0 KB (27674<br>bytes) | How many bytes were sent via mobile data connection     |

#### 6.3.1.2 WAN

Display information about WAN connection.

|            | ΓΟΝΙΚ     | А     | Status - | Network - | Services  | System             |        |  | Logou   |
|------------|-----------|-------|----------|-----------|-----------|--------------------|--------|--|---------|
| Mobile     | WAN       | LAN   | Wireless | OpenVPN   | VRRP      | Topology           | Access |  |         |
| WAN I      | nforma    | ation |          |           |           |                    |        |  |         |
| WAN        |           |       |          |           |           |                    |        |  |         |
| Interface  |           |       |          | Mobile    |           |                    |        |  |         |
| Туре       |           |       |          | NDIS      |           |                    |        |  |         |
| IP address |           |       |          | 10.22.20. | 146       |                    |        |  |         |
| Netmask    |           |       |          | 255.255.2 | 55.252    |                    |        |  |         |
| Gateway    |           |       |          | 10.22.20. | 145       |                    |        |  |         |
| DNS 1      |           |       |          | 213.226.1 | 31.131    |                    |        |  |         |
| DNS 2      |           |       |          | 193.219.8 | 8.36      |                    |        |  |         |
| Connected  |           |       |          | 0h 56m 4  | s         |                    |        |  |         |
| Ports      |           |       |          |           |           |                    |        |  |         |
|            |           |       |          |           | • 1410    | 2 DO 1000          | €<br>  |  |         |
| Backup W   | /AN Statu | s     |          |           |           |                    |        |  |         |
|            |           |       |          |           | WAN backu | p link is disabled |        |  | Refresh |
|            |           |       |          |           |           |                    |        |  |         |

#### WAN information:

| VVAIV | injormation. |                                    |                                                                                                    |
|-------|--------------|------------------------------------|----------------------------------------------------------------------------------------------------|
|       | Field Name   | Sample Value                       | Explanation                                                                                                    |
| 1.    | Interface    | Mobile                             | Specifies through what medium the router is connecting to the internet.<br>This can either be Wired, Mobile or Wi-Fi. |
| 2.    | Туре         | NDIS                               | Specifies the type of connection. This can either be static or DHCP.                                                  |
| 3.    | IP address   | 10.22.20.146                       | The IP address that the routers uses to connect the internet.                                                         |
| 5.    | Netmask*     | 255.255.255.252                    | Specifies a mask used to define how large the WAN network is                                                          |
| 6.    | Gateway*     | 10.22.20.145                       | Indicates the default gateway, an address where traffic destined for the internet is routed to.                       |
| 7.    | DNS*         | 213.226.131.131 /<br>193.219.88.36 | Domain name server(s).                                                                                                |
| 8.    | Connected*   | 0h 56m 4s                          | How long the connection has been successfully maintained.                                                             |

\*-These fields show up on other connection modes.

\*\*-Exclusive to other Modes with DHCP.

#### 6.3.1.3 LAN

Display information about LAN connections.

| Mobile WAN LAN  | Wireless OpenVPN | VRRP Topology | Access               |                      |  |  |  |  |
|-----------------|------------------|---------------|----------------------|----------------------|--|--|--|--|
| LAN Information |                  |               |                      |                      |  |  |  |  |
| LAN Information |                  |               |                      |                      |  |  |  |  |
| Name            | IP address       | Netmask       | Ethernet MAC address | Connected for        |  |  |  |  |
| Lan             | 192.168.99.218   | 255.255.255.0 | 00:1E:42:00:00:00    | 1h 53m 56s           |  |  |  |  |
| DHCP Leases     |                  |               |                      |                      |  |  |  |  |
| Hostname        | IP address       | LAN name      | MAC address          | Lease time remaining |  |  |  |  |
| ?               | 192.168.99.120   | Lan           | D4:85:64:65:2B:D4    | 10h 11m 13s          |  |  |  |  |
| Ports           |                  |               |                      |                      |  |  |  |  |
|                 |                  |               |                      |                      |  |  |  |  |

| LAI | N information: |                   |                                                                         |
|-----|----------------|-------------------|-------------------------------------------------------------------------|
|     | Field Name     | Sample Value      | Explanation                                                             |
| 1.  | Name           | Lan               | Lan instance name                                                       |
| 2.  | IP address     | 192.168.99.218    | Address that the router uses on the LAN network.                        |
| 3.  | Netmask        | 255.255.255.0     | A mask used to define how large the LAN network is                      |
| 4.  | Ethernet LAN   | 00:1E:42:00:00:00 | MAC (Media Access Control) address used for communication in a Ethernet |
|     | MAC address    |                   | LAN (Local Area Network)                                                |
| 5.  | Connected for  | 1h 53m 56s        | How long LAN has been successfully maintained.                          |

#### **DHCP** Leases

. . . . . . .

If you have enabled a DHCP server this field will show how many devices have received an IP address and what those IP addresses are.

|    | Field Name              | Sample Value      | Explanation                                                                                                    |
|----|-------------------------|-------------------|----------------------------------------------------------------------------------------------------|
| 1. | Hostname                | ?                 | DHCP client's hostname                                                                                                    |
| 2. | IP address              | 192.168.99.120    | Each lease declaration includes a single IP address that has been leased to the client                                                                                        |
| 3. | Lan name                | Lan               | Lan instance name                                                                                                    |
| 4. | MAC address             | D4:85:64:65:2B:D4 | The MAC (Media Access Control) address of the network interface on which<br>the lease will be used. MAC is specified as a series of hexadecimal octets<br>separated by colons |
| 5. | Lease time<br>remaining | 10h 11m 13s       | Remaining lease time for addresses handed out to clients                                                                                                    |

#### 6.3.1.4 Wireless

Wireless can work in two modes, Access Point (AP) or Station (STA). AP is when the wireless radio is used to create an Access Point that other devices can connect to. STA is when the radio is used to connect to an Access Point via WAN.

#### 6.3.1.4.1 Station

Display information about wireless connection (Station mode).

| Mobile               | WAN                  | LAN | Wireless     | OpenVPN     | VRRP         | Topology         | Access       |                      |             |
|----------------------|----------------------|-----|--------------|-------------|--------------|------------------|--------------|----------------------|-------------|
| Wirele               | Wireless Information |     |              |             |              |                  |              |                      |             |
| Wireless Information |                      |     |              |             |              |                  |              |                      |             |
| Channel              |                      |     |              | 1 (2.41 GHz | Z)           |                  |              |                      |             |
| Country cod          | le                   |     |              | 00 (World)  |              |                  |              |                      |             |
| Wireless             | Wireless Status      |     |              |             |              |                  |              |                      |             |
| SSID                 |                      |     | Mode         |             | Encryption   | Wirel            | ess MAC      | Signal quality       | Bitrate     |
| Teltonika_F          | Router               |     | Station (STA | 0           | no encryptio | n 00:1E          | :42:10:80:22 | 61%                  | 43.3 MBit/s |
| Teltonika_F          | Router_Test          | t   | Access Poir  | nt (AP)     | no encryptio | n 02:1E          | :42:00:11:03 | 79%                  | 1.0 MBit/s  |
| Associate            | ed Statio            | ns  |              |             |              |                  |              |                      |             |
| MAC Addre            | SS                   | De  | evice Name   | Signal      | RX Ra        | te               |              | TX Rate              |             |
| 00:1E:42:10          | ):80:22              | ?   |              | -67 dBm     | 1.0 Mb       | it/s, MCS 0, 201 | IHz          | 43.3 Mbit/s, MCS 10, | 20MHz       |
|                      |                      |     |              |             |              |                  |              |                      | Refresh C   |

## Client mode information

|    | Field Name     | Sample Value      | Explanation                                                                                                    |  |  |  |  |  |
|----|----------------|-------------------|----------------------------------------------------------------------------------------------------|--|--|--|--|--|
| 1. | Channel        | 1 (2.41 GHz)      | The channel that the AP, to which the routers is connected to, uses.<br>Your wireless radio is forced to work in this channel in order to<br>maintain the connection.                                                                   |  |  |  |  |  |
| 2. | Country        | 00                | Country code.                                                                                                    |  |  |  |  |  |
| 3. | SSID           | Teltonika_Router  | The SSID that the AP, to which the routers is connected to, uses.                                                                                                    |  |  |  |  |  |
| 4. | Mode           | Station (STA)     | Connection mode – Client indicates that the router is a client to some local AP.                                                                                                    |  |  |  |  |  |
| 5. | Encryption     | WPA2 PSK (CCMP)   | The AP, to which the router is connected to, dictates the type of encryption.                                                                                                    |  |  |  |  |  |
| 6. | Wireless MAC   | 00:1E:42:10:80:22 | The MAC address of the access points radio.                                                                                                    |  |  |  |  |  |
| 7. | Signal Quality | 61%               | The quality between routers radio and some other device that is connecting to the router. Will show 0% if no devices are trying to connect or are currently maintaining a connection.                                                   |  |  |  |  |  |
| 8. | Bit rate       | 43.3 MBit/s       | The physical maximum possible throughput that the routers radio<br>can handle. Keep in mind that this value is cumulative - The bitrate<br>will be shared between the router and other possible devices that<br>connectto the local AP. |  |  |  |  |  |

#### 6.3.1.4.2 Access Point

Displays information about wireless connection (Access Point mode).

| Mobile WAN            | LAN Wireless      | OpenVPN     | VRRP          | Topology    | Access         |                   |              |  |
|-----------------------|-------------------|-------------|---------------|-------------|----------------|-------------------|--------------|--|
| Wireless Information  |                   |             |               |             |                |                   |              |  |
| Wireless Information  |                   |             |               |             |                |                   |              |  |
| Channel               |                   | 11 (2.46 GH | Z)            |             |                |                   |              |  |
| Country code          |                   | 00 (World)  |               |             |                |                   |              |  |
|                       |                   |             |               |             |                |                   |              |  |
| Wireless Status       |                   |             |               |             |                |                   |              |  |
| SSID                  | Mode              |             | Encryption    | Wirele      | ess MAC        | Signal quality    | Bit rate     |  |
| Teltonika_Router_Test | Access Poin       | t (AP)      | no encryption | 00:1E       | 42:00:11:03    | 80%               | 54.0 MBit/s  |  |
| Associated Stations   | ;                 |             |               |             |                |                   |              |  |
| MAC Address           | Device Name       |             | Signal        | RX Rate     |                | TX Rate           |              |  |
| FC:C2:DE:91:36:A6     | android-9aed2b207 | 7a54c74     | -54 dBm       | 24.0 Mbit/s | s, MCS 0, 20MH | Hz 54.0 Mbit/s, M | ICS 0, 20MHz |  |
|                       |                   |             |               |             |                |                   | Refresh C    |  |

## Wireless AP information

|    | Field Name     | Sample Value          | Explanation                                                                                                    |  |  |  |  |  |
|----|----------------|-----------------------|----------------------------------------------------------------------------------------------------|--|--|--|--|--|
| 1. | Channel        | 11 (2.46 GHz)         | The channel which is used to broadcast the SSID and to establish new connections to devices.                                                                                          |  |  |  |  |  |
| 2. | Country code   | 00(World)             | Country code.                                                                                                    |  |  |  |  |  |
| 3. | SSID           | Teltonika_Router_Test | The SSID that is being broadcast. Other devices will see this and will be able to use to connect to your wireless network.                                                            |  |  |  |  |  |
| 4. | Mode           | Access Point (AP)     | Connection mode – Master indicates that you router is an access point.                                                                                                    |  |  |  |  |  |
| 5. | Encryption     | No Encryption         | The type of encryption that the router will use to authenticate, establish and maintain a connection.                                                                                 |  |  |  |  |  |
| 6. | Wireless MAC   | 00:1E:42:00:00:03     | MAC address of your wireless radio.                                                                                                    |  |  |  |  |  |
| 7. | Signal Quality | 80%                   | The quality between routers radio and some other device that is connecting to the router. Will show 0% if no devices are trying to connect or are currently maintaining a connection. |  |  |  |  |  |
| 8. | Bit rate       | 54.0 MBit/s           | The bitrate will be shared between all devices that connect to the routers wireless network.                                                                                          |  |  |  |  |  |

Additional note: MBit/s indicates the bits not bytes. To get the throughput in bytes divide the bit value by 8, for e.g. 54MBits/s would be 6.75MB/s (Mega Bytes per second).

#### 6.3.1.5 Associated Stations

Outputs a list of all devices and their MAC addresses that are maintain a connection with your router right now.

This can either be the information of the Access Point that the router is connecting to in STA mode or a list of all devices that are connecting to the router in AP mode:

|    | Field Name  | Sample Value                 | Explanation                                                           |
|----|-------------|------------------------------|-----------------------------------------------------------------------|
| 1. | MAC Address | FC:C2:DE:91:36:A6            | Associated station's MAC (Media Access Control) address               |
| 2. | Device Name | Android-<br>9aed2b2077a54c74 | DHCP client's hostname                                                |
| 3. | Signal      | -54dBm                       | Received Signal Strength Indicator (RSSI). Signal's strength measured |

|    |         |                             | in dBm                                                         |
|----|---------|-----------------------------|----------------------------------------------------------------|
| 4. | RX Rate | 24.0Mbit/s, MCS 0,<br>20MHz | The rate at which packets are received from associated station |
| 5. | TX Rate | 54.0Mbit/s, MCS 0,<br>20MHz | The rate at which packets are sent to associated station       |

## 6.3.1.6 OpenVPN Client

Display OpenVPN connection information on client side.

| Mobile   | WAN                 | LAN | Wireless | OpenVPN     | VRRP  | Topology | Access |  |  |  |  |
|----------|---------------------|-----|----------|-------------|-------|----------|--------|--|--|--|--|
| Open     | OpenVPN Information |     |          |             |       |          |        |  |  |  |  |
| Client_C | lient               |     |          |             |       |          |        |  |  |  |  |
| OpenVPN  | I                   |     |          |             |       |          |        |  |  |  |  |
| Enabled  |                     |     |          | Yes         |       |          |        |  |  |  |  |
| Status   |                     |     |          | Connected   |       |          |        |  |  |  |  |
| Туре     |                     |     |          | Client      |       |          |        |  |  |  |  |
| IP       |                     |     |          | 10.0.0.2    |       |          |        |  |  |  |  |
| Mask     |                     |     |          | 255.255.255 | 5.255 |          |        |  |  |  |  |
| Time     |                     |     |          | 0h 0m 13s   |       |          |        |  |  |  |  |

|    | Field Name | Sample Value    | Explanation                                      |
|----|------------|-----------------|--------------------------------------------------|
| 1. | Enabled    | Yes/No          | OpenVPN status                                   |
| 2. | Status     | Connected       | Connection status                                |
| 3. | Туре       | Client          | A type of OpenVPN instance that has been created |
| 4. | IP         | 10.0.0.2        | Remote virtual network's IP address              |
| 5. | Mask       | 255.255.255.255 | Remote virtual network's subnet mask             |
| 6. | Time       | 0h 0m 13s       | For how long the connection has been established |

#### 6.3.1.7 OpenVPN Server

Display OpenVPN connection information on server side.

| Mobile     | WAN                               | LAN | Wireless | OpenVPN     | VRRP     | Topology | Access |                 |                                                             |
|------------|-----------------------------------|-----|----------|-------------|----------|----------|--------|-----------------|-------------------------------------------------------------|
|            | OpenVPN Information Server_Server |     |          |             |          |          |        |                 |                                                             |
| OpenVPN    |                                   |     |          |             |          |          |        |                 |                                                             |
| Enabled    |                                   |     |          | Yes         |          |          |        |                 |                                                             |
| Status     |                                   |     |          | Connected   |          |          |        |                 |                                                             |
| Туре       |                                   |     |          | Server      |          |          |        |                 |                                                             |
| IP         |                                   |     |          | 10.0.0.1    |          |          |        |                 |                                                             |
| Mask       |                                   |     |          | 255.255.25  | 5.255    |          |        |                 |                                                             |
| Time       |                                   |     |          | 0h 6m 31s   |          |          |        |                 |                                                             |
| Clients In | formation                         |     |          |             |          |          |        |                 |                                                             |
| Common M   | lame                              |     |          | Real Addres | ss       |          |        | Virtual Address | Connection Since                                            |
| Test001    |                                   |     |          | 212.59.13.2 | 26:52638 |          |        | 10.0.0.6        | Thu May 05 2016 07:46:29<br>GMT+0300 (FLE Standard<br>Time) |

|    | Field Name | Sample Value | Explanation       |
|----|------------|--------------|-------------------|
| 1. | Enabled    | Yes/No       | OpenVPN status    |
| 2. | Status     | Connected    | Connection status |

| 2. | Туре | Server          | A type of OpenVPN instance that has been created |
|----|------|-----------------|--------------------------------------------------|
| 3. | IP   | 10.0.0.1        | Remote virtual network's IP address              |
| 4. | Mask | 255.255.255.255 | Remote virtual network's subnet mask             |
| 5. | Time | 0h 3m 24s       | For how long the connection has been established |

#### 6.3.1.8 Clients information

It will show information, when router is configured as OpenVPN TLS server.

|    | Field Name       | Sample Value                                                  | Explanation                                      |
|----|------------------|---------------------------------------------------------------|--------------------------------------------------|
| 1. | Common Name      | Test001                                                       | Client connection                                |
| 2. | Real Address     | 212.59.13.225:52638                                           | Client's IP address and port number              |
| 3. | Virtual Address  | 10.0.0.6                                                      | Virtual address which has been given to a client |
| 4. | Connection Since | Thu May 05 2016<br>07:46:29 GMT + 0300<br>(FLE Standard Time) | Since when connection has been established       |

#### 6.3.1.9 VRRP

VRRP (Virtual Router Redundancy Protocol) for LAN

| Mobile           | WAN      | LAN | Wireless | OpenVPN     | VRRP | Topology | Access |         |
|------------------|----------|-----|----------|-------------|------|----------|--------|---------|
| VRRP Information |          |     |          |             |      |          |        |         |
| VRRP LA          | N Status |     |          |             |      |          |        |         |
| Status           |          |     |          | Enabled     |      |          |        |         |
| Virtual ip       |          |     |          | 192.168.1.2 | 53   |          |        |         |
| Priority         |          |     |          | 100         |      |          |        |         |
| Router           |          |     |          | Master      |      |          |        |         |
|                  |          |     |          |             |      |          |        | Refresh |

|    | Field Name | Sample Value  | Explanation                                                                          |
|----|------------|---------------|--------------------------------------------------------------------------------------|
| 1. | Status     | Enabled       | VRRP status                                                                          |
| 2. | Virtual IP | 192.168.1.253 | Virtual IP address(- es) for LAN's VRRP (Virtual Router Redundancy Protocol) cluster |
| 3. | Priority   | 100           | Router with highest priority value on the same VRRP (Virtual Router                  |

|    |          |        | Redundancy Protocol) cluster will act as a master, range [1 - 255] |
|----|----------|--------|--------------------------------------------------------------------|
| 4. | Router** | Master | Connection mode – Master                                           |
|    | ***      |        |                                                                    |

\*\*-Exclusive to other Modes with Slave.

#### 6.3.1.10 Topology

Network scanner allows you to quickly retrieve information about network devices. When router is configured to use Mobile as WAN and Connection type is selected *"PPP"*, then possible to scan only the LAN side.

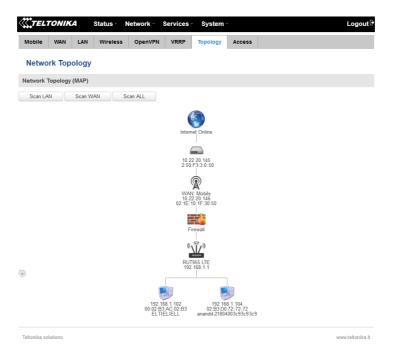

#### 6.3.1.11 Access

Display information about local and remote active connections status.

| Mobile    | WAN       | LAN | Wireless       | OpenVPN | VRRP | Topology | Access                              |  |         |
|-----------|-----------|-----|----------------|---------|------|----------|-------------------------------------|--|---------|
| Acces     | s Status  | 6   |                |         |      |          |                                     |  |         |
| Access in | formation | La  | st Connections | 5       |      |          |                                     |  |         |
| Local Acc | ess       |     |                |         |      |          |                                     |  |         |
| Туре      |           | St  | atus           |         | Port | Active C | onnections                          |  |         |
| SSH       |           | Er  | abled          |         | 22   | 0 ( 0.00 | 3)                                  |  |         |
| HTTP      |           | Er  | abled          |         | 80   | 1 (9.26  | <b)< td=""><td></td><td></td></b)<> |  |         |
| HTTPS     |           | Er  | abled          |         | 443  | 0 ( 0.00 | 3)                                  |  |         |
| Remote #  | Access    |     |                |         |      |          |                                     |  |         |
| Туре      |           | Sta | utus           |         | Port | Active   | Connections                         |  |         |
| SSH       |           | Dis | abled          |         | 22   | 0 ( 0.00 | B )                                 |  |         |
| HTTP      |           | Dis | abled          |         | 80   | 0 ( 0.00 | B )                                 |  |         |
| HTTPS     |           | En  | abled          |         | 443  | 6 (558   | 12 KB )                             |  |         |
|           |           |     |                |         |      |          |                                     |  | Refresh |

|    | Field Name | Sample Value         | Explanation                                                      |
|----|------------|----------------------|------------------------------------------------------------------|
| 1. | Туре       | SSH; HTTP; HTTPS     | Type of connection protocol                                      |
| 2. | Status     | Disabled/Enabled     | Connection status                                                |
| 3. | Port       | 22; 80; 443          | Connection port used                                             |
| 4. | Active     | 0(0.00B);1(9.26 KB); | Count of active connections and amount of data transmitted in KB |

| Connections | 6(558.12 KB) |
|-------------|--------------|
|-------------|--------------|

\*\*-Exclusive to other Modes with Slave.

#### 6.3.1.11.1 Last Connections

Displays information about local and remote last 3 connections status

| Acces      | Access Status                                                        |                                                    |                                                     |                                     |  |  |
|------------|----------------------------------------------------------------------|----------------------------------------------------|-----------------------------------------------------|-------------------------------------|--|--|
| Access Inf | formation                                                            | Last Connections                                   |                                                     |                                     |  |  |
| Last Local | Connectior                                                           | 15                                                 |                                                     |                                     |  |  |
| Туре       | Date                                                                 |                                                    | IP                                                  | Authentications Status              |  |  |
| SSH        | 2016-03                                                              | 3-03, 13:40:59<br>3-03, 13:47:44<br>3-09, 08:59:41 | 192.168.2.10<br>192.168.2.10<br>192.168.1.214       | Succeeded<br>Succeeded<br>Succeeded |  |  |
| HTTP       | 2016-03-09, 08:30:04<br>2016-03-09, 13:52:08<br>2016-03-09, 08:26:16 |                                                    | 192.168.1.214<br>192.168.1.214<br>192.168.1.214     | Succeeded<br>Succeeded<br>Succeeded |  |  |
| HTTPS      | There a                                                              | re no records yet.                                 |                                                     |                                     |  |  |
| Last Remo  | te Connecti                                                          | ons                                                |                                                     |                                     |  |  |
| Туре       | Date                                                                 |                                                    | IP                                                  | Authentications Status              |  |  |
| SSH        | 2016-03                                                              | -07, 07:57:51<br>-07, 08:41:46<br>-07, 08:41:55    | 212.59.13.226<br>119.167.153.187<br>119.167.153.187 | Succeeded<br>Failed<br>Failed       |  |  |
| HTTP       | 2016-03                                                              | -07, 07:56:06<br>-07, 07:57:15<br>-09, 14:13:05    | 10.8.32.1<br>212.59.13.226<br>10.8.32.1             | Succeeded<br>Succeeded<br>Succeeded |  |  |
| HTTPS      | There a                                                              | re no records yet.                                 |                                                     |                                     |  |  |

|    | Field Name                | Sample Value         | Explanation                                   |
|----|---------------------------|----------------------|-----------------------------------------------|
| 1. | Туре                      | SSH; HTTP; HTTPS     | Type of connection protocol                   |
| 2. | Date                      | 2016-03-03, 13:40:59 | Date and time of connection                   |
| 3. | IP                        | 192.168.2.10         | IP address from which the connection was made |
| 4. | Authentications<br>Status | Failed; Succeed      | Status of authentication attempt              |

## 6.4 Device information

The page displays factory information that was written into the device during manufacturing process.

#### **Device Information**

| Device                   |                   |
|--------------------------|-------------------|
| Serial number            | 15981598          |
| Product code             | RUT95517V000      |
| Batch number             | 1010              |
| Hardware revision        | 0202              |
| IMEI                     | 860425471954719   |
| IMSI                     | 246022547254719   |
| Ethernet LAN MAC address | 00:1E:42:10:42:00 |
| Ethernet WAN MAC address | 00:1E:42:10:42:01 |
| Wireless MAC address     | 00:1E:42:10:42:02 |
| Modem                    |                   |
| Model                    | ME909u-521        |
| FW version               | 12.631.07.01.00   |

|     | Field Name        | Sample Value      | Explanation                                             |
|-----|-------------------|-------------------|---------------------------------------------------------|
| 1.  | Serial number     | 15981598          | Serial number of the device                             |
| 2.  | Product code      | RUT95517V000      | Product code of the device                              |
| 3.  | Batch number      | 1010              | Batch number used during device's manufacturing process |
| 4.  | Hardware revision | 0202              | Hardware revision of the device                         |
| 5.  | IMEI              | 860425471954819   | Identification number of the internal modem             |
| 6.  | IMSI              | 246022547254719   | Subscriber identification number of the internal modem  |
| 6.  | Ethernet LAN MAC  | 00:1E:42:10:42:00 | MAC address of the Ethernet LAN ports                   |
| 7.  | Ethernet WAN MAC  | 00:1E:42:10:42:01 | MAC address of the Ethernet WAN port                    |
| 8.  | Wireless MAC      | 00:1E:42:10:42:02 | MAC address of the Wi-Fi interface                      |
| 9.  | Model             | ME909-521         | Router's modem model                                    |
| 10. | FW version        | 12.631.07.01.00   | Router's modem firmware version                         |

#### 6.5 Services

The page displays usage of the available services.

| Teltonika          | Status - Netw | ork 🔹 Services 🔹 | System -        |          | Logout 🖻 |
|--------------------|---------------|------------------|-----------------|----------|----------|
| Services           |               |                  |                 |          |          |
| Services Status    |               |                  |                 |          |          |
| VRRP LAN           | Disabled      | Restart          | DDNS            | Disabled | Restart  |
| OpenVPN servers    | Disabled      | Restart          | Site blocking   | Disabled | Restart  |
| OpenVPN clients    | Disabled      | Restart          | Content blocker | Disabled | Restart  |
| SNMP agent         | Disabled      | Restart          | SMS utils rules | Enabled  | Restart  |
| SNMP trap          | Disabled      | Restart          | Hotspot         | Disabled | Restart  |
| NTP client         | Enabled       | Restart          | Hotspot logging | Disabled | Restart  |
| IPsec              | Disabled      | Restart          | GRE tunnel      | Disabled | Restart  |
| Ping reboot        | Disabled      | Restart          | QoS             | Disabled | Restart  |
| Input/Output rules | Disabled      | Restart          | GPS             | Disabled | Restart  |

**1.1 Routes** 

The page displays ARP table and active IP routes of the device.

#### 6.5.1 **ARP**

Show the routers active ARP table. An ARP table contains recently cached MAC addresses of every immediate device that was communicating with the router.

| ARP            |                   |           |  |  |
|----------------|-------------------|-----------|--|--|
| IP Address     | MAC Address       | Interface |  |  |
| 10.0.207.217   | 02:50:F3:00:00:00 | eth2      |  |  |
| 192.168.99.17  | 00:25:22:D7:CA:A7 | br-lan    |  |  |
| 192.168.99.36  | 38:2C:4A:64:2D:E5 | br-lan    |  |  |
| 192.168.99.155 | 00:00:00:00:00:00 | br-lan    |  |  |

|    | Field Name  | Sample Value      | Explanation                                                                                    |
|----|-------------|-------------------|------------------------------------------------------------------------------------------------|
| 1. | IP Address  | 192.168.99.17     | Recently cashed IP addresses of every immediate device that was communicating with the router  |
| 2. | MAC Address | 00:25:22:D7:CA:A7 | Recently cached MAC addresses of every immediate device that was communicating with the router |
| 3. | Interface   | br-lan            | Interface used for connection                                                                  |

#### 6.5.2 Active IP-Routes

Show the routers routing table. The routing table indicates where a TCP/IP packet, with a specific IP address, should be directed to.

| Active IP Routes |                 |              |        |  |  |
|------------------|-----------------|--------------|--------|--|--|
| Network          | Target          | IP Gateway   | Metric |  |  |
| ррр              | 0.0.0.0/0       | 10.0.207.217 | 0      |  |  |
| ррр              | 10.0.207.216/29 | 0.0.0.0      | 0      |  |  |
| ррр              | 10.0.207.217    | 0.0.0.0      | 0      |  |  |
| lan              | 192.168.99.0/24 | 0.0.0.0      | 0      |  |  |

|    | Field Name | Sample Value    | Explanation                                                                     |
|----|------------|-----------------|---------------------------------------------------------------------------------|
| 1. | Network    | ррр             | Interface to be used to transmit TCP/IP packets through                         |
| 2. | Target     | 192.168.99.0/24 | Indicates where a TCP/IP packet, with a specific IP address, should be directed |
| 3. | IP Gateway | 0.0.0           | Indicates through which gateway a TCP/IP packet should be directed              |
| 4. | Metric     | 0               | Metric number indicating interface priority of usage                            |

#### 6.5.3 Active IPv6-Routes

Display active IPv6 routes for data packet transition.

| Active IPv6-Routes |                      |                   |          |  |  |  |
|--------------------|----------------------|-------------------|----------|--|--|--|
| Network            | Target               | IPv6-Gateway      | Metric   |  |  |  |
| loopback           | 0:0:0:0:0:0:0:0/0    | 0:0:0:0:0:0:0:0/0 | FFFFFFF  |  |  |  |
| loopback           | 0:0:0:0:0:0:0:0/0    | 0:0:0:0:0:0:0:0/0 | FFFFFFF  |  |  |  |
| loopback           | 0:0:0:0:0:0:0:1      | 0:0:0:0:0:0:0:0/0 | 00000000 |  |  |  |
| ррр                | FF00:0:0:0:0:0:0:0/8 | 0:0:0:0:0:0:0:0/0 | 00000100 |  |  |  |
| loopback           | 0:0:0:0:0:0:0:0/0    | 0:0:0:0:0:0:0/0   | FFFFFFF  |  |  |  |

|    | Field Name   | Sample Value      | Explanation                                                                     |
|----|--------------|-------------------|---------------------------------------------------------------------------------|
| 1. | Network      | loopback          | Network interface used                                                          |
| 2. | Target       | 0:0:0:0:0:0:0:0/0 | Indicates where a TCP/IP packet, with a specific IP address, should be directed |
| 3. | IPv6-Gateway | 0:0:0:0:0:0:0/0   | Indicates through which gateway a TCP/IP packet should be directed              |
| 4. | Metric       | FFFFFFF           | Metric number indicating interface priority of usage                            |

## 6.6 Graphs

Real-time graphs show how various statistical data changes over time.

#### 6.6.1 Mobile Signal Strength

Displays mobile signal strength variation in time (measured in dBm)

| Mobile Signal         | 3      |           |           |                  |         |                                     |
|-----------------------|--------|-----------|-----------|------------------|---------|-------------------------------------|
| 3m                    |        | 2         | m         |                  | 1m      |                                     |
|                       |        |           |           |                  |         |                                     |
| -80 dBm               |        |           |           |                  |         |                                     |
|                       |        |           |           |                  |         |                                     |
| -93 dBm               |        |           |           |                  |         |                                     |
|                       |        |           |           |                  |         |                                     |
|                       |        |           |           |                  |         |                                     |
| -106 dBm              |        |           |           |                  |         |                                     |
|                       |        |           |           |                  |         |                                     |
|                       |        |           |           |                  |         |                                     |
|                       |        |           |           |                  |         | (3 minutes window, 1 second interva |
| Connection type: 3G ( | WCDMA) | Signal:   | -72 dBm   | Average: -72.0 c | Bm      | Peak: -72 dBm                       |
|                       |        |           |           |                  |         |                                     |
| 2G (GSM)              |        | 2G (GPRS) | 2G (EDGE) | 30               | G (WCDM | A) 3G (HSDPA)                       |
|                       |        |           |           |                  |         |                                     |

|    | Field Name      | Sample Value | Explanation                    |
|----|-----------------|--------------|--------------------------------|
| 1. | Connection type | 3G (WCDMA)   | Type of mobile connection used |
| 2. | Signal          | -72 dBm      | Current signal strength value  |
| 3. | Average         | -72.0 dBm    | Average signal strength value  |
| 4. | Peak            | -72 dBm      | Peak signal strength value     |

#### 6.6.2 Realtime Load

This tri-graph illustrates average CPU load values in real time. The graph consists out of three color coded graphs, each one corresponding to the average CPU load over 1 (red), 5 (orange) and 15 (yellow) most recent minutes.

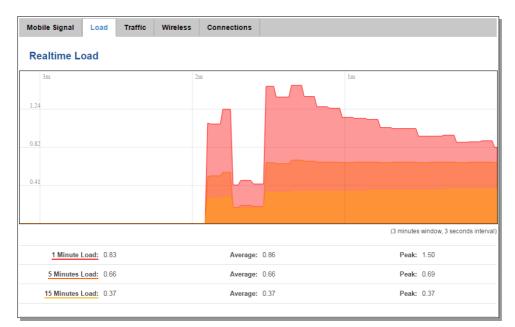

|    | Field Name             | Sample Value | Explanation                                               |
|----|------------------------|--------------|-----------------------------------------------------------|
| 1. | 1/5/15 Minutes<br>Load | 0.83         | Time interval for load averaging, colour of the diagram   |
| 2. | Average                | 0.86         | Average CPU load value over time interval (1/5/15 Minute) |
| 3. | Peak                   | 1.50         | Peak CPU load value of the time interval                  |

#### 6.6.3 Realtime Traffic

This graph illustrates average system inbound and outbound traffic over the course of ~3 minutes; each new measurement is taken every 3 seconds. The graph consists out of two colors coded graphs (green graph shows the outbound traffic, blue graph shows inbound traffic). Although not graphed, the page also displays peak loads and average of inbound and outbound traffic.

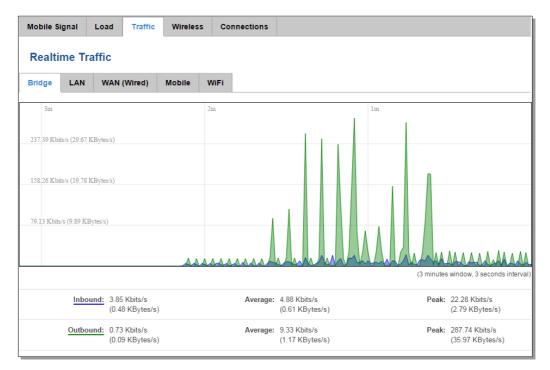

|    | Field Name  | Explanation                                                                             |
|----|-------------|-----------------------------------------------------------------------------------------|
| 1. | Bridge      | Cumulative graph, which encompasses wired Ethernet LAN and the wireless network.        |
| 2. | LAN         | Graphs the total traffic that passes through both LAN network interfaces.               |
| 3. | WAN (Wired) | Graphs the amount of traffic which passed through the current active WAN connection.    |
| 4. | Mobile      | Graphs the amount of traffic which passed through the mobile network connection.        |
| 5. | Wi-Fi       | Shows the amount of traffic that has been sent and received through the wireless radio. |

#### 6.6.4 Realtime Wireless

Display the wireless radio signal, signal noise and theoretical maximum channel permeability. Average and peak signal levels are displayed.

| Mobile Signal Load                     | Traffic Wireless Connections   |                                                                                           |
|----------------------------------------|--------------------------------|-------------------------------------------------------------------------------------------|
| Realtime Wireless                      |                                |                                                                                           |
| Teltonika_Router_AP                    | eltonika_Router                |                                                                                           |
| 3m<br>-43 dBm<br>-62 dBm<br>-81 dBm    | 2m                             | 1m                                                                                        |
| Signal: -46 dB                         | m (SNR 49 dBm) Average: -45 dB | (3 minutes window, 3 seconds interva<br>Bm (SNR 49 dBm) <b>Peak:</b> -31 dBm (SNR 64 dBm) |
| Noise: -95 dB                          | m Average: -95 dE              | Bm Peak: -95 dBm                                                                          |
| 3m<br>0 MBit/s<br>0 MBit/s<br>0 MBit/s | 2m                             | 1m                                                                                        |
|                                        |                                | (3 minutes window, 3 seconds inter                                                        |
| Phy Rate: 1 MBit                       | /s Average: 1 MBi              | it/s <b>Peak:</b> 1 MBit/s                                                                |

#### 6.6.5 Realtime Connections

Displays currently active network connections with the information about network, protocol, source and destination addresses, transfer speed.

| Mobile Signal         Load         Traffic         Wireless         Connections |                                                                         |                 |         |                    |         |                                        |  |  |  |
|---------------------------------------------------------------------------------|-------------------------------------------------------------------------|-----------------|---------|--------------------|---------|----------------------------------------|--|--|--|
| Realtime Connections                                                            |                                                                         |                 |         |                    |         |                                        |  |  |  |
| This page gives yo                                                              | his page gives you an overview of currently active network connections. |                 |         |                    |         |                                        |  |  |  |
| Active Connections                                                              |                                                                         |                 |         |                    |         |                                        |  |  |  |
| 3m                                                                              |                                                                         |                 | 2m      |                    | lm      |                                        |  |  |  |
|                                                                                 |                                                                         |                 |         |                    |         |                                        |  |  |  |
| 1                                                                               |                                                                         |                 |         |                    |         |                                        |  |  |  |
|                                                                                 |                                                                         |                 |         |                    |         |                                        |  |  |  |
| 1                                                                               |                                                                         |                 |         |                    |         |                                        |  |  |  |
|                                                                                 |                                                                         |                 |         |                    |         |                                        |  |  |  |
| 0                                                                               |                                                                         |                 |         |                    |         |                                        |  |  |  |
|                                                                                 |                                                                         |                 |         |                    |         |                                        |  |  |  |
|                                                                                 |                                                                         |                 |         |                    |         |                                        |  |  |  |
|                                                                                 |                                                                         |                 |         |                    |         | (3 minutes window, 3 seconds interval) |  |  |  |
|                                                                                 | UDP: 2                                                                  |                 | Average | : 2                |         | Peak: 2                                |  |  |  |
|                                                                                 | TCP: 1                                                                  |                 | Average | : 1                |         | Peak: 2                                |  |  |  |
|                                                                                 | Other: 1                                                                |                 | Average | : 1                |         | Peak: 1                                |  |  |  |
|                                                                                 |                                                                         |                 |         |                    |         |                                        |  |  |  |
| Network                                                                         | Protocol                                                                | Source          |         | Destination        | Transf  | er                                     |  |  |  |
| IPV4                                                                            | UDP                                                                     | 192.168.99.36:1 | 137     | 192.168.99.255:137 | 253.35  | KB (3326 Pkts.)                        |  |  |  |
| IPV4                                                                            | TCP                                                                     | 192.168.99.36:4 | 49942   | 192.168.99.129:80  | 110.60  | KB (619 Pkts.)                         |  |  |  |
| IPV4                                                                            | UDP                                                                     | 192.168.99.105  | :137    | 192.168.99.255:137 | 43.27 k | (B (568 Pkts.)                         |  |  |  |
| IPV4                                                                            | UNKNOWN                                                                 | 0.0.0.0:0       |         | 224.0.0.1:0        | 2.34 K  | B (75 Pkts.)                           |  |  |  |

## 6.7 Mobile Traffic

Displays mobile connection data sent and received in KB of this day, week, Month.

| ta Usage              |    |                  |                    |               |                    |
|-----------------------|----|------------------|--------------------|---------------|--------------------|
| Death                 |    |                  |                    |               |                    |
| 12 Both               |    |                  |                    |               |                    |
|                       |    |                  |                    | 10h           |                    |
|                       |    |                  |                    |               |                    |
|                       |    |                  |                    |               |                    |
|                       |    |                  |                    |               |                    |
|                       |    |                  |                    |               | <u>Delete data</u> |
| <b>usage * :</b> 5.08 | KB |                  | <u>Sent*:</u> 2.13 | KB <u>Rec</u> | eived *: 2.95 KB   |
|                       |    | usage *: 5.08 KB |                    |               |                    |

By default mobile traffic usage logging is disabled. To use this functionality is needed to enable it.

| TEL   | TONIKA        | Status - Netwo        | rk- Se | Logout        |      |
|-------|---------------|-----------------------|--------|---------------|------|
| Today | Current Week  | Current Month         | Total  | Configuration |      |
| Mobil | e Traffic Usa | ge Logging            |        |               |      |
|       |               | Enable 📝              |        |               |      |
|       | Interval betv | veen records (sec) 60 |        |               |      |
|       |               |                       |        |               | Save |

|    | Field Name                     | Sample Value   | Explanation                                           |
|----|--------------------------------|----------------|-------------------------------------------------------|
| 1. | Enable                         | Enable/Disable | Make a functionality active/inactive                  |
| 2. | Interval between records (sec) | 60             | The interval between logging records (minimum 60 sec) |

# 6.8 Speed Test

Speed test is a tool for measuring your internet connection upload and download speeds. You can select servers for manual testing, or use auto test.

| <b>TELTONIKA</b> | Status - Network -             | Services - System -                | Logout           |
|------------------|--------------------------------|------------------------------------|------------------|
| Speed Test       |                                |                                    |                  |
| Begin auto test  |                                | 40 00<br>Speed<br>20 Mets/s<br>100 | Get servers list |
| Server           | Penki Kontinentai Vilnius Lith | Server 1                           | Begin test       |
| Ping             | 16 ms                          | Server 2                           | Begin test       |
| Download speed   | 18.66 Mbits/s                  | Server 3                           | Begin test       |
| Upload speed     | 4.63 Mbits/s                   | Server 4                           | Begin test       |
| Test again       |                                |                                    |                  |

# 6.9 Events Log

Event log displays such actions as: login, reboot, firmware flashing and reset.

## 6.9.1 All Events

Display all router events, their types and time of occurrence.

| All Ev | vents System Eve          | ents Netwo   | ork Events     | Events Reporting            | Reporting Configuration           |                          |
|--------|---------------------------|--------------|----------------|-----------------------------|-----------------------------------|--------------------------|
| Eve    | ents Log                  |              |                |                             |                                   |                          |
| Event  | s Log                     |              |                |                             |                                   |                          |
| Events | per page 10 🔻             |              |                |                             | :                                 | Search                   |
| ID +   | Date 🕈                    | Event type 🕈 | Event 🕈        |                             |                                   |                          |
| 3181S  | 2015-05-11, 16:11:47      | Config       | Firewall confi | guration has been change    | d                                 |                          |
| 3180S  | 2015-05-11, 16:09:29      | Port         | Wired WAN (    | connection operational      |                                   |                          |
| 3179S  | 2015-05-11, 16:05:13      | Port         | Wired WAN (    | connection non operationa   | I                                 |                          |
| 3178S  | 2015-05-11, 16:02:39      | DHCP         | Leased 192.1   | .68.1.232 IP address for cl | ient FC:C2:DE:91:36:A6 - android- | 9aed2b2077a54c74 in WiFi |
| 3177S  | 2015-05-11, 16:02:39      | Port         | Wired WAN (    | connection operational      |                                   |                          |
| 3176S  | 2015-05-11, 16:02:38      | DHCP         | Leased 192.1   | .68.1.232 IP address for cl | ient FC:C2:DE:91:36:A6 - android- | 9aed2b2077a54c74 in WiFi |
| 3175S  | 2015-05-11, 16:02:37      | DHCP         | Leased 192.1   | .68.1.232 IP address for cl | ient FC:C2:DE:91:36:A6 - android- | 9aed2b2077a54c74 in WiFi |
| 3174S  | 2015-05-11, 16:02:36      | DHCP         | Leased 192.1   | .68.1.232 IP address for cl | ient FC:C2:DE:91:36:A6 - android- | 9aed2b2077a54c74 in WiFi |
| 31735  | 2015-05-11, 16:02:36      | DHCP         | Leased 192.1   | .68.1.232 IP address for cl | ient FC:C2:DE:91:36:A6 - android- | 9aed2b2077a54c74 in WiFi |
| 3172S  | 2015-05-11, 16:02:35      | DHCP         | Leased 192.1   | .68.1.232 IP address for cl | ient FC:C2:DE:91:36:A6 - android- | 9aed2b2077a54c74 in WiFi |
| Showin | g 1 to 10 of 1912 entries |              |                |                             |                                   | Next >>                  |

## 6.9.2 System Events

Display all system events, their type and time of occurrence. Events include authentication or reboot requests, incoming and outgoing SMS and calls, Mails, Configuration changes, DHCP events.

| Sys    | stem Log             |        |           |             |                         |                |                                 |
|--------|----------------------|--------|-----------|-------------|-------------------------|----------------|---------------------------------|
| AII    | Authentication       | Reboot | SMS/Call  | Mail        | Configuration           | DHCP           |                                 |
| Event  | ts Log               |        |           |             |                         |                |                                 |
| Events | per page 🛛 10 🖌      |        |           |             |                         |                | Search                          |
| ID 🕈   | Date 🕈               | Eve    | nt type 🕈 | Event 🕈     |                         |                |                                 |
| 1040   | 2016-03-10, 08:53:01 | Web    | ) UI      | Authentica  | ation was succesful fro | om HTTP LA     | N 192.168.1.214                 |
| 1039   | 2016-03-10, 08:48:47 | Con    | fig       | Firewall co | onfiguration has been ( | changed        |                                 |
| 1038   | 2016-03-09, 09:35:29 | DHC    | P         | Leased 19   | 92.168.1.214 IP addres  | s for client ( | 00:11:25:A2:A0:7A - user in LAN |
| 1037   | 2016-03-09, 09:35:27 | DHC    | P         | Leased 19   | 92.168.1.214 IP addres  | s for client ( | 00:11:25:A2:A0:7A - user in LAN |
| 1036   | 2016-03-09, 09:35:24 | Port   |           | Wired WA    | N connection operatio   | inal           |                                 |
| 1035   | 2016-03-09, 09:34:28 | Con    | fig       | Hotspot co  | onfiguration has been   | changed        |                                 |
| 1034   | 2016-03-09, 09:34:18 | DHC    | P         | Leased 19   | 92.168.1.214 IP addres  | s for client ( | 00:11:25:A2:A0:7A - user in LAN |

## 6.9.3 Network Events

Display information about recent network events like connection status change, lease status change, network type or operator change.

| All Ev | vents System Events      | Network E | Events Events Reporting Reporting Configuration                      |
|--------|--------------------------|-----------|----------------------------------------------------------------------|
| Co     | nnections Log            |           |                                                                      |
| All    | Wireless Mobile Dat      | a Networ  | rk Type Network Operator                                             |
| Conn   | ections Log              |           |                                                                      |
| Events | per page 10 🔻            |           | Search                                                               |
| ID 🕈   | Date 🕈                   | Action +  | Result +                                                             |
| 312    | 2015-05-11 15:48:49      | WiFi      | WiFi client connected: FC:C2:DE:91:36:A6 android-9aed2b2077a54c74    |
| 311    | 2015-05-11 15:48:43      | WiFi      | WiFi client disconnected: FC:C2:DE:91:36:A6 android-9aed2b2077a54c74 |
| 310    | 2015-05-11 15:48:37      | WiFi      | WiFi client connected: FC:C2:DE:91:36:A6 android-9aed2b2077a54c74    |
| 309    | 2015-05-11 15:48:31      | WiFi      | WiFi client disconnected: 20:34:47:41:4B:45                          |
| 308    | 2015-05-11 15:36:56      | WiFi      | WiFi client connected: 20:34:47:41:4B:45                             |
| 307    | 2015-05-11 15:36:55      | WiFi      | WiFi client disconnected: 00:1E:42:10:80:22                          |
| 306    | 2015-05-11 15:30:32      | WiFi      | WiFi client connected: 00:1E:42:10:80:22                             |
| 305    | 2015-05-11 15:30:26      | WiFi      | WiFi client disconnected: 00:1E:42:10:80:22                          |
| 304    | 2015-05-11 15:19:58      | WiFi      | WiFi client connected: 00:1E:42:10:80:22                             |
| 303    | 2015-05-11 15:19:52      | WiFi      | WiFi client disconnected: FC:C2:DE:91:36:A6 android-9aed2b2077a54c74 |
| Showin | g 1 to 10 of 312 entries |           | Next >>                                                              |

## 6.9.4 Events Reporting

Allow to view, enable/disable or modify created rules for events reporting.

| All Events          | System Events                   | Network Events | Events Reporting | Reporting Configuration | 1           |  |  |  |  |
|---------------------|---------------------------------|----------------|------------------|-------------------------|-------------|--|--|--|--|
| Events Reporting    |                                 |                |                  |                         |             |  |  |  |  |
| Events Repo         | rting Rules                     |                |                  |                         |             |  |  |  |  |
| Event type          | Event subty                     | oe Acti        | on E             | nable Sor               | t           |  |  |  |  |
| FW upgrade          | From file                       | Send           | I SMS            |                         | Edit Delete |  |  |  |  |
| New DHCP clier      | nt Connected fr                 | om LAN Send    | I SMS            | 2                       | Edit Delete |  |  |  |  |
| Config change       | All                             | Sen            | i sms            | •                       | Edit Delete |  |  |  |  |
| * All rules are exe | cuted in current list ord       | er.            |                  |                         |             |  |  |  |  |
| Events Reporti      | ng Configuration                |                |                  |                         |             |  |  |  |  |
| Event type          | Event type Event subtype Action |                |                  |                         |             |  |  |  |  |
| Config change       | All                             | ▼ Send SMS ▼   | Add              |                         |             |  |  |  |  |

## 6.9.4.1 Events Reporting Configuration

Allow to review created rules details and modify them, so after event occurrence, messages or emails are sent to specified address or phone numbers with information about the event.

| Event Reporting Configuration | n                                                                                 |                                                                                                    |                                                                                                    |
|-------------------------------|-----------------------------------------------------------------------------------|----------------------------------------------------------------------------------------------------|----------------------------------------------------------------------------------------------------|
| Modify Event Reporting Rule   |                                                                                   |                                                                                                    |                                                                                                    |
| Enable                        |                                                                                   |                                                                                                    |                                                                                                    |
| Event type                    | Reboot 🖌                                                                          |                                                                                                    |                                                                                                    |
| Event subtype                 | After unexpected shut do                                                          | wn 🖌                                                                                                    |                                                                                                    |
| Event subtype                 | All                                                                               |                                                                                                    |                                                                                                    |
| Action                        | Send SMS 🔽                                                                        |                                                                                                    |                                                                                                    |
| Enable delivery retry         |                                                                                   |                                                                                                    |                                                                                                    |
| Message text on Event         | Router name - %rn;<br>Event type - %et; Event<br>text - %ex; Time stamp -<br>%ts; | Time stamp - %ts<br>Serial number - %sn<br>LAN MAC address - %kn<br>Connection state - %cs<br>SiM stot in use - %su<br>Event type - %et<br>FVV available on server - %fs<br>Network state - %ns<br>New line - %nl | Router name - %rn<br>WAN MAC address - %wm<br>Curren RW version - %fc<br>Operator name - %on<br>Signal strength - %ss<br>IMSI - %in<br>Event text - %ex<br>LAN IP - %l<br>WAN IP address - %wi |
| Get status after reboot       |                                                                                   |                                                                                                    |                                                                                                    |
| Recipient's phone number      |                                                                                   | +                                                                                                    |                                                                                                    |

|    | Field Name               | Sample Value                                                                      | Explanation                                                          |
|----|--------------------------|-----------------------------------------------------------------------------------|----------------------------------------------------------------------|
| 1. | Enable                   | Enable/Disable                                                                    | Make a rule active/inactive                                          |
| 2. | Event type               | Reboot                                                                            | Select event type about which occurrence information will be sent    |
| 3. | Event subtype            | After unexpected shut down                                                        | Specify event subtype to activate the rule                           |
| 4. | Event subtype            | All/Loaded                                                                        | Event subtype for which the rule is applied                          |
| 5. | Action                   | Send SMS                                                                          | Action to perform when an event occurs                               |
| 6. | Enable delivery<br>retry | Enable/Disable                                                                    | Enables to send SMS again if first try to send SMS was unsuccessful. |
| 7. | Message text on<br>Event | Router name - %rn;<br>Event type - %et; Event<br>text - %ex; Time stamp<br>- %ts; | Message text on specific event                                       |
| 8  | Get status after reboot  | Enable/Disable                                                                    | Receive router status information after reboot                       |
| 9. | Recipient's phone number | +123456789                                                                        | For whom you want to send a SMS                                      |

# 6.9.5 Reporting Configuration

Displays configured services for event reporting, allows enabling, disabling, viewing and modifying parameters.

| All Events         | System Events            | Network Events | Events Reporting | Reporting Configuration |             |   |  |  |  |  |  |
|--------------------|--------------------------|----------------|------------------|-------------------------|-------------|---|--|--|--|--|--|
|                    | Events Log Files Report  |                |                  |                         |             |   |  |  |  |  |  |
| Events Log         | Events Log Report Rules  |                |                  |                         |             |   |  |  |  |  |  |
| Events log         | Т                        | ransfer type   | Enable           | Sort                    |             |   |  |  |  |  |  |
| System             | E                        | Email          | Ø                | ••                      | Edit Delete | ) |  |  |  |  |  |
| Network            | F                        | TP             | Ø                | ••                      | Edit Delete | ) |  |  |  |  |  |
| * All rules are ex | ecuted in current list o | rder.          |                  |                         |             |   |  |  |  |  |  |
| Events Log Re      | porting Configuration    | n:             |                  |                         |             |   |  |  |  |  |  |
| Events log         | Transfer type            |                |                  |                         |             |   |  |  |  |  |  |
| System 🔻           | Email 🔻                  | Add            |                  |                         |             |   |  |  |  |  |  |

## 6.9.5.1 Events Log Report Configuration

Allow to change the configuration of periodic events reporting to email or FTP.

## FTP:

| All Events  | System Events                      | Network Ev      | rents     | Events Repo | orting | Reporting Configuration |  |  |  |
|-------------|------------------------------------|-----------------|-----------|-------------|--------|-------------------------|--|--|--|
| Events L    | Events Log Report Configuration    |                 |           |             |        |                         |  |  |  |
| Modify even | Modify events log file report rule |                 |           |             |        |                         |  |  |  |
|             |                                    | Enable 🗹        |           |             |        |                         |  |  |  |
|             |                                    | Events log S    | System '  | •           |        |                         |  |  |  |
|             | Ti                                 | ansfer type F   | TP 🔻      |             |        |                         |  |  |  |
|             | Co                                 | mpress file 🕑   |           |             |        |                         |  |  |  |
|             |                                    | Host 19         | 92.168.12 | 3.123       |        |                         |  |  |  |
|             |                                    | User name Us    | sername   |             | ]      |                         |  |  |  |
|             |                                    | Password 🚥      | •••••     |             | ø      |                         |  |  |  |
|             | Interval betw                      | een reports 🛛 🛛 | Veek 🔻    |             |        |                         |  |  |  |
|             |                                    | Weekday M       | londay    | T           |        |                         |  |  |  |
|             |                                    | Hour 1          | .2 🔻      |             |        |                         |  |  |  |

|     | Field Name                     | Sample Value    | Explanation                                                                                                    |
|-----|--------------------------------|-----------------|----------------------------------------------------------------------------------------------------|
| 1.  | Enable                         | Enable/Disable  | Make a rule active/inactive                                                                                                    |
| 2.  | Events log                     | System          | Events log for which the rule is applied                                                                                                    |
| 3.  | Transfer type                  | FTP             | Events log file transfer type: Email/FTP                                                                                                    |
| 4.  | Compress file                  | Enable          | Enable/disable compress events log file using gzip                                                                                                    |
| 5.  | Host                           | 192.168.123.123 | FTP (File Transfer Protocol) host name, e.g. , 192.168.123.123. Allowed characters (a-z-A-Z0-9!@#\$%^&*+-/=?_`{ }~.)                                                  |
| 6.  | User name                      | Username        | User name for authentication on SMTP (Simple Mail Transfer Protocol) or FTP (File Transfer Protocol) server. Allowed characters (a-z-A-Z0-9!@#\$ $%^{*+-/=}^{(+)}$ .) |
| 7.  | Password                       | password        | Password for authentication on SMTP (Simple Mail Transfer Protocol) or FTP (File Transfer Protocol) server. Allowed characters (a-z-A-Z0-9!@#\$%^&*+-/=?_`{ }~.)      |
| 8.  | Interval<br>between<br>reports | Week            | Send report every selected time interval                                                                                                    |
| 9.  | Weekday                        | Monday          | Day of the week to get events log report                                                                                                    |
| 10. | Hour                           | 12              | Hour of the day to get events log report                                                                                                    |

| Modify events log file report rule |                          |
|------------------------------------|--------------------------|
| Enable                             |                          |
| Events log                         | System 🔽                 |
| Transfer type                      | Email 🐱                  |
| Compress file                      |                          |
| Subject                            | Subject                  |
| Message                            | YourMessage              |
| SMTP server                        | smtp.gmail.com           |
| SMTP server port                   | 25                       |
| Secure connection                  |                          |
| User name                          | User                     |
| Password                           | ••••••                   |
| Sender's email address             | sendersemail@example     |
| Recipient's email address          | recipientemail@example 🗜 |
| Interval between reports           | Week 🐱                   |
| Weekday                            | Sunday 🖌                 |
| Hour                               | 1 🗸                      |

|     | Field Name                     | Sample Value               | Explanation                                                                             |
|-----|--------------------------------|----------------------------|-----------------------------------------------------------------------------------------|
| 1.  | Enable                         | Enable/Disable             | Make a rule active/inactive                                                             |
| 2.  | Events log                     | System                     | Event log for which the rule is applied                                                 |
| 3.  | Transfer type                  | Email                      | Events log file transfer type: Email/FTP                                                |
| 4.  | Compress file                  | Enable                     | Enable/disable compress events log file using gzip                                      |
| 5.  | Subject                        | Subject                    | Subject of an email                                                                     |
| 6.  | Message                        | YourMessage                | Message to send in email                                                                |
| 7.  | SMTP server                    | smtp.gmail.com             | SMTP (Simple Mail Transfer Protocol) server address                                     |
| 8.  | SMTP server port               | 25                         | SMTP (Simple Mail Transfer Protocol) server port                                        |
| 9.  | Secure<br>connection           | Enable/Disable             | Enables/disables secure connection. Use only if server supports SSL or TLS              |
| 10. | User name                      | User                       | User name for authentication on SMTP (Simple Mail Transfer Protocol)                    |
| 11. | Password                       | •••••                      | User password for authentication on SMTP (Simple Mail Transfer Protocol)                |
| 12. | Sender's email<br>address      | sendersemail@example.com   | An address that will be used to send your email from. Allowed characters (a-zA-ZO-9%+-) |
| 13. | Recipient's email address      | recipientemail@example.com | For whom you want to send an email to. Allowed characters (a-zA-Z0-9%+-)                |
| 14. | Interval<br>between<br>reboots | Week                       | Send report every select time interval                                                  |

| 15. | Weekday | Sunday | Day of the week to get events log report |
|-----|---------|--------|------------------------------------------|
| 16. | Hour    | 1      | Hour of the day to get events log report |

# 7 Network

7.1 Mobile

## 7.1.1 General

## 7.1.1.1 Mobile configuration

Here you can configure mobile settings which are used when connecting to your local 3G/LTE network.

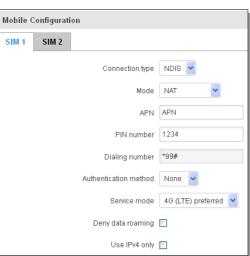

|    | Field Name            | Sample value                                                | Explanation                                                                                                    |
|----|-----------------------|-------------------------------------------------------------|----------------------------------------------------------------------------------------------------|
| 1. | Connection<br>type    | PPP / NDIS                                                  | PPP mode uses dialling number to establish data connection.<br>NDIS mode (default) does not use dialling and PPP protocol to<br>establish data connection it is usually faster than PPP mode.                                                                                                    |
| 2. | Mode                  | NAT / Passthrough / Use<br>bridge                           | NAT mode enables network address translation on router. Bridge<br>mode bridges LTE data connection with LAN. In this mode the router<br>does not have internet connection as ISP provides IP directly to end<br>device (PC, tablet or smart phone).Using Bridge mode will disable<br>most of the router capabilities and you can access your router's<br>settings only by using static IP address on your end device.<br>Passthrough mode is similar with bridge mode except that in<br>passthrough mode router does have internet connection. |
| 3. | APN                   | "APN"                                                       | <b>Access Point Name</b> (APN) is a configurable network identifier used by a mobile device when connecting to a GSM carrier.                                                                                                    |
| 4. | PIN number            | "1234" or any number<br>that falls between 0000<br>and 9999 | A <b>personal identification number</b> is a secret numeric password shared between a user and a system that can be used to authenticate the user to the system.                                                                                                    |
| 5. | Dialing<br>number     | *99***1#                                                    | Dialling number is used to establish a mobile PPP (Point-to-Point-<br>Protocol) connection.                                                                                                    |
| 6. | Authentication method | CHAP, PAP or none                                           | Authentication method, which your carrier uses to authenticate new connections. (This selection is unavailable on the alternate model)                                                                                                    |
| 7. | Username              | "username"                                                  | Your username that you would use to connect to your carriers network. This field becomes available when you select an authentication method (i.e. authentication method is not "none").                                                                                                    |

|     |                      |                                                                                                    | These fields are always enabled on the alternate model.                                                                                                    |
|-----|----------------------|----------------------------------------------------------------------------------------------------|----------------------------------------------------------------------------------------------------|
| 8.  | Password             | "password"                                                                                             | Your password that you would use to connect to your carriers<br>network. This field becomes available when you select an<br>authentication method (i.e. authentication method is not "none").<br>These fields are always enabled on the alternate model.                                                                                                    |
| 9.  | Service mode         | 2G only, 2G preferred,<br>3G only, 3G preferred,<br>4G (LTE) only, 4G (LTE)<br>preferred or automatic. | Your network preference. If your local mobile network supports 2G, 3G and 4G (LTE) you can specify to which network you wish to connect. E.g.: if you choose 2G, the router will connect to a 2G network, so long as it is available, otherwise it will connect to a network that provides better connectivity. If you select auto, then the router will connect to the network that provides better connectivity. |
| 10. | Deny data<br>roaming | Enable/Disable                                                                                         | If enabled this function prevents the device from establishing mobile data connection while not in home network.                                                                                                    |
| 11. | Use IPv4 only        | Enable / Disable                                                                                       | If enabled this function makes the device to use only IPv4 settings when connecting to operator.                                                                                                    |

Warning: If an invalid PIN number was entered (i.e. the entered PIN does not match the one that was used to protect the SIM card), your SIM card will get blocked. To avoid such mishaps it is highly advised to use an unprotected SIM. If you happen to insert a protected SIM and the PIN number is incorrect, your card won't get blocked immediately, although after a couple of reboots OR configuration saves it will.

## 7.1.1.1.1 Passthrough mode

| Mode                  | Passthrough - |         |
|-----------------------|---------------|---------|
| APN                   | bangapro      |         |
| PIN number            | 1525          |         |
| Dialing number        | *99#          |         |
| Authentication method | None 💌        |         |
| Service mode          | Automatic -   |         |
| Deny data roaming     |               |         |
| Use IPv4 only         |               |         |
| DHCP mode             | Static 💌      |         |
| MAC Address           |               |         |
| Lease time            | 12            | Hours - |

#### Using Passthrough Mode will disable most of the router capabilities!

#### DHCP mode: Static

Enter your computer MAC address (xx:xx:xx:xx) to MAC Address field and select Lease time (expire time for lease addresses). Device, which MAC address will be entered, will get IP from GSM operator. Other connected devices to the router LAN will get IP from router DHCP server, but these devices will not have internet access.

#### DHCP mode: Dynamic

Using Dynamic mode, device will get IP from GSM operator , which connect to the router firstly. Using Passthrough in dynamic mode, the DHCP in LAN will be disabled.

#### DHCP mode: No DHCP

Using no DHCP mode, IP (also subnet, gateway and DNS) from GSM operator should be entered in device, which is connected to the router LAN, manually. Using Passthrough in no DHCP mode, the DHCP in LAN will be disabled.

### 7.1.1.2 Mobile Data On Demand

|      | Mobile Data On Demand |                                                     |                        |          |
|------|-----------------------|-----------------------------------------------------|------------------------|----------|
|      |                       | Enable                                              |                        |          |
|      |                       | No data timeout (sec)                               | 10                     |          |
| Poss | ible values           | Explanation                                         |                        |          |
| Enał | ole/Disable           | Mobile Data On Demand f<br>on only when it's in use | unction enables you to | o keep m |

timeout period

## 7.1.1.3 Force LTE network

1-99999999

**Field name** Enable

timeout(sec)

No data

1.

2.

| orce LTE network   |      |
|--------------------|------|
| Enable             |      |
| Reregister         |      |
| Interval (sec) 300 |      |
|                    | Save |

A mobile data connection will be terminated if no data is transferred during the

|    | Field name     | Possible<br>values | Explanation                                                                                                    |
|----|----------------|--------------------|----------------------------------------------------------------------------------------------------|
| 1. | Enable         | Enable/Disable     | Enable/disable try to connect to LTE network every x seconds (used only if service mode is set to 4G (LTE) preferred) |
| 2. | Reregister     | Enable/Disable     | If this enabled, modem will be reregister before try to connect to LTE network                                        |
| 3. | Interval (sec) | 180 - 3600         | Time in seconds between tries to connect to LTE network. Range [180-3600]                                             |

## 7.1.2 SIM Management

| General      | SIM Management   | Network Operators | Mobile Data Limit | SIM Idle Protection |  |
|--------------|------------------|-------------------|-------------------|---------------------|--|
| SIM Swi      | itching          |                   |                   |                     |  |
| Primary Card |                  |                   |                   |                     |  |
|              | Primary          | /SIM card SIM 1 🔽 |                   |                     |  |
| SIM Switchi  | ng               |                   |                   |                     |  |
|              | Enable automatic | switching 🔲       |                   |                     |  |
|              | Che              | ck interval 4     |                   |                     |  |
| SIM1 To SI   | M2 SIM2 To SIM1  |                   |                   |                     |  |
|              | On we            | aksignal 📃        |                   |                     |  |
|              | On               | data limit 🔲      |                   |                     |  |
|              | On               | sms limit 🔲       |                   |                     |  |
| On roaming   |                  | n roaming 🔲       |                   |                     |  |
|              | N                | o network 📃       |                   |                     |  |
|              | On netwo         | rk denied 📃       |                   |                     |  |
|              | On data conn     | ection fail 📃     |                   |                     |  |

|     | Field name                 | Possible values | Explanation                                                                                                    |
|-----|----------------------------|-----------------|----------------------------------------------------------------------------------------------------|
| 1.  | Primary SIM card           | SIM 1 / SIM 2   | SIM card that will be used in the system as a primary SIM card                                                       |
| 2.  | Enable automatic switching | Enable/Disable  | Automatically switch between primary and secondary SIM cards based on the various rules and criterions defined below |
| 3.  | Check interval             | 1-3600          | Check interval in seconds                                                                                            |
| 4.  | On weak signal             | Enable/Disable  | Perform a SIM card switch when a signal's strength drops below a certain threshold                                   |
| 5.  | On data limit*             | Enable/Disable  | Perform a SIM card switch when mobile data limit for your current SIM card is exceeded                               |
| 6.  | On SMS limit*              | Enable/Disable  | Perform a SIM card switch when SMS limit for your current SIM card is exceeded                                       |
| 7.  | On roaming                 | Enable/Disable  | Perform a SIM card switch when roaming is detected                                                                   |
| 8.  | No network                 | Enable/Disable  | Perform a SIM card switch when no operator is detected                                                               |
| 9.  | On network denied          | Enable/Disable  | Perform a SIM card switch when network is denied                                                                     |
| 10. | On data connection fail    | Enable/Disable  | Perform a SIM card switch when data connection fails                                                                 |

\* Your carrier's data usage accounting may differ. Teltonika is not liable should any accounting discrepancies occur.

### 7.1.3 Network Operators

### 7.1.3.1 Network Operators

This function lets you Scan, Select and enter manual Network Operator to which router should connect. Function will provide great utility when router is in Roaming conditions. Operator is selected only for the active SIM card. In order to specify operator for the other SIM card it must first be selected as primary SIM in "SIM Management".

| Network Operators   | Operators List                |
|---------------------|-------------------------------|
| Network Opera       | ators                         |
| Current SIM         |                               |
| SIM card in use     | SIM 1                         |
| Current operator    | OMNITEL LT                    |
| Scan For Network Op | erators                       |
| SIM 1 SIM 2         |                               |
| Scan for operators  | Connection mode : Auto Select |

|    | Field Name       | Sample Value  | Explanation                                  |
|----|------------------|---------------|----------------------------------------------|
| 1. | SIM card in use  | SIM 1 / SIM 2 | Shows current SIM card's in use              |
| 2. | Current operator | OMNITEL LT    | Operator's name of the connected GSM network |

Note: after clicking Scan for operators' button- You will lose current mobile connection! For changing network operator status have to be available. There is manual connection to network operator, you have to fill numeric name, and it's have to be available.

## 7.1.3.2 Operator List

This function lets to create white list/black list based on operator's code.

| Network Operators | Operators List |               |      |        |
|-------------------|----------------|---------------|------|--------|
| Operators list    |                |               |      |        |
| Settings          |                |               |      |        |
|                   | Enable         |               |      |        |
|                   | Mode           | White list 💌  |      |        |
| Operators List    |                |               |      |        |
| Name              |                | Operator code | Sort |        |
| Tele2 LT          |                | 24603         | ••   | Delete |
| Add               |                |               |      |        |

|    | Field name    | Possible values       | Explanation                                                                                                    |
|----|---------------|-----------------------|----------------------------------------------------------------------------------------------------|
| 1. | Enable        | Enable/Disable        | Enable/disable operators blocking                                                                                                    |
| 2. | Mode          | White list/Black list | White list - allows every operator on the list and blocks everything else.<br>Black list – block every operator on the list and allow everything else |
| 3. | Name          | Tele2 LT              | Operator's name                                                                                                    |
| 4. | Operator code | 24603                 | Operator's code                                                                                                    |

### 7.1.4 Mobile Data Limit

This function lets you limit maximum amount of data transferred on WAN interface in order to minimize unwanted traffic costs.

## 7.1.4.1 Data Connection Limit Configuration

| General   | SIM Management        | Network Operators | Mobile Data Limit | SIM Idle Protection |
|-----------|-----------------------|-------------------|-------------------|---------------------|
| Mobile    | Data Limit Con        | figuration        |                   |                     |
| SIM1      | SIM2                  |                   |                   |                     |
| Data Conr | ection Limit Configur | ration            |                   |                     |
|           | Enable data con       | nection limit 🕑   |                   |                     |
|           | Data                  | a limit* (MB) 200 |                   |                     |
|           |                       | Period Month 🔻    |                   |                     |
|           |                       | Start day 1 🔹     |                   |                     |

|    | Field Name                      | Sample value   | Explanation                                                     |
|----|---------------------------------|----------------|-----------------------------------------------------------------|
| 1. | Enable data<br>connection limit | Enable/Disable | Disables mobile data when a limit for current period is reached |
| 2. | Data limit* (MB)                | 200            | Disable mobile data after limit value in MB is reached          |
| 3. | Period                          | Month/Week/Day | Period for which mobile data limiting should apply              |
| 4. | Start day/ Start hour           | 1              | A starting time for mobile data limiting period                 |

\* Your carrier's data usage accounting may differ. Teltonika is not liable should any accounting discrepancies occur.

## 7.1.4.2 SMS Warning Configuration

| ſ                     |                           |                                                               |
|-----------------------|---------------------------|---------------------------------------------------------------|
|                       | SMS Warning Configuration |                                                               |
|                       | Enable S                  | MS warning 🔽                                                  |
|                       | Dat                       | a limit* (MB) 300                                             |
|                       |                           | Period Month 🛩                                                |
|                       |                           | Start day 1 🗸                                                 |
|                       | Pho                       | one number +37012345678                                       |
| Field Name            | Sample value              | Explanation                                                   |
| Enable SMS warning    | Enable/Disable            | Enables sending of warning SMS message when mobile data limit |
|                       |                           | for current period is reached                                 |
| Data limit* (MB)      | 300                       | Send warning SMS message after limit value in MB is reached   |
| Period                | Month/Week/Day            | Period for which mobile data limiting should apply            |
|                       |                           |                                                               |
| Start day/ Start hour | 1                         | A starting time for mobile data limiting period               |

\* Your carrier's data usage accounting may differ. Teltonika is not liable should any accounting discrepancies occur.

## 7.1.5 SIM Idle protection

Some operators block user SIM cards after period of inactivity. This function enables router to periodically switch to secondary SIM card and establish data connection with mobile network in order to prevent SIM card blocking.

#### 7.1.5.1 Settings

1.

2. 3. 4. 5.

| SIM Idle Protection Configuration |      |                   |          |  |  |  |  |
|-----------------------------------|------|-------------------|----------|--|--|--|--|
| SIM1                              | SIM2 |                   |          |  |  |  |  |
|                                   |      | Enable            |          |  |  |  |  |
|                                   |      | Period            | Week 💌   |  |  |  |  |
|                                   |      | Day               | Monday 🖌 |  |  |  |  |
|                                   |      | Hour              | 1 💌      |  |  |  |  |
|                                   |      | Minute            | 0 🕶      |  |  |  |  |
|                                   |      | Host to ping      | 8.8.8.8  |  |  |  |  |
|                                   |      | Ping package size | 56       |  |  |  |  |
|                                   |      | Ping requests     | 2        |  |  |  |  |

|    | Field Name           | Sample value              | Explanation                                                                                                    |
|----|----------------------|---------------------------|----------------------------------------------------------------------------------------------------|
| 1. | Enable               | Enable/Disable            | Enables SIM idle protection                                                                                           |
| 2. | Period               | Month / Week              | Switches between monthly and weekly SIM activation periods                                                            |
| 3. | Day                  | 1-31 / Monday -<br>Sunday | Specifies the day for SIM idle protection activation, 1-31 if Period is Month, and Monday – Sunday if period is week. |
| 4. | Hour                 | 1-24                      | Specifies the hour for SIM idle protection activation                                                                 |
| 5. | Minute               | 1-60                      | Specifies the minute for SIM idle protection activation                                                               |
| 6. | Host to ping         | 8.8.8.8                   | Specifies IP address or domain name to send data packages to                                                          |
| 7. | Ping package<br>size | 56                        | Specifies ping Package size in bytes                                                                                  |
| 8. | Ping requests        | 2                         | Specifies requests to be sent                                                                                         |

## 7.1.5.2 Test

Tests the functioning of idle protection with your parameters entered at settings tab.

| General                  | SIM Management | Network Operators | Mobile Data Limit | SIM Idle Protection |  |  |  |
|--------------------------|----------------|-------------------|-------------------|---------------------|--|--|--|
| Settings Test            |                |                   |                   |                     |  |  |  |
| SIM Idle Protection Test |                |                   |                   |                     |  |  |  |
| SIM                      | SIM state      | Host ip           | Ping              |                     |  |  |  |
| SIM1                     | OK (inserted)  | 8.8.8.8           | Success           |                     |  |  |  |
| SIM2                     | Not inserted   | N/A               | N/A               |                     |  |  |  |

|    | Field Name | Sample value  | Explanation                     |
|----|------------|---------------|---------------------------------|
| 1. | SIM        | SIM1 / SIM2   | Displays SIM number             |
| 2. | SIM state  | OK (inserted) | Displays status of the SIM card |
| 3. | Host IP    | 8.8.8.8       | Displays the IP of the Host     |
| 4. | Ping       | Success       | Displays status of ping attempt |

# 7.2 WAN

## 7.2.1 **Operation Mode**

Your WAN configuration determines how the router will be connecting to the internet.

| WAN          |                                                                                      |            |                |          |               |      |      |  |
|--------------|--------------------------------------------------------------------------------------|------------|----------------|----------|---------------|------|------|--|
| Your V       | /our WAN configuration determines how the router will be connecting to the internet. |            |                |          |               |      |      |  |
| Ope          | eration Mode                                                                         |            |                |          |               |      |      |  |
|              | Main WAN                                                                             | Backup WAN | Interface Name | Protocol | IP Address    | Sort |      |  |
| ( <u>1</u> ) | ۲                                                                                    |            | Mobile (WAN)   | DHCP     | 10.132.38.224 |      | Edit |  |
| 1            | 0                                                                                    |            | Wired (WAN2)   | DHCP     | -             | ••   | Edit |  |
| (i:-         | 0                                                                                    |            | WiFi (WAN3)    | DHCP     | -             | ••   | Edit |  |
|              |                                                                                      |            |                |          |               |      | Save |  |

|    | Туре                            | Explanation                                                                                                    |
|----|---------------------------------|----------------------------------------------------------------------------------------------------|
| 1. | Main WAN                        | Switches between Mobile, Wired and Wi-Fi interface for main WAN                                                      |
| 2. | Backup<br>WAN/Load<br>balancing | Let's user to select one or two interfaces for WAN backup                                                            |
| 3. | Interface Name                  | Displays WAN interface name, and changes interface priority, the interface at the table top has the highest priority |
| 4. | Protocol                        | Displays protocol used by WAN interface                                                                              |
| 5. | IP Address                      | Displays IP address acquired by specific interface                                                                   |
| 6. | Sort                            | Sorts table rows and changes interface priority, the highest interface has highest priority                          |

## 7.2.2 Common configuration

Common configuration allows you to configure your TCP/IP settings for the wan network.

| Common Configuration |                         |                 |  |  |  |  |
|----------------------|-------------------------|-----------------|--|--|--|--|
| General Setup        | Advanced Settings       |                 |  |  |  |  |
|                      | Protocol                | DHCP V          |  |  |  |  |
|                      | Really switch protocol? | Switch protocol |  |  |  |  |

You can switch between the Static, DHCP or PPPoE protocol by selecting the protocol that you want to use and then pressing **Switch Protocol**.

## 7.2.2.1 General Setup

## 7.2.2.1.1 Static:

| Common Configu | Common Configuration   |                 |     |  |  |  |  |
|----------------|------------------------|-----------------|-----|--|--|--|--|
| General Setup  | Advanced Settings      |                 |     |  |  |  |  |
|                | Protocol               | Static 🗸        |     |  |  |  |  |
|                | IPv4 address           | 192.168.99.162  | ]   |  |  |  |  |
|                | IPv4 netmask           | 255.255.255.0 💌 |     |  |  |  |  |
|                | IPv4 gateway           | 192.168.99.254  |     |  |  |  |  |
|                | IPv4 broadcast         | 192.168.99.255  | ]   |  |  |  |  |
|                | Use custom DNS servers | 8.8.8.8         | ×   |  |  |  |  |
|                |                        | 8.8.6.6         | × + |  |  |  |  |

This is the configuration setup for when you select the static protocol.

|    | Filed name                | Sample             | Explanation                                                                                                    |
|----|---------------------------|--------------------|----------------------------------------------------------------------------------------------------|
| 1. | IPv4 address              | 192.168.99.162     | Your routers address on the WAN network                                                                                                    |
| 2. | IPv4 netmask              | 255.255.255.0      | A mask used to define how "large" the WAN network is                                                                                                    |
| 3. | IPv4 gateway              | 192.168.99.254     | Address where the router will send all the outgoing traffic                                                                                                    |
| 4. | IPv4 broadcast            | 192.168.99.255     | Broadcast address (auto generated if not set). It is best to leave this blank unless you know what you are doing.                                                                                                    |
| 5. | Use custom DNS<br>servers | 8.8.8.8<br>8.8.6.6 | Usually the gateway has some predefined DNS servers. As such the router, when it needs to resolve a hostname ("www.google.com", "www.cnn.com", etc) to an IP address, it will forward all the DNS requests to the gateway. By entering custom DNS servers the router will take care of host name resolution. You can enter multiple DNS servers to provide redundancy in case the one of the server fails. |

## 7.2.2.1.2 DHCP:

| Common Configuration |                         |           |  |  |  |
|----------------------|-------------------------|-----------|--|--|--|
| General Setup        | Advanced Settings       |           |  |  |  |
|                      | Protocol                | DHCP 💙    |  |  |  |
| Hostname to se       | nd when requesting DHCP | Teltonika |  |  |  |

When you select the DHCP protocol you can use it as is, because most networks will not require any additional advanced configuration.

### 7.2.2.1.3 PPPoE

This protocol is mainly used by DSL providers:

| Common Configuration |                     |       |   |  |
|----------------------|---------------------|-------|---|--|
| General Setup        | Advanced Settings   |       |   |  |
|                      | Protocol            | PPPoE |   |  |
|                      | PAP/CHAP username   | test  |   |  |
|                      | PAP/CHAP password   | ••••  | Ø |  |
|                      | Access Concentrator | auto  |   |  |
|                      | Service Name        | auto  |   |  |

This is the configuration setup for when you select PPPoE protocol.

|    | Filed name          | Sample        | Explanation                                                                        |
|----|---------------------|---------------|------------------------------------------------------------------------------------|
| 1. | PAP/CHAP username   | test          | Your username and password that you would use to connect to your carriers network. |
| 2. | PAP/CHAP password   | your_password | A mask used to define how "large" the WAN network is                               |
| 3. | Access Concentrator | auto          | Specifies the name of access concentrator. Leave empty to auto detect.             |
| 4. | Service Name        | auto          | Specifies the name of the service. Leave empty to auto detect.                     |

#### 7.2.2.2 Advanced

These are the advanced settings for each of the protocols, if you are unsure of how to alter these attributes it is highly recommended to leave them to a trained professional:

## 7.2.2.1 Static

|    |       | Common Config | uration           |          |               |                                                                                                    |
|----|-------|---------------|-------------------|----------|---------------|----------------------------------------------------------------------------------------------------|
|    |       | General Setup | Advanced Settings |          |               |                                                                                                    |
|    |       |               | Disable           | NAT      | D             |                                                                                                    |
|    |       |               | Override MAC ad   | dress 86 | 6:48:71:B7:E9 | E9:E4                                                                                                    |
|    |       |               | Override          | MTU 1    | 500           |                                                                                                    |
|    |       |               | Use gateway r     | metric 0 |               |                                                                                                    |
|    | Field | name          | Sample            | value    | 2             | Explanation                                                                                                    |
| 1. | Disab | ole NAT       | On/Off            |          |               | Toggle NAT on and off.                                                                                                    |
| 2  | Over  | ride MAC addı | ress 86:48:7      | '1:B7:E  |               | Override MAC address of the WAN interface. If your ISP gives<br>a static IP address it might also bind it to your computers<br>address (i.e. that IP will only work with your computer). In<br>field you can enter your computers MAC address and fool<br>gateway in thinking that it is communicating with your compu- |

|    |                    |      | gateway in thinking that it is communicating with your computer.                         |
|----|--------------------|------|------------------------------------------------------------------------------------------|
| 3. | Override MTU       | 1500 | <b>Maximum Transmission Unit</b> – specifies the largest possible size of a data packet. |
|    |                    |      |                                                                                          |
| 4. | Use gateway metric | 0    | The WAN configuration by default generates a routing table entry.                        |
|    |                    |      | With this field you can alter the metric of that entry.                                  |

## 7.2.2.2 DHCP

| Common Configuration                      |                   |  |  |  |
|-------------------------------------------|-------------------|--|--|--|
| General Setup Advanced Settings           |                   |  |  |  |
| Disable NAT                               |                   |  |  |  |
| Use broadcast flag                        |                   |  |  |  |
| Use default gateway                       | ×                 |  |  |  |
| Use DNS servers advertised by peer        | ×                 |  |  |  |
| Use gateway metric                        | 0                 |  |  |  |
| Client ID to send when requesting DHCP    |                   |  |  |  |
| Vendor Class to send when requesting DHCP |                   |  |  |  |
| Override MAC address                      | 86:48:71:B7:E9:E4 |  |  |  |
| Override MTU                              | 1500              |  |  |  |

|    | Field name                           | Sample value   | Explanation                                                                                                    |
|----|--------------------------------------|----------------|----------------------------------------------------------------------------------------------------|
| 1. | Disable NAT                          | Enable/Disable | If checked, router will not perform NAT (masquerade) on this interface                                                     |
| 2  | Use broadcast flag                   | Enable/Disable | Required for certain ISPs, e.g. Charter with DOCSIS 3                                                                      |
| 3. | Use default gateway                  | Enable/Disable | If unchecked, no default route is configured                                                                               |
| 4. | Use DNS server<br>advertised by peer | Enable/Disable | If unchecked, the advertised DNS server addresses are ignored                                                              |
| 5. | User gateway metric                  | 0              | The WAN configuration by default generates a routing table entry<br>With this field you can alter the metric of that entry |
| 6. | Client ID to send when               |                | Specify client ID which will be sent when requesting DHCP                                                                  |

|    | requesting DHCP                              |                   | (Dynamic Host Configuration Protocol)                                                                                                    |
|----|----------------------------------------------|-------------------|----------------------------------------------------------------------------------------------------|
| 7. | Vendor Class to send<br>when requesting DHCP |                   | Specify vendor class which be sent when requesting DHCP (Dynamic Host Configuration Protocol)                                                                                                    |
| 8. | Override MAC address                         | 86:48:71:B7:E9:E4 | Override MAC address of the WAN interface. If your ISP gives you<br>a static IP address it might also bind it to your computers MAC<br>address (i.e. that IP will only work with your computer). In this<br>field you can enter your computers MAC address and fool the<br>gateway in thinking that it is communicating with your computer. |
| 9. | Override MTU                                 | 1500              | Maximum transmission unit – specifies the largest possible size of a data packet.                                                                                                    |

## 7.2.2.3 PPPoE

| Common Configuration               |   |  |
|------------------------------------|---|--|
| General Setup Advanced Settings    |   |  |
| Disable NAT                        |   |  |
| Use default gateway                | × |  |
| Use gateway metric                 | 0 |  |
| Use DNS servers advertised by peer | × |  |
| LCP echo failure threshold         | 0 |  |
| LCP echo interval                  | 5 |  |
| Inactivity timeout                 | 0 |  |

|    | Field name                            | Sample value   | Explanation                                                                                                   |
|----|---------------------------------------|----------------|----------------------------------------------------------------------------------------------------|
| 1. | Disable NAT                           | Enable/Disable | If checked, router will not perform NAT (masquerade) on this interface                                        |
| 2  | Use default gateway                   | Enable/Disable | If unchecked, no default route is configured                                                                  |
| 3. | Use gateway metric                    | 0              |                                                                                                    |
| 4. | Use DNS servers<br>advertised by peer | Enable/Disable | If unchecked, the advertised DNS server addresses are ignored                                                 |
| 5. | LCP echo failure<br>threshold         | 0              | Presume peer to be dead after given amount of LCP echo failures, use 0 to ignore failures                     |
| 6. | LCP echo interval                     | 5              | Send LCP echo requests at the given interval in seconds, only effective in conjunction with failure threshold |
| 7. | Inactivity timeout                    | 0              | Close inactive connection after the given amount of seconds, use 0 to persist connection                      |

## 7.2.2.2.4 IP Aliases

IP aliases are a way of defining or reaching a subnet that works in the same space as the regular network.

| General Setup | Advanced Settings |                 |
|---------------|-------------------|-----------------|
|               | IP Address        | 192.168.99.161  |
|               | Netmask           | 255.255.255.0 🔻 |
|               | Gateway           | 192.168.99.254  |
| Delete        |                   |                 |
| Add           |                   |                 |
|               |                   |                 |

As you can see, the configuration is very similar to the static protocol; only in the example a 99th subnet is defined. Now if some device has an IP in the 99 subnet (192.168.99.xxx) and the subnets gateway metric is "higher" and the device is trying to reach the internet it will reroute it's traffic not to the gateway that is defined in common configurations but through the one that is specified in IP aliases.

| General Setup | Advanced Settings |      |
|---------------|-------------------|------|
|               | IP Broadcast      |      |
|               | DNS Server        |      |
| Delete        |                   |      |
| Add           |                   |      |
|               |                   | Save |

You may also optionally define a broadcast address and a custom DNS server.

#### 7.2.2.5 Backup WAN configuration

Backup WAN is function that allows you to back up your primary connection in case it goes down. There can be two backup connections selected at the same time, in that case, when primary connection fails, router tries to use backup with higher priority and if that is unavailable or fails too, then router tries the backup with lower priority.

| Backup Configuration                                                                                                    |           |  |  |
|----------------------------------------------------------------------------------------------------|-----------|--|--|
| Timing and other parameters will indicate how and when it will be determined that your conventional connection has gone down |           |  |  |
| Health monitor interval                                                                                                    | 10 sec. 💌 |  |  |
| Health monitor ICMP host(s)                                                                                                  | 8.8.4.4   |  |  |
| Health monitor ICMP timeout                                                                                                  | 3 sec. 💌  |  |  |
| Attempts before failover                                                                                                    | 3 🕶       |  |  |
| Attempts before recovery                                                                                                    | 3 🗸       |  |  |

The majority of the options consist of timing and other important parameters that help determine the health of your primary connection. Regular health checks are constantly performed in the form of ICMP packets (Pings) on your primary connection. When the connections state starts to change (READY->NOT READY and vice versa) a necessary amount of failed or passed health checks has to be reached before the state changes completely. This delay is instituted so as to mitigate "spikes" in connection availability, but it also extends the time before the backup link can be brought up or down.

|  |  | Field Name | Sample value | Explanation |
|--|--|------------|--------------|-------------|
|--|--|------------|--------------|-------------|

| 1. | Health monitor Interval     | Disable/5/10/20/30/60/120<br>Seconds    | The interval at which health checks are performed                                                                                                    |
|----|-----------------------------|-----------------------------------------|----------------------------------------------------------------------------------------------------|
| 2. | Health monitor ICMP host(s) | Disable/DNS Server(s)<br>/WAN GW/Custom | Where to Ping for a health check. As there is no definitive way to determine when the connection to internet is down for good, you'll have to define a host whose availability that of the internet as a whole. |
| 3. | Health monitor ICMP timeout | 1/3/4/5/10 Seconds                      | How long to wait for an ICMP request to come back. Set a higher value if your connection has high latency or high jitter (latency spikes).                                                                      |
| 4. | Attempts before failover    | 1/3/5/10/15/20                          | How many checks should fail for your WAN connection to be declared DOWN for good.                                                                                                    |
| 5. | Attempts before recovery    | 1/3/5/10/15/20                          | How many checks should pass for your WAN connection to be declared UP.                                                                                                    |

## 7.2.2.3 How do I set up a backup link?

First we must select a main link and choose one or two backup links in WAN section. Then push the "Edit" button and configure your WAN and Backup Wan settings to your liking. Click Save and wait until the settings are applied. Now in the Status -> Network Information -> WAN page there should be a status indication for the backup WAN. If everything is working correctly you should see something like this:

|                                                                                                    | Backup WAN Status |                     |                        |  |
|----------------------------------------------------------------------------------------------------|-------------------|---------------------|------------------------|--|
|                                                                                                    |                   | WAN: [Wired] IN USE | Backup WAN: [3G] READY |  |
| The above picture shows the status for Backup WAN configured on a wired main link. You can now simulate a |                   |                     |                        |  |
| downed link by simply unplugging your Ethernet WAN cable. When you've done so you should see this:        |                   |                     |                        |  |

| Backup WAN Status |                        |                         |
|-------------------|------------------------|-------------------------|
|                   | WAN: [Wired] NOT READY | Backup WAN: [36] IN USE |

And, if you plug the cable back in you should, again, see this:

7.3

|                   |                     |                        | LAN |
|-------------------|---------------------|------------------------|-----|
| Backup WAN Status |                     |                        |     |
|                   | WAN: [Wired] IN USE | Backup WAN: [36] READY |     |
|                   |                     |                        |     |

This page is used to configure the LAN network, where all your devices and computers that you connect to the router will reside.

# 7.3.1 Configuration

## 7.3.1.1 General Setup

| Configuration |                   |                 |
|---------------|-------------------|-----------------|
| General Setup | Advanced Settings |                 |
|               | IP address        | 192.168.1.1     |
|               | IP netmask        | 255.255.255.0 💌 |
|               | IP broadcast      |                 |

|    | Field name   | Sample value  | Explanation                                                                                            |
|----|--------------|---------------|----------------------------------------------------------------------------------------------------|
| 1. | IP address   | 192.168.1.1   | Address that the router uses on the LAN network                                                        |
| 2  | IP netmask   | 255.255.255.0 | A mask used to define how large the LAN network is                                                     |
| 3. | IP broadcast |               | IP broadcasts are used by BOOTP and DHCP clients to find and send requests to their respective servers |

## 7.3.1.2 Advanced settings

| Configuration |                              |        |
|---------------|------------------------------|--------|
| General Setup | Advanced Settings            |        |
|               | Accept router advertisements | 3      |
|               | Override MTU                 | J 1500 |
|               | Use gateway metric           | 0      |
|               | Use WAN port as LAN          | 1      |

|    | Field name                      | Sample value   | Explanation                                                                          |
|----|---------------------------------|----------------|--------------------------------------------------------------------------------------|
| 1. | Accept router<br>advertisements | Enable/Disable | If enabled allows accepting router advertisements (Disabled by default)              |
| 2. | Override MTU                    | 1500           | MTU (Maximum Transmission Unit) specifies the largest possible size of a data packet |
| 3. | Use gateway metric              | 0              | With this field you can alter the metric of that entry                               |

## 4. Use WAN port as LAN Enable/Disable Enable/disable WAN port using as LAN port

#### 7.3.2 DHCP Server

The DHCP server is the router side service that can automatically configure the TCP/IP settings of any device that requests such a service. If you connect a device that has been configured to obtain IP address automatically the DHCP server will lease an IP address and the device will be able to fully communicate with the router.

## 7.3.2.1 General Setup

| Advanced Settings |                        |                                   |
|-------------------|------------------------|-----------------------------------|
| DHCP              | Enable •               |                                   |
| Start             | 100                    |                                   |
| Limit             | 155                    |                                   |
| Lease time        | 12                     | Hours •                           |
|                   | DHCP<br>Start<br>Limit | DHCP Enable   Start 100 Limit 155 |

|    | Field Name | Sample value                    | Explanation                                                                                                    |
|----|------------|---------------------------------|----------------------------------------------------------------------------------------------------|
| 1. | DHCP       | Enable / Disable/<br>DHCP Relay | Manage DHCP server                                                                                                    |
| 2. | Start      | 100                             | The starting address of the range that the DHCP server can use to give out to devices. E.g.: if your LAN IP is 192.168.2.1 and your subnet mask is 255.255.255.0 that means that in your network a valid IP address has to be in the range of [192.168.2.1 – 192.168.2.254](192.168.2.0 and 192.168.2.255 are special unavailable addresses). If the Start value is set to 100 then the DHCP server will only be able to lease out addresses starting from 192.168.2.100 |
| 3. | Limit      | 155                             | How many addresses the DHCP server gets to lease out. Continuing on the above example: if the start address is 192.168.2.100 then the end address will be 192.168.2.254 ( $100 + 155 - 1 = 254$ ).                                                                                                    |
| 4. | Lease time | 12                              | How long can a leased IP be considered valid. An IP address after the specified amount of time will expire and the device that leased it out will have to request for a new one. Select Hour or Minute (minimum 2min).                                                                                                    |

## 7.3.2.2 Advanced settings

You can also define some advanced options that specify how the DHCP server will operate on your LAN network.

| DHCP Server   |                   |   |     |
|---------------|-------------------|---|-----|
| General Setup | Advanced Settings |   |     |
|               | Dynamic DHCF      | × |     |
|               | Force             |   |     |
|               | IP netmask        |   |     |
|               | DHCP Options      |   | ] ₽ |

|    | Field Name   | Sample Value      | Explanation                                                                                                    |
|----|--------------|-------------------|----------------------------------------------------------------------------------------------------|
| 1. | Dynamic DHCP | Checked/Unchecked | Dynamically allocate client addresses, if set to ${\tt 0}$ only clients present in the ${\tt ethers}$ files are served                                                                      |
| 2. | Force        | Checked/Unchecked | Forces DHCP serving even if another DHCP server is detected on the same network segment.                                                                                                    |
| 3. | IP netmask   |                   | You can override your LAN netmask here to make the DHCP server think it's serving a larger or a smaller network than it actually is.                                                        |
| 4. | DHCP Options |                   | Additional options to be added for this DHCP server. For example with '26,1470' or 'option:mtu, 1470' you can assign an MTU per DHCP. Your client must accept MTU by DHCP for this to work. |

## 7.3.2.3 Static Leases

This page is used to configure static IP leases.

| ostname | MAC address                         | IP address      |        |
|---------|-------------------------------------|-----------------|--------|
| Printer | 10:a5:d0:70:9c:72 (192.168.1.104) 👻 | 192.168.1.104 🔽 | Delete |

|    | Field Name  | Sample Value                      | Explanation                                |
|----|-------------|-----------------------------------|--------------------------------------------|
| 1. | Hostname    | Printer                           | Name which will be linked with IP address. |
| 2. | MAC address | 10:a5:d0:70:9c:72 (192.168.1.104) | Device MAC address                         |
| 3. | IP address  | 192.168.1.104                     | Device IP address                          |

## 7.3.2.4 IP Aliases

## 7.3.2.4.1 General Setup

IP aliases are the way of defining or reaching a subnet that works in the same space as the regular network.

| IP Aliases    |                   |                |
|---------------|-------------------|----------------|
| General Setup | Advanced Settings |                |
|               | IP Address        | 192.168.99.161 |
|               | Netmask           | 255.255.255.0  |
|               | Gateway           | 192.168.99.254 |
| Delete        |                   |                |
| Add           |                   |                |

## 7.3.2.4.2 Advanced Settings

You may also optionally define a broadcast address and a custom DNS server.

| IP Aliases    |                   |   |
|---------------|-------------------|---|
| General Setup | Advanced Settings |   |
|               | IP Broadcast      |   |
|               | DNS Server        | , |
| Delete        |                   |   |
| Add           |                   |   |

## 7.4 Wireless

On this page you can configure your wireless settings. Depending on whether your WAN mode is set to Wi-Fi or not, the page will display either the options for configuring an **Access Point** or options for configuring a **connection** to some local access point.

#### **Access Point:**

| Wireless Ac             | Wireless Access Point                                                                    |                 |                   |  |      |
|-------------------------|------------------------------------------------------------------------------------------|-----------------|-------------------|--|------|
| Here you can configur   | lere you can configure your wireless settings like radio frequency, mode, encryption etc |                 |                   |  |      |
| Device Configura        | tion                                                                                     |                 |                   |  |      |
| General Setup           | Advanced Settings                                                                        |                 |                   |  |      |
|                         | Enable wireles                                                                           | s 🔽             |                   |  |      |
|                         | Chann                                                                                    | el Auto         | ~                 |  |      |
| Interface Configuration |                                                                                          |                 |                   |  |      |
| General Setup           | Wireless Security                                                                        | MAC Filter      | Advanced Settings |  |      |
|                         | SS                                                                                       | D Teltonika_Rou | uter              |  |      |
|                         | Hide SSI                                                                                 | D 🗖             |                   |  |      |
| WRP100 Configur         | WRP100 Configuration                                                                     |                 |                   |  |      |
| Con                     | nect WRP100 automatica                                                                   | lly 💌           |                   |  |      |
| Back to Overvi          | iew                                                                                      |                 |                   |  | Save |

Here you can see the Overview of the wireless configuration. It is divided into two main sections – device and interface. One is dedicated to configuring hardware parameters other – software.

Here you can toggle the availability of the wireless radio and the physical channel frequency.

Important note: As seen in the picture you should always Save before toggling the radio on and off.

SSID – Your wireless networks identification string. This is the name of your Wi-Fi network. When other Wi-Fi capable computers or devices scan the area for Wi-Fi networks they will see your network with this name.

Hide SSID – Will render your SSID hidden from other devices that try to scan the area.

Connect to WRP100 automatically – let Teltonika WRP100 wireless repeater connect to this router automatically.

#### 7.4.1.1 Device

#### 7.4.1.1.1 Advanced Settings

| General Setup | Advanced Settings       |              |
|---------------|-------------------------|--------------|
|               | Mode                    | 802.11g+n 🔻  |
|               | Country code            | 00 - World 🔹 |
|               | Transmit power          | 100 % •      |
|               | Fragmentation threshold | 2346         |
|               | RTS/CTS threshold       | 2346         |

Here you can configure more advanced parameters:

|    | Field name                 | Sample value                         | Explanation                                                                                                    |
|----|----------------------------|--------------------------------------|----------------------------------------------------------------------------------------------------|
| 1. | Mode                       | Auto, b, g, g+n                      | Different modes provide different throughput and security options.                                                                                                    |
| 2. | Country Code               | Any ISO/IEC 3166 alpha2 country code | Selecting this will help the wireless radio configure its internal parameters to meet your countries wireless regulations.                                                                                                    |
| 3. | Transmit power             | 20%/40%/60%/80%/100%                 | Select Wi-Fi signal power                                                                                                    |
| 4. | Fragmentation<br>threshold | 2346                                 | The smallest packet size that can be fragmented and transmitted by multiple frames. In areas were interference is a problem, setting a lower fragment threshold might help reduce the probability of unsuccessful packet transfers, thus increasing speed. |
| 5. | RTS/CTS Threshold          | 2346                                 | Request to send threshold. It can help resolve problems arising when several access points are in the same area, contending.                                                                                                    |

## 7.4.1.2 Interface

## 7.4.1.2.1 Security

Encryption – there are many modes of encryption, a distinctive classis pointed out below.

| Interface Configuration |                   |              |                       |  |  |  |  |
|-------------------------|-------------------|--------------|-----------------------|--|--|--|--|
| General Setup           | Wireless Security | MAC Filter   | Advanced Settings     |  |  |  |  |
|                         | Encrypti          | ion WPA-PSKA | WPA2-PSK mixed mode 🔻 |  |  |  |  |
|                         | Cipl              |              | T                     |  |  |  |  |
|                         | ĸ                 | íey          | ø                     |  |  |  |  |

First select an encryption method: TKIP, CCMP, TKIP&CCMP and auto. Note: Some authentication methods won't support TKIP (and TKIP&CCMP) encryption. After you've selected your encryption method, you should enter your pass phrase, which must be at least 8 characters long.

## 7.4.1.2.2 MAC-Filter

| Interface Configuration |                   |                  |                   |  |  |  |
|-------------------------|-------------------|------------------|-------------------|--|--|--|
| General Setup           | Wireless Security | MAC Filter       | Advanced Settings |  |  |  |
| MAC address filter      |                   | ter Allow listed | only <b>v</b>     |  |  |  |
|                         | MAC I             | ist 00:11:22:33: | 44:55             |  |  |  |

Filter – you can define a rule for what to do with the MAC list you've defined. You can either allow only the listed MACs or allow ALL, but forbid only the listed ones.

## 7.4.1.2.3 Advanced settings

Separate clients – prevents Wi-Fi clients from communicating with each other on the same subnet.

Increase TTL packet size – increase TTL packet size for incoming packets.

| Interface Configuration |                    |            |                   |  |  |  |
|-------------------------|--------------------|------------|-------------------|--|--|--|
| General Setup           | Wireless Security  | MAC Filter | Advanced Settings |  |  |  |
|                         | Separate clients 🔲 |            |                   |  |  |  |
|                         |                    |            |                   |  |  |  |

## 7.4.1.3 Client

RUT9xx can work as a Wi-Fi client. Client mode is nearly identical to AP, except for the fact that most for the options are dictated by the wireless access point that the router is connecting to. Changing them can result in an interrupted connection to an AP.

In addition to standard options you can also click the **Scan** button to rescan the surrounding area and attempt to connect to a new wireless access point.

|            | Main WAN | Backup WAN | Interface Name | Protocol | IP Address | Sort |           |
|------------|----------|------------|----------------|----------|------------|------|-----------|
| (1.        | ۲        |            | WiFi (WAN)     | DHCP     |            |      | Edit Scan |
| <u>.</u> ) | 0        |            | Mobile (WAN2)  | DHCP     | -          |      | Edit      |
| t,         | 0        |            | Wired (WAN3)   | DHCP     | -          | ••   | Edit      |

## 7.5 VLAN

Tag based

On this page you can configure your Virtual LAN settings, either Port based or Tag based.

## 7.5.1 VLAN Networks

Field Name

1.

#### 7.5.1.1 VLAN Functionality

| VLAN Functionality      |                                                   |
|-------------------------|---------------------------------------------------|
|                         | VLAN mode Disabled 🗸                              |
| Sample Value            | Explanation                                       |
| Disabled / Port based / | Lets user to choose the VLAN mode or disable VLAN |

#### 7.5.1.2 VLAN Network List

## If VLAN mode – Port based:

| VLAN Netwo | VLAN Networks List |           |      |                        |               |  |  |
|------------|--------------------|-----------|------|------------------------|---------------|--|--|
|            |                    | LAN ports |      | Wireless access points |               |  |  |
| VLAN ID    | 1                  | 2         | 3    | Teltonika_Router       | LAN           |  |  |
| 1          | On 🔽               | On 💌      | On 🔽 |                        | None   Delete |  |  |
| Add        |                    |           |      |                        |               |  |  |

|    | Field Name                | Sample Value       | Explanation                                                                  |
|----|---------------------------|--------------------|------------------------------------------------------------------------------|
| 1. | VLAN ID                   | 1                  | VLAN Identification number, allowed in range (1-4094)                        |
| 2. | LAN ports<br>1 / 2 / 3    | on                 | Switches each LAN port between ON, OFF or tagged state.                      |
| 3. | Wireless<br>access points | Enabled / Disabled | Assign selected access point(s) to selected LAN.                             |
| 4. | LAN                       | None               | Select to which LAN to assign selected LAN ports and wireless access points. |

## If VLAN mode – Tag based:

| VLAN Networks List |                        |      |        |  |  |  |
|--------------------|------------------------|------|--------|--|--|--|
|                    | Wireless access points |      |        |  |  |  |
| VLAN ID            | Teltonika_Router       | LAN  |        |  |  |  |
| 2                  |                        | None | Delete |  |  |  |
| Add                |                        |      |        |  |  |  |

|    | Field Name                | Sample Value       | Explanation                                           |
|----|---------------------------|--------------------|-------------------------------------------------------|
| 1. | VLAN ID                   | 2                  | VLAN Identification number, allowed in range (1-4094) |
| 3. | Wireless<br>access points | Enabled / Disabled | Assign selected access point(s) to selected LAN.      |
| 4. | LAN                       | None               | Select to which LAN to wireless access point(s).      |

## 7.5.2 LAN Networks

In this page you can create extra LAN networks, and assign them with LAN Ports and wireless access points. You can get extra information on how to configure any of your LAN's settings in section – 7.3 LAN

| LAN               |                |      |  |  |
|-------------------|----------------|------|--|--|
| LAN Networks List |                |      |  |  |
| LAN name          | Interface name |      |  |  |
|                   |                |      |  |  |
| Lan               | eth0 tap0      | Edit |  |  |
| LAN name: LAN2    | Add New        |      |  |  |

|    | Field Name | Sample Value | Explanation                  |
|----|------------|--------------|------------------------------|
| 1. | LAN name   | Lan          | Specifies new LAN name       |
| 2. | Interface  | eth0 tap0    | Specifies LAN interface name |
|    | name       |              |                              |

## 7.6 Firewall

In this section we will look over the various firewall features that come with RUT9.

## 7.6.1 General Settings

The routers firewall is a standard Linux iptables package, which uses routing chains and policies to facilitate control over inbound and outbound traffic.

| General Settings                                                          | Port Forwarding    | Traffic Rules | Custom Rules | DDOS Prevention |  |  |  |  |
|---------------------------------------------------------------------------|--------------------|---------------|--------------|-----------------|--|--|--|--|
| Firewall<br>eneral settings allows you to set up default firewall policy. |                    |               |              |                 |  |  |  |  |
| General Settings                                                          |                    |               |              |                 |  |  |  |  |
|                                                                           | Drop invalid packe | ts 🗌          |              |                 |  |  |  |  |
|                                                                           | Inp                | ut Accept 🔻   |              |                 |  |  |  |  |
|                                                                           | Outp               | ut Accept 🔻   |              |                 |  |  |  |  |
|                                                                           | Forwa              | rd Reject 🔻   |              |                 |  |  |  |  |

|    | Field Name              | Sample value      | Explanation                                                               |
|----|-------------------------|-------------------|---------------------------------------------------------------------------|
| 1. | Drop Invalid<br>packets | Checked/Unchecked | A "Drop" action is performed on a packet that is determined to be invalid |

| 2. | Input   | Reject/Drop/Accept | DEFAULT* action that is to be performed for packets that pass through the Input chain.   |
|----|---------|--------------------|------------------------------------------------------------------------------------------|
| 3. | Output  | Reject/Drop/Accept | DEFAULT* action that is to be performed for packets that pass through the Output chain.  |
| 4. | Forward | Reject/Drop/Accept | DEFAULT* action that is to be performed for packets that pass through the Forward chain. |

\*DEFAULT: When a packet goes through a firewall chain it is matched against all the rules for that specific chain. If no rule matches said packet, an according Action (either Drop or Reject or Accept) is performed.

Accept – Packet gets to continue down the next chain.

Drop – Packet is stopped and deleted.

Reject – Packet is stopped, deleted and, differently from Drop, an ICMP packet containing a message of rejection is sent to the **source** of the dropped packet.

## 7.6.2 **DMZ**

| DMZ Configuration |                     |  |
|-------------------|---------------------|--|
|                   | Enable              |  |
|                   | DMZ host IP address |  |

By enabling DMZ for a specific internal host (for e.g.: your computer), you will expose that host and its services to the routers WAN network (i.e. - internet).

### 7.6.3 Port Forwarding

Here you can define your own port forwarding rules.

### Firewall - Port Forwarding

Port forwarding allows remote computers on the Internet to connect to a specific computer or service within the private LAN.

| Port Forwarding Rules       |           |                         |                                  |                                             |        |                 |
|-----------------------------|-----------|-------------------------|----------------------------------|---------------------------------------------|--------|-----------------|
| Name                        | Protocol  | Source                  | Via                              | Destination                                 | Enable | Sort            |
| Enable_SSH_WAN_PASSTHROUGH  | ТСР       | From any host<br>in wan | To any router IP at<br>port 22   | Forward to IP 127.0.0.1,<br>port 22 in Ian  |        | Edit<br>Delete  |
| Enable_HTTP_WAN_PASSTHROUGH | Н ТСР     | From any host<br>in wan | To any router IP at<br>port 80   | Forward to IP 127.0.0.1,<br>port 80 in Ian  |        | Edit<br>Delete  |
| Enable_HTTPS_WAN_PASSTHROUG | ЭН ТСР    | From any host<br>in wan | To any router IP at<br>port 443  | Forward to IP 127.0.0.1,<br>port 443 in Ian |        | Edit<br>Delete  |
| Enable_CLI_WAN_PASSTHROUGH  | ТСР       | From any host<br>in wan | To any router IP at<br>port 4200 | Forward to IP 127.0.0.1, port 4200 in Ian   |        | Edit     Delete |
| New Port Forward Rule       |           |                         |                                  |                                             |        |                 |
| Name P                      | rotocol   | External port (         | s) Internal II                   | o Internal port (                           | s)     |                 |
| Enable_Test_Rule            | TCP+UDP 🔽 | 12345                   | 192.168                          | 12345                                       |        | Add             |

You can use port forwarding to set up servers and services on local LAN machines. The above picture shows how you can set up a rule that would allow a website that is being hosted on 192.168.1.109, to be reached from the outside by entering http://routersExternallp:12345/.

|    | Field Name          | Sample value                               | Explanation                                                                                             |
|----|---------------------|--------------------------------------------|----------------------------------------------------------------------------------------------------|
| 1. | Name                | Enable_SSH_WAN_PASSTHROUGH                 | Name of the rule. Used purely to make it easier to manage rules.                                        |
| 2. | Protocol            | TCP/UDP/TCP+UDP/Other                      | Type of protocol of incoming packet.                                                                    |
| 3. | External Port       | 1-65535                                    | From this port on the WAN network the traffic will be forwarded.                                        |
| 4. | Internal IP address | IP address of some computer on<br>your LAN | The IP address of the internal machine that hosts some service that we want to access from the outside. |
| 5. | Internal port       | 1-65535                                    | To that port on the internal machine the rule will redirect the traffic.                                |

When you click **edit** you can fine tune a rule to near perfection, if you should desire that.

| This page allows you to change advanced properti | es of the port forwarding entry. Although, in most cases there is no need to modify those settings. |  |
|--------------------------------------------------|----------------------------------------------------------------------------------------------------|--|
| Enable                                           |                                                                                                    |  |
| Name                                             | Enable_SSH_WAN_PAS                                                                                  |  |
| Protocol                                         | ТСР                                                                                                 |  |
| Source zone                                      | 🔿 lan: lan: 🚉 🛬 🛜                                                                                   |  |
|                                                  | Vpn: openvpn: 🖓 gre tunnel: 🔿                                                                       |  |
|                                                  | 💿 wan: wan: 🔩 ppp: 🔩                                                                                |  |
| Source MAC address                               | any +                                                                                               |  |
| Source IP address                                | any                                                                                                 |  |
| Source port                                      | any                                                                                                 |  |
| External IP address                              | any                                                                                                 |  |
| External port                                    | 22                                                                                                  |  |
| Internal zone                                    | 💿 lan: lan: 🚉 🚉 🛜                                                                                   |  |
|                                                  | vpn: openvpn: 🎧 gre tunnel: 🕥                                                                       |  |
|                                                  | 🔿 wan: wan: 🔩 ppp: 🔩                                                                                |  |
| Internal IP address                              | 127.0.0.1                                                                                           |  |
| Internal port                                    | any                                                                                                 |  |
| Enable NAT loopback                              |                                                                                                    |  |
| Extra arguments                                  |                                                                                                    |  |

|     | Field Name          | Sample value                    | Explanation                                                                                                    |
|-----|---------------------|---------------------------------|----------------------------------------------------------------------------------------------------|
| 1.  | Name                | ENABLE_SSH_WAN_PASSTHROUGH      | Name of the rule. Used purely to make it easier to manage rules.                                                                                                    |
| 2.  | Protocol            | TCP/UDP/TCP+<br>UDP/ICMP/Custom | You may specify multiple by selecting (custom) and then entering protocols separated by space                                                                                             |
| 3.  | Source zone         | LAN/VPN/WAN                     | Match incoming traffic from this zone only                                                                                                    |
| 4.  | Source MAC address  | any                             | Match incoming traffic from these MACs only                                                                                                    |
| 5.  | Source IP address   | any                             | Match incoming traffic from this IP or range only                                                                                                    |
| 7.  | Source port         | any                             | Match incoming traffic originating from the given source port or port range on the client host only                                                                                       |
| 8.  | External IP address | any                             | Match incoming traffic directed at the given IP address only                                                                                                    |
| 9.  | External port       | 22                              | Match incoming traffic directed at the given destination port or port range on this host only                                                                                             |
| 10. | Internal zone       | LAN/VPN/WAN                     | Redirect matched incoming traffic to the specified internal zone                                                                                                    |
| 11. | Internal IP address | 127.0.0.1                       | Redirect matched incoming traffic to the specified internal host                                                                                                    |
| 12. | Internal port       | any                             | Redirect matched incoming traffic to the given port on the internal host                                                                                                    |
| 13. | Enable NAT loopback | Enable/Disable                  | NAT loopback enables your local network (i.e. behind your router/modem) to connect to a forward-facing IP address (such as 208.112.93.73) of a machine that it also on your local network |
| 14. | Extra arguments     |                                 | Passes additional arguments to iptables. Use with care!                                                                                                    |

## 7.6.4 Traffic Rules

The traffic rule page contains a more generalized rule definition. With it you can block or open ports, alter how traffic is forwarded between LAN and WAN and many more things.

| General Settings F                                                                                                    | Port Forwarding   | Traffic Rules   | Custom Rules               | DDOS Preventi                               | on              |        |                 |  |
|----------------------------------------------------------------------------------------------------|-------------------|-----------------|----------------------------|---------------------------------------------|-----------------|--------|-----------------|--|
| Firewall - Traffic Rules  Fraffic rules define policies for packets traveling between different zones, for example to reject traffic between certain hosts or to open WAN ports on the router. |                   |                 |                            |                                             |                 |        |                 |  |
| Traffic Rules                                                                                                    |                   |                 |                            |                                             |                 |        |                 |  |
| Name                                                                                                    | Protocol          | Sou             | rce De                     | estination                                  | Action          | Enable | Sort            |  |
| Allow-DHCP-Relay                                                                                                    | UDP               | Fron            | n any host in wan To<br>po | o any router IP at<br>ort 67 on this device | Accept<br>input |        | Edit<br>Delete  |  |
| Allow-DHCP-Renew                                                                                                    | UDP               | Fron            | n any host in wan To<br>po | o any router IP at<br>ort 68 on this device | Accept<br>input |        | Edit     Delete |  |
| Allow-Ping                                                                                                    | ICMP with type ec | ho-request Fron | n any host in wan To<br>th | o any router IP on<br>iis device            | Accept<br>input |        | Edit     Delete |  |

|    | Field Name  | Explanation                                                                                                    |
|----|-------------|----------------------------------------------------------------------------------------------------|
| 1. | Name        | Name of the rule. Used for easier rules management purpose only                                                                                                    |
| 2. | Protocol    | Protocol type of incoming or outgoing packet                                                                                                    |
| 3. | Source      | Match incoming traffic from this IP or range only                                                                                                    |
| 4. | Destination | Redirect matched traffic to the given IP address and destination port                                                                                                    |
| 5. | Action      | Action to be taken for the packet if it matches the rule                                                                                                    |
| 6. | Enable      | Self-explanatory. Uncheck to make the rule inactive. The rule will not be deleted, but it also will not be loaded into the firewall.                                                                                                    |
| 7. | Sort        | When a packet arrives, it gets checked for a matching rule. If there are several rules that match<br>the rule, the first one is applied i.e. the order of the rule list impacts how your firewall<br>operates, therefore you are given the ability to sort your list as you wish. |

You can configure firewall rule by clicking **edit** button.

| This page allows you to change advanced properties | s of the traffic rule entry, such as matched source and destination hosts. |
|----------------------------------------------------|----------------------------------------------------------------------------|
| Enable                                             |                                                                            |
| Name                                               | Allow-DHCP-Relay                                                           |
| Restrict to address family                         | IPv4 and IPv6 💙                                                            |
| Protocol                                           | UDP 💌                                                                      |
| Match ICMP type                                    | any 🖌 🕨                                                                    |
| Source zone                                        | O Any zone                                                                 |
|                                                    | 🔿 lan: lan: 🔩 🔩 🐡                                                          |
|                                                    | Vpn: openvpn: 🕥 gre tunnel: 🔿                                              |
|                                                    | 💿 🗤 wan: 🔜 ppp: 🔜                                                          |
| Source MAC address                                 | any                                                                        |
| Source address                                     | any                                                                        |
| Source port                                        | any                                                                        |
| Destination zone                                   | Device (input)                                                             |
|                                                    | Any zone (forward)                                                         |
|                                                    | 🔘 Ian: Ian: 🛃 🔜 🛜                                                          |
|                                                    | vpn: openvpn: () gre tunnel: ()                                            |
|                                                    | 🔘 wan: wan: 🏊 ppp: 🏊                                                       |
| Destination address                                | any                                                                        |
| Destination port                                   | 67                                                                         |
| Action                                             | accept 💙                                                                   |
| Extra arguments                                    |                                                                            |

|     | Field Name                 | Sample value                                  | Explanation                                                                                                    |
|-----|----------------------------|-----------------------------------------------|----------------------------------------------------------------------------------------------------|
| 1.  | Name                       | "Allow-DHCP-Relay"                            | Used to make rule management easier                                                                                                    |
| 2.  | Restrict to address family | IPv4 and IPV6                                 | Match traffic from selected address family only                                                                                                    |
| 3.  | Protocol                   | TCP/UDP/Any/ICMP/Custom                       | Protocol of the packet that is being matched against traffic rules.                                                                                                    |
| 4.  | Match ICMP type            | any                                           | Match traffic with selected ICMP type only                                                                                                    |
| 5.  | Source zone                | any zone/LAN/VPN/WAN                          | Match incoming traffic from this zone only                                                                                                    |
| 6.  | Source MAC<br>address      | any                                           | Match incoming traffic from these MACs only                                                                                                    |
| 7.  | Source address             | any                                           | Match incoming traffic from this IP or range only                                                                                                    |
| 8.  | Source port                | any                                           | Match incoming traffic originating from the given source port or port range on the client host only                                                                       |
| 9.  | Destination zone           | Device/Any<br>zone/LAN/VPN/WAN                | Match forwarded traffic to the given destination zone only                                                                                                    |
| 10. | Destination address        | any                                           | Match forwarded traffic to the given destination IP address or IP range only                                                                                              |
| 11. | Destination port           | 67                                            | Match forwarded traffic to the given destination port or port range only                                                                                                  |
| 12. | Action                     | Drop/Accept/Reject + chain + additional rules | Action to be taken on the packet if it matches the rule. You can also define additional options like limiting packet volume, and defining to which chain the rule belongs |

### 7.6.4.1 Open Ports On the Router

| Open Ports On Ro | uter     |               |     |
|------------------|----------|---------------|-----|
| Name             | Protocol | External port |     |
| Open_Port_rule   | TCP      | • 22          | Add |

|    | Field Name    | Sample value            | Explanation                                                                               |
|----|---------------|-------------------------|-------------------------------------------------------------------------------------------|
| 1. | Name          | Open_Port_rule          | Used to make rule management easier                                                       |
| 2. | Protocol      | TCP/UDP/Any/ICMP/Custom | Protocol of the packet that is being matched against traffic rules.                       |
| 3. | External port | 1-65535                 | Match incoming traffic directed at the given destination port or port range on this host. |

### 7.6.4.2 New Forward Rule

|            | New Fo  | orward Rule  |        |                   |                       |  |
|------------|---------|--------------|--------|-------------------|-----------------------|--|
|            | Name    |              | Source | Destination       |                       |  |
|            | Forward | d rule new   | LAN 🗸  | WAN 💌             | Add                   |  |
| Field Name |         | Sample value |        | Explanation       |                       |  |
| Name       |         | Forward rule | new    | Used to make rule | management easier     |  |
| Source     |         | LAN/VPN/WA   | N      | Match incoming tr | affic from selected a |  |

| 2  | 2. | Source   | LAN/VPN/WAN             | Match incoming traffic from selected address family only            |
|----|----|----------|-------------------------|---------------------------------------------------------------------|
| 11 | 3. | Protocol | TCP/UDP/Any/ICMP/Custom | Protocol of the packet that is being matched against traffic rules. |

# 7.6.4.3 Source NAT

1.

Source NAT is a specific form of masquerading which allows fine grained control over the source IP used for outgoing traffic, for example to map multiple WAN addresses to internal subnets.

| Source NAT                                                                                                    |          |                         |              |                |                                                    |        |                    |  |
|----------------------------------------------------------------------------------------------------|----------|-------------------------|--------------|----------------|----------------------------------------------------|--------|--------------------|--|
| Source NAT is a specific form of masquerading which allows fine grained control over the source IP used for outgoing traffic, for example to map multiple<br>WAN addresses to internal subnets. |          |                         |              |                |                                                    |        |                    |  |
| Name                                                                                                    | Protocol | Source                  | Destination  |                | SNAT                                               | Enable |                    |  |
| SNAT                                                                                                    | TCP+UDP  | From any<br>host in Ian | To any host, | port 22 in wan | Rewrite to<br>source IP<br>10.101.1.10,<br>port 22 |        | Edit Delete        |  |
| New Source NAT                                                                                                    |          |                         |              |                |                                                    |        |                    |  |
| Name                                                                                                    |          |                         | Source       | Destination    | Source IP                                          |        | Source port        |  |
| New Sh                                                                                                    | NAT rule |                         | LAN 💌        | WAN 🗸          |                                                    |        | Do not rewrite Add |  |

|    | Field Name | Sample value | Explanation                         |
|----|------------|--------------|-------------------------------------|
| 1. | Name       | SNAT         | Used to make rule management easier |

| 2. | Protocol    | TCP/UDP/Any/ICMP/Custom          | Protocol of the packet that is being matched against traffic rules.                    |
|----|-------------|----------------------------------|----------------------------------------------------------------------------------------|
| 3. | Source      | LAN/VPN/WAN                      | Match incoming traffic from selected address family only                               |
| 4. | Destination | LAN/VPN/WAN                      | Forward incoming traffic to selected address family only                               |
| 5. | SNAT        | Rewrite to source IP 10.101.1.10 | SNAT (Source Network Address Translation) rewrite packet\'s source IP address and port |
| 6. | Enable      | Enable/Disable                   | Make a rule active/inactive                                                            |

You can configure firewall source NAT rule, by clicking **edit** button.

| This page allows you to change advanced properti | ies of the traffic rule entry, such as matched source and destination hosts. |
|--------------------------------------------------|------------------------------------------------------------------------------|
| Enable                                           | V                                                                            |
| Name                                             | SNAT                                                                         |
| Protocol                                         | All protocols 💌                                                              |
| Source zone                                      | 💿 Ian: lan: 🔩 🚉 🥽                                                            |
|                                                  | O vpn: openvpn:∩ gre tunnel:∩                                                |
|                                                  | 🔿 🗰 wan: 🗟 ppp: 📓                                                            |
| Source MAC address                               | any                                                                          |
| Source IP address                                | any                                                                          |
| Source port                                      | any                                                                          |
| Destination zone                                 | 🔘 lan: lan: 🔜 🔩 🤝                                                            |
|                                                  | O vpn: openvpn:∩ gre tunnel:∩                                                |
|                                                  | 💿 😡 wan: wan: 🚉 ppp: 🚉                                                       |
| Destination IP address                           | ✓                                                                            |
| Destination port                                 | any                                                                          |
| SNAT IP address                                  | 10.101.1.10                                                                  |
| SNAT port                                        | 22                                                                           |
| Extra arguments                                  |                                                                              |

|    | Field Name             | Sample value            | Explanation                                                                                         |
|----|------------------------|-------------------------|----------------------------------------------------------------------------------------------------|
| 1. | Name                   | SNAT                    | Used to make rule management easier                                                                 |
| 2. | Protocol               | TCP/UDP/Any/ICMP/Custom | Protocol of the packet that is being matched against traffic rules.                                 |
| 3. | Source zone            | LAN/VPN/WAN             | Match incoming traffic from this zone only                                                          |
| 4. | Source MAC address     | any                     | Match incoming traffic from these MACs only                                                         |
| 5. | Source address         | any                     | Match incoming traffic from this IP or range only                                                   |
| 6. | Source port            | any                     | Match incoming traffic originating from the given source port or port range on the client host only |
| 7. | Destination zone       | LAN/VPN/WAN             | Match forwarded traffic to the given destination zone only                                          |
| 8. | Destination IP address | Select from the list    | Match forwarded traffic to the given destination IP address or IP range only                        |
| 9. | Destination port       | any                     | Match forwarded traffic to the given destination port or port range only                            |

| 10. | SNAT IP address | "10.101.1.10" | Rewrite matched traffic to the given IP address                                                     |
|-----|-----------------|---------------|----------------------------------------------------------------------------------------------------|
| 11. | SNAT port       | "22"          | Rewrite matched traffic to the given source port. May be left empty to only rewrite the IP address' |
| 12. | Extra arguments |               | Passes additional arguments to iptables. Use with care!                                             |

# 7.6.5 Custom Rules

Here you have the ultimate freedom in defining your rules – you can enter them straight into the iptables program. Just type them out into the text field ant it will get executed as a Linux shell script. If you are unsure of how to use iptables, check out the internet for manuals, examples and explanations.

| General Settings                                                                                                    | Port Forwarding                                                                    | Traffic Rules    | Custom Rules | DDOS Prevention | Port Scan Prevention |      |  |  |  |
|----------------------------------------------------------------------------------------------------|------------------------------------------------------------------------------------|------------------|--------------|-----------------|----------------------|------|--|--|--|
| Firewall - Custom Rules<br>Custom rules allow you to execute arbritary iptables commands which are not otherwise covered by the firewall framework. The commands are executed<br>after each firewall restart, right after the default ruleset has been loaded. |                                                                                    |                  |              |                 |                      |      |  |  |  |
| # This file is interpreted<br># Put your custom iptab<br># be executed with each                                                                                                    | les rules here, they will                                                          |                  |              |                 |                      |      |  |  |  |
| # put custom rules into                                                                                                    | ains are flushed and rec<br>the root chains e.g. INPL<br>a.g. input_wan_rule or po | JT or FORWARD or | into the     |                 |                      |      |  |  |  |
|                                                                                                    |                                                                                    |                  |              |                 |                      |      |  |  |  |
|                                                                                                    |                                                                                    |                  |              |                 |                      |      |  |  |  |
| Reset                                                                                                    |                                                                                    |                  |              |                 |                      | Save |  |  |  |

# 7.6.6 **DDOS Prevention**

### 7.6.6.1 SYN Flood Protection

SYN Flood Protection allows you to protect from attack that exploits part of the normal TCP three-way handshake to consume resources on the targeted server and render it unresponsive. Essentially, with SYN flood DDoS, the offender sends TCP connection requests faster than the targeted machine can process them, causing network saturation.

| General Settings   | Port Forwarding            | Traffic Rules | Custom Rules | DDOS Prevention | Port Scan Prevention |  |
|--------------------|----------------------------|---------------|--------------|-----------------|----------------------|--|
| DDOS Preven        | tion                       |               |              |                 |                      |  |
| SYN Flood Protecti | on                         |               |              |                 |                      |  |
| E                  | nable SYN flood protectior | n 🔽           |              |                 |                      |  |
|                    | SYN flood rate             | 25            |              |                 |                      |  |
|                    | SYN flood burs             | 50            |              |                 |                      |  |
|                    | TCP SYN cookies            | 6             |              |                 |                      |  |

|    | Field Name                  | Sample value   | Explanation                                                                                                   |
|----|-----------------------------|----------------|----------------------------------------------------------------------------------------------------|
| 1. | Enable SYN flood protection | Enable/Disable | Makes router more resistant to SYN flood attacks.                                                             |
| 2. | SYN flood rate              | "25"           | Set rate limit (packets/second) for SYN packets above which the traffic is considered a flood.                |
| 3. | SYN flood burst             | "50"           | Set burst limit for SYN packets above which the traffic is considered a flood if it exceeds the allowed rate. |
| 4. | TCP SYN cookies             | Enable/Disable | Enable the use of SYN cookies (particular choices of initial TCP sequence numbers by TCP servers).            |

### 7.6.6.2 Remote ICMP requests

Attackers are using ICMP echo request packets directed to IP broadcast addresses from remote locations to generate denial-of-service attacks.

| Remote ICMP requests |          |
|----------------------|----------|
| Enable ICMP requests |          |
| Enable ICMP limit    |          |
| Limit period         | Second • |
| Limit                | 10       |
| Limit burst          | 5        |

|    | Field Name           | Sample value           | Explanation                                                   |
|----|----------------------|------------------------|---------------------------------------------------------------|
| 1. | Enable ICMP requests | Enable/Disable         | Blocks remote ICMP echo-request type                          |
| 2. | Enable ICMP limit    | Enable/Disable         | Enable ICMP echo-request limit in selected period             |
| 3. | Limit period         | Second/Minute/Hour/Day | Select in what period limit ICMP echo-request                 |
| 4. | Limit                | "10"                   | Maximum ICMP echo-request during the period                   |
| 5. | Limit burst          | "5"                    | Indicating the maximum burst before the above limit kicks in. |

### 7.6.6.3 SSH Attack Prevention

Prevent SSH (Allows a user to run commands on a machine's command prompt without them being physically present near the machine.) attacks by limiting connections in defined period.

| SSH Attack Prevention |          |
|-----------------------|----------|
| Enable SSH limit      |          |
| Limit period          | Second 🔻 |
| Limit                 | 10       |
| Limit burst           | 5        |
|                       |          |

Field Name

Sample value

| 1. | Enable SSH limit | Enable/Disable         | Enable SSH connections limit in selected period     |
|----|------------------|------------------------|-----------------------------------------------------|
| 2. | Limit period     | Second/Minute/Hour/Day | Select in what period limit SSH connections         |
| 3. | Limit            | "10"                   | Maximum SSH connections during the period           |
| 4. | Limit burst      | "5"                    | Indicating the maximum burst before the above limit |
|    |                  |                        | kicks in.                                           |

### 7.6.6.4 HTTP Attack Prevention

HTTP attack sends a complete, legitimate HTTP header, which includes a 'Content-Length' field to specify the size of the message body to follow. However, the attacker then proceeds to send the actual message body at an extremely slow rate (e.g. 1 byte/110 seconds). Due to the entire message being correct and complete, the target server will attempt to obey the 'Content-Length' field in the header, and wait for the entire body of the message to be transmitted, hence slowing it down.

| HTTP Attack Prevention |          |
|------------------------|----------|
| Enable HTTP limit      |          |
| Limit period           | Second • |
| Limit                  | 10       |
| Limit burst            | 10       |

|    | Field Name        | Sample value           | Explanation                                                   |
|----|-------------------|------------------------|---------------------------------------------------------------|
| 1. | Enable HTTP limit | Enable/Disable         | Limits HTTP connections per period                            |
| 2. | Limit period      | Second/Minute/Hour/Day | Select in what period limit HTTP connections                  |
| 3. | Limit             | "10"                   | Maximum HTTP connections during the period                    |
| 4. | Limit burst       | "10"                   | Indicating the maximum burst before the above limit kicks in. |

### 7.6.6.5 HTTPS Attack Prevention

| HTTPS Attack Prevention |        |  |  |
|-------------------------|--------|--|--|
| Enable HTTPS limit      |        |  |  |
| Limit period            | Second |  |  |
| Limit                   | 10     |  |  |
| Limit burst             | 10     |  |  |

|    | Field Name         | Sample value           | Explanation                                   |
|----|--------------------|------------------------|-----------------------------------------------|
| 1. | Enable HTTPS limit | Enable/Disable         | Limits HTTPS connections per period           |
| 2. | Limit period       | Second/Minute/Hour/Day | Select in what period limit HTTPS connections |
| 3. | Limit              | "10"                   | Maximum HTTPS connections during the period   |
| 4. | Limit burst        | "10"                   | Indicating the maximum burst                  |

# 7.6.7 Port Scan Prevention

### 7.6.7.1 Port Scan

| Port Scan  |    |  |
|------------|----|--|
| Enable     |    |  |
| Interval   | 30 |  |
| Scan count | 10 |  |

|    | Field Name | Sample value   | Explanation                                                                 |
|----|------------|----------------|-----------------------------------------------------------------------------|
| 1. | Enable     | Enable/Disable | Enable port scan prevention                                                 |
| 2. | Interval   | 30             | Time interval in seconds counting how much port scan $(10-60 \text{ sec.})$ |
| 3. | Scan count | 10             | How much port scan before blocked                                           |

# 7.6.7.2 Defending type

| Defending type |                    |
|----------------|--------------------|
|                | SYN-FIN attack 📃   |
|                | SYN-RST attack 📃   |
|                | X-Mas attack 📃     |
|                | FIN scan 📃         |
|                | NULLflags attack 📃 |
| L              |                    |

|    | Field Name       | Explanation                   |
|----|------------------|-------------------------------|
| 1. | SYN-FIN attack   | Protect from SYN-FIN attack   |
| 2. | SYN-RST attack   | Protect from SYN-RST attack   |
| 3. | X-Mas attack     | Protect from X-Mas attack     |
| 4. | FIN scan         | Protect from FIN scan         |
| 5. | NULLflags attack | Protect from NULLflags attack |

# 7.7 Routing

# 7.7.1 Static Routes

Static routes specify over which interface and gateway a certain host or network can be reached.

| 5 Dynamic Rout          | es                                                                  |                                                                                                    |                                                                                                    |                                                                                                    |
|-------------------------|---------------------------------------------------------------------|----------------------------------------------------------------------------------------------------|----------------------------------------------------------------------------------------------------|----------------------------------------------------------------------------------------------------|
| Static Routes           |                                                                     |                                                                                                    |                                                                                                    |                                                                                                    |
| ver which interface and | l gateway a certain host or                                         | network can be reach                                                                                                    | ed.                                                                                                    |                                                                                                    |
| tes                     |                                                                     |                                                                                                    |                                                                                                    |                                                                                                    |
| Interface               | Destination address                                                 | Netmask                                                                                                    | Gateway                                                                                                    | Metric                                                                                                    |
| WAN (Mobile) 🔽          | 0.0.0.0                                                             | 0.0.0.0                                                                                                    |                                                                                                    | 0 Delete                                                                                                    |
| WAN2 (Wired) 🖌          | 0.0.0.0                                                             | 0.0.0.0                                                                                                    |                                                                                                    | 0 Delete                                                                                                    |
| WAN3 (WIFI)             | 0.0.0.0                                                             | 0.0.0.0                                                                                                    |                                                                                                    | 0 Delete                                                                                                    |
|                         |                                                                     |                                                                                                    |                                                                                                    |                                                                                                    |
|                         |                                                                     |                                                                                                    |                                                                                                    | Save                                                                                                    |
|                         | utes<br>er which interface and<br>es<br>Interface<br>WAN (Mobile) 👻 | utes<br>er which interface and gateway a certain host or<br>es<br>Interface Destination address<br>WAN (Mobile) V 0.0.0<br>WAN2 (Wired) V 0.0.0 | utes         er which interface and gateway a certain host or network can be reached         es         Interface       Destination address         WAN (Mobile)       0.0.0.0         WAN2 (Wired)       0.0.0.0 | utes         er which interface and gateway a certain host or network can be reached.         es         Interface       Destination address       Netmask       Gateway         WAN (Mobile) ♥       0.0.0       0.0.0       0.0.0         WAN2 (Wired) ♥       0.0.0       0.0.0       0.0.0 |

|    | Field name          | Value              | Explanation                                                                                                    |
|----|---------------------|--------------------|----------------------------------------------------------------------------------------------------|
| 1. | Routing table       | MAIN/WAN/WAN2/WAN3 | Defines the table to use for the route                                                                               |
| 2. | Interface           | MAIN/WAN/WAN2/WAN3 | The zone where the target network resides                                                                            |
| 3. | Destination address | IP address         | The address of the destination network                                                                               |
| 4. | Netmask             | IP mask            | Mask that is applied to the Target to determine to what actual IP addresses the routing rule applies                 |
| 5. | Gateway             | IP address         | To where the router should send all the traffic that applies to the rule                                             |
| 6. | Metric              | integer            | Used as a sorting measure. If a packet about to be routed fits two rules, the one with the higher metric is applied. |

Additional note on Target & Netmask: You can define a rule that applies to a single IP like this: Target - some IP; Netmask - 255.255.255.255. Furthermore you can define a rule that applies to a segment of IPs like this: Target – some IP that STARTS the segment; Netmask – Netmask that defines how large the segment is. E.g.:

| 192.168.55.161 | 255.255.255.255 | Only applies to 192.168.55.161                      |
|----------------|-----------------|-----------------------------------------------------|
| 192.168.55.0   | 255.255.255.0   | Applies to IPs in range 192.168.55.0-192.168.55.255 |
| 192.168.55.240 | 255.255.255.240 | Applies 192.168.55.240 - 192.168.55.255             |
| 192.168.55.161 | 255.255.255.0   | 192.168.55.0 - 192.168.55.255                       |
| 192.168.0.0    | 255.255.0.0     | 192.168.0.0 - 192.168.255.255                       |

# 7.7.2 Dynamic Routes

### 7.7.2.1 General

Dynamic routes provide dynamic routing which enables router to select paths according to real-time logical network layout changes.

| Static Rou | Static Routes Dynamic Routes |                       |      |  |  |
|------------|------------------------------|-----------------------|------|--|--|
| General    | OSPF Protocol                | General Protocols     |      |  |  |
| Dynam      | Dynamic Routes               |                       |      |  |  |
| General Se | General Settings             |                       |      |  |  |
|            |                              | Enable                |      |  |  |
|            |                              | Router ID 192.168.1.1 |      |  |  |
|            |                              |                       | Save |  |  |

|    | Field name | Value          | Explanation           |
|----|------------|----------------|-----------------------|
| 1. | Enable     | Enable/Disable | Enable dynamic routes |
| 2. | Router ID  | 192.168.1.1    | Router's ID           |

# 7.7.2.2 OSPF Protocol

### 7.7.2.2.1 OSPF General Instance

| General OSPF Protocol Gener | ral Protocols |
|-----------------------------|---------------|
| OSPF Protocol Configuration | on            |
| OSPF General Instance       |               |
| Ena                         | ble 🔲         |
| 8                           | tub 🔲         |
| RFC1583 compatib            | ility 🗖       |
| Imp                         | All 💙         |
| Exp                         | oort All      |

|    | Field name               | Value           | Explanation                                           |
|----|--------------------------|-----------------|-------------------------------------------------------|
| 1. | Enable                   | Enable/Disable  | Enables OSPF protocol                                 |
| 2. | Stub                     | Enable/Disable  | Enable/Disable stub                                   |
| 3. | RFC1583<br>compatibility | Enable/Disable  | Enables OSPF compatibility with RFC1583 specification |
| 4. | Import                   | All/None/custom | Set if the protocol must import routes                |
| 5. | Export                   | All/None/custom | Set if the protocol must export routes                |

# 7.7.2.2.2 OSPF Area

The OSPF network can be divided into sub-domains called areas.

| Area name | Enable |             |
|-----------|--------|-------------|
| OSPF_area | No     | Edit Delete |

|    | Field name | Value     | Explanation              |
|----|------------|-----------|--------------------------|
| 1. | Area name  | OSPF_area | OSPF area's name         |
| 2. | Enable     | Yes/No    | Enable/disable OSPF area |

To see at specific configuration settings press **"edit"** button located in newly created OSPF area. A new page with detailed configuration appears, as shown in the picture below.

| Area Instance: OSPF_area            |  |  |
|-------------------------------------|--|--|
| Main Settings                       |  |  |
| Enabled                             |  |  |
| Stub                                |  |  |
| OSPF interface                      |  |  |
| Interface                           |  |  |
| There are no interfaces created yet |  |  |
| Interface br-lan V Add New          |  |  |
| OSPF networks                       |  |  |
| IP Hidden                           |  |  |
| There are no networks created yet   |  |  |
| New IP: Add New                     |  |  |
| Back to Overview Save               |  |  |

|    | Field name | Value          | Explanation                                                                                       |
|----|------------|----------------|---------------------------------------------------------------------------------------------------|
| 1. | Enabled    | Enable/Disable | Enable specific OSPF area                                                                         |
| 2. | Stub       | Enable/Disable | Enable/disable stub                                                                               |
| 3. | Interface  | br-lan         | A interface that new instance will have                                                           |
| 4. | New IP     |                | Name of the new OSPF network configuration. Used for easer configurations management purpose only |

### 7.7.2.3 General Protocol

| General OSPF Protocol General Protocols |   |
|-----------------------------------------|---|
| General Protocols Configuration         |   |
| Kernel Options                          |   |
| Enable 🗌                                |   |
| Learn 🔲                                 |   |
| Persist                                 |   |
| Scan time 20                            |   |
| Import All                              | × |
| Export All                              | * |
| Device Options                          |   |
| Enable 🗌                                |   |
| Scan time                               |   |

|    | Field name | Value          | Explanation                                                                            |  |  |  |
|----|------------|----------------|----------------------------------------------------------------------------------------|--|--|--|
| 1. | Enable     | Enable/Disable | Enable/Disable settings                                                                |  |  |  |
| 2. | Learn      | Enable/Disable | Enables routes learning                                                                |  |  |  |
| 3. | Persist    | Enable/Disable | If checked it allows to store routes. After a restart, routes will be still configured |  |  |  |
| 4. | Scan time  | 20             | Time between scans                                                                     |  |  |  |
| 5. | Import     | All            | Set if the protocol must import routes                                                 |  |  |  |
| 6. | Export     | All            | Set if the protocol must export routes                                                 |  |  |  |
| 7. | Enable     | Enable/Disable | If checked the protocol will not be configured                                         |  |  |  |
| 8. | Scan time  | 10             | Time between scans                                                                     |  |  |  |

# 7.7.2.3.1 Static Routes

| Static Routes             |               |     |    |
|---------------------------|---------------|-----|----|
| Prefix                    | Туре          |     |    |
| There are no static route | s created yet |     |    |
|                           |               |     |    |
| New Static Route          |               |     |    |
| Prefix                    | Туре          |     |    |
| Prefix                    | Router        | Add |    |
|                           |               | Sa  | ve |

|    | Field name | Explanation                                    |
|----|------------|------------------------------------------------|
| 1. | Prefix     | Protocol prefix of incoming or outgoing packet |
| 2. | Туре       | Protocol type of incoming or outgoing packet   |

# 7.8 Load Balancing

| Policies     |                   |                |                        |                   |      |          |                    |        |     |
|--------------|-------------------|----------------|------------------------|-------------------|------|----------|--------------------|--------|-----|
| Policy       | Me                | mbers assigne  | d                      | Ratio             | Sort |          |                    |        |     |
| balanced     | Mo<br>Wii         |                |                        | 3<br>2            | ••   |          | Edit               | Delete |     |
|              | A                 | dd             |                        |                   |      |          |                    |        |     |
| Rule         | Source<br>address | Source<br>port | Destination<br>address | Destinati<br>port | ion  | Protocol | Policy<br>assigned | Sort   |     |
| default_rule | _                 | _              | 0.0.0.0/0              | _                 |      | all      | balanced           | e e Ec | lit |

Load balancing lets users divide traffic between different interfaces.

# 8 Remote monitoring and administration

RUT9XX supports multiple monitoring and administration possibilities. One can get routers information through SMS or using RMS (Remote Management System). Furthermore, some system related parameters can be obtained using MODBUSD or MQTT publisher services. How to use them are described in the 9.19 and 9.20 chapters respectively. The main focus is on parameters, which change from time to time, like signal strength, operators name (it is quite common to change of operator name in countries where inner roaming is used) or module temperature. Although it is also possible to read more static values, like MAC address, router's serial number and many others. The access to the mentioned parameters is implemented in both MODBUSD and MQTT publisher applications. Apart from getting of some parameters, MODBUSD also supports setting of some system related parameter, for example, change value of digital output. Although it sounds frustrating, this functionality is sometimes useful and necessary.

Some applications, like MQTT publisher or RMS allows monitoring or administrating several routers from one place. It is very useful functionality, when you have few routers and would like to change some parameter using single application. RMS share some similarities with SSH (Secure Shell) and indeed, one of RMS feature is to allows SSH access to remote router. There is no separate chapter about RMS in this manual, because the interface of RMS is very intuitive and user friendly. You can access RMS by using your browser with supplied username and a password at

By sending SMS to the router the user can execute some command, like reboot, switch wifi on or off and many others. With each SMS the user need to specify router's administrator password. This is done for authentication purposes. The list of commands that may be executed through the SMS is limited. Full list of commands can be found on Services-SMS Utilities of routers WEB page. More about router's management using SMS can found in chapter 9.8.

Another interesting router monitoring solution is SNMP (Simple Network Management Protocol). By not going into deep details about this protocol, it is another manner to monitor router parameters. It allows the user to check current operator, modem model and other router parameters. Compared to other applications and services, only SNMP have ability to inform the user about the occurrence of specific event (called trap) in the system. The main drawback of this protocol is, that it does not allow to change anything. You can read more about SNMP in chapter 8.9.

Apart from services mentioned earlier, there is one service, which is used only for communication between router and Android type device (phones, etc'). It is called json-rpc and allows to set or get various parameters of the system.

JSON-RPC can execute the same commands, like user through SSH. To sum up, this approach opens wide possibilities in communication between router and Android. However, there is no separate topic about JSON-RPC in this manual, because this type of communication is generally not for end-user use.

Each approach has its advantages and disadvantages. In some situations, maybe MQTT publisher works better than MODBUSD, while in others, MODBUSD will be the better choice. The most versatile manner of system monitoring and administration is through SSH. The SSH provides complete control of the router. The user can execute commands, write shell scripts and do many other things. In such case, the user only needs application to connect router through SSH. The most popular application used in Windows type operating systems is called Putty. If you try to connect to router from Unix like operating system, you only need to execute ssh command with some arguments, like hostname and username (in this case – root).

Sometimes the use of SSH is not necessary, so other more conservative services/applications are used. The complete list of applications and services, which can be used for router administration and monitoring are given below. It can be seen, that all applications, except MQTT publisher and SNMP supports setting/getting of some system related parameter.

|    | Application    | Can obtain parameters | Can set parameters |
|----|----------------|-----------------------|--------------------|
| 1. | MQTT publisher | •                     | 0                  |
| 2. | MODBUS daemon  | •                     | •                  |
| 3. | SSH            | •                     | •                  |
| 4. | RMS            | •                     | •                  |
| 5. | SMS            | •                     | •                  |
| 6. | SNMP           | •                     | 0                  |
| 7. | JSON-RPC       | •                     | •                  |

By summarizing, RUT9XX provides several solutions for router management. Each user can choose what solution to use. If required functionality is not found in particular service, the user can combine several applications, for example, use MQTT publisher along with SNMP. Finally, if user has special needs, he can write shell script and execute it via SSH or use json-rpc.

# **9** Services

# **9.1 VRRP**

# 9.1.1 VRRP LAN Configuration Settings

| VRRP LAN Configuration Settings |               |
|---------------------------------|---------------|
| Enable                          |               |
| IP address                      | 192.168.1.253 |
| Virtual ID                      | 1             |
| Priority                        | 100           |

|    | Field name | Sample         | Explanation                                                                                                    |
|----|------------|----------------|----------------------------------------------------------------------------------------------------|
| 1. | Enable     | Enable/Disable | Enable VRRP (Virtual Router Redundancy Protocol) for LAN                                                                             |
| 2. | IP address | 192.168.1.253  | Virtual IP address for LAN's VRRP (Virtual Router Redundancy Protocol) cluster                                                       |
| 3. | Virtual ID | 1              | Routers with same IDs will be grouped in the same VRRP (Virtual Router Redundancy Protocol) cluster, range [1-255]                   |
| 4. | Priority   | 100            | Router with highest priority value on the same VRRP (Virtual Router Redundancy Protocol) cluster will act as a master, range [1-255] |

### 9.1.2 **Check Internet connection**

|    |                 | Check in    | ternet connection |          |                                                          |
|----|-----------------|-------------|-------------------|----------|----------------------------------------------------------|
|    |                 |             | E                 | Enable [ |                                                          |
|    |                 |             | Ping IP ad        | ddress   | 8.8.4.4                                                  |
|    |                 |             | Ping in           |          | 10                                                       |
|    |                 | Ping timeou |                   | t (sec)  | 1                                                        |
|    |                 |             | Ping packe        | et size  | 50                                                       |
|    |                 |             | Ping retry        | count    | 100                                                      |
|    | Field name      |             | Sample            | Expl     | anation                                                  |
| 1. | Enable          |             | Enable/Disable    | Enat     | ole WAN's connection monitoring                          |
| 2. | Ping IP address | 5           | 8.8.4.4           | A ho     | ost to send ICMP (Internet Control Message Protocol) pac |
| R  | Ping interval   |             | 10                | Time     | e interval in seconds between two Pings                  |

| 3. | Ping interval      | 10  | Time interval in seconds between two Pings                                                  |
|----|--------------------|-----|---------------------------------------------------------------------------------------------|
| 4. | Ping timeout (sec) | 1   | Response timeout value, interval [1 - 9999]                                                 |
| 5. | Ping packet size   | 50  | ICMP (Internet Control Message Protocol) packet's size, interval [0 - 1000]                 |
| 6. | Ping retry count   | 100 | Failed Ping attempt's count before determining that connection is lost, interval [1 – 9999] |

#### 9.2 **TR-069**

TR-069 is a standard developed for automatic configuration and management of remote devices by Auto Configuration Servers (ACS).

# 9.2.1 TR-069 Parameters Configuration

| TR-069 Parameters Configuration |                           |   |
|---------------------------------|---------------------------|---|
| Enable                          |                           |   |
| Enable Periodic Transmission    |                           |   |
| User name                       | admin                     | ] |
| Password                        | •••••                     | ø |
| URL                             | http://192.168.1.110:808( |   |

|    | Field name                   | Sample                    | Explanation                                     |
|----|------------------------------|---------------------------|-------------------------------------------------|
| 1. | Enable                       | Enable/Disable            | Enable TR-069 client                            |
| 2. | Enable Periodic Transmission | Enable / Disable          | Enable periodic transmissions of data to server |
| 3. | User name                    | admin                     | User name for authentication on TR-069 server   |
| 4. | Password                     | *****                     | Password for authentication on TR-069 server    |
| 5. | URL                          | http://192.168.1.110:8080 | TR-069 server URL address                       |

# 9.3 Web filter

# 9.3.1 Site blocking

| Site Blocking          | Proxy Based Content Blocker |  |  |
|------------------------|-----------------------------|--|--|
| Site Blocking Settings |                             |  |  |
| Site Blocking          | Site Blocking               |  |  |
|                        | Enable Mode Whitelist       |  |  |
| Enable                 | Host name                   |  |  |
|                        | www.yahoo.com Delete        |  |  |
| Add                    |                             |  |  |

|    | Field name | Sample              | Explanation                                                                                                    |
|----|------------|---------------------|----------------------------------------------------------------------------------------------------|
| 1. | Enable     | Enable/Disable      | Enable host name based websites blocking                                                                                                |
| 2. | Mode       | Whitelist/Blacklist | Whitelist - allow every site on the list and block everything else. Blacklist - block every site on the list and allow everything else. |
| 3. | Enable     | Enable/Disable      | Check to enable site blocking                                                                                                    |
| 4. | Host name  | www.yahoo.com       | Block/allow site with this hostname                                                                                                    |

# 9.3.2 **Proxy Based Content Blocker**

| Site Blocking                                 | Proxy Based Content B           | ocker       |  |  |  |
|-----------------------------------------------|---------------------------------|-------------|--|--|--|
| Proxy Based URL Content Blocker Configuration |                                 |             |  |  |  |
| Proxy Based UR                                | Proxy Based URL Content Blocker |             |  |  |  |
|                                               | Enable                          |             |  |  |  |
|                                               | Mode                            | Blacklist • |  |  |  |
| URL Filter Rules                              | URL Filter Rules                |             |  |  |  |
| Enable                                        | URL content                     |             |  |  |  |
|                                               | example.com                     | Delete      |  |  |  |

|    | Field name     | Sample              | Explanation                                                                                                    |
|----|----------------|---------------------|----------------------------------------------------------------------------------------------------|
| 1. | Enable         | Enable/Disable      | Enable proxy server based URL content blocking. Works with HTTP protocol only                                                                        |
| 2. | Mode           | Whitelist/Blacklist | Whitelist - allow every part of URL on the list and block everything else. Blacklist - block every part of URL on the list and allow everything else |
| 3. | URL<br>content | example.com         | Block/allow any URL containing this string. Example.com, example.*, *.example.com                                                                    |

# 9.4 NTP

NTP configuration lets you setup and synchronize routers time.

| General Time Servers           |                     |                   |
|--------------------------------|---------------------|-------------------|
| Time Synchronisation           |                     |                   |
| General                        |                     |                   |
| Current system time            | 2016-03-09 08:32:52 | Sync with browser |
| Time zone                      | UTC                 |                   |
| Enable NTP                     | V                   |                   |
| Update interval (in seconds)   | 3600                |                   |
| Save time to flash             |                     |                   |
| Count of time synchronizations |                     |                   |
| Clock Adjustment               |                     |                   |
| Offset frequency               | 0                   |                   |
|                                |                     | Save              |

|    | Field name          | Description                                                                   |
|----|---------------------|-------------------------------------------------------------------------------|
| 1. | Current System time | Local time of router.                                                         |
| 2. | Time zone           | Time zone of your country.                                                    |
| 3. | Enable NTP          | Enable system's time synchronization with time server using NTP (Network Time |

|    |                                | Protocol)                                                                                                    |
|----|--------------------------------|----------------------------------------------------------------------------------------------------|
| 4. | Update interval                | How often router updates systems time                                                                           |
| 5. | Save time to flash             | Save last synchronized time to flash memory                                                                     |
| 6. | Count of time synchronizations | Total amount of times that router will do the synchronization. Note: If left blank - the count will be infinite |
| 7. | Offset frequency               | Adjust the minor drift of the clock so that it will be more accurate                                            |

Note, that under **Time Servers** at least one server has to be present, otherwise NTP will not serve its purposes.

# 9.5 RS232/RS485

RS232 and RS485 functions are designed to utilize available serial interfaces of the router. Serial interfaces provide possibility for legacy devices to gain access to IP networks.

| 9.5.1 | RS232 |                                                 |          |
|-------|-------|-------------------------------------------------|----------|
|       |       | <b>TELTONIKA</b> Status Network Services System | Logout 🖻 |
|       |       | R\$232 R\$485                                   |          |
|       |       | RS232 Configuration                             |          |
|       |       | RS232 Serial Configuration                      |          |
|       |       | Enabled                                         |          |
|       |       | Baud rate 115200 -                              |          |
|       |       | Data bits 8 💌                                   |          |
|       |       | Parity None 💌                                   |          |
|       |       | Stop bits 1 -                                   |          |
|       |       | Flow control None                               |          |
|       |       | Serial type Console                             |          |
|       |       | Interface Allow IP                              |          |
|       |       | This section contains no values yet             |          |
|       |       | Interface name: LAN - Add                       |          |
|       |       |                                                 | Save     |
|       |       |                                                 |          |

Teltonika solutions

www.teltonika.lt

|    | Field name   | Sample                                        | Explanation                                                                  |
|----|--------------|-----------------------------------------------|------------------------------------------------------------------------------|
| 1. | Enabled      | Enable/Disable                                | Check the box to enable the serial port function.                            |
| 2. | Baud rate    | 300 / 115200                                  | Select the communication speed of the serial interface.                      |
| 3. | Data bits    | 5 - 8                                         | Specifies how many bits will be used for character                           |
| 4. | Parity       | None / Odd / Even                             | Select the parity bit setting used for error detection during data transfer. |
| 5. | Stop bits    | 1/2                                           | Specifies how many stop bits will be used to detect the end of character     |
| 6. | Flow control | None / RTS- CTS / Xon-Xoff                    | Specifies what kind of characters to use for flow control                    |
| 7. | Serial type  | Console / Over IP / Modem<br>/ Modbus Gateway | Specifies function of serial interface                                       |
| 8. | Interface    | LAN/ WAN/ VPN                                 | Interface used for connection                                                |
| 9. | Allow IP     | 192.168.1.102                                 | Allow IP connecting to server                                                |

### 9.5.1.1 RS232 connector pinout

RS232 connector type on this device is DCE female. DCE stands for Data Communication Equipment.

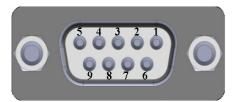

| Pin | Name* | Description*        | Direction on this device                                |
|-----|-------|---------------------|---------------------------------------------------------|
| 1   | DCD   | Data Carrier Detect | Output                                                  |
| 2   | RXD   | Receive Data        | Output                                                  |
| 3   | TXD   | Transmit Data       | Input                                                   |
| 4   | DTR   | Data Terminal Ready | Input                                                   |
| 5   | GND   | Signal Ground       | -                                                       |
| 6   | DSR   | Data Set Ready      | Output                                                  |
| 7   | RTS   | Ready To Send       | Input                                                   |
| 8   | CTS   | Clear to send       | Output                                                  |
| 9   | RI    | Ring indicator      | Output (connected to +5V permanently via 4.7k resistor) |

\*The names and descriptions that indicate signal direction (such as TXD, RXD, RTS, CTS, DTR, and DSR) are named from the point of view of the DTE device.

### 9.5.1.2 Cables

RUT9xx has DCE female connector. To connect a standard DTE device to it, use straight-through Female/Male RS232 cable:

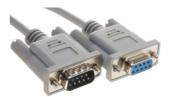

To connect another DCE device to RUT9xx, a Null-modem (crossed) Female/Female cable should be used:

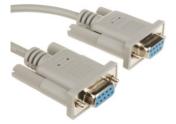

Maximum cable length is 15meters, or the cable length equal to a capacitance of 2500 pF (for a 19200 baud rate ). Using lower capacitance cables can increase the distance. Reducing communication speed also can increase maximum cable length. The following table lists boud rate vs. Maximum cable length.

#### 9.5.2 **RS485**

RS-485 is differential serial data transmission standart for use in long ranges or noisy environments.

| <b>TELTONIKA</b> Status No.         | etwork - Services - System - | Logout 🖻 |
|-------------------------------------|------------------------------|----------|
| R\$232 R\$485                       |                              |          |
| RS485 Configuration                 |                              |          |
| RS485 Serial Configuration          |                              |          |
| Enabled                             |                              |          |
| Baud rate                           | 115200 💌                     |          |
| Parity                              | None 💌                       |          |
| Flow contro                         | None 💌                       |          |
| Serial type                         | Console                      |          |
| Interface                           | Allow IP                     |          |
| This section contains no values yet |                              |          |
| Interface name: LAN 💌 Add           |                              |          |
|                                     |                              | Davia    |

|    | Field name   | Sample                                        | Explanation                                                                 |
|----|--------------|-----------------------------------------------|-----------------------------------------------------------------------------|
| 1. | Enabled      | Enable/Disable                                | Check the box to enable the serial port function.                           |
| 2. | Baud rate    | 300 / 115200                                  | Selectthe communication speed of the serial interface.                      |
| 3. | Parity       | None / Odd / Even                             | Selectthe parity bit setting used for error detection during data transfer. |
| 4. | Flow control | None / RTS- CTS / Xon-Xoff                    | Specifies what kind of characters to use for flow control                   |
| 5. | Serial type  | Console / Over IP / Modem<br>/ Modbus Gateway | Specifies function of serial interface                                      |
| 6. | Interface    | LAN/ WAN/ VPN                                 | Interface used for connection                                               |
| 7. | Allow IP     | 192.168.1.102                                 | Allow IP connecting to server                                               |

#### 9.5.2.1 Maximum data rate vs. transmission line length

RS-485 standart can be used for network lengths up to 1200 meters, but the maximum usable data rate decreases as the transmission length increases. Device operating at maximum data rate( 10Mbps) is limited to transmission length of about 12 meters, while the 100kbps data rate can achieve a distance up to 1200 meters. A rough relation between maximum transmission length and data rate can be calculated using approximation:

$$L_{max}(m) = \frac{10^8}{DR(bit/s)}$$

Where Lmax is maximum transmission length in meters and DR is maximum data rate in bits per second.

Twisted pair is the prefered cable for RS-485 networks. Twisted pair cables picks up noise and other electromagnetically induced voltages as common mode signals, which are rejected by the differential receivers.

### 9.5.2.2 Cable type

Recomended cable parameters:

| Parameter                            | Value                                                                                                    |
|--------------------------------------|----------------------------------------------------------------------------------------------------|
| Cable Type                           | 22-24 AWG, 2 – pair (used for full-duplex networks ) or 1-pair (used for half duplex networks). One addtitional wire for ground connection is needed. |
| Characteristic cable Impedance       | 120 Ω @ 1MHz                                                                                                    |
| Capacitance (conductor to conductor) | 36 pF/m                                                                                                    |
| Propagation Velocity                 | 78% (1.3 ns/ft)                                                                                                    |

### 9.5.2.3 RS485 connector pin-out

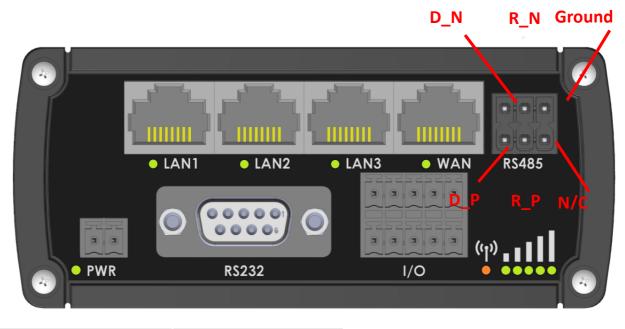

| Name   | Description              | Туре                |
|--------|--------------------------|---------------------|
| D_P    | Driver positive signal   | Differential Output |
| D_N    | Driver negative signal   | Differential Output |
| R_P    | Receiver positive signal | Differential input  |
| R_N    | Receiver negative signal | Differential input  |
| Ground | Device ground            | Differential Output |

### 9.5.2.4 2-Wire and 4-Wire Networks

Below is an example of 4- wire network electrical connection. There are 3 devices shown in the example. One of the devices is master and other two- slaves. Termination resistors are placed at each cable end. Four-wire networks consists of one "master" with its transmitter connected to each of the "slave" receivers on one twisted pair. The "slave" transmitters are all connected to the "master" receiver on a second twisted pair.

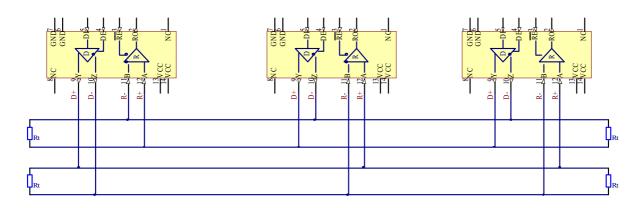

Example 2-wire network electrical connection: to enable 2-wire RS-485 configuration in Teltonika router, you need to connect D\_P to R\_P and D\_N to R\_N at the device RS-485 socket. Termination resistors are placed at each cable end.

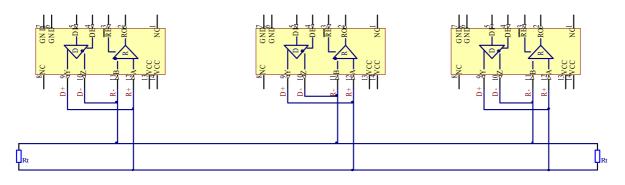

#### 9.5.2.5 Termination

#### When to use (place jumper)

Termination resistor, equal in resistance to cable characteristic impedance, must be connected at each end of the cable to reduce reflection and ringing of the signals when the cable lengths get relatively long. Rise time of the RUT9XX RS-485 driver is about 5ns, so maximum unterminated cable length is about 12cm. As transmission line cables will be always longer than 12 cm, termination is mandatory all the time if RUT9xx is located at the end of the cable.

#### When not to use (remove jumper)

If your RS-485 consists of more than two devices and RUT9xx router is located not on the end of the line, for example at the middle, RUT9xx termination resistor needs to be disabled. In this case, please termination at other devices which are situated at the ends of the line.

#### How to enable termination

120  $\Omega$  termination resistor is included on RUT9xx PCB and can be enabled by shorting contacts(shown in the picture below), placing 2.54mm pitch jumper:

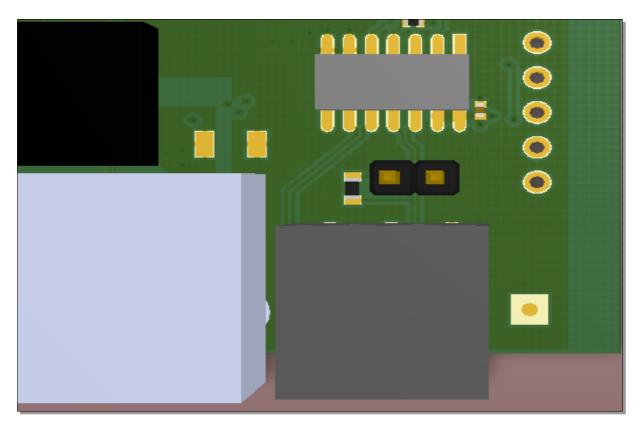

### 9.5.2.6 Number of devices in RS-485 Network

One RUT9xx RS-485 driver is capable of driving maximum 32 receivers, provided that receiver input impedance is  $12k\Omega$ . If receiver impedances are higher, maximum number of receivers in network increases. Any combination of receiver types can be connected together, provided their parallel impedance does not exceed R<sub>Load</sub>> 375 $\Omega$ .

# 9.5.3 Modes of different serial types in RS232 and RS485

#### 9.5.3.1 Console mode

In this mode the serial interface set up as Linux console of the device. It can be used for debug purposes, to get the status of the device or to control it.

#### 9.5.3.2 Over IP mode

In this mode the router provides connection to TPC/IP network for the devices connected via serial interfaces.

|            | Serial type | Over IP  |
|------------|-------------|----------|
|            | Protocol    | TCP -    |
|            | Mode        | Server - |
|            | TCP port    |          |
|            | Timeout (s) |          |
| Field name | Explanation |          |
| - · ·      |             |          |

1. Protocol

| 2. | Mode        | Select mode to apply for router.<br>Server - wait for incoming connection.<br>Client - initiate the connection.<br>Bidirect – On default acts like client, but at the same time waits for incoming<br>connections. |
|----|-------------|----------------------------------------------------------------------------------------------------|
| 3. | TCP port    | Specify port number that will be used to listen for incoming connections (Server) or port of the remote server (Client)                                                                                            |
| 4. | Timeout (s) | Disconnect client if not active connection                                                                                                    |

# Client:

| Mode                   | Client - |
|------------------------|----------|
| Server Address         |          |
| TCP port               |          |
| Reconnect interval (s) |          |

|    | Field name              | Explanation                                                                                                    |
|----|-------------------------|----------------------------------------------------------------------------------------------------|
| 1. | Server Address          | Specify server address which client have to connect                                                                     |
| 2. | TCP port                | Specify port number that will be used to listen for incoming connections (Server) or port of the remote server (Client) |
| 3. | Reconnect intervals (s) | Specify intervals connection to server if it fails                                                                      |

Bidirect:

Bidirect mode allows bi-directional communication through serial interface. In default state application acts like client, but at the same time, listens to any incoming connections on dedicated port. When there is connection incoming the application drops current connection to remote server and acts like a server to the new connection. This triggers configured output change, which can be used to inform any auxiliary devices about connection status change. When the client connection is terminated application returns to default mode and continues as a client to remote server.

| Mode                   | Bidirect -  |
|------------------------|-------------|
| No leading zeros       |             |
| Client settings:       |             |
| Server Address         |             |
| TCP port               |             |
| Reconnect interval (s) |             |
| Server settings:       |             |
| TCP port               |             |
| Timeout (s)            |             |
| Output                 | OC Output - |
| Output state           | 0 🕶         |

|    | Field name              | Explanation                                                                                                    |
|----|-------------------------|----------------------------------------------------------------------------------------------------|
| 1. | Server Address          | Specify server address which client will connect to                                                                                                  |
| 2. | TCP port                | Specify port number to connect to (Client settings) or listen for incoming connections (Server settings)                                             |
| 3. | Reconnect intervals (s) | Specify time intervals for reconnection to server if connection fails                                                                                |
| 4. | TCP port                | Specify port number that will be used to listen for incoming connections (Server settings) or port of the remote server to connect (Client settings) |
| 5. | Timeout (s)             | Timeout period for inactive client connections                                                                                                    |
| 6. | Output                  | Output (OC or Relay) to indicate that application switched from client (default) to server state                                                     |
| 7. | Output state            | Output state value (0 or 1), when application reverts to server mode                                                                                 |

### 9.5.3.3 Modem mode

In this mode the router imitates dial-up modem. Connection to TCP/IP network can be established using AT commands. The connection can be initiated by the device connected via serial interface with ATD command:

ATD<host>:<port>. If **Direct connect** settings are specified the connection to the server is always active. Data mode can be entered by issuing ATD command. Incoming connection is indicated by sending RING to the serial interface.

| Serial type    | Modem       |  |
|----------------|-------------|--|
| Direct connect | 1.1.1.1:321 |  |
| TCP port       | 123         |  |
|                |             |  |

|    | Field name     | Explanation                                                                                                    |
|----|----------------|----------------------------------------------------------------------------------------------------|
| 1. | Direct connect | Enter hostname:port to maintain constant connection to specified host. Leave empty to use ATD command to initiate connection. |
| 2. | TCP port       | Specify TCP port number that will be used to listen for incoming connections. Leave it empty to disable incoming connections. |

This is the AT command set used in **Modem** mode of the serial interfaces:

| Command | Description                    | Usage                                                                                                    |
|---------|--------------------------------|----------------------------------------------------------------------------------------------------|
| А       | Answer incoming call           | To answer incoming connection: ATA                                                                                           |
| D       | Dial a number                  | To initiate data connection: ATD <host>:<port><br/>To enter data mode with <b>Direct connect</b> settings: ATD</port></host> |
| E       | Local echo                     | Turn local echo on: ATE1<br>Turn local echo off: ATE0                                                                        |
| Н       | Hang up current call           | To end data connection: ATH                                                                                                  |
| 0       | Return to data mode            | To return to data mode from command mode: ATO                                                                                |
| Z       | Reset to default configuration | To reset the modem to default configuration: ATZ                                                                             |

### 9.5.3.4 Modbus Gateway mode

This mode allows redirecting TCP data coming to specified port to RTU specified by slave ID. As we can see later, slave ID can be specified by the user or can be obtained directly from the Modbus header.

| Serial type                 | Modbus gateway |
|-----------------------------|----------------|
| Listening IP                | 0.0.0.0        |
| Port                        | 502            |
| Slave ID configuration type | User defined 🔹 |
| Slave ID                    | 1              |

| Slave ID configuration type | Obtained from TCP 🔹 |
|-----------------------------|---------------------|
| Permitted slave IDs         | 1-247               |

|    | Field name                     | Explanation                                                                                                    |
|----|--------------------------------|----------------------------------------------------------------------------------------------------|
| 1. | Listening IP                   | IP address on which Modbus gateway should wait for incoming connections                                                                                                    |
| 2. | Port                           | Port number for Modbus Gateway                                                                                                    |
| 3. | Slave ID<br>configuration type | There are two options available for this parameter. "User defined" redirects all data to slave ID specified by the parameter "Slave ID". "Obtain from TCP" redirects data to slave ID according to Modbus TCP header                                                 |
| 4. | Slave ID                       | ID of the Modbus TCP slave device which is connected to the router                                                                                                    |
| 5. | Permitted slave IDs            | Allows specifying the list of permitted slave IDs for redirecting of the Modbus TCP data. Individual values can be separated using ',' (comma), while the range can be specified using '-' (hyphen), e.g., 1,2,4-6. All other slave IDs not listed here are ignored. |

# 9.6 VPN

### 9.6.1 **OpenVPN**

*VPN (Virtual Private Network)* is a method for secure data transfer through unsafe public network. This section explains how to configure OpenVPN, which is implementation of VPN supported by the RUT9 router.

A picture below demonstrates default OpenVPN configurations list, which is empty, so you have to define a new configuration to establish any sort of OpenVPN connection. To create it, enter desired configuration name in **"New configuration name"** field, select device role from **"Role"** drop down list. For example, to create an OpenVPN client with configuration name demo, select client role, name it "demo" and press **"Add New"** button as shown in the following picture.

| OpenVPN                                 | IPsec       | GRE Tunnel         | PPTP   | L2TP |          |      |         |
|-----------------------------------------|-------------|--------------------|--------|------|----------|------|---------|
| OpenVP                                  | OpenVPN     |                    |        |      |          |      |         |
| OpenVPN C                               | onfiguratio | on                 |        |      |          |      |         |
|                                         |             |                    |        |      |          |      |         |
| Tunnel name                             |             | Т                  | UN/TAP |      | Protocol | Port | Enabled |
|                                         |             |                    |        |      |          |      |         |
| There are no openVPN configurations yet |             |                    |        |      |          |      |         |
| Role: Client                            | ▼ New c     | onfiguration name: | demo   |      | Add New  |      |         |

| OpenVPN         | IPsec GRE Tunnel                                                | PPTP L2TP |      |         |             |      |  |  |
|-----------------|-----------------------------------------------------------------|-----------|------|---------|-------------|------|--|--|
| <br>New Open∨PN | New Open∀PN instance was created successfully. Configure it now |           |      |         |             |      |  |  |
| OpenVPN         | ı                                                               |           |      |         |             |      |  |  |
| OpenVPN Con     | figuration                                                      |           |      |         |             |      |  |  |
| Tunnel name     | TUN/TAP                                                         | Protocol  | Port | Enable  |             |      |  |  |
| Client_demo     | Tun_c_demo                                                      | UDP       | 1194 |         | Edit Delete |      |  |  |
| Role: Client    | <ul> <li>New configuration name</li> </ul>                      | e:        |      | Add New |             |      |  |  |
|                 |                                                                 |           |      |         |             | Save |  |  |

To see at specific configuration settings press **"edit"** button located in newly created configuration entry. A new page with detailed configuration appears, as shown in the picture below (TLS client example).

| Main Settings                  |                          |
|--------------------------------|--------------------------|
| Enable                         |                          |
| TUN/TAP                        | TUN (tunnel)             |
| Protocol                       | UDP 💌                    |
| Port                           | 1194                     |
| LZO                            |                          |
| Encryption                     | BF-CBC 128 (default)     |
| Authentication                 | TLS                      |
| TLS cipher                     | All                      |
| Remote host/IP address         | 215.45.60.66             |
| Resolve retry                  | Infinite                 |
| Keep alive                     | 10 60                    |
| Remote network IP address      | 10.0.0.0                 |
| Remote network IP netmask      | 255.255.255.0            |
| Max routes                     | 100                      |
| HMAC authentication algorithm  | SHA1 (default)           |
| Additional HMAC authentication |                          |
| Certificate authority          | Browse No file selected. |
| Client certificate             | Browse No file selected. |
| Client key                     | Browse No file selected. |

# OpenVPN Instance: Client\_demo

There can be multiple server/client instances.

You can set custom settings here according to your VPN needs. Below is summary of parameters available to set:

|    | Field name | Explanation                                                                                                    |
|----|------------|----------------------------------------------------------------------------------------------------|
| 1. | Enabled    | Switches configuration on and off. This must be selected to make configuration active.                                                                                                    |
| 2. | TUN/TAP    | Selects virtual VPN interface type. TUN is most often used in typical IP-level VPN connections, however, TAP is required to some Ethernet bridging configurations.                                                             |
| 3. | Protocol   | Defines a transport protocol used by connection. You can choose here between TCP and UDP.                                                                                                    |
| 4. | Port       | Defines TCP or UDP port number (make sure, that this port allowed by firewall).                                                                                                    |
| 5. | LZO        | This setting enables LZO compression. With LZO compression, your VPN connection will generate less network traffic; however, this means higher router CPU loads. Use it carefully with high rate traffic or low CPU resources. |

| 6.  | Encryption                           | Selects Packet encryption algorithm.                                                                                                    |
|-----|--------------------------------------|----------------------------------------------------------------------------------------------------|
| 7.  | Authentication                       | Sets authentication mode, used to secure data sessions. Two possibilities you have here:<br>"Static key" means, that OpenVPN client and server will use the same secret key, which must<br>be uploaded to the router using "Static pre-shared key" option. "TLS" authentication mode<br>uses X.509 type certificates. Depending on your selected OpenVPN mode (client or server)<br>you have to upload these certificates to the router:<br>For client: Certificate Authority (CA), Client certificate, Client key.<br>For server: Certificate Authority (CA), Server certificate, Server key and Diffie-Hellman (DH)<br>certificate used to key exchange through unsafe data networks.<br>All mention certificates can be generated using OpenVPN or Open SSL utilities on any type<br>host machine. Certificate generation and theory is out of scope of this user manual. |
| 8.  | TLS cipher                           | Packet encryption algorithm (cipher)                                                                                                    |
| 9.  | Remote host/IP<br>address            | IP address of OpenVPN server (applicable only for client configuration).                                                                                                    |
| 10. | Resolve Retry                        | Sets time in seconds to try resolving server hostname periodically in case of first resolve failure before generating service exception.                                                                                                    |
| 11. | Keep alive                           | Defines two time intervals: one is used to periodically send ICMP request to OpenVPN server, and another one defines a time window, which is used to restart OpenVPN service, if no ICPM request is received during the window time slice. Example Keep Alive "10 60"                                                                                                    |
| 12. | Remote network<br>IP address         | IP address of remote network, an actual LAN network behind another VPN endpoint.                                                                                                    |
| 13. | Remote network<br>IP netmask         | Subnet mask of remote network, an actual LAN network behind another VPN endpoint.                                                                                                    |
| 14. | Max routes                           | Allow a maximum number of routes to be pulled from an OpenVPN server                                                                                                    |
| 15. | HMAC<br>authentication<br>algorithm  | Sets HMAC authentication algorithm                                                                                                    |
| 16. | Additional<br>HMAC<br>authentication | Add an additional layer of HMAC authentication on top of the TLS control channel to protect against DoS attacks                                                                                                    |
| 17. | Certificate<br>authority             | Certificate authority is an entity that issues digital certificates. A digital certificate certifies the ownership of a public key by the named subject of the certificate.                                                                                                    |
| 18. | Client certificate                   | Client certificate is a type of digital certificate that is used by client systems to make<br>authenticated requests to a remote server. Client certificates play a key role in many mutual<br>authentication designs, providing strong assurances of a requester's identity.                                                                                                    |
| 19. | Client key                           | Authenticating the client to the server and establishing precisely who they are                                                                                                    |

After setting any of these parameters press **"Save"** button. Some of selected parameters will be shown in the configuration list table. You should also be aware of the fact that router will launch separate OpenVPN service for every configuration entry (if it is defined as active, of course) so the router has ability to act as server and client at the same time.

### 9.6.2 **IPSec**

The IPsec protocol client enables the router to establish a secure connection to an IPsec peer via the Internet. IPsec is supported in two modes - transport and tunnel. Transport mode creates secure point to point channel between two hosts. Tunnel mode can be used to build a secure connection between two remote LANs serving as a VPN solution. IPsec system maintains two databases: Security Policy Database (SPD) which defines whether to apply IPsec to a packet or not and specify which/how IPsec-SA is applied and Security Association Database (SAD), which contain Key of each IPsec-SA.

The establishment of the Security Association (IPsec-SA) between two peers is needed for IPsec communication. It can be done by using manual or automated configuration.

Note: router starts establishing tunnel when data from router to remote site over tunnel is sent. For automatic tunnel establishment used tunnel Keep Alive feature.

| IPsec Configuration    |                 |   |
|------------------------|-----------------|---|
| Enable                 |                 |   |
| IKE version            | IKEv1 -         |   |
| Mode                   | Main 💌          |   |
| My identifier type     | Address -       |   |
| My identifier          | 100.121.122.123 |   |
| Dead Peer Detection    |                 |   |
| Pre shared key         | password        |   |
| Remote VPN endpoint    | 215.148.3.15    |   |
| IP address/Subnet mask | 192.168.1.0/24  | Ð |
| Enable keepalive       | V               |   |
| Host                   | 192.168.1.125   |   |
| Ping period (sec)      | 60              |   |

|    | Field name             | Value                       | Explanation                                                                                                    |
|----|------------------------|-----------------------------|----------------------------------------------------------------------------------------------------|
| 1. | Enable                 | Enabled/Disabled            | Check box to enable IPSec.                                                                                                    |
| 2. | IKE version            | IKEv1 or IKEv2              | Method of key exchange                                                                                                    |
| 3. | Mode                   | "Main" or<br>"Aggressive"   | ISAKMP (Internet Security Association and Key Management Protocol) phase 1 exchange mode                                                                                                |
| 4. | My identifier type     | Address, FQDN,<br>User FQDN | Choose one accordingly to your IPSec configuration                                                                                                    |
| 5. | My identifier          |                             | Set the device identifier for IPSec tunnel.<br>In case RUT has Private IP, its identifier should be its own LAN network<br>address. In this way, the Road Warrior approach is possible. |
| 6. | Dead Peer<br>Detection | Enabled/Disabled            | The values clear, hold and restart all active DPD                                                                                                    |
| 7. | Pre shared key         |                             | A shared password to authenticate between the peer                                                                                                    |

| 8.  | Remote VPN<br>endpoint       |                  | Domain name or IP address. Leave empty or any                                                                                                    |
|-----|------------------------------|------------------|----------------------------------------------------------------------------------------------------|
| 9.  | IP<br>address/Subnet<br>mask |                  | Remote network secure group IP address and mask used to determine to what subnet an IP address belongs to. Range [0-32]. IP should differ from device LAN IP |
| 10. | Enable keep alive            | Enabled/Disabled | Enable tunnel keep alive function                                                                                                    |
| 11. | Host                         |                  | A host address to which ICMP (Internet Control Message Protocol) echo requests will be send                                                                  |
| 12. | Ping period (sec)            |                  | Send ICMP echo request every x seconds. Range [0-999999]                                                                                                    |

**Phase 1** and **Phase 2** must be configured accordingly to the IPSec server configuration, thus algorithms, authentication and lifetimes of each phase must be identical.

| Phase                                                                    |                          |                       |                                   |  |  |  |  |
|--------------------------------------------------------------------------|--------------------------|-----------------------|-----------------------------------|--|--|--|--|
| The phase must match with another incoming connection to establish IPSec |                          |                       |                                   |  |  |  |  |
| Phase 1                                                                  | Phase 2                  |                       |                                   |  |  |  |  |
|                                                                          |                          | Encryption algorithm  | 3DES 💌                            |  |  |  |  |
|                                                                          |                          | Authentication        | SHA1 💌                            |  |  |  |  |
|                                                                          |                          | DH group              | MODP1536                          |  |  |  |  |
|                                                                          |                          | Lifetime (h)          | 8 Minutes 🗸                       |  |  |  |  |
| Phase                                                                    |                          |                       |                                   |  |  |  |  |
| Phase                                                                    |                          |                       |                                   |  |  |  |  |
|                                                                          | st match with            | another incoming coni | nection to establish IPSec        |  |  |  |  |
|                                                                          | st match with<br>Phase 2 | another incoming coni | nection to establish IPSec        |  |  |  |  |
| The phase mu                                                             |                          | another incoming con  | action to establish IPSec<br>3DES |  |  |  |  |
| The phase mu                                                             |                          |                       |                                   |  |  |  |  |
| The phase mu                                                             |                          | Encryption algorithm  | 3DES Y                            |  |  |  |  |

|    | Field name              | Value                                                                   | Explanation                                                                                            |
|----|-------------------------|-------------------------------------------------------------------------|----------------------------------------------------------------------------------------------------|
| 1. | Encryption<br>algorithm | DES, 3DES, AES 128, AES 192, AES256                                     | The encryption algorithm must match with another incoming connection to establish IPSec                |
| 2. | Authentication          | MD5, SHA1, SHA256, SHA384, SHA512                                       | The authentication algorithm must match with another incoming connection to establish IPSec            |
| 3. | Hash algorthm           | MD5, SHA1, SHA256, SHA384, SHA512                                       | The hash algorithm must match with another incoming connection to establish IPSec                      |
| 4. | DH group                | MODP768, MODP1024, MODP1536,<br>MODP2048, MODP3072, MODP4096            | The DH (Diffie-Helman) group must with another incoming connection to establish IPSec                  |
| 4. | PFS group               | MODP768, MODP1024, MODP1536,<br>MODP2048, MODP3072, MODP4096,<br>No PFS | The PFS (Perfect Forward Secrecy) group must match with another incoming connection to establish IPSec |
| 5. | Lifetime                | Hours, Minutes, Seconds                                                 | The time duration for phase                                                                            |

### 9.6.3 GRE Tunnel

GRE (Generic Routing Encapsulation RFC2784) is a solution for tunneling RFC1812 private address-space traffic over an intermediate TCP/IP network such as the Internet. GRE tunneling does not use encryption it simply encapsulates data and sends it over the WAN.

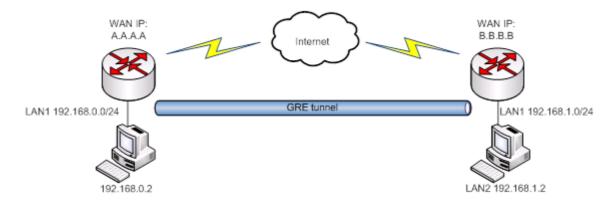

In the example network diagram two distant networks LAN1 and LAN2 are connected.

To create GRE tunnel the user must know the following parameters:

- 1. Source and destination IP addresses.
- 2. Tunnel local IP address
- 3. Distant network IP address and Subnet mask.

| OpenVPN                    | IPsec                           | GRE Tunnel      | PPTP      | L2TP    |  |  |  |  |  |  |
|----------------------------|---------------------------------|-----------------|-----------|---------|--|--|--|--|--|--|
| Gre-tun                    | Gre-tunnel Instance: Gre_tunnel |                 |           |         |  |  |  |  |  |  |
| Main Settings              |                                 |                 |           |         |  |  |  |  |  |  |
|                            |                                 | Ena             | bled 🖌    |         |  |  |  |  |  |  |
| Remote endpoint IP address |                                 |                 | ress 84.1 | 48.7.87 |  |  |  |  |  |  |
| Remote network             |                                 |                 | work 192. | 168.2.0 |  |  |  |  |  |  |
| Remote network netmask     |                                 |                 | nask 24   |         |  |  |  |  |  |  |
| Local tunnel IP            |                                 | el IP 10.0      | .0.1      |         |  |  |  |  |  |  |
| Local tunnel netmask       |                                 | nask 24         |           |         |  |  |  |  |  |  |
|                            |                                 | Ν               | NTU 1500  | )       |  |  |  |  |  |  |
|                            |                                 |                 | TTL 255   |         |  |  |  |  |  |  |
| PMTUD                      |                                 |                 | TUD 🖉     |         |  |  |  |  |  |  |
|                            |                                 | Enable Keep a   | alive 🖌   |         |  |  |  |  |  |  |
|                            |                                 | Keep Alive I    | host      |         |  |  |  |  |  |  |
|                            |                                 | Keep Alive inte | erval     |         |  |  |  |  |  |  |

|     | Field name                 | Explanation                                                                                                    |
|-----|----------------------------|----------------------------------------------------------------------------------------------------|
| 1.  | Enabled                    | Check the box to enable the GRE Tunnel function.                                                                                                    |
| 2.  | Remote endpoint IP address | Specify remote WAN IP address.                                                                                                    |
| 3.  | Remote network             | IP address of LAN network on the remote device.                                                                                                    |
| 4.  | Remote network netmask     | Network of LAN network on the remote device. Range [0-32].                                                                                                    |
| 5.  | Local tunnel IP            | Local virtual IP address. Cannot be in the same subnet as LAN network.                                                                                               |
| 6.  | Local tunnel netmask       | Network of local virtual IP address. Range [0-32]                                                                                                    |
| 7.  | MTU                        | Specify the maximum transmission unit (MTU) of a communications protocol of a layer in bytes.                                                                        |
| 8.  | TTL                        | Specify the fixed time-to-live (TTL) value on tunneled packets [0-255]. The 0 is a special value meaning that packets inherit the TTL value.                         |
| 9.  | PMTUD                      | Check the box to enable the Path Maximum Transmission Unit Discovery (PMTUD) status on this tunnel.                                                                  |
| 10. | Enable Keep alive          | It gives the ability for one side to originate and receive keep alive packets to and from a remote router even if the remote router does not support GRE keep alive. |
| 11. | Keep Alive host            | Keep Alive host IP address. Preferably IP address which belongs to the LAN network on the remote device.                                                             |
| 12. | Keep Alive interval        | Time interval for Keep Alive. Range [0 - 255].                                                                                                    |

#### 9.6.4 **PPTP**

Point-to-Point Tunneling Protocol (PPTP) is a protocol (set of communication rules) that allows corporations to extend their own corporate network through private "tunnels" over the public Internet. Effectively, a corporation uses a wide-area network as a single large local area network. A company no longer needs to lease its own lines for wide-area communication but can securely use the public networks. This kind of interconnection is known as a virtual private network (VPN).

| OpenVPN      | IPsec                 | GRE Tunnel      | PPTP     | L2TP     |   |         |  |        |
|--------------|-----------------------|-----------------|----------|----------|---|---------|--|--------|
| PPTP S       | erver In              | stance: Ppt     | pd_serv  | /er      |   |         |  |        |
| Main Setting | js                    |                 |          |          |   |         |  |        |
|              |                       | Er              | able 📃   |          |   |         |  |        |
|              |                       | al IP 192.      | 168.0.1  |          |   |         |  |        |
|              | Remote IP range start |                 |          | 168.0.20 |   |         |  |        |
|              |                       | Remote IP range | end 192. | 168.0.30 |   |         |  |        |
| User name    |                       | Pa              | issword  |          |   | User IP |  |        |
| youruser     |                       |                 | •••••    |          | ø |         |  | Delete |
| Add          |                       |                 |          |          |   |         |  |        |
|              |                       |                 |          |          |   |         |  | Save   |

|    | Field name            | Explanation                                |
|----|-----------------------|--------------------------------------------|
| 1. | Enable                | Check the box to enable the PPTP function. |
| 2. | Local IP              | IP Address of this device (RUT)            |
| 3. | Remote IP range begin | IP address leases beginning                |
| 4. | Remote IP range end   | IP address leases end                      |
| 5. | Username              | Username to connect to PPTP (this) server  |
| 6. | Password              | Password to connect to PPTP server         |
| 7. | User IP               | Users IP address                           |

| <b>PPTP</b> Client Instance: Client |             |      |
|-------------------------------------|-------------|------|
| Main Settings                       |             |      |
| Enable                              |             |      |
| Use as default gateway              |             |      |
| Server                              | example.org |      |
| User name                           | youruser    |      |
| Password                            | •••••       | ø    |
| Back to Overview                    |             | Save |

|    | Field name | Explanation                  |
|----|------------|------------------------------|
| 1. | Enable     | Enable current configuration |

| 2. | Use as default gateway | Use this PPTP instance as default gateway       |
|----|------------------------|-------------------------------------------------|
| 3. | Server                 | The server IP address or hostname               |
| 4. | Username               | The user name for authorization with the server |
| 5. | Password               | The password for authorization with the server  |

# 9.6.5 **L2TP**

Allows setting up a L2TP server or client. Below is L2TP server configuration example.

| ain Setting | s |                    |            |          |   |        |  |
|-------------|---|--------------------|------------|----------|---|--------|--|
|             |   | Enal               | ble 📃      |          |   |        |  |
|             |   | Local              | IP 192.16  | 8.0.1    |   |        |  |
|             |   | Remote IP range be | gin 192.16 | 8.0.20   |   |        |  |
|             |   | Remote IP range e  | nd 192.16  | i8.0.30  |   |        |  |
| Jser name   |   |                    |            | Password |   |        |  |
| user        |   |                    |            | ••••     | ø | Delete |  |
| Add         |   |                    |            |          |   |        |  |

|    | Field name            | Explanation                                       |
|----|-----------------------|---------------------------------------------------|
| 1. | Enable                | Check the box to enable the L2TP Tunnel function. |
| 2. | Local IP              | IP Address of this device (RUT)                   |
| 3. | Remote IP range begin | IP address leases beginning                       |
| 4. | Remote IP range end   | IP address leases end                             |
| 5. | Username              | Username to connect to L2TP (this) server         |
| 6. | Password              | Password to connect to L2TP server                |

Client configuration is even simpler, which requires only Servers IP, Username and Password.

| L2TP Client Instance: Client |   |  |  |  |  |  |
|------------------------------|---|--|--|--|--|--|
| Main Settings                |   |  |  |  |  |  |
| Enable                       |   |  |  |  |  |  |
| Server                       |   |  |  |  |  |  |
| Username                     |   |  |  |  |  |  |
| Password                     | ø |  |  |  |  |  |

# 9.7 Dynamic DNS

Dynamic DNS (DDNS) is a domain name service allowing to link dynamic IP addresses to static hostname.

To start using this feature firstly you should register to DDNS service provider (example list is given in description).

You are provided with add/delete buttons to manage and use different DDNS configurations at the same time!

You can configure many different DDNS Hostnames in the main DDNS Configuration section.

| DDNS               |                      |         |        |             |  |  |
|--------------------|----------------------|---------|--------|-------------|--|--|
| DDNS Configuration |                      |         |        |             |  |  |
| DDNS name          | Hostname             | Status  | Enable |             |  |  |
| Myddns             | yourhost.example.org | N/A     |        | Edit Delete |  |  |
| New configuration  | name:                | Add New |        |             |  |  |
|                    |                      |         |        | Save        |  |  |

To edit your selected configuration, hit **Edit**.

| DDNS                    |                      |      |
|-------------------------|----------------------|------|
| Enable                  |                      |      |
| Status                  | N/A                  |      |
| Service                 | 3322.org •           |      |
| Hostname                | yourhost.example.org |      |
| User name               | your_username        |      |
| Password                | •••••                | Ø    |
| IP source               | Custom •             |      |
| Network                 | WAN T                |      |
| IP renew interval (min) | 10                   |      |
| Force IP renew (min)    | 472                  |      |
|                         |                      | Save |

|    | Field name | Value                                                                                                    | Explanation                                                                                                    |
|----|------------|----------------------------------------------------------------------------------------------------|----------------------------------------------------------------------------------------------------|
| 1. | Enable     | Enable/Disable                                                                                                | Enables current DDNS configuration.                                                                                                    |
| 2. | Status     |                                                                                                    | Timestamp of the last IP check or update.                                                                                                    |
| 3. | Service    | <ol> <li>dydns.org</li> <li>3322.org</li> <li>no-ip.com</li> <li>easydns.com</li> <li>zoneedit.com</li> </ol> | Your dynamic DNS service provider selected from the list.<br>In case your DDNS provider is not present from the ones provided,<br>please feel free to use "custom" and add hostname of the update<br>URL.                                                                                                    |
| 4. | Hostname   | yourhost.example.org                                                                                          | Domain name which will be linked with dynamic IP address.                                                                                                    |
| 5. | Username   | your_username                                                                                                 | Name of the user account.                                                                                                    |
| 6. | Password   | your_password                                                                                                 | Password of the user account.                                                                                                    |
| 7. | IP Source  | Public<br>Private<br>Custom                                                                                   | This option allows you to select specific RUT interface, and then send<br>the IP address of that interface to DDNS server. So if, for example,<br>your RUT has Private IP (i.e. 10.140.56.57) on its WAN (3G interface),<br>then you can send this exact IP to DDNS server by selecting "Private",<br>or by selecting "Custom" and "WAN" interface. The DDNS server will<br>then resolve hostname queries to this specific IP. |

| 8.  | Network                    | WAN           | Source network                                                                    |
|-----|----------------------------|---------------|-----------------------------------------------------------------------------------|
| 9.  | IP renew interval<br>(min) | 10 (minutes)  | Time interval (in minutes) to check if the IP address of the device have changed. |
| 10. | Force IP renew             | 472 (minutes) | Time interval (in minutes) to force IP address renew.                             |

### 9.8 SMS Utilities

RUT955 has extensive amount of various SMS Utilities. These are subdivided into 6 sections: SMS Utilities, Call Utilities, User Groups, SMS Management, Remote Configuration and Statistics.

#### 9.8.1 SMS Utilities

| SMS Utilities     | Call Utilities | User Groups | SMS Management | Remote Config | uration | Statistics |        |
|-------------------|----------------|-------------|----------------|---------------|---------|------------|--------|
| SMS Utilitie      | s              |             |                |               |         |            |        |
| SMS Rules         |                |             |                |               |         |            |        |
| Action            |                | SMS Text    |                | Enable        | Sort    |            |        |
| Reboot            |                | reboot      |                |               |         | Edit       | Delete |
| Get status        |                | status      |                |               | ••      | Edit       | Delete |
| Get I/O status    |                | iostatus    |                |               | ••      | Edit       | Delete |
| Get OpenVPN statu | S              | vpnstatus   |                |               |         | Edit       | Delete |

- Reboot
- Get status
- Get I/O status
- Switch output on / off
- Get OpenVPN status
- Switch WiFi on / off
- Switch mobile data on / off
- Change mobile data settings
- Get list of profiles
- Change profile
- Manage OpenVPN
- You can choose your SMS Keyword (text to be sent) and authorized phone number in the main menu. You can edit each created rule by hitting **Edit** button.

- SSh access control
- Web access control
- Restore to default
- Force SIM switch
- GPS coordinates
- GPS on / off
- FW upgrade from server
- Config update from server
- Switch monitoring on / off
- Monitoring status

| SMS Utilities | Call Utilities       | User Groups             | SMS Manager                                                                                                    | nent Remote Configu                                                                                                    | ration Statistics                                                                                                    |      |
|---------------|----------------------|-------------------------|----------------------------------------------------------------------------------------------------|----------------------------------------------------------------------------------------------------|----------------------------------------------------------------------------------------------------|------|
| SMS Conf      | iguration            |                         |                                                                                                    |                                                                                                    |                                                                                                    |      |
| lodify SMS Ru | ıle                  |                         |                                                                                                    |                                                                                                    |                                                                                                    |      |
|               |                      | Enable 🔽                |                                                                                                    |                                                                                                    |                                                                                                    |      |
|               |                      | Action Re               | boot                                                                                                    | *                                                                                                    |                                                                                                    |      |
|               |                      | SMS text reb            | pot                                                                                                    |                                                                                                    |                                                                                                    |      |
|               |                      | SMS                     | text, which let you reboo                                                                                                    | ot your router. E.g. "reboot"                                                                                                    |                                                                                                    |      |
|               | Authorizati          | on method No            | authorization                                                                                                    | ~                                                                                                    |                                                                                                    |      |
|               | Allo                 | wed users Fro           | m all numbers 🗸 🗸                                                                                                    |                                                                                                    |                                                                                                    |      |
|               | Get status via SMS a | after reboot 🔽          |                                                                                                    |                                                                                                    |                                                                                                    |      |
|               | Get ir               | nformation:             |                                                                                                    |                                                                                                    |                                                                                                    |      |
|               | Me                   | WA<br>Cor<br>Cor<br>Sig | iter name - %rn;<br>N IP - %wi; Data<br>inection state - %cs;<br>inection type - %ct;<br>nal Strenght - %ss;<br>v FW available - %fs; | Time stamp - %ts<br>Serial number - %sn<br>LAN MAC address - %lm<br>Connection state - %cs<br>Connection type - %ct<br>SIM slot in use - %su<br>Event type - %et<br>FW available on server - %fs<br>Network state - %ns<br>New line - %nl | Router name - %rn<br>WAN MAC address - %w<br>Curren FW version - %fc<br>Operator name - %on<br>Signal strength - %ss<br>IMSI - %in<br>Event text - %ex<br>LAN IP - %ii<br>WAN IP address - %wi |      |
| Back to Ov    | erview               |                         |                                                                                                    |                                                                                                    |                                                                                                    | Save |

|    | Field name                         | Explanation                                                                                                    | Notes                                                                                                    |
|----|------------------------------------|----------------------------------------------------------------------------------------------------|----------------------------------------------------------------------------------------------------|
| 1. | Reboot                             |                                                                                                    |                                                                                                    |
|    | Enable                             | This check box will enable and disable SMS reboot function.                                                                                  | Allows router restart via SMS.                                                                                                    |
|    | Action                             | The action to be performed when this rule is met.                                                                                            |                                                                                                    |
|    | SMS text                           | SMS text which will reboot router.                                                                                                    | SMS text can contain letters, numbers, spaces and special symbols. Capital letters also matters.                                                                            |
|    | Authorization method               | What kind of authorization to use for SIM management.                                                                                        | No authorization, by serial or by router admin password.                                                                                                    |
|    | Allowed users                      | Whitelist of allow users                                                                                                    | From all numbers, from group or from single number.                                                                                                    |
|    | Get status via SMS<br>after reboot | Check this to recieve<br>connection status via SMS after<br>a reboot.                                                                        | If you select this box, router will send status once it<br>has rebooted and is operational again.<br>This is both separate SMS Rule and an option under<br>SMS Reboot rule. |
|    | Message text                       | Which status information<br>should be included in SMS:<br>Data state, Operator,<br>Connection type, Signal<br>Strength, Connection State, IP | You can select which status elements to display.                                                                                                    |
| 2. | Get status                         |                                                                                                    |                                                                                                    |
|    | Enable                             | Check this to receive connection status via SMS.                                                                                             | Allows to get router's status via SMS. This is both separate SMS Rule and an option under SMS Reboot rule.                                                                  |
|    | Action                             | The action to be performed                                                                                                    |                                                                                                    |

- î

|    |                        | when this rule is met.                                                                                                    |                                                                                                    |
|----|------------------------|----------------------------------------------------------------------------------------------------|----------------------------------------------------------------------------------------------------|
|    | Enable SMS Status      | This check box will enable and                                                                                                    | SMS status is disabled by default.                                                                                                    |
|    |                        | disable SMS status function.                                                                                                    | ,                                                                                                    |
|    | SMS text               | SMS text which will send routers status.                                                                                                    | SMS text can contain letters, numbers, spaces and special symbols. Capital letters also matters.                                                        |
|    | Authorization method   | What kind of authorization to use for SIM management.                                                                                        | No authorization, by serial or by router admin password.                                                                                                |
|    | Allowed users          | Whitelist of allow users                                                                                                    | From all numbers, from group or from single number.                                                                                                    |
|    | Message text           | Which status information<br>should be included in SMS:<br>Data state, Operator,<br>Connection type, Signal<br>Strength, Connection State, IP | You can select which status elements to display.                                                                                                    |
| 3. | Get OpenVPN status     |                                                                                                    |                                                                                                    |
|    | Enable                 | This check box will enable and disable this function.                                                                                        | Allows to get OpenVPN's status via SMS.                                                                                                    |
|    | Action                 | The action to be performed when this rule is met.                                                                                            |                                                                                                    |
|    | SMS text               | SMS text which will send<br>OpenVPN status.                                                                                                  | SMS text can contain letters, numbers, spaces and special symbols. Capital letters also matters.                                                        |
|    | Authorization method   | What kind of authorization to use for SIM management.                                                                                        | No authorization, by serial or by router admin password.                                                                                                |
|    | Allowed users          | Whitelist of allow users                                                                                                    | From all numbers, from group or from single number.                                                                                                    |
| 4. | Switch WiFi On/Off     |                                                                                                    |                                                                                                    |
|    | Enable                 | This check box will enable and disable this function.                                                                                        | Allows Wi-Fi control via SMS.                                                                                                    |
|    | Action                 | The action to be performed when this rule is met.                                                                                            | Turn WiFi ON or OFF.                                                                                                    |
|    | SMS text               | SMS text which will turn Wi-Fi<br>ON/OFF.                                                                                                    | SMS text can contain letters, numbers, spaces and special symbols. Capital letters also matters.                                                        |
|    | Authorization method   | What kind of authorization to use for SIM management.                                                                                        | No authorization, by serial or by router admin password.                                                                                                |
|    | Allowed users          | Whitelist of allow users                                                                                                    | From all numbers, from group or from single number.                                                                                                    |
|    | Write to config        | Permanently saves Wi-Fi state.                                                                                                    | With this setting enabled, router will keep Wi-Fi state<br>even after reboot.<br>If it is not selected, router will revert Wi-Fi state after<br>reboot. |
| 5. | Switch mobile data on/ | off                                                                                                    |                                                                                                    |
|    | Enable                 | This check box will enable and disable this function.                                                                                        | Allows mobile control via SMS.                                                                                                    |
|    | Action                 | The action to be performed when this rule is met.                                                                                            | Turn mobile ON or OFF.                                                                                                    |
|    | SMS text               | SMS text which will turn mobile data ON/OFF.                                                                                                 | SMS text can contain letters, numbers, spaces and special symbols. Capital letters also matters.                                                        |
|    | Authorization method   | What kind of authorization to use for SIM management.                                                                                        | No authorization, by serial or by router admin password.                                                                                                |
|    | Allowed users          | Whitelist of allow users                                                                                                    | From all numbers, from group or from single number.                                                                                                    |
|    | Write to config        | Permanently saves mobile network state.                                                                                                    | With this setting enabled, router will keep mobile<br>state even after reboot.<br>If it is not selected, router will revert mobile state                |
|    |                        |                                                                                                    | in it is not selected, router will revert mobile state                                                                                                  |

|    |                        |                                                             | after reboot.                                                                                                    |
|----|------------------------|-------------------------------------------------------------|----------------------------------------------------------------------------------------------------|
| 6. | Manage OpenVPN         |                                                             |                                                                                                    |
|    | Enable                 | This check box will enable and disable this function.       | Allows OpenVPN control via SMS.                                                                                                    |
|    | Action                 | The action to be performed when this rule is met.           | Turn OpenVPN ON or OFF.                                                                                                    |
|    | SMS text               | Keyword which will turn<br>OpenVPN ON/OFF.                  | SMS text can contain letters, numbers, spaces and special symbols. Capital letters also matters.<br>After Keyword you have to write OpenVPN name. |
|    | Authorization method   | What kind of authorization to use for SIM management.       | No authorization, by serial or by router admin password.                                                                                          |
|    | Allowed users          | Whitelist of allow users                                    | From all numbers, from group or from single number.                                                                                               |
| 7. | Change mobile data set | tings                                                       |                                                                                                    |
|    | Enable                 | This check box will enable and disable this function.       | Allows to change mobile settings via SMS.                                                                                                    |
|    | Action                 | The action to be performed when this rule is met.           |                                                                                                    |
|    | SMS text               | Key word that will precede actual configuration parameters. | SMS text can contain letters, numbers, spaces and special symbols. Capital letters also matters.                                                  |
|    | Authorization method   | What kind of authorization to use for SIM management.       | No authorization, by serial or by router admin password.                                                                                          |
|    | Allowed users          | Whitelist of allow users                                    | From all numbers, from group or from single number.                                                                                               |

#### Mobile Settings via SMS parameters:

|    | Parameter   | Value(s)                                                                        | Explanation                                                                                                    |
|----|-------------|---------------------------------------------------------------------------------|----------------------------------------------------------------------------------------------------|
| 1. | apn=        | e.g. internet.gprs                                                              | Sets APN. i.e: apn=internet.gprs                                                                                                    |
| 2. | dialnumber= | e.g. *99***1#                                                                   | Sets dial number                                                                                                    |
| 3. | auth_mode=  | none<br>pap<br>chap                                                             | Sets authentication mode                                                                                                    |
| 4. | service=    | Auto<br>4gpreferred<br>4gonly<br>3gpreferred<br>3gonly<br>2gpreferred<br>2gonly | You can add as many phone numbers as you need.<br>Dropdown list with additional rows will show up if you<br>click on "add" icon at the end of phone number row. |
| 5. | username=   | user                                                                            | Used only if PAP or CHAP authorization is selected                                                                                                    |
| 6. | password=   | user                                                                            | Used only if PAP or CHAP authorization is selected                                                                                                    |

All Mobile settings can be changed in one SMS. Between each <parameter=value> pair a space symbol is necessary.

**Example:** cellular apn=internet.gprs dialnumber=\*99\*\*\*1#auth\_mode=pap service=3gonly username=user password=user

Important Notes:

• 3G settings must be configured correctly. If SIM card has PIN number you must enter it at "Network" > "3G" settings. Otherwise SMS reboot function will not work.

• Sender phone number must contain country code. You can check sender phone number format by reading the details of old SMS text massages you receiving usually.

|     | Field name                  | Explanation                                                              | Notes                                                                                                    |
|-----|-----------------------------|--------------------------------------------------------------------------|----------------------------------------------------------------------------------------------------|
| 8.  | Get list of profiles        |                                                                          |                                                                                                    |
|     | Enable                      | This check box will enable and disable this function.                    | Allows to get list of profiles via SMS.                                                                                                    |
|     | Action                      | The action to be performed when this rule is met.                        |                                                                                                    |
|     | SMS text                    | SMS text which will send list of profiles.                               | SMS text can contain letters, numbers, spaces and special symbols. Capital letters also matters.                                                  |
|     | Authorization method        | What kind of authorization to use for SIM management.                    | No authorization, by serial or by router admin password.                                                                                          |
|     | Allowed users               | Whitelist of allow users                                                 | From all numbers, from group or from single number.                                                                                               |
| 9.  | Change profile              |                                                                          |                                                                                                    |
|     | Enable                      | This check box will enable and disable this function.                    | Allows profile change via SMS.                                                                                                    |
|     | Action                      | The action to be performed when this rule is met.                        |                                                                                                    |
|     | SMS text                    | Keyword which will change active profile.                                | SMS text can contain letters, numbers, spaces and special symbols. Capital letters also matters.<br>After Keyword you have to write profile name. |
|     | Authorization method        | What kind of authorization to use for SIM management.                    | No authorization, by serial or by router admin password.                                                                                          |
|     | Allowed users               | Whitelist of allow users                                                 | From all numbers, from group or from single number.                                                                                               |
| 10. | SSH access Control          |                                                                          |                                                                                                    |
|     | Enable                      | This check box will enable and disable this function.                    | Allows SSH access control via SMS.                                                                                                    |
|     | Action                      | The action to be performed when this rule is met.                        |                                                                                                    |
|     | SMS text                    | SMS text which will turn SSH access ON/OFF.                              | SMS text can contain letters, numbers, spaces and special symbols. Capital letters also matters.                                                  |
|     | Authorization method        | What kind of authorization to use for SIM management.                    | No authorization, by serial or by router admin password.                                                                                          |
|     | Allowed users               | Whitelist of allow users                                                 | From all numbers, from group or from single number.                                                                                               |
|     | Enable SSH access           | Enable this to reach router via<br>SSH from LAN (Local Area<br>Network). | If this box is selected, SMS will enable SSH access from LAN. If this box is not selected, SMS will disable SSH access from LAN.                  |
|     | Enable remote SSH<br>access | Enable this to reach router via<br>SSH from WAN (Wide Area<br>Network).  | If this box is selected, SMS will enable SSH access from WAN. If this box is not selected, SMS will disable SSH access from WAN.                  |
| 11. | Web access Control          |                                                                          |                                                                                                    |
|     | Enable                      | This check box will enable and disable this function.                    | Allows Web access control via SMS.                                                                                                    |
|     | Action                      | The action to be performed when this rule is met.                        |                                                                                                    |
|     | SMS text                    | SMS text which will turn Web access ON/OFF.                              | SMS text can contain letters, numbers, spaces and special symbols. Capital letters also matters.                                                  |

| Allowed users       Whitelist of allow users       From all numbers, from group or from single number.         Enable HTTP access       Enable this to reach router via<br>HTTP from LAN. (It his box is selected, SMS will disable<br>HTTP access from LAN.         Enable remote HTTP       Enable this to reach router via<br>HTTP from LAN. (Vide Area<br>Network).       If this box is selected, SMS will enable HTTP access<br>from LAN. If this box is not selected, SMS will disable<br>HTTP access from VAN.         Enable remote HTTPS       Enable this to reach router via<br>ALTPS from VAN (Wide Area<br>Network).       If this box is selected, SMS will enable HTTP access<br>from WAN. If this box is not selected, SMS will disable<br>HTTP access from VAN.         12.       Restore to default       If this box is selected, SMS will enable HTTPS<br>access         13.       Fore control to be performed<br>when this rule is met.       Allows to restore router to default settings via SMS.         13.       Fore switch SIM       Management.       Password.         14.       Authorization method       What kind of authorization to<br>use for SIM management.       Allows SIM switch via SIMS.         13.       Fore switch SIM       SMS text with will change<br>active sim and second performed<br>when this rule is met.       Allows SIM switch via SIMS.         14.       Authorization method       What kind of authorization to<br>use for SIM management.       Allows SIM switch via SIMS.         14.       Fore cervict SIM       SMS text with with with rule is met.       <                                                                                                    |     |                         | use for SIM management.                                      | password.                                                                                                    |
|----------------------------------------------------------------------------------------------------|-----|-------------------------|--------------------------------------------------------------|----------------------------------------------------------------------------------------------------|
| Enable HTTP access         Enable this to reach router via<br>HTTP from LAN (Local Area<br>Network).         If this box is selected, SMS will enable HTTP access<br>from LAN. If this box is not selected, SMS will disable<br>HTTP access from LAN.           Enable remote HTTP<br>access         Enable this to reach router via<br>HTTP from WAN (Wide Area<br>Network).         If this box is selected, SMS will enable HTTP access<br>from WAN.           Enable remote HTTP<br>access         Enable this to reach router via<br>HTTPs for WAN (Wide Area<br>Network).         If this box is not selected, SMS will enable HTTP access<br>from WAN.           12.         Restore to default         This check box will enable and<br>disable this function.         Allows to restore router to default settings via SMS.           Action         The action to be performed<br>when this rule is met.         Router will reboot after this rule is executed.           SMS text         SMS text         SMS text which will turn Wi-Fi<br>use for SIM management.         No authorization, by serial or by router admin<br>password.           Action         The action to be performed<br>when this rule is met.         Allows SIM switch via SMS.           SMS text         SMS text which will chanagement.         Allows SIM switch via SMS.           Action         The actor to be performed<br>when this rule is met.         SMS text can contain letters, numbers, spaces and<br>special symbols. Capital letters also matters.           SMS text         SMS text which will chanagement.         Allows SIM switch via SMS.           Authorization                                                                                                    |     | Allowed users           |                                                              | · ·                                                                                                    |
| accessHTTP from WAN (Wide Area<br>Network).from WAN. If this box is not selected, SMS will disable<br>HTTP access from WAN.Enable fremote HTTPS<br>accessEnable his to reach router via<br>HTTPS from WAN (Wide Area<br>Network).If this box is selected, SMS will enable HTTPS access<br>from WAN. If this box is not selected, SMS will disable<br>HTTPS access from WAN.12.Restore to defaultIf this box is not selected, SMS will enable ATTPS access<br>from WAN. If this box is not selected, SMS will disable<br>HTTPS access from WAN.12.Restore to defaultActionThe action to be performed<br>when this rule is met.ActionThe action to be performed<br>when this rule is met.Router will reboot after this rule is executed.MA uthorization methodWhat kind of authorization to<br>use for SIM management.No authorization, by serial or by router admin<br>password.13.Force switch SIMThis check box will enable and<br>disable this function.Allows SIM switch via SMS.Allowed usersSMS textSMS text wilch will change<br>active SIM card to another one.SMS text can contain letters, numbers, spaces and<br>special symbols. Capital letters also matters.Muthorization methodWhat kind of authorizationNo authorization, by serial or by router admin<br>password.Authorization methodWhat kind of authorizationNo authorization, by serial or by router admin<br>password.Authorization methodWhat kind of authorizationNo authorization, by serial or by router admin<br>password.Authorization methodWhat kind of authorizationNo authorization, by serial or by router admin<br>password.Au                                                                                                    |     |                         | Enable this to reach router via<br>HTTP from LAN (Local Area | If this box is selected, SMS will enable HTTP access from LAN. If this box is not selected, SMS will disable |
| access       HTTPS from WAN (Wide Area<br>Network).       from WAN. If this box is not selected, SMS will disable<br>thresponder to the performed<br>when this rule is met.         Image: Action       This check box will enable and<br>disable this function.       Allows to restore router to default settings via SMS.         Image: Action       The action to be performed<br>when this rule is met.       Allows to restore router to default settings via SMS.         Image: Action       The action to be performed<br>when this rule is met.       SMS text can contain letters, numbers, spaces and<br>password.         Image: Action       What kind of authorization to<br>use for SIM management.       No authorization, by serial or by router admin<br>password.         Image: Action       This check box will enable and<br>disable this function.       Allows SIM switch via SMS.         Image: Action       This check box will enable and<br>disable this function.       Allows SIM switch via SMS.         Image: Action       The action to be performed<br>when this rule is met.       SMS text       SMS text an contain letters, numbers, spaces and<br>special symbols. Capital letters also matters.         Image: Action       Whitelist of allow users       From all numbers, from group or from single number.         Image: Action       Whitelist of allow users       From all numbers, from group or from single number.         Image: Action       Whitelist of allow users       From all numbers, from group or from single number.         Image: Action                                                                                                    |     |                         | HTTP from WAN (Wide Area                                     | from WAN. If this box is not selected, SMS will disable                                                      |
| EnableThis check box will enable and<br>disable this function.Allows to restore router to default settings via SMS.ActionThe action to be performed<br>when this rule is met.Router will reboot after this rule is executed.SMS textSMS text which will turn Wi-Fi<br>ON/OFF.SMS text can contain letters, numbers, spaces and<br>special symbols. Capital letters also matters.Authorization methodWhat kind of authorization to<br>use for SIM management.No authorization, by serial or by router admin<br>password.13.Force switch SIMThis check box will enable and<br>disable this function.Allows SIM switch via SMS.ActionThe action to be performed<br>when this rule is met.SMS text which will change<br>active SIM card to another one.SMS textSMS textSMS text which will of authorization to<br>use for SIM management.SMS text can contain letters, numbers, spaces and<br>special symbols. Capital letters also matters.Authorization methodWhat kind of authorization to<br>use for SIM management.SMS text can contain letters, numbers, spaces and<br>special symbols. Capital letters also matters.Allowed usersWhitelist of allow usersFrom all numbers, from group or from single number.Allowed usersWhitelist of allow usersFrom all numbers, from group or from single number.Allowed usersMhitelist of allow usersFrom all numbers, from group or from single number.Allowed usersWhitelist of allow usersFrom all numbers, from group or from single number.Allowed usersMhitelist of allow usersFrom all numbers, from group or from single number.Allowed user                                                                                                    |     |                         | HTTPS from WAN (Wide Area                                    | from WAN. If this box is not selected, SMS will disable                                                      |
| Image: Action       The action to be performed when this rule is met.       Router will reboot after this rule is executed.         SMS text       SMS text which will turn Wi-Fi ON/OFF.       SMS text can contain letters, numbers, spaces and special symbols. Capital letters also matters.         Authorization method       What kind of authorization to use for SIM management. use for SIM management.       SSMS text         Allowed users       Whitelist of allow users       From all numbers, from group or from single number.         13.       Force switch SIM       Allowed users       Allows SIM switch via SMS.         Attoin       The action to be performed when this rule is met.       Allows SIM switch via SMS.         SMS text       SMS text which will change active SIM card to another one.       SMS text can contain letters, numbers, spaces and special symbols. Capital letters also matters.         Authorization method       What kind of authorization to use for SIM management use for SIM management use for SIM management.       SMS text       SMS text thich will change active SIM card to another one.         SMS text       SMS text which will change active SIM card to another one.       From all numbers, from group or from single number.         Allowed users       Whitelist of allow users       From all numbers, from group or from single number.         Authorization method       What kind of authorization to use for SIM management.       Sassword.         Authorization method                                                                                                    | 12. | Restore to default      |                                                              |                                                                                                    |
| Image: second second  |     | Enable                  |                                                              | Allows to restore router to default settings via SMS.                                                        |
| Image: special symbols. Capital letters also matters.Authorization methodWhat kind of authorization to<br>use for SIM management.No authorization, by serial or by router admin<br>password.Allowed usersWhitelist of allow usersFrom all numbers, from group or from single number.Image: special symbols. Capital letters also matters.Allows SIM switch via SMS.Image: special symbols. Capital letters also matters.Allows SIM switch via SMS.Image: special symbols. Capital letters also matters.Allows SIM switch via SMS.Image: special symbols. Capital letters also matters.SMS textSMS textSMS text which will change<br>active SIM card to another one.<br>active SIM card to another one.<br>active SIM management.SMS text can contain letters, numbers, spaces and<br>special symbols. Capital letters also matters.Image: special symbols. Capital letters also matters.No authorization, by serial or by router admin<br>password.Image: special symbols. Capital letters also matters.No authorization, by serial or by router admin<br>password.Image: special symbols. Capital letters also matters.No authorization, by serial or by router admin<br>password.Image: special symbols. Capital letters also matters.No authorization, by serial or by router admin<br>password.Image: special symbols. Capital letters also matters.No authorization, by serial or by router admin<br>password.Image: special symbols. Capital letters also matters.No authorization, by serial or by router admin<br>password.Image: special symbols. Capital letters also matters.SMS text which will froce router<br>special symbols. Capital letters, numbers, space                                                                                                    |     | Action                  | ·                                                            | Router will reboot after this rule is executed.                                                              |
| Image: second second  |     | SMS text                |                                                              |                                                                                                    |
| 13.       Force switch SIM         Enable       This check box will enable and disable this function.       Allows SIM switch via SMS.         Action       The action to be performed when this rule is met.       SMS text         SMS text       SMS text which will change active SIM card to another one.       SMS text can contain letters, numbers, spaces and special symbols. Capital letters also matters.         Authorization method       What kind of authorization to use for SIM management.       No authorization, by serial or by router admin password.         Allowed users       Whitelist of allow users       From all numbers, from group or from single number.         Sender phone number       Phone number of person who can receive router status via SMS message.       Dropdown list with additional rows will show up if you click on "add" icon at the end of phone number row.         14.       Force FW upgrade from server       Enable       Allows to upgrade router's FW via SMS.         SMS text       SMS text which will force router status via usgrade firmware from server.       SMS text which will force router status via usgrade firmware from server.         SMS text       SMS text which will force router status via usgrade firmware from server.       SMS text can contain letters, numbers, spaces and special symbols. Capital letters also matters.         SMS text       SMS text which will force router status via usgrade firmware from server.       SMS text can contain letters, numbers, spaces and special symbols. Capital letters als                                                                                                    |     | Authorization method    |                                                              |                                                                                                    |
| EnableThis check box will enable and<br>disable this function.Allows SIM switch via SMS.ActionThe action to be performed<br>when this rule is met.SMS textSMS textSMS text which will change<br>active SIM card to another one.<br>active SIM card to another one.<br>active SIM card to another one.SMS text can contain letters, numbers, spaces and<br>active SIM card to another one.Authorization methodWhat kind of authorization to<br>use for SIM management.No authorization, by serial or by router admin<br>password.Allowed usersWhitelist of allow usersFrom all numbers, from group or from single number.<br>You can add as many phone numbers as you need.<br>                                                                                                    |     |                         | Whitelist of allow users                                     | From all numbers, from group or from single number.                                                          |
| Image: second second  | 13. |                         |                                                              |                                                                                                    |
| Image: second second  |     | Enable                  |                                                              | Allows SIM switch via SMS.                                                                                   |
| Image: special symbols. Capital letters also matters.Authorization methodWhat kind of authorization to<br>use for SIM management.No authorization, by serial or by router admin<br>password.Allowed usersWhitelist of allow usersFrom all numbers, from group or from single number.Sender phone numberPhone number of person who<br>can receive router status via<br>SMS message.You can add as many phone numbers as you need.<br>Dropdown list with additional rows will show up if you<br>click on "add" icon at the end of phone number row.14.Force FW upgrade from serverAllows to upgrade router's FW via SMS.EnableThis check box will enable and<br>disable this function.Allows to upgrade router's FW via SMS.SMS textSMS text which will force router<br>vhen this rule is met.SMS text can contain letters, numbers, spaces and<br>special symbols. Capital letters also matters.SMS textSMS text which dif authorization to<br>use for SIM management.No authorization, by serial or by router admin<br>password.Authorization methodWhat kind of authorization to<br>use for SIM management.No authorization, by serial or by router admin<br>password.Authorization methodWhat kind of authorization to<br>use for SIM management.No authorization, by serial or by router admin<br>password.Authorization methodWhat kind of authorization to<br>use for SIM management.No authorization, by serial or by router admin<br>password.Balowed usersWhitelist of allow usersFrom all numbers, from group or from single number.Force Config update for serverFrom all numbers, from group or from single number.Force                                                                                                    |     | Action                  |                                                              |                                                                                                    |
| Image: Construct of the second second seco |     | SMS text                | -                                                            |                                                                                                    |
| Sender phone numberPhone number of person who<br>can receive router status via<br>SMS message.You can add as many phone numbers as you need.<br>Dropdown list with additional rows will show up if you<br>click on "add" icon at the end of phone number row.14.Force FW upgrade from serverAllows to upgrade router's FW via SMS.14.EnableThis check box will enable and<br>disable this function.Allows to upgrade router's FW via SMS.14.ActionThe action to be performed<br>when this rule is met.Router will reboot after this rule is executed.14.SMS textSMS text which will force router<br>to upgrade firmware from<br>server.SMS text can contain letters, numbers, spaces and<br>special symbols. Capital letters also matters.14.Authorization methodWhat kind of authorization to<br>use for SIM management.No authorization, by serial or by router admin<br>password.15.Force Config update from<br>serverFrom all numbers, from group or from single number.15.Force Config update from<br>serverAllows to upgrade router's Config via SMS.16.AtionThis check box will enable and<br>disable this function.Allows to upgrade router's Config via SMS.15.Force Config update from<br>serverThis check box will enable and<br>disable this function.Allows to upgrade router's Config via SMS.16.ActionThis check box will enable and<br>disable this function.Allows to upgrade router's Config via SMS.16.ActionThe action to be performedRouter will reboot after this rule is executed.                                                                                                    |     | Authorization method    |                                                              |                                                                                                    |
| Image: second second  |     | Allowed users           | Whitelist of allow users                                     | From all numbers, from group or from single number.                                                          |
| EnableThis check box will enable and<br>disable this function.Allows to upgrade router's FW via SMS.ActionThe action to be performed<br>when this rule is met.Router will reboot after this rule is executed.SMS textSMS text which will force router<br>to upgrade firmware from<br>server.SMS text can contain letters, numbers, spaces and<br>special symbols. Capital letters also matters.Authorization methodWhat kind of authorization to<br>use for SIM management.No authorization, by serial or by router admin<br>password.Howed usersWhitelist of allow usersFrom all numbers, from group or from single number.Force Config update from<br>disable this function.Allows to upgrade router's Config via SMS.ActionThe action to be performed<br>when this rule is executed.                                                                                                    |     | Sender phone number     | can receive router status via                                | Dropdown list with additional rows will show up if you                                                       |
| Image: second second  | 14. | Force FW upgrade from   | server                                                       |                                                                                                    |
| Image: series of the series of the series  |     | Enable                  |                                                              | Allows to upgrade router's FW via SMS.                                                                       |
| Image: section of the section of the section of th |     | Action                  | •                                                            | Router will reboot after this rule is executed.                                                              |
| Image: Simple stateimage: statepassword.Allowed usersWhitelist of allow usersFrom all numbers, from group or from single number.15.Force Config update from serverEnableThis check box will enable and disable this function.Allows to upgrade router's Config via SMS.Image: ActionThe action to be performedRouter will reboot after this rule is executed.                                                                                                    |     | SMS text                | to upgrade firmware from                                     |                                                                                                    |
| 15.       Force Config update from server         Enable       This check box will enable and disable this function.         Action       The action to be performed         Router will reboot after this rule is executed.                                                                                                    |     | Authorization method    |                                                              |                                                                                                    |
| EnableThis check box will enable and<br>disable this function.Allows to upgrade router's Config via SMS.ActionThe action to be performedRouter will reboot after this rule is executed.                                                                                                    |     | Allowed users           | Whitelist of allow users                                     | From all numbers, from group or from single number.                                                          |
| disable this function.       Action       The action to be performed       Router will reboot after this rule is executed.                                                                                                    | 15. | Force Config update fro | m server                                                     |                                                                                                    |
|                                                                                                    |     | Enable                  |                                                              | Allows to upgrade router's Config via SMS.                                                                   |
|                                                                                                    |     | Action                  |                                                              | Router will reboot after this rule is executed.                                                              |

| _   |                            |                                                                                  | CNAC have any size latters where any and                                                         |  |
|-----|----------------------------|----------------------------------------------------------------------------------|--------------------------------------------------------------------------------------------------|--|
|     | SMS text                   | SMS text which will force router to upgrade configuration from                   | SMS text can contain letters, numbers, spaces and special symbols. Capital letters also matters. |  |
|     |                            | server.                                                                          |                                                                                                  |  |
|     | Authorization method       | What kind of authorization to use for SIM management.                            | No authorization, by serial or by router admin password.                                         |  |
|     | Allowed users              | Whitelist of allow users                                                         | From all numbers, from group or from single number.                                              |  |
| 16. | Switch monitoring on/o     | off                                                                              |                                                                                                  |  |
|     | Enable                     | This check box will enable and disable this function.                            | Allows monitoring control via SMS.                                                               |  |
|     | Action                     | The action to be performed when this rule is met.                                | Turn monitoring ON or OFF.                                                                       |  |
|     | SMS text                   | SMS text which will turn<br>monitoring ON/OFF                                    | SMS text can contain letters, numbers, spaces and special symbols. Capital letters also matters. |  |
|     | Authorization method       | What kind of authorization to use for SIM management.                            | By serial or by router admin password.                                                           |  |
|     | Allowed users              | Whitelist of allow users                                                         | From all uers, from group or from single number.                                                 |  |
| 17. | Get I/O status             |                                                                                  |                                                                                                  |  |
| 17. | Enable                     | This check box will enable and disable this function.                            | Allows get I/O status via SMS.                                                                   |  |
|     | Action                     | The action to be performed when                                                  | this rule is met.                                                                                |  |
|     | SMS text                   | SMS text which let you get input/output status                                   | SMS text can contain letters, numbers, spaces and special symbols. Capital letters also matters. |  |
|     | Authorization method       | What kind of authorization to use for SIM management.                            | By serial or by router admin password.                                                           |  |
|     | Allowed users              | Whitelist of allow users                                                         | From all uers, from group or from single number.                                                 |  |
| 18. | 18. Switch output on / off |                                                                                  |                                                                                                  |  |
|     | Enable                     | This check box will enable and disable this function.                            | Allows output control via SMS.                                                                   |  |
|     | Action                     | The action to be performed when this rule is met.                                | Turn output ON or OFF.                                                                           |  |
|     | Active timeout             | Rule active for a specific time, for                                             | mat seconds                                                                                      |  |
|     | SMS text                   | SMS text which let you manage<br>your router output by your<br>selected settings | SMS text can contain letters, numbers, spaces and special symbols. Capital letters also matters. |  |
|     | Authorization method       | What kind of authorization to use for SIM management.                            | By serial or by router admin password.                                                           |  |
|     | Allowed users              | Whitelist of allow users                                                         | From all uers, from group or from single number.                                                 |  |
|     | Output type                | Type of the output (Digital OC out                                               | tput or Relay output) which will be activated                                                    |  |
| 19. | GPS coordinates            |                                                                                  |                                                                                                  |  |
|     | Enable                     | This check box will enable and disable this function.                            | Allows get GPS coordinates via SMS.                                                              |  |
|     | Action                     | The action to be performed when                                                  | this rule is met.                                                                                |  |
|     | SMS text                   | SMS text which let you to get your router GPS coordinates                        | SMS text can contain letters, numbers, spaces and special symbols. Capital letters also matters. |  |
|     | Authorization method       | What kind of authorization to use for SIM management.                            | By serial or by router admin password.                                                           |  |
|     | Allowed users              | Whitelist of allow users                                                         | From all uers, from group or from single number.                                                 |  |
| 20. | GPS                        |                                                                                  |                                                                                                  |  |
|     | Enable                     | This check box will enable and                                                   | Allows control GPS via SMS.                                                                      |  |

|                      | disable this function.                                |                                                                                                  |
|----------------------|-------------------------------------------------------|--------------------------------------------------------------------------------------------------|
| Action               | The action to be performed when this rule is met.     | Turn GPS ON or OFF.                                                                              |
| SMS text             | SMS text which let you to turn on or turn off your    | SMS text can contain letters, numbers, spaces and special symbols. Capital letters also matters. |
| Authorization method | What kind of authorization to use for SIM management. | By serial or by router admin password.                                                           |
| Allowed users        | Whitelist of allow users                              | From all uers, from group or from single number.                                                 |

Important Notes:

- Mobile settings must be configured correctly. If SIM card has PIN number you must enter it at "Network" > "3G" settings. Otherwise SMS reboot function will not work.
- Sender phone number must contain country code. You can check sender phone number format by reading the details of old SMS text massages you receiving usually.

### 9.8.2 Call Utilities

Allow users to call to the router in order to perform one of the actions: Reboot, Get Status, turn Wi-Fi ON/OFF, turn Mobile data ON/OFF. Only thing that is needed is to call routers SIM card number from allowed phone (user) and RUT9 will perform all actions that are assigned for this particular number. To configure new action on call rules you just need to click the Add button in the "New Call rule" section. After that, you get in to the "Modify Call Rule section".

| Modify Call Rule                |                  |
|---------------------------------|------------------|
| Enable                          |                  |
| Action                          | Reboot 🗸         |
| Allowed users                   | From all numbers |
| Get status via SMS after reboot |                  |

|    | Field name                         | Sample           | Explanation                                                                                                    |
|----|------------------------------------|------------------|----------------------------------------------------------------------------------------------------|
| 1. | Enable                             | Enable/Disable   | Enables the rule                                                                                                    |
| 2. | Action                             | Reboot           | Action to be taken after receiving a call, you can choose from following actions: Reboot, Send status, Switch Wi-Fi, Switch mobile data. |
| 3. | Allowed users                      | From all numbers | Allows to limit action triggering from all users, to user groups or single user numbers                                                  |
| 4. | Get status via SMS<br>after reboot | Enable/Disable   | Enables automatic message sending with router status information after reboot                                                            |

#### 9.8.2.1 Incoming Calls

#### Incoming Calls

Reject unrecognized incoming calls 🛛

| S | Sa | /e |  |
|---|----|----|--|
|   |    |    |  |

| Field name Sample Explanation |                     | Explanation    |                                                                           |
|-------------------------------|---------------------|----------------|---------------------------------------------------------------------------|
| 1.                            | Reject unrecognized | Enable/Disable | If a call is made from number that is not in the active rule list, it can |
|                               | incoming calls      |                | be rejected with this option                                              |

#### 9.8.3 User Groups

Give possibility to group phone numbers for SMS management purposes. You can then later use these groups in all related SMS functionalities. This option helps if there are several Users who should have same roles when managing router via SMS. You can create new user group by entering group name and clicking on Add button in "Create New User Group" section. After that you get to "Modify User Group" section.

| Modify User Group |              |     |
|-------------------|--------------|-----|
| Group name        | Group1       |     |
| Phone number      | +37061111111 | ×   |
|                   | +37062222222 | ×   |
|                   | +37062222222 | × + |

| international format. You<br>the green + symbol |
|-------------------------------------------------|
|                                                 |

#### 9.8.4 SMS Management

#### 9.8.4.1 Read SMS

In SMS Management page Read SMS you can read and delete received/stored SMS.

| SMS Utilities       | Call Utilities | User Groups | SMS Management | Remote Configuration | Statistics |            |
|---------------------|----------------|-------------|----------------|----------------------|------------|------------|
| Read SMS            | Send SMS S     | Storage     |                |                      |            |            |
| SMS Messages        |                |             |                |                      |            |            |
| SMS per page 1      | 0 🗸            |             |                |                      | Search     |            |
| Date 🕈              |                |             | Sender •       | Messag               | je 🔹       | •          |
| 2016-05-05 13:51    | :56            |             | +370612345678  | Labas                |            |            |
| Showing 1 to 1 of 1 | entries        |             |                |                      |            |            |
|                     |                |             |                | Refresh              | Delete     | Select all |

### 9.8.4.2 Send SMS

| Read SMS Send SMS | Storage      |                             |
|-------------------|--------------|-----------------------------|
| Send SMS          |              |                             |
| Send SMS Message  |              |                             |
|                   | Phone Number | +3701111111                 |
|                   | Message      | My text.                    |
|                   |              |                             |
|                   |              | SMS 1 (152 characters left) |
|                   |              | Send                        |

|    | Field name   | Sample      | Explanation                                                                   |
|----|--------------|-------------|-------------------------------------------------------------------------------|
| 1. | Phone number | +3701111111 | Recipients phone number. Should be preceded with country code, i.e. "+370" $$ |
| 2. | Message      | My text.    | Message text, special characters are allowed.                                 |

### 9.8.4.3 Storage

With **storage** option you can choose for router NOT to delete SMS from SIM card. If this option is not used, router will automatically delete all incoming messages after they have been read. Message status "read/unread" is examined every 60 seconds. All "read" messages are deleted.

| Read SMS Send SMS Storage |                      |
|---------------------------|----------------------|
| SMS Storing               |                      |
| Configuration             |                      |
| Save messages on SIM      |                      |
| SIM card memory           | Used:0 Available: 50 |
| Leave free space          | 1                    |
|                           | Save                 |

|    | Field name           | Sample                   | Explanation                                            |
|----|----------------------|--------------------------|--------------------------------------------------------|
| 1. | Save messages on SIM | Enabled / Disabled       | Enables received message storing on SIM card           |
| 2. | SIM card memory      | Used: 0<br>Available: 50 | Information about used/available SIM card memory       |
| 3. | Leave free space     | 1                        | How much memory (number of message should be left free |

#### 9.8.5 Remote Configuration

RUT9xx can be configured via SMS from another RUT9xx. You only have to select which configuration details have to be sent, generate the SMS Text, type in the phone number and Serial number of the router that you wish to configure and Send the SMS.

Total count of SMS is managed automatically. You should be aware of possible number of SMS and use this feature at your own responsibility. It should not, generally, be used if you have high cost per SMS. This is especially relevant if you will try to send whole OpenVPN configuration, which might acumulate ~40 SMS.

#### 9.8.5.1 Receive configuration

This section controls how configuration initiation party should identify itself. In this scenario RUT955 itself is being configured.

| Recieve Configuration |                  |  |  |  |  |
|-----------------------|------------------|--|--|--|--|
| Receive Configuration |                  |  |  |  |  |
| Enable 🔽              |                  |  |  |  |  |
| Authorization method  | No authorization |  |  |  |  |
| Allowed users         | From all numbers |  |  |  |  |

|    | Field name | Values             | Notes                                   |
|----|------------|--------------------|-----------------------------------------|
| 1. | Enable     | Enabled / Disabled | Enables router to receive configuration |

| 1. | Authorization method | No authorization /<br>By serial<br>By administration password | Describes what kind of authorization to use for SMS management. Method at Receiving and Sending ends must match |
|----|----------------------|---------------------------------------------------------------|----------------------------------------------------------------------------------------------------|
| 2. | Allowed users        | From all numbers<br>From group<br>From single number          | Gives greater control and security measures                                                                     |

Note, that for safety reasons Authorization method should be configured before deployment of the router.

### 9.8.5.2 Send configuration

This section lets you configure remote RUT955 devices. The authorization settings must confirm to those that are set on the receiving party.

| Send C         | Send Configuration |                       |                        |   |  |  |
|----------------|--------------------|-----------------------|------------------------|---|--|--|
| Configurati    | on Messa           | ige                   |                        |   |  |  |
| Network        | VPN                |                       |                        |   |  |  |
|                |                    | Generate SMS          | New                    | ~ |  |  |
|                |                    | WAN                   | $\checkmark$           |   |  |  |
|                |                    | Interface             | Mobile 💙               |   |  |  |
|                |                    | Primary SIM card      | SIM1 🔽                 |   |  |  |
|                |                    | Mobile connection     | Use pppd mode 🖌        |   |  |  |
|                |                    | APN                   | internet.mnc012.mcc34c | ] |  |  |
| Dialing number |                    |                       | +3706000001            | ] |  |  |
|                |                    | Authentication method | CHAP 🔽                 |   |  |  |
|                |                    | User name             | admin                  | ] |  |  |
|                |                    | Password              | •••••                  | ø |  |  |
|                |                    | Service mode          | 3G preferred 😽         |   |  |  |
|                |                    | LAN                   |                        |   |  |  |
|                |                    | IP address            | 192.168.1.1            | ] |  |  |
|                |                    | IP netmask            | 255.255.255.0          | ] |  |  |
|                |                    | IP broadcast          | 192.168.1.255          | ] |  |  |

|    | Field name   | Values           | Notes                                           |
|----|--------------|------------------|-------------------------------------------------|
| 1. | Generate SMS | New/From current | Generate new SMS settings or use current device |

|     |                          | configuration                                                                                      | configuration                                                                                                    |
|-----|--------------------------|----------------------------------------------------------------------------------------------------|----------------------------------------------------------------------------------------------------|
| 2.  | Interface                | Mobile/Wired                                                                                       | Interface type used for WAN (Wide Area Network) connection                                                                                                    |
| 3.  | WAN                      | Enable/Disable                                                                                     | Include configuration for WAN (Wide Area Network)                                                                                                    |
| 4.  | LAN                      | Enable/Disable                                                                                     | Include configuration for LAN (Local Area Network)                                                                                                    |
| 6.  | Protocol                 | Static/DHCP                                                                                        | Network protocol used for network configuration parameters management                                                                                              |
| 7.  | IP address               | "217.147.40.44"                                                                                    | IP address that router will use to connect to the internet                                                                                                    |
| 8.  | IP netmask               | "255.255.255.0"                                                                                    | That will be used to define how large the WAN (Wide Area Network) network is                                                                                       |
| 11. | IP gateway               | "217.147.40.44"                                                                                    | The address where traffic destined for the internet is routed to                                                                                                   |
| 12. | IP broadcast             | "217.147.40.255"                                                                                   | A logical address at which all devices connected to a multiple-access communications network are enabled to receive datagrams.                                     |
| 13. | Primary SIM card         | SIM1/SIM2                                                                                          | A SIM card that will be used as primary                                                                                                    |
| 14. | Mobile connection        | Use pppd mode<br>Use ndis mode                                                                     | An underlying agent that will be used for mobile data connection creation and management                                                                           |
| 15. | APN                      | "internet.mnc012.mcc345.gprs"                                                                      | (APN) is the name of a gateway between a GPRS or 3G mobile networks and another computer network, frequently the public Internet.                                  |
| 16. | Dialing number           | "+3706000001"                                                                                      | A phone number that will be used to establish a mobile PPP (Point-to-Point Protocol) connection                                                                    |
| 17. | Authentication<br>method | CHAP/PAP/None                                                                                      | Select an authentication method that will be used to authenticate new connections on your GSM carrier's network                                                    |
| 18. | User name                | "admin"                                                                                            | User name used for authentication on your GSM carrier's network                                                                                                    |
| 19. | Password                 | "password"                                                                                         | Password used for authentication on your GSM carrier's network                                                                                                    |
| 20. | Service mode             | Auto<br>4G (LTE ) preferred<br>4G (LTE) only<br>3G preferred<br>3G only<br>2G preferred<br>2G only | You can add as many phone numbers as you need.<br>Dropdown list with additional rows will show up if<br>you click on "add" icon at the end of phone number<br>row. |
| 21. | IP address               | "192.168.1.1"                                                                                      | IP address that router will use on LAN (Local Area Network) network                                                                                                |
| 22. | IP netmask               | "255.255.255.0"                                                                                    | A subnet mask that will be used to define how large the LAN (Local Area Network) network is                                                                        |
| 23. | IP broadcast             | "192.168.1.255"                                                                                    | A logical address at which all devices connected to a multiple-access communications network are enabled to receive datagrams                                      |

| Send Configuration Message                                                                                                    | Send Configuration Message |      |  |  |  |
|----------------------------------------------------------------------------------------------------|----------------------------|------|--|--|--|
| network.wan.ifname=eth1, network.ppp.enabled=0, n<br>network.wan.ipaddr=217.147.40.44, network.wan.netr<br>network.wan.gateway=217.147.40.44, network.wan.b | nask=255.255.255.0,        |      |  |  |  |
| Phone number                                                                                                    | +3706000001                |      |  |  |  |
| Authorization method                                                                                                    | No authorization           |      |  |  |  |
|                                                                                                    | (                          | Send |  |  |  |

|    | Field name           | Values                                                    | Notes                                                                |
|----|----------------------|-----------------------------------------------------------|----------------------------------------------------------------------|
| 1. | Message text field   | Generated configuration message                           | Here you can review and modify configuration message text to be sent |
| 2. | Phone number         | "+3706000001"                                             | A phone number of router which will receive the configuration        |
| 3. | Authorization method | No authorization<br>By serial<br>By router admin password | What kind of authorization to use for remote configuration           |

### 9.8.6 Statistics

In statistics page you can review how much SMS was sent and received on both SIM card slots. You can also reset the counters.

| SMS Utilities  | Call Utilities | User Groups | SMS Management | Remote Configuration | Statistics |   |
|----------------|----------------|-------------|----------------|----------------------|------------|---|
| Statistics     |                |             |                |                      |            |   |
| SMS Statistics |                |             |                |                      |            |   |
|                |                |             |                |                      |            |   |
| SIM Card       | Sent SMS       |             | Received SMS   |                      |            |   |
| SIM 1          | 0              |             | 0              |                      | Reset      | ] |
| SIM 2          | 0              |             | 0              |                      | Reset      | ] |
|                |                |             |                |                      |            |   |

## **9.9 SNMP**

SNMP settings window allows you to remotely monitor and send GSM event information to the server.

# 9.9.1 SNMP Settings

| SNMP Service Settings |                   |  |  |  |  |
|-----------------------|-------------------|--|--|--|--|
| Enable SNMP service   | V                 |  |  |  |  |
| Enable remote access  | $\checkmark$      |  |  |  |  |
| Port                  | 161               |  |  |  |  |
| Community             | Public 🐱          |  |  |  |  |
| Location              | Location          |  |  |  |  |
| Contact               | email@example.com |  |  |  |  |
| Name                  | Name              |  |  |  |  |

|    | Field name           | Sample                | Explanation                                                                                                 |
|----|----------------------|-----------------------|----------------------------------------------------------------------------------------------------|
| 1. | Enable SNMP service  | Enable/Disable        | Run SNMP (Simple Network Management Protocol) service on system's start up                                  |
| 2. | Enable remote access | Enable/Disable        | Open port in firewall so that SNMP (Simple Network Management Protocol) service may be reached from WAN     |
| 3. | Port                 | 161                   | SNMP (Simple Network Management Protocol) service's port                                                    |
| 4. | Community            | Public/Private/Custom | The SNMP (Simple Network Management Protocol) Community is an ID that allows access to a router's SNMP data |
| 5. | Community name       | custom                | Set custom name to access SNMP                                                                              |
| 6. | Location             | Location              | Trap named sysLocation                                                                                      |
| 7. | Contact              | email@example.com     | Trap named sysContact                                                                                       |
| 8. | Name                 | Name                  | Trap named sysName                                                                                          |

### Variables/OID

|     | OID                      | Description                        |
|-----|--------------------------|------------------------------------|
| 1.  | 1.3.6.1.4.1.99999.1.1.1  | Modem IMEI                         |
| 2.  | 1.3.6.1.4.1.99999.1.1.2  | Modem model                        |
| 3.  | 1.3.6.1.4.1.99999.1.1.3  | Modem manufacturer                 |
| 4.  | 1.3.6.1.4.1.99999.1.1.4  | Modem revision                     |
| 5.  | 1.3.6.1.4.1.99999.1.1.5  | Modem serial number                |
| 6.  | 1.3.6.1.4.1.99999.1.1.6  | SIM status                         |
| 7.  | 1.3.6.1.4.1.99999.1.1.7  | Pin status                         |
| 8.  | 1.3.6.1.4.1.99999.1.1.8  | IMSI                               |
| 9.  | 1.3.6.1.4.1.99999.1.1.9  | Mobile network registration status |
| 10. | 1.3.6.1.4.1.99999.1.1.10 | Signal level                       |
| 11. | 1.3.6.1.4.1.99999.1.1.11 | Operator currently in use          |
| 12. | 1.3.6.1.4.1.99999.1.1.12 | Operator number (MCC+MNC)          |
| 13. | 1.3.6.1.4.1.99999.1.1.13 | Data session connection state      |
| 14. | 1.3.6.1.4.1.99999.1.1.14 | Data session connection type       |
| 15. | 1.3.6.1.4.1.99999.1.1.15 | Signal strength trap               |
| 16. | 1.3.6.1.4.1.99999.1.1.16 | Connection type trap               |

# 9.9.2 TRAP Settings

| TRAP Service Settings                |                            |  |  |  |  |
|--------------------------------------|----------------------------|--|--|--|--|
| SNMP Tra<br>Host/I<br>Po<br>Communit | P 192.168.99.155<br>rt 162 |  |  |  |  |
| TRAP Rules                           |                            |  |  |  |  |
| Action                               | Enable                     |  |  |  |  |
| Connection type trap                 | Edit Delete                |  |  |  |  |
| Signal strength trap                 | Edit Delete                |  |  |  |  |
|                                      |                            |  |  |  |  |
| New TRAP Rule                        |                            |  |  |  |  |
| Action                               |                            |  |  |  |  |
| Signal strength trap   Add           |                            |  |  |  |  |

|    | Field name | Sample         | Explanation                                                                                                 |
|----|------------|----------------|----------------------------------------------------------------------------------------------------|
| 1. | SNMP Trap  | Enable/Disable | Enable SNMP (Simple Network Management Protocol) trap functionality                                         |
| 2. | Host/IP    | 192.168.99.155 | Host to transfer SNMP (Simple Network Management Protocol) traffic to                                       |
| 3. | Port       | 162            | Port for trap's host                                                                                        |
| 4. | Community  | Public/Private | The SNMP (Simple Network Management Protocol) Community is an ID that allows access to a router's SNMP data |

# 9.10 SMS Gateway

# 9.10.1 **Post/Get Configuration**

Post/Get Configuration allows you to perform actions by writing these requests URI after your device IP address.

| Post/Get   | Email To SMS   | Scheduled S | MS Auto Reply | SMS Forwarding | SMPP |      |
|------------|----------------|-------------|---------------|----------------|------|------|
| Post/Ge    | et Configurati | on          |               |                |      |      |
| SMS Post/G | et Settings    |             |               |                |      |      |
|            |                | Enable      | 7             |                |      |      |
|            |                | User name   | admin         |                |      |      |
|            |                | Password    | •••••         | ø              |      |      |
|            |                |             |               |                |      | Save |

|    | Field name | Values             | Notes                                                |
|----|------------|--------------------|------------------------------------------------------|
| 1. | Enable     | Enabled / Disabled | Enable SMS management functionality through POST/GET |
| 2. | User name  | admin              | User name used for authorization                     |
| 3. | Password   | *****              | Password used for authorization (default- admin01)   |

Do not forget to change parameters in the url according to your POST/GET Configuration!

#### 9.10.1.1 SMS by HTTP POST/GET

It is possible to read and send SMS by using valid HTTP POST/GET syntax. Use web browser or any other compatible software to submit HTTP POST/GET string to router. Router must be connected to GSM network when using "SMS send" feature.

|    | Action                           | POST/GET url e.g.                                                                       |
|----|----------------------------------|-----------------------------------------------------------------------------------------|
| 1. | View mobile<br>messages list     | /cgi-bin/sms_list?username=admin&password=admin01                                       |
| 2. | Read mobile<br>message           | /cgi-bin/sms_read?username=admin&password=admin01&number=1                              |
| 3. | Send mobile<br>messages          | /cgi-bin/sms_send?username=admin&password=admin01&number=0037060000001&text=testmessage |
| 4. | View mobile<br>messages<br>total | /cgi-bin/sms_total?username=admin&password=admin01                                      |
| 5. | Delete mobile<br>message         | /cgi-bin/sms_delete?username=admin&password=admin01&number=1                            |

#### 9.10.1.2 Syntax of HTTP POST/GET string

| HTTP POST/GET           | string                                                                                                    | Explanati<br>on                               |  |  |
|-------------------------|----------------------------------------------------------------------------------------------------|-----------------------------------------------|--|--|
| http://<br>{IP_ADDRESS} | <pre>/cgi-bin/sms_read? username={your_user_name}&amp;password={your_password}&amp;number={MESSAGE_INDEX} /cgi-bin/sms_send? username={your_user_name}&amp;password={your_password}&amp;number={PHONE_NUMBER} &amp;text={MESSAGE_TEXT}</pre> |                                               |  |  |
|                         | <pre>/cgi-bin/sms_delete? username={your_user_name}&amp;password={your_password}&amp;number={MESSAGE_INDEX} /cgi-bin/ sms_list? username={your_user_name}&amp;password={your_password}</pre>                                                 | Delete<br>message<br>List all<br>message<br>s |  |  |
|                         | /cgi-bin/sms_ total? username={your_user_name}&password={your_password}                                                                                                    | Number<br>of<br>message<br>s in<br>memory     |  |  |

Note: parameters of HTTP POST/GET string are in capital letters inside curly brackets. Curly brackets ("{ }") are not needed when submitting HTTP POST/GET string.

### 9.10.1.3 Parameters of HTTP POST/GET string

|    | Parameter     | Explanation                                                                                                    |  |  |  |
|----|---------------|----------------------------------------------------------------------------------------------------|--|--|--|
| 1. | IP_ADDRESS    | IP address of your router                                                                                                    |  |  |  |
| 2. | MESSAGE_INDEX | SMS index in memory                                                                                                    |  |  |  |
| 3. | PHONE_NUMBER  | Phone number of the message receiver.<br>Note: Phone number must contain country code. Phone number format is:<br>00{COUNTRY_CODE} {RECEIVER_NUMBER}.<br>E.g.: 0037062312345 (370 is country code and 62312345 is receiver phone number) |  |  |  |
| 4. | MESSAGE_TEXT  | Text of SMS. Note: Maximum number of characters per SMS is 160. You cannot send longer messages. It is suggested to use alphanumeric characters only.                                                                                    |  |  |  |

After every executed command router will respond with return status.

#### 9.10.1.4 Possible responses after command execution

|    | Response     | Explanation                                                              |
|----|--------------|--------------------------------------------------------------------------|
| 1. | ОК           | Command executed successfully                                            |
| 2. | ERROR        | An error occurred while executing command                                |
| 3. | TIMEOUT      | No response from the module received                                     |
| 4. | WRONG_NUMBER | SMS receiver number format is incorrect or SMS index number is incorrect |
| 5. | NO MESSAGE   | There is no message in memory by given index                             |
| 6. | NO MESSAGES  | There are no stored messages in memory                                   |

#### 9.10.1.5 HTTP POST/GET string examples

http://192.168.1.1/cgi-bin/sms\_read?username=admin&password=admin01&number=2

http://192.168.1.1/cgi-bin/sms\_send?username=admin&password=admin01&number=0037060000001&text=message

http://192.168.1.1/cgi-bin/sms\_delete?username=admin&password=admin01&number=4

http://192.168.1.1 /cgi-bin/sms\_list?username=admin&password=admin01

http://192.168.1.1/cgi-bin/sms\_total?username=admin&password=admin01

#### 9.10.2 Email to SMS

| Post/Get    | Email To SMS                    | Scheduled       | SMS    | Auto Reply | SMS Forwarding | SMPP |  |      |
|-------------|---------------------------------|-----------------|--------|------------|----------------|------|--|------|
| POP3 E      | POP3 Email To SMS Configuration |                 |        |            |                |      |  |      |
| Email To SI | mail To SMS Settings            |                 |        |            |                |      |  |      |
|             |                                 | Enable          |        |            |                |      |  |      |
|             |                                 | POP3 server     | pop.gm | ail.com    | ]              |      |  |      |
|             |                                 | Server port     | 995    |            | ]              |      |  |      |
|             |                                 | User name       | admin  |            |                |      |  |      |
|             |                                 | Password        | admin0 | 1          | ø              |      |  |      |
|             | Secure co                       | onnection (SSL) |        |            |                |      |  |      |
|             | Che                             | eck email every | 1 -    | Minutes -  |                |      |  |      |
|             |                                 |                 |        |            |                |      |  | Save |

|    | Field name                 | Values                   | Notes                                                                                                    |
|----|----------------------------|--------------------------|----------------------------------------------------------------------------------------------------|
| 1. | Enable                     | Enable/Disable           | Allows to convert received Email to SMS                                                                                                    |
| 2. | POP3 server                | "pop.gmail.com"          | POP3 server address                                                                                                    |
| 3. | Server port                | "995"                    | Server authentication port                                                                                                    |
| 4. | User name                  | un                       | User name using for server authentication                                                                                                    |
| 5. | Password                   | "admin01"                | Password using for server authentication                                                                                                    |
| 6. | Secure connection<br>(SLL) | Enable/Disable           | (SSL) is a protocol for transmitting private documents via the Internet.<br>SSL uses a cryptographic system that uses two keys to encrypt data – a<br>public key known to everyone and a private or secret key known only to<br>the recipient of the message. |
| 7. | Check mail every           | Minutes<br>Hours<br>Days | Mail checking period                                                                                                    |

### 9.10.3 Scheduled Messages

Scheduled messages allow to periodically sending mobile messages to specified number.

# 9.10.3.1 Scheduled Messages Configuration

| Modify scheduled message |                             |
|--------------------------|-----------------------------|
| Enable                   |                             |
| Recipient's phone number | +37060000001                |
| Message text             | Test                        |
|                          | SMS 1 (156 characters left) |
| Message sending Interval | Day 👻                       |
| Hour                     | 1                           |
| Minute                   | 1                           |

|    | Field name                  | Values              | Notes                                    |
|----|-----------------------------|---------------------|------------------------------------------|
| 1. | Enable                      | Enable/Disable      | Activates periodical messages sending.   |
| 2. | Recipient's phone<br>number | "+3706000001"       | Phone number that will receive messages. |
| 3. | Message text                | "Test"              | Message that will be send.               |
| 4. | Message sending<br>interval | Day/Week/Month/Year | Message sending period.                  |

# 9.10.4 Auto Reply Configuration

Auto reply allows replying to every message that router receives to everyone or to listed numbers only.

| Reply Configuration         |          |
|-----------------------------|----------|
| Enable                      |          |
| Don't save received message |          |
| Mode                        | Everyone |
| Message                     | Text     |
|                             |          |
|                             |          |

|    | Field name                     | Values                       | Notes                                                                   |
|----|--------------------------------|------------------------------|-------------------------------------------------------------------------|
| 1. | Enable                         | Enable/Disable               | Enable auto reply to every received mobile message.                     |
| 2. | Don't save received<br>message | Enable/Disable               | If enabled, received messages are not going to be saved                 |
| 3. | Mode                           | Everyone /<br>Listed numbers | Specifies from which senders received messages are going to be replied. |
| 4. | Message                        | "Text"                       | Message text that will be sent in reply.                                |

### 9.10.5 SMS Forwarding

## 9.10.5.1 SMS Forwarding To HTTP

This functionality forwards mobile messages from all or only specified senders to HTTP, using either POST or GET methods.

| SMS Forwarding To HTTP SMS Forwa     | arding To SMS SMS Forwarding To Email |  |  |  |  |
|--------------------------------------|---------------------------------------|--|--|--|--|
| SMS Forwarding To HTTP Configuration |                                       |  |  |  |  |
| SMS Forwarding To HTTP Settings      | SMS Forwarding To HTTP Settings       |  |  |  |  |
| Enable                               |                                       |  |  |  |  |
| Method                               | Get 💙                                 |  |  |  |  |
| URL                                  | 192.168.99.250/getpost/               |  |  |  |  |
| Number value name                    | sender                                |  |  |  |  |
| Message value name                   | text                                  |  |  |  |  |
| Extra data pair 1                    | var1                                  |  |  |  |  |
| Extra data pair 2                    | var2                                  |  |  |  |  |
| Mode                                 | All messages 👻                        |  |  |  |  |

|    | Field name | Values           | Notes                                    |
|----|------------|------------------|------------------------------------------|
| 1. | Enable     | Enable / Disable | Enable mobile message forwarding to HTTP |
|    | 420        |                  |                                          |

| 2. | Method             | POST / GET                       | Defines the HTTP transfer method                                                                                                    |
|----|--------------------|----------------------------------|----------------------------------------------------------------------------------------------------|
| 3. | URL                | 192.168.99.250/getpost/index.php | URL address to forward messages to                                                                                                    |
| 4. | Number value name  | "sender"                         | Name to assign for sender's phone number value in query string                                                                            |
| 5. | Message value name | "text"                           | Name to assign for message text value in query string                                                                                     |
| 6. | Extra data pair 1  | Var1 - 17                        | If you want to transfer some extra information<br>through HTTP query, enter variable name on the left<br>field and its value on the right |
| 7. | Extra data pair 2  | Var2 – "go"                      | If you want to transfer some extra information<br>through HTTP query, enter variable name on the left<br>field and its value on the right |
| 8. | Mode               | All messages/From listed numbers | Specifies which senders messages to forward                                                                                               |

### 9.10.5.2 SMS Forwarding to SMS

This functionality allows forwarding mobile messages from specified senders to one or several recipients.

| SMS Forwarding To SMS Configuration |                |  |  |  |
|-------------------------------------|----------------|--|--|--|
| SMS Forwarding To SMS Settings      |                |  |  |  |
| Enable                              |                |  |  |  |
| Add sender number                   |                |  |  |  |
| Mode                                | All messages 💌 |  |  |  |
| recipients phone numbers            | +3706000001    |  |  |  |

|    | Field name                  | Values                               | Notes                                                                                 |
|----|-----------------------------|--------------------------------------|---------------------------------------------------------------------------------------|
| 1. | Enable                      | Enable / Disable                     | Enable mobile message forwarding                                                      |
| 2. | Add sender number           | Enable / Disable                     | If enabled, original senders number will be added at the end of the forwarded message |
| 3. | Mode                        | All message /<br>From listed numbers | Specifies from which senders received messages are going to be forwarded.             |
| 4. | Recipients phone<br>numbers | +3706000001                          | Phone numbers to which message is going to be forwarded to                            |

# 9.10.5.3 SMS Forwarding to Email

This functionality forwards mobile messages from one or several specified senders to email address.

| SMS Forwarding To Email Configuration |                      |  |  |  |
|---------------------------------------|----------------------|--|--|--|
| SMS Forwarding To Email Settings      |                      |  |  |  |
| Enable                                |                      |  |  |  |
| Add sender's number                   |                      |  |  |  |
| Subject                               | forwarded message    |  |  |  |
| SMTP server                           | mail.teltonika.lt    |  |  |  |
| SMTP server port                      | 25                   |  |  |  |
| Secure connection                     |                      |  |  |  |
| User name                             | admin                |  |  |  |
| Password                              | ••••••               |  |  |  |
| Sender's email address                | name.surname@gmail.c |  |  |  |
| Recipient's email address             | name2.surname2@gma 🗜 |  |  |  |
| Mode                                  | All messages         |  |  |  |

|     | Field name                | Values                             | Notes                                                                                           |
|-----|---------------------------|------------------------------------|-------------------------------------------------------------------------------------------------|
| 1.  | Enable                    | Enable / Disable                   | Enable mobile message forwarding to email                                                       |
| 2.  | Add sender number         | Enable / Disable                   | If enabled, original senders number will be added at the end of the forwarded message           |
| 3.  | Subject                   | "forwarded message"                | Text that will be inserted in email Subject field                                               |
| 4.  | SMTP server               | mail.teltonika.lt                  | Your SMTP server's address                                                                      |
| 5.  | SMTP server port          | 25                                 | Your SMTP server's port number                                                                  |
| 6.  | Secure connection         | Enable / Disable                   | Enables the use of cryptographic protocols, enable only if your SMTP server supports SSL or TLS |
| 7.  | User name                 | "admin"                            | Your full email account user name                                                               |
| 8.  | Password                  | *****                              | Your email account password                                                                     |
| 9.  | Sender's email address    | name.surname@gmail.com             | Your address that will be used to send emails from                                              |
| 10. | Recipient's email address | name2.surname2@gmail.com           | Address that you want to forward your messages to                                               |
| 11. | Mode                      | All messages / from listed numbers | Choose which senders messages to forward to email                                               |

#### 9.10.6 **SMPP**

| Post/Get    | Email To SMS  | Scheduled   | I SMS | Auto Reply | SMS Forwarding | SMPP |
|-------------|---------------|-------------|-------|------------|----------------|------|
| SMPPS       | Server Config | uration     |       |            |                |      |
| Transmitter | Configuration |             |       |            |                |      |
|             |               | Enable      |       |            |                |      |
|             |               | User name   | admin |            | ]              |      |
|             |               | Password    | ••••• | •          | ø              |      |
|             |               | Server port | 7777  |            | ]              |      |

|    | Field name  | Values         | Explanation                                                                                 |
|----|-------------|----------------|---------------------------------------------------------------------------------------------|
| 1. | Enable      | Enable/Disable | Enables SMPP server                                                                         |
| 2. | User name   | admin          | User name for authentication on SMPP server                                                 |
| 3. | Password    | •••••          | Password for authentication on SMPP server                                                  |
| 4. | Server port | 7777           | A port will be used for SMPP server communications.<br>Allowed all not used ports [0-65535] |

# 9.11 GPS

### 9.11.1 **GPS**

On this page you can view your current coordinates and position on map

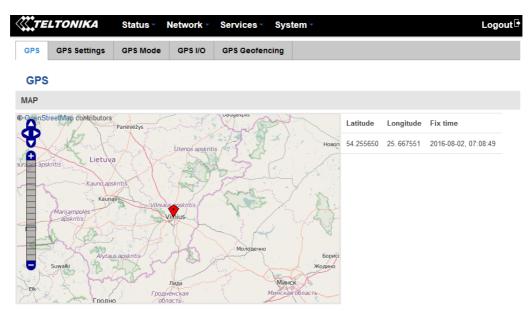

# 9.11.2 GPS Settings

| This is the GP | his is the GPS parameters comfiguration page. |              |                  |                |             |        |  |  |          |
|----------------|-----------------------------------------------|--------------|------------------|----------------|-------------|--------|--|--|----------|
|                | () TE                                         | LTONIKA      | Status -         | Network -      | Services -  | System |  |  | Logout 🖻 |
|                | GPS                                           | GPS Settings | GPS Mode         | GPS I/O        | GPS Geofenc | ing    |  |  |          |
|                | GPS                                           | Configuratio | 'n               |                |             |        |  |  |          |
|                | GPS Se                                        | ttings       |                  |                |             |        |  |  |          |
|                |                                               |              | Enable GPS ser   | vice 🔽         |             |        |  |  |          |
|                |                                               | Enable       | GPS Data to se   | erver          |             |        |  |  |          |
|                |                                               | Ren          | note host/IP add | ress 212.47.99 | 9.61        |        |  |  |          |
|                |                                               |              | I                | Port 17050     |             |        |  |  |          |
|                |                                               |              | Prot             | ocol TCP -     | ]           |        |  |  |          |
|                |                                               |              |                  |                |             |        |  |  | Save     |

|    | Field name                | Values           | Notes                                                                                              |
|----|---------------------------|------------------|----------------------------------------------------------------------------------------------------|
| 1. | Enable GPS service        | Enable / Disable | By enabling it will start generate your location coordinates                                       |
| 2. | Enable GPS Data to server | Enable / Disable | By enabling it will start generate your location coordinates and transfer them to specified server |
| 3. | Remote host / IP address  | 212.47.99.61     | Server IP address or domain name to send coordinates to                                            |
| 4. | Port                      | 17050            | Server port used for data transfer                                                                 |
| 5. | Protocol                  | TCP or UDP       | Protocol to be used for coordinates data transfer to server                                        |

#### 9.11.3 GPS Mode

| <b>(()</b> TE | LTONIKA      | Status -                     | Network -   | Services *           | System -    |        | Logout         |
|---------------|--------------|------------------------------|-------------|----------------------|-------------|--------|----------------|
| GPS           | GPS Settings | GPS Mode                     | GPS I/O     | GPS Geofen           | cing        |        |                |
| Gps           | Mode Config  | uration                      |             |                      |             |        |                |
| Data se       | nding        |                              |             |                      |             |        |                |
|               |              | Min per                      | iod 5       |                      |             |        |                |
|               |              | Min distar                   | 1Ce 200     |                      |             |        |                |
|               |              | Min an                       | gle 30      |                      |             |        |                |
|               |              | Min saved reco               | rds 20      |                      |             |        |                |
|               |              | Send per                     | iod 60      |                      |             |        |                |
| Rules         |              |                              |             |                      |             |        |                |
| Wan           | Туре         | Digital<br>isolated<br>input | Min period  | Min saved<br>records | Send period | Enable | Sort           |
| Mobile        | Home         | Low                          | 5           | 20                   | 60          | ×.     | Edit<br>Delete |
| GPS Co        | onfiguration |                              |             |                      |             |        |                |
| Wan           | Туре         | Digita<br>Input              | al Isolated |                      |             |        |                |
| Mobile        | Home         | • Low                        | •           | Add                  |             |        |                |
|               |              |                              |             |                      |             |        | Save           |
|               |              |                              |             |                      |             |        |                |
| Teltonika     | solutions    |                              |             |                      |             |        | www.teltonika  |

#### Data sending

Values

Notes

| Field na |
|----------|
|----------|

| 1. | Min period        | 5   | Period (in seconds) for data collection                                                                                                  |  |  |  |  |
|----|-------------------|-----|----------------------------------------------------------------------------------------------------|--|--|--|--|
| 2. | Min distance      | 200 | Distance difference (in meters) between last registered and current coordinates to collect data (even if Min period have not passed yet) |  |  |  |  |
| 3. | Min angle         | 30  | Minimal angle difference between last registered and current coordinates to collect data (even if Min period have not passed yet)        |  |  |  |  |
| 4. | Min saved records | 20  | Minimal amount of coordinates registered, to send them to server immediately (even if Send period have not passed yet)                   |  |  |  |  |
| 5. | Send period       | 50  | Period for sending collected data to server                                                                                              |  |  |  |  |

#### Rules

This table shows created GPS rules for data sending.

#### **GPS Configuration**

GPS configuration section allows to save several different configurations for GPS data collection, active configuration is automatically selected when configured conditions are met.

|    | Field name             | Values                                  | Notes                                                           |
|----|------------------------|-----------------------------------------|-----------------------------------------------------------------|
| 1. | WAN                    | Mobile/ Wired/ WiFi                     | Interface which needs to be used to activate this configuration |
| 2. | Туре                   | Home/ Roaming/ Both                     | Mobile connection state needed to activate this configuration   |
| 3. | Digital Isolated Input | Low logic level/ High logic level/ Both | Input state needed to activate this configuration               |

#### 9.11.4 GPS I/O

| <b>((), TE</b> | LTONIKA               | Status -     | Network - | Services -   | System - |  | Logout 🖻 |
|----------------|-----------------------|--------------|-----------|--------------|----------|--|----------|
| GPS            | GPS Settings          | GPS Mode     | GPS I/O   | GPS Geofenci | ng       |  |          |
| GPS            | I/O Configur          | ation        |           |              |          |  |          |
| Check          | Analog                |              |           |              |          |  |          |
|                |                       | Interval [se | ec] 5     |              |          |  |          |
| Input R        | ules                  |              |           |              |          |  |          |
| Input          | Priority              | Generate eve | nt        | Enable       | Sort     |  |          |
| There are      | e no gps rules create | d yet        |           |              |          |  |          |
| GPS In         | put Configuration     | I            |           |              |          |  |          |
| Input typ      | oe Trigge             | r            |           |              |          |  |          |
| Digital        | ▼ Input               | open 🔻       | Add       |              |          |  |          |
|                |                       |              |           |              |          |  | Save     |

### **Check Analog**

|    | Field name     | Values | Notes                                |
|----|----------------|--------|--------------------------------------|
| 1. | Interval (sec) | 5      | Interval to check analog input value |

### **Input Rules**

In this table shows created Input rules.

#### **GPS Input Configuration**

| <b>TELTONIKA</b> | Status 👻 I | Network -     | Services - | System | - |  | Logout 🖻 |
|------------------|------------|---------------|------------|--------|---|--|----------|
| GPS GPS Settings | GPS Mode   | GPS I/O       | GPS Geofen | ing    |   |  |          |
| GPS Data Config  | uration    |               |            |        |   |  |          |
|                  | Enal       | ble 🔽         |            |        |   |  |          |
|                  | Input ty   | rpe Digital   | •          |        |   |  |          |
|                  | Trigg      | ger Input ope | en 💌       |        |   |  |          |
|                  | Prior      | rity Low -    | ·          |        |   |  |          |
| Back to Overview |            |               |            |        |   |  | Save     |

|    | Field name | Values                            | Notes                                                                                                    |
|----|------------|-----------------------------------|----------------------------------------------------------------------------------------------------|
| 1. | Input Type | Digital/ Digital isolated/ Analog | Select type on your own intended configuration                                                                  |
| 2. | Trigger    | Input open/ Input shorted/ Both   | Select trigger event for your own intended configuration                                                        |
| 3. | Priority   | Low/ High/ Panic                  | Different priority settings ads different priority flags to event packet, and they can be displayed differently |

### 9.11.5 GPS Geofencing

| <b>(),</b> TE | LTONIKA      | Status -           | Network -    | Services - Sys | tem - | Logout |  |
|---------------|--------------|--------------------|--------------|----------------|-------|--------|--|
| GPS           | GPS Settings | GPS Mode           | GPS I/O      | GPS Geofencing |       |        |  |
| GPS           | Geofencing   |                    |              |                |       |        |  |
| Geofer        | ncing        |                    |              |                |       |        |  |
|               |              | Ena                | ble 📃        |                |       |        |  |
|               |              | Longitude          | (X) 0.000000 |                |       |        |  |
|               |              | Latitude           | (Y) 0.000000 |                |       |        |  |
|               |              | Rad                | ius 200      |                |       |        |  |
|               | Get          | t current coordina | tes Get      |                |       |        |  |
|               |              |                    | ×            |                |       |        |  |

Geofencing is a feature which can detect whenever a device enters or leaves customized area.

|    | Field name              | Notes                                       |
|----|-------------------------|---------------------------------------------|
| 1. | Enable                  | Enable/Disable GPS Geofencing functionality |
| 2. | Longitude (X)           | Longitude of selected point                 |
| 3. | Latitude (Y)            | Latitude of selected point                  |
| 4. | Radius                  | Radius of selected area                     |
| 5  | Get current coordinates | Get current device coordinates from GPS     |

To receive SMS or email when entering or leaving geofence zone, go to Status -> Events Log -> Events reporting page and configure GPS event type!

### 9.12 Hotspot

Wireless hotspot provides essential functionality for managing an open access wireless network. In addition to standard RADIUS server authentication there is also the ability to gather and upload detailed logs on what each device (denoted as a MAC address) was doing on the network (what sites were traversed, etc.).

#### 9.12.1 General settings

#### 9.12.1.1 Main settings

| Wireless Hotspot Configuration |                       |                  |  |  |  |  |  |  |
|--------------------------------|-----------------------|------------------|--|--|--|--|--|--|
| General Settings               |                       |                  |  |  |  |  |  |  |
| Main Settings                  | Session Settings      |                  |  |  |  |  |  |  |
|                                | Enable                |                  |  |  |  |  |  |  |
|                                | AP IP                 |                  |  |  |  |  |  |  |
|                                | Authentication mode   | Without radius 🖌 |  |  |  |  |  |  |
|                                | External landing page |                  |  |  |  |  |  |  |
|                                | Landing page address  |                  |  |  |  |  |  |  |
|                                | Protocol              | HTTP 💌           |  |  |  |  |  |  |
|                                | HTTPS redirect        |                  |  |  |  |  |  |  |

| Users Configuration             |          |              |                 |                    |                  |  |  |  |  |  |
|---------------------------------|----------|--------------|-----------------|--------------------|------------------|--|--|--|--|--|
| User name                       | Password | ldle timeout | Session timeout | Download bandwidth | Upload bandwidth |  |  |  |  |  |
| There are no users created yet. |          |              |                 |                    |                  |  |  |  |  |  |
| Username                        |          |              | Password        |                    |                  |  |  |  |  |  |
|                                 |          |              |                 |                    | Add              |  |  |  |  |  |

|     | Field name               | Explanation                                                                                                    |
|-----|--------------------------|----------------------------------------------------------------------------------------------------|
| 1.  | Enabled                  | Check this flag to enable hotspot functionality on the router.                                                                                                    |
| 2.  | ΑΡ ΙΡ                    | Access Point IP address. This will be the address of the router on the hotspot network. The router will automatically create a network according to its own IP and the CIDR number that you specify after the slash. E.g. "192.168.2.254/24" means that the router will create a network with the IP address 192.168.182.0, netmask 255.255.255.0 for the express purpose of containing all the wireless clients. Such a network will be able to have 253 clients (their IP addresses will be automatically granted to them and will range from 192.168.2.1 to 192.168.2.253). |
|     |                          | Authentication mode: External radius                                                                                                    |
| 1.  | Radius server #1         | The IP address of the RADIUS server that is to be used for Authenticating your wireless clients.                                                                                                    |
| 2.  | Radius server #2         | The IP address of the second RADIUS server.                                                                                                    |
| 3.  | Authentication port      | RADIUS server authentication port.                                                                                                    |
| 4.  | Accounting port          | RADIUS server accounting port.                                                                                                    |
| 5.  | Radius secret key        | The secret key is used for authentication with the RADIUS server                                                                                                    |
| 6.  | UAM port                 | Port to bind for authenticating clients                                                                                                    |
| 7.  | UAM UI port              | UAM UI port                                                                                                    |
| 8.  | UAM secret               | Shared secret between UAM server an hotspot                                                                                                    |
| 9.  | NAS Identifier           | NAS Identifier                                                                                                    |
| 10. | Swap octets              | Swap the meaning of input octets and output as it related to RADIUS attributes                                                                                                    |
| 11. | Location name            | The name of location                                                                                                    |
|     |                          | Authentication mode: Internal radius/Without radius                                                                                                    |
| 1.  | External landing<br>page | Enables the use of external landing page.                                                                                                    |
| 2.  | Landing page<br>address  | The address of external landing page                                                                                                    |
| 3.  | HTTPS redirect           | Redirects HTTP pages to landing page.                                                                                                    |
|     |                          | Authentication mode: SMS OTP                                                                                                    |

# 9.12.1.2 Session settings

| Wireless Hotspot Configuration |                                 |                          |                  |        |  |  |  |  |  |
|--------------------------------|---------------------------------|--------------------------|------------------|--------|--|--|--|--|--|
| General Settings               |                                 |                          |                  |        |  |  |  |  |  |
| Main Settings Session Settings |                                 |                          |                  |        |  |  |  |  |  |
|                                | Logout address 1.1.1.1          |                          |                  |        |  |  |  |  |  |
| List Of Addres                 | ses The Client Can Access Witho | out First Authenticating |                  |        |  |  |  |  |  |
| Enable Add                     | iress                           | Port                     | Allow subdomains |        |  |  |  |  |  |
|                                |                                 |                          |                  | Delete |  |  |  |  |  |
| Add                            |                                 |                          |                  |        |  |  |  |  |  |

|    | Field name       | Explanation                                           |
|----|------------------|-------------------------------------------------------|
| 1. | Logout address   | IP address to instantly logout a client addressing it |
| 2. | Enable           | Enable address accessing without first authenticating |
| 3. | Address          | Domain name, IP address or network segment            |
| 4. | Port             | Port number                                           |
| 5. | Allow subdomains | Enable/Disable subdomains                             |

# 9.12.2 Internet Access Restriction Settings

Allows disable internet access on specified day and hour of every week.

| General                              | Rest                                                       | ricte   | d Inte | met A | Acces | s    | Log  | ging | L    | andin | ig Pag | ge     | Rad    | ius S  | erver  |        |        |        |        |        |        |        |        |        |
|--------------------------------------|------------------------------------------------------------|---------|--------|-------|-------|------|------|------|------|-------|--------|--------|--------|--------|--------|--------|--------|--------|--------|--------|--------|--------|--------|--------|
| Telterille                           | Teltonika Router                                           |         |        |       |       |      |      |      |      |       |        |        |        |        |        |        |        |        |        |        |        |        |        |        |
| Teitonika_                           | Route                                                      |         |        |       |       |      |      |      |      |       |        |        |        |        |        |        |        |        |        |        |        |        |        |        |
| Internet Access Restriction Settings |                                                            |         |        |       |       |      |      |      |      |       |        |        |        |        |        |        |        |        |        |        |        |        |        |        |
| Select Time                          | Select Time To Restrict Access On Hotspot Teltonika_Router |         |        |       |       |      |      |      |      |       |        |        |        |        |        |        |        |        |        |        |        |        |        |        |
| Days/Hours                           | 0-1h                                                       | 1-2h    | 2-3h   | 3-4h  | 4-5h  | 5-6h | 6-7h | 7-8h | 8-9h | 9-10h | 10-11h | 11-12h | 12-13h | 13-14h | 14-15h | 15-16h | 16-17h | 17-18h | 18-19h | 19-20h | 20-21h | 21-22h | 22-23h | 23-24h |
| Monday                               |                                                            |         |        |       |       |      |      |      |      |       |        |        |        |        |        |        |        |        |        |        |        |        |        |        |
| Tuesday                              |                                                            |         |        |       |       |      |      |      |      |       |        |        |        |        |        |        |        |        |        |        |        |        |        |        |
| Wednesday                            |                                                            |         |        |       |       |      |      |      |      |       |        |        |        |        |        |        |        |        |        |        |        |        |        |        |
| Thursday                             |                                                            |         |        |       |       |      |      |      |      |       |        |        |        |        |        |        |        |        |        |        |        |        |        |        |
| Friday                               |                                                            |         |        |       |       |      |      |      |      |       |        |        |        |        |        |        |        |        |        |        |        |        |        |        |
| Saturday                             |                                                            |         |        |       |       |      |      |      |      |       |        |        |        |        |        |        |        |        |        |        |        |        |        |        |
| Sunday                               |                                                            |         |        |       |       |      |      |      |      |       |        |        |        |        |        |        |        |        |        |        |        |        |        |        |
| Intern                               | Internet access allowed                                    |         |        |       |       |      |      |      |      |       |        |        |        |        |        |        |        |        |        |        |        |        |        |        |
| Intern                               | et acce                                                    | ess blo | ocked  |       |       |      |      |      |      |       |        |        |        |        |        |        |        |        |        |        |        |        |        |        |

# 9.12.3 **Logging**

## 9.12.3.1 Configuration

Γ

| Configuration                     | Log |                |                 |  |  |  |  |  |  |
|-----------------------------------|-----|----------------|-----------------|--|--|--|--|--|--|
| Wireless Hotspot Logging Settings |     |                |                 |  |  |  |  |  |  |
| Logging To FTP Settings           |     |                |                 |  |  |  |  |  |  |
|                                   |     | Enable         | $\checkmark$    |  |  |  |  |  |  |
|                                   |     | Server address | your.ftp.server |  |  |  |  |  |  |
|                                   |     | username       |                 |  |  |  |  |  |  |
|                                   |     | •••••          | ø               |  |  |  |  |  |  |
|                                   |     | Port           | 21              |  |  |  |  |  |  |

|    | Field name     | Explanation                                                                                                    |
|----|----------------|----------------------------------------------------------------------------------------------------|
| 1. | Enable         | Check this box if you want to enable wireless traffic logging. This feature will produce logs which contain data on what websites each client was visiting during the time he was connected to your hotspot. |
| 2. | Server address | The IP address of the FTP server to which you want the logs uploaded.                                                                                                    |
| 3. | Username       | The username of the user on the aforementioned FTP server.                                                                                                    |
| 4. | Password       | The password of the user.                                                                                                    |
| 5. | Port           | The TCP/IP Port of the FTP server.                                                                                                    |

| FTP Upload Settings                                                             |             |  |  |  |  |  |  |
|---------------------------------------------------------------------------------|-------------|--|--|--|--|--|--|
| You can configure your timing settings for the log upload via FTP feature here. |             |  |  |  |  |  |  |
| Mode                                                                            | Fixed 🔽     |  |  |  |  |  |  |
| Hours                                                                           | 8           |  |  |  |  |  |  |
| Minutes                                                                         | 15          |  |  |  |  |  |  |
| Days                                                                            | 🗖 Monday    |  |  |  |  |  |  |
|                                                                                 | 🗖 Tuesday   |  |  |  |  |  |  |
|                                                                                 | 🗖 Wednesday |  |  |  |  |  |  |
|                                                                                 | 🗖 Thursday  |  |  |  |  |  |  |
|                                                                                 | 🗖 Friday    |  |  |  |  |  |  |
|                                                                                 | 🗖 Saturday  |  |  |  |  |  |  |
|                                                                                 | 🗖 Sunday    |  |  |  |  |  |  |

|    | Field name | Explanation                                                                              |
|----|------------|------------------------------------------------------------------------------------------|
| 1. | Mode       | The mode of the schedule. Use "Fixed" if you want the uploading to be done on a specific |
|    |            | time of the day. Use "Interval" if you want the uploading to be done at fixed interval.  |

| 2. | Interval       | Shows up only when "Mode" is set to Interval. Specifies the interval of regular uploads on one specific day. E.g. If you choose 4 hours, the uploading will be done on midnight, 4:00, 8:00, 12:00, 16:00 and 20:00. |
|----|----------------|----------------------------------------------------------------------------------------------------|
| 3. | Days           | Uploading will be performed on these days only                                                                                                    |
| 4. | Hours, Minutes | Shows up only when "Mode" is set to Fixed. Uploading will be done on that specific time of the day. E.g. If you want to upload your logs on 6:48 you will have to simply enter hours: 6 and minutes: 48.             |

## 9.12.3.2 Log

| Configuration Log           |      |        |        |        |
|-----------------------------|------|--------|--------|--------|
| Wifi Log                    |      |        |        |        |
| Wifi Log                    |      |        |        |        |
| Events per page 10 🗸        |      |        | Search |        |
| MAC +                       | IP + | Port 🕈 | Date 🕈 | Time 🕈 |
| There are no records yet.   |      |        |        |        |
| Showing 1 to 1 of 1 entries |      |        |        |        |

## 9.12.4 Landing Page

# 9.12.4.1 General Landing Page Settings

With this functionality you can customize your Hotspot Landing page.

| General                           | Template                            |          |  |  |  |  |
|-----------------------------------|-------------------------------------|----------|--|--|--|--|
| Wireless Hotspot Landing Settings |                                     |          |  |  |  |  |
| Landing Page Settings             |                                     |          |  |  |  |  |
|                                   | Page title Teltonika Hotspot        |          |  |  |  |  |
|                                   | Theme Custom 💙                      |          |  |  |  |  |
|                                   | Upload login page Browse No file si | elected. |  |  |  |  |
|                                   | Login page file Download            |          |  |  |  |  |
|                                   | Demo preview                        |          |  |  |  |  |
| 🕑 Terms (                         | Of Services                         |          |  |  |  |  |
| 🖲 Backgr                          | ound Configuration                  |          |  |  |  |  |
| 🖲 Logo In                         | nage Configuration                  |          |  |  |  |  |
| 🕑 Link Co                         | onfiguration                        |          |  |  |  |  |
| 🕑 Text Co                         | onfiguration                        |          |  |  |  |  |

|    | Field name        | Explanation                                        |
|----|-------------------|----------------------------------------------------|
| 1. | Page title        | Will be seen as landing page title                 |
| 2. | Theme             | Landing page theme selection                       |
| 3. | Upload login page | Allows to upload custom landing page theme         |
| 4. | Login page file   | Allows to download and save your landing page file |

In the sections – "Terms Of Services", "Background Configuration", "Logo Image Configuration", "Link Configuration", "Text Configuration" you can customize various parameters of landing page components.

#### 9.12.4.2 Template

In this page you can review landing page template HTML code and modify it.

| General Template                                                                                                    |  |
|----------------------------------------------------------------------------------------------------|--|
| Landing Page Template Editor                                                                                                    |  |
| Modify login page template by your needs                                                                                                    |  |
| <html lang="en"> <html lang="en"> <html <="" h<="" html="" lang="en" th=""><th></th></html></html> |  |
| Reset                                                                                                    |  |

#### 9.12.5 Radius server configuration

An authentication and accounting system used by many Internet Service Providers (ISPs). When you dial in to the ISP you must enter your username and password. This information is passed to a RADIUS server, which checks that the information is correct, and then authorizes access to the ISP system.

| General     | Restricted        | Internet Access     | Logging     | Landing Page    | Radius Server | Statistics       |                  |
|-------------|-------------------|---------------------|-------------|-----------------|---------------|------------------|------------------|
| Radiu       | s Server C        | Configuration       |             |                 |               |                  |                  |
| General S   | ettings           |                     |             |                 |               |                  |                  |
|             |                   | Enable              |             |                 |               |                  |                  |
|             |                   | Remote access       |             |                 |               |                  |                  |
|             |                   | Accounting port     | 1813        |                 |               |                  |                  |
|             |                   | Authentication port | 1812        |                 |               |                  |                  |
| Users Co    | nfiguration Se    | ettings             |             |                 |               |                  |                  |
| Enable      | User name         | Reply message       | Idle timeou | ut Session time | out Download  | d bandwidth      | Upload bandwidth |
| There are n | o users created   | yet.                |             |                 |               |                  |                  |
| Username    |                   |                     | Ρ           | assword         |               |                  |                  |
|             |                   |                     |             |                 |               |                  | Add              |
| Clients Co  | onfiguration S    | Settings            |             |                 |               |                  |                  |
| Enable      | Client r          | name                | IP address  | Netma           | sk Rad        | ius shared secre | t                |
| There are n | o clients created | l yet.              |             |                 |               |                  |                  |
| Add         |                   |                     |             |                 |               |                  |                  |

|    | Field name          | Explanation                                       |
|----|---------------------|---------------------------------------------------|
| 1. | Enable              | Activates an authentication and accounting system |
| 2. | Remote access       | Activates remote access to radius server          |
| 3. | Accounting port     | Port on which to listen for accounting            |
| 4. | Authentication port | Port on which to listen for authentication        |

### 9.12.6 Statistics

On hotspot statistics page you can review statistical information about hotspot instances.

| General      | Restricted Internet | Access | Logging | Landing Page | e Radius Sei | ver Statistics |            |          |
|--------------|---------------------|--------|---------|--------------|--------------|----------------|------------|----------|
| Hotspo       | t Statistics        |        |         |              |              |                |            |          |
| Hotspot sta  | atistics            |        |         |              |              |                |            |          |
| Events per p | age 10 🔻            |        |         |              |              |                | Search     |          |
| Username 🕈   |                     | IP 🕈   | MAC + S | tart time 🕈  | End time 🕈   | Use time 🕈     | Download 🕈 | Upload 🕈 |
| There are no | records yet.        |        |         |              |              |                |            |          |
| Showing 1 to | 1 of 1 entries      |        |         |              |              |                |            |          |

# 9.13 CLI

CLI or Comand Line Interface functionality allows you to enter and execute comands into routers terminal.

| <b>TELTONIKA</b> Status Vetwork Services System                                                                  | Logout 🖻 |
|----------------------------------------------------------------------------------------------------|----------|
| Teltonika login: root<br>Password:                                                                               | A        |
| BusyBox v1.19.4 (2016-05-05 14:14:22 EEST) built-in shell (ash)<br>Enter 'help' for a list of built-in commands. |          |
| I                                                                                                    |          |
| Teltonika 2014<br>root@Teltonika:~# [                                                                            |          |
|                                                                                                    | ~        |

Use "CTRL + ALT + SHIFT + T" keyboard shortcut to open CLI in new tab

### 9.14 Auto Reboot

#### 9.14.1 **Ping Reboot**

Ping Reboot function will periodically send Ping command to server and waits for echo receive. If no echo is received router will try again sending Ping command defined number times, after defined time interval. If no echo is received after the defined number of unsuccessful retries, router will reboot. It is possible to turn of the router rebooting after defined unsuccessful retries. Therefore this feature can be used as "Keep Alive" function, when router Pings the host unlimited number of times. Possible actions if no echo is received: Reboot, Modem restart, Restart mobile connection, (Re) register, None.

| Ping Reboot                   |                  |
|-------------------------------|------------------|
| Ping Reboot Settings          |                  |
| Enable                        |                  |
| Action if no echo is received | Reboot 👻         |
| Interval between pings        | 5 mins 💌         |
| Ping timeout (sec)            | 5                |
| Packet size                   | 56               |
| Retry count                   | 2                |
| Interface                     | Ping from mobile |
| Host to ping from SIM 1       | 127.0.0.1        |
| Host to ping from SIM 2       | 127.0.0.1        |

| _  |                               |                                                                                                    |                                                                                         |
|----|-------------------------------|----------------------------------------------------------------------------------------------------|-----------------------------------------------------------------------------------------|
|    | Field name                    | Explanation                                                                                                    | Notes                                                                                   |
| 1. | Enable                        | This check box will enable or disable Ping reboot feature.                                                                                            | Ping Reboot is disabled by default.                                                     |
| 2. | Action if no echo is received | Action after the defined number of unsuccessful retries                                                                                               | No echo reply for sent ICMP<br>(Internet Control Message<br>Protocol) packet received   |
| 3. | Interval between pings        | Time interval in minutes between two Pings.                                                                                                    | Minimum time interval is 5 minutes.                                                     |
| 4. | Ping timeout (sec)            | Time after which consider that Ping has failed.                                                                                                    | Range(1-9999)                                                                           |
| 5. | Packet size                   | This box allows to modify sent packet size                                                                                                    | Should be left default, unless necessary otherwise                                      |
| 6. | Retry count                   | Number of times to try sending Ping to server after time interval if echo receive was unsuccessful.                                                   | Minimum retry number is 1.<br>Second retry will be done after<br>defined time interval. |
| 8. | Interface                     | Interface used for connection                                                                                                    |                                                                                         |
| 7. | Host to ping from SIM 1       | IP address or domain name which will be used to<br>send ping packets to. E.g. 127.0.0.1 (or<br>www.host.com if DNS server is configured<br>correctly) | Ping packets will be sending from SIM1.                                                 |
| 8. | Host to ping from SIM 2       | IP address or domain name which will be used to<br>send ping packets to. E.g. 127.0.0.1 (or<br>www.host.com if DNS server is configured<br>correctly) | Ping packets will be sending from SIM2.                                                 |

### 9.14.2 Periodic Reboot

| Ping Reboot    | Periodic Reboot |         |                                                                                                    |  |  |  |  |  |
|----------------|-----------------|---------|----------------------------------------------------------------------------------------------------|--|--|--|--|--|
| Periodic R     | Periodic Reboot |         |                                                                                                    |  |  |  |  |  |
| Periodic Reboo | t Setup         |         |                                                                                                    |  |  |  |  |  |
|                |                 | Enable  |                                                                                                    |  |  |  |  |  |
|                |                 | Days    | <ul> <li>Sunday</li> <li>Monday</li> <li>Tuesday</li> <li>Wednesday</li> <li>Thursday</li> <li>Friday</li> <li>Saturday</li> </ul> |  |  |  |  |  |
|                |                 | Hours   | 23                                                                                                    |  |  |  |  |  |
|                | 1               | Minutes | 0                                                                                                    |  |  |  |  |  |

|    | Field name     | Explanation                                                      |
|----|----------------|------------------------------------------------------------------|
| 1. | Enable         | This check box will enable or disable Periodic reboot feature.   |
| 2. | Days           | This check box will enable router rebooting at the defined days. |
| 3. | Hours, Minutes | Uploading will be done on that specific time of the day          |

### 9.15 UPNP

### 9.15.1 General Settings

UPnP allows clients in the local network to automatically configure the router.

| Settings         |                   |
|------------------|-------------------|
| General Settings | Advanced Settings |
|                  | Enable            |
|                  | Use secure mode   |

## 9.15.2 Advanced Settings

| Settings         |                         |  |
|------------------|-------------------------|--|
| General Settings | Advanced Settings       |  |
|                  | Use UPnP port mapping   |  |
| U                | se NAT-PMP port mapping |  |
|                  | Device UUID             |  |

|    | Field name                  | Explanation                               |
|----|-----------------------------|-------------------------------------------|
| 1. | Use UPnP port mapping       | Enable UPnP port mapping functionality    |
| 2. | Use NAT-PMP port<br>mapping | Enable NAT-PMP mapping functionality      |
| 3. | Device UUID                 | Specify Universal unique ID of the device |

### 9.15.3 **UPnP ACLs**

ACLs specify which external ports may be redirected to which internal addresses and ports.

| UPnP ACLs                |                                |                                  |                |         |        |
|--------------------------|--------------------------------|----------------------------------|----------------|---------|--------|
| ACLs specify which exter | nal ports may be redirected to | which internal addresses and por | ts             |         |        |
| Comment                  | External ports                 | Internal addresses               | Internal ports | Action  | Sort   |
| Allow high ports         | 1024-65535                     | 0.0.0.0/0                        | 1024-65535     | allow 🗸 | Delete |
| Add                      |                                |                                  |                |         |        |

|    | Field name         | Explanation                                             |
|----|--------------------|---------------------------------------------------------|
| 1. | Comment            | Add comment to this rule                                |
| 2. | External ports     | External ports which may be redirected                  |
| 3. | Internal addresses | Internal address to be redirect to                      |
| 4. | Internal ports     | Internal ports to be redirect to                        |
| 5. | Action             | Allow or forbid UPNP service to open the specified port |

#### 9.15.4 Active UPnP Redirects

| Active UPnP Redirects       |               |                |             |  |  |
|-----------------------------|---------------|----------------|-------------|--|--|
| Protocol                    | External Port | Client Address | Client Port |  |  |
| There are no active redirec | ts.           |                |             |  |  |

### 9.16 QoS

QoS (Quality of Service) is the idea that transmission rates, error rates, and other characteristics can be measured, improved, and, to some extent, guaranteed in advance. QoS is of particular concern for the continuous transmission of high-bandwidth video and multimedia information.

QoS can be improved with traffic shaping techniques such as packet, network traffic, and port prioritization.

| Interfaces    | ;      |                    |             |                         |                       |        |
|---------------|--------|--------------------|-------------|-------------------------|-----------------------|--------|
| Interface     | Enable | Calculate overhead | Half-duplex | Download speed (kbit/s) | Upload speed (kbit/s) |        |
| WAN           |        |                    |             | 1024                    | 128                   | Delete |
| Interface nam | e: WAN |                    |             |                         |                       |        |

|    | Field name              | Value          | Explanation                                                             |
|----|-------------------------|----------------|-------------------------------------------------------------------------|
| 1. | Interface               | WAN/LAN/PPP    |                                                                         |
| 2. | Enable                  | Enable/Disable | Enable/disable settings                                                 |
| 3. | Calculate overhead      | Enable/Disable | Check to decrease upload and download ratio to prevent link saturation  |
| 4. | Half-duplex             | Enable/Disable | Check to enable data transmission in both direction on a single carrier |
| 5. | Download speed (kbit/s) | 1024           | Specify maximal download speed                                          |
| 6. | Upload speed (kbit/s)   | 128            | Specify maximal upload speed                                            |

| Target     | Source host | Destination | host | Service |   | Protocol |   | Ports       |   | Number of bytes | Sort |        |
|------------|-------------|-------------|------|---------|---|----------|---|-------------|---|-----------------|------|--------|
| Priority 🗸 | All         | All         | *    | All     | ~ | All      | * | 22,53       | * |                 | ••   | Delete |
| Normal 🗸   | All         | All         | ~    | All     | ~ | TCP      | * | 20,21,25,80 | ~ |                 | ••   | Delete |
| Express 🗸  | All         | All         | ~    | All     | ~ | All      | * | 5190        | * |                 | ••   | Delete |

|    | Field name       | Explanation                                        |
|----|------------------|----------------------------------------------------|
| 1. | Target           | Select target for which rule will be applied       |
| 2. | Source host      | Select host from which data will be transmitted    |
| 3. | Destination host | Select host to which data will be transmitted      |
| 4. | Service          | Select service for which rule will be applied      |
| 5. | Protocol         | Select data transmission protocol                  |
| 6. | Ports            | Select which port will be used for transmission    |
| 7. | Number of bytes  | Specify the maximal number of bytes for connection |

## 9.17 Network Shares

### 9.17.1 Mounted File Systems

On this page you can review mounted file systems (for example USB flashdrive).

| Mounted file sys  | tems                 | Samba | Samba user         |               |                    |           |  |  |  |
|-------------------|----------------------|-------|--------------------|---------------|--------------------|-----------|--|--|--|
| Network Shares    |                      |       |                    |               |                    |           |  |  |  |
| Mounted file syst | Mounted file systems |       |                    |               |                    |           |  |  |  |
| Filesystem        | Mount                | Point | Available          | Used          |                    |           |  |  |  |
|                   |                      |       |                    |               |                    |           |  |  |  |
| /dev/sda1         | /mnt/sd              | a1    | 7.84 GB / 14.65 GB | 47% (6.81 GB) | Safely Remove Disk |           |  |  |  |
|                   |                      |       |                    |               |                    |           |  |  |  |
|                   |                      |       |                    |               |                    | Refresh C |  |  |  |

|    | Field name  | Explanation                                             |
|----|-------------|---------------------------------------------------------|
| 1. | File System | Filesystem on which additional file system is mounted   |
| 2. | Mount Point | Directory available for mounting additional file system |
| 3. | Available   | Total memory available in mounted system                |
| 4. | Used        | Free memory in mounted system                           |

### 9.17.2 Samba

Samba functionality allows network sharing for specified directories.

| Mounted file systems | Samba Saml  | ba user                |               |   |           |        |
|----------------------|-------------|------------------------|---------------|---|-----------|--------|
| Network Shares       |             |                        |               |   |           |        |
| Samba                |             |                        |               |   |           |        |
|                      | Enable      |                        |               |   |           |        |
|                      | Hostname    | Router_Share           |               |   |           |        |
|                      | Description | Teltonika_Router_Share |               |   |           |        |
|                      | Workgroup   | WORKGROUP              |               |   |           |        |
| Shared Directories   |             |                        |               |   |           |        |
| Name                 | Path        | Allow guests           | Allowed users |   | Read-only |        |
| my_dir               | /mnt/sda1   | •                      | root          | + |           | Delete |
| Add                  |             |                        |               |   |           |        |
|                      |             |                        |               |   |           | Save   |

|    | Field name  | Values                 | Notes                    |
|----|-------------|------------------------|--------------------------|
| 1. | Enable      | Enable / Disable       | Enables Samba service    |
| 2. | Hostname    | Router_Share           | Name of samba server     |
| 3. | Description | Teltonika_Router_Share | Short server description |
| 4. | Workgroup   | WORKGROUP              | Name of the workgroup    |

In Shared Directories section you can add directories to be shared and configure some usage parameters:

|    | Field name    | Values           | Notes                                                           |
|----|---------------|------------------|-----------------------------------------------------------------|
| 1. | Name          | My_dir           | Name of the shared directory                                    |
| 2. | Path          | /mnt/sda1        | Path to directory to be shared                                  |
| 3. | Allow guests  | Enable / Disable | Enable viewing the directory as a guest                         |
| 4. | Allowed users | root             | Specify users to be allowed to share this directory             |
| 5. | Read-only     | Enable / Disable | Sets user's wrights in the specified directory to read-<br>only |

### 9.17.3 Samba User

In this page you can add new samba users.

| Mounted file systems          | Samba    | Samba user |     |
|-------------------------------|----------|------------|-----|
| Samba users                   |          |            |     |
| Users                         |          |            |     |
| Username                      |          |            |     |
| This section contains no valu | ies yet  |            |     |
|                               |          |            |     |
| Add user:                     |          |            |     |
| Username                      | Password |            |     |
| user                          | pass1    | ø          | Add |

|    | Field name | Values | Notes               |
|----|------------|--------|---------------------|
| 1. | Username   | user   | Name of new user    |
| 2. | Password   | Pass1  | New user's password |

## 9.18 Input/Output

### 9.18.1 Status

In this page you can review the current state of all router's inputs and outputs.

|     | <b>↓</b><br><b>TELTONIKA</b> Status → Network                     | <ul> <li>Services</li> </ul> | System -                        | Logout                   |
|-----|-------------------------------------------------------------------|------------------------------|---------------------------------|--------------------------|
| Sta | tatus Input Output                                                |                              |                                 |                          |
| Ir  | nput/Output Status                                                |                              |                                 |                          |
| Тур | De                                                                | Associated pins              | S                               | State                    |
|     | Digital input                                                     | 1,6                          |                                 | Open                     |
|     | Digital galvanically isolated input                               | 2,7                          |                                 | Low level                |
|     | Analog input                                                      | 9,6                          |                                 | 0.19 V                   |
|     | Open collector output                                             | 3,4,8                        |                                 | Inactive (High level)    |
|     | Relay output                                                      | 5,10                         |                                 | Inactive (Contacts open) |
| 1.  | Digital input (only for passive sensors)                          |                              | GND (digital & analog<br>input) | 1 2 3 4 5                |
| 2   | Digital isolated input (04V: low logic level / 930V: hi<br>level) | gh logic                     | GND (digital isolated input     |                          |
| 3.  | Open collector output (0.3A Max)                                  | 8.                           | GND (OC output)                 |                          |
| 4.  | External VCC (0-30V)                                              | 9.                           | Analog input (0-24V)            | 678910                   |

Relay output (NO)

Teltonika solutions

Relay output (COM) (24V, 4A)

www.teltonika.lt

### 9.18.2 Input

Allows you to set up input parameters and specify what actions should be taken after triggering event of any

input. In check analog section you can change the analog input checking interval.

| <b>(TEL</b>  | ΤΟΝΙΚ                                        | A Stat                           | us - Ne      | etwork - | Services - | System - |      | Logout 🗗 |  |
|--------------|----------------------------------------------|----------------------------------|--------------|----------|------------|----------|------|----------|--|
| Status       | Input                                        | Output                           |              |          |            |          |      |          |  |
| Input/       | Output                                       |                                  |              |          |            |          |      |          |  |
| Create rules | Create rules for Input/Output configuration. |                                  |              |          |            |          |      |          |  |
| Check Analog |                                              |                                  |              |          |            |          |      |          |  |
|              |                                              | I                                | nterval [sec | 3        |            |          |      |          |  |
| Input Rul    | es                                           |                                  |              |          |            |          |      |          |  |
| Туре         |                                              | Trigger                          |              | Act      | tion       | Enable   | Sort |          |  |
| There are r  | no input rule                                | s created yet                    |              |          |            |          |      |          |  |
| Input Cor    | nfiguratio                                   | n                                |              |          |            |          |      |          |  |
| Input type   |                                              | Analog type                      | Trigg        | jer      | Action     |          |      |          |  |
| Analog       |                                              | Analog Voltage<br>Analog Voltage |              | de range | Send SMS   | - Add    |      |          |  |
|              |                                              | Analog Curren                    | t            |          |            |          |      | Save     |  |

In the input rules section you can create and modify the rules for action after specific input triggering.

| Input Rules |            |          |        |             |
|-------------|------------|----------|--------|-------------|
| Туре        | Trigger    | Action   | Enable | Sort        |
| Digital     | Input open | Send SMS |        | Edit Delete |

|    | Field name | Sample                          | Explanation                                 |
|----|------------|---------------------------------|---------------------------------------------|
| 1. | Туре       | Digital/Digital isolated/Analog | Specifies input type                        |
| 2. | Triger     | Input open                      | Specifies for which trigger rule is applied |
| 3. | Action     | Send SMS                        | Specifies what action is done               |
| 4. | Enable     | Enable/Disable                  | Enable input configuration                  |

| Input Configuration |                                                      |                |          |     |      |  |  |
|---------------------|------------------------------------------------------|----------------|----------|-----|------|--|--|
| Input type          | Analog type                                          | Trigger        | Action   |     |      |  |  |
| Analog              | Analog Voltage     Analog Voltage     Analog Current | Inside range - | Send SMS | Add |      |  |  |
|                     |                                                      | _              |          |     | Save |  |  |

|     | Field name  | Values                                                                                          | Explanation                                            |
|-----|-------------|-------------------------------------------------------------------------------------------------|--------------------------------------------------------|
| 1.  | Input type  | Digital/Digital isolated/Analog                                                                 | Specify input type                                     |
| 1.a | Analog type | Analog Voltage/Analog Current                                                                   | Specify voltage or current measurement                 |
| 2.  | Triger      | Input open / Input shorted/ both                                                                | Specify for which trigger rule will be applied         |
| 3.  | Action      | Send SMS/ Change SIM card/ Send email/<br>Change profile/ Turn WiFi ON or OFF/Reboot/<br>Output | Choose what action will be done after input triggering |

After clicking on ADD button (Or Edit, if the rule is already created) you get the second input configuration page with extra parameters to set.

|              | KA Status Ne     | etwork - Services - System - Logo | ıt 🖻 |
|--------------|------------------|-----------------------------------|------|
| Status Input | Output           |                                   |      |
| Input Config | guration         |                                   |      |
|              | Enable           | e 🖸                               |      |
|              | Input type       | e Analog -                        |      |
|              | Analog type      | e Voltage (up to 24V)             |      |
|              | Min [V]          | ŋ [10]                            |      |
|              | Max [V]          | ŋ 15                              |      |
|              | Triger           | er Inside range                   |      |
|              | Action           | n Activate output                 |      |
|              | Output activated | d While exist -                   |      |
|              | Output type      | e Relay output                    |      |
| Back to Oven | view             | Save                              |      |

|     | Field name                 | Sample                             | Explanation                                                                               |
|-----|----------------------------|------------------------------------|-------------------------------------------------------------------------------------------|
| 1.  | Enable                     | Enable/Disable                     | Enable this input rule                                                                    |
| 2.  | Input type                 | Digital/Digital<br>isolated/Analog | Specify the input type                                                                    |
| 3.  | Min V/mA                   | 10                                 | Specify minimum voltage/current. Only shown when Input type is Analog                     |
| 4.  | Max V/mA                   | 20                                 | Specify maximum voltage/current. Only shown when Input type is Analog                     |
| 5.  | Triger                     | Input open                         | Specify for which trigger rule will be applied                                            |
| 6.  | Action                     | Send SMS                           | Specify what action to do                                                                 |
| 7.  | SMS text                   | Input                              | Specify message to send in SMS                                                            |
| 8.  | Recipients<br>phone number | +37012345678                       | Phone number where you will get SMS. Only shown when Action is Send SMS                   |
| 9.  | Subject                    | Input                              | Specify subject of email. Only shown when Action is Send email                            |
| 10. | Message                    | Input                              | Specify message to send in email. Only shown when Action is Send email                    |
| 11. | SMTP server                | mail.example.com                   | Specify SMTP (Simple Mail Transfer Protocol) server. Only shown when Action is Send email |
| 12. | SMTP server<br>port        | 123                                | Specify SNMP server port. Only shown when Action is Send email                            |
| 13. | Secure<br>connection       | Enable/Disable                     | Specify if server support SSL or TLS. Only shown when Action is Send email                |
| 14. | User name                  | username                           | Specify user name to connect SNMP server. Only shown when Action is Send email            |
| 15. | Password                   | password                           | Specify the password of the user. Only shown when Action is Send email                    |

| 16. | Sender's email<br>address | sender@example.com              | Specify your email address. Only shown when Action is Send email                                                  |
|-----|---------------------------|---------------------------------|----------------------------------------------------------------------------------------------------|
| 17. | Recipient's email address | recipient@example.com           | Specify for whom you want to send email. Only shown when Action is Send email                                     |
| 18. | Sim                       | Primary/ Secondary              | Specify which one SIM card will be changed. Only shown when Action is Change SIM Card                             |
| 19. | Profile                   | Admin                           | Specify which profile will be set and used. Only shown when Action is Change Profile                              |
| 20. | Reboot after (s)          | 4                               | Device will reload after a specified time (in seconds). Only shown when Action is Reboot                          |
| 21. | Output<br>activated       | 10                              | Output will be activated for specified time (in seconds) , or while exists.                                       |
| 22. | Output type               | Digital OC output/ Relay output | Specify output type, which will be activated, depending on output time. Only shown when Action is Activate output |

### 9.18.3 **Output**

## 9.18.3.1 Output Configuration

| Output Configuration    | ON/OFF               | Post/Get Configuration | Periodic Control | Scheduler |      |  |  |  |  |
|-------------------------|----------------------|------------------------|------------------|-----------|------|--|--|--|--|
| Output Configura        | Output Configuration |                        |                  |           |      |  |  |  |  |
| Output configuration in | active state         |                        |                  |           |      |  |  |  |  |
|                         | Open collector       | output Low level       |                  |           |      |  |  |  |  |
|                         | Relay                | output Contacts closed |                  |           |      |  |  |  |  |
|                         |                      |                        |                  |           | Save |  |  |  |  |

|    | Field name               | Sample                          | Explanation                                               |
|----|--------------------------|---------------------------------|-----------------------------------------------------------|
| 1. | Open collector<br>output | Low level / High level          | Choose what open collector output will be in active state |
| 2. | Relay output             | Contacts closed / Contacts open | Choose what relay output will be in active state          |

## 9.18.3.2 ON/OFF

| Output Configuration | ON/OFF            | Post/Get Configuration | Periodic Control | Scheduler |  |
|----------------------|-------------------|------------------------|------------------|-----------|--|
| Output               |                   |                        |                  |           |  |
| Output               |                   |                        |                  |           |  |
|                      | Digital OC outp   | Dut Turn on            |                  |           |  |
|                      | Digital relay out | Dut Turn on            |                  |           |  |

|    | Field name           | Sample             | Explanation                          |
|----|----------------------|--------------------|--------------------------------------|
| 1. | Digital OC output    | Turn on / Turn Off | Manually toggle Digital OC output    |
| 2. | Digital relay output | Turn on / Turn Off | Manually toggle Digital relay output |

#### 9.18.3.3 Post/Get Configuration

| Output Configuration    | ON/OFF  | Post/Get Configuration | Periodic Control | Scheduler |  |
|-------------------------|---------|------------------------|------------------|-----------|--|
| Post/Get Config         | uration |                        |                  |           |  |
| Output Post/Get Setting | IS      |                        |                  |           |  |
|                         | Ena     | ble                    |                  |           |  |
|                         | Userna  | me user1               |                  |           |  |
|                         | Passw   | ord pass1              | ø                |           |  |

|    | Field name | Example         | Explanation                          |
|----|------------|-----------------|--------------------------------------|
| 1. | Enable     | Enable /Disable | Enable POST/GET output functionality |
| 2. | Username   | User1           | Service user name                    |
| 3. | Password   | Pass1           | User password for authentication     |

### 9.18.3.4 Syntax of Output HTTP POST/GET string

With Output post/get you can manage only Outputs (Open collector output and Digital relay output).

|    | Field name  | Example      | Explanation                                                                                                    |
|----|-------------|--------------|----------------------------------------------------------------------------------------------------|
| 1. | IP_ADDRESS  | 192.168.1.1  | IP address of your router                                                                                              |
| 2. | action      | on and off   | Specify the action to be taken                                                                                         |
| 3. | pin         | oc and relay | Specify the output                                                                                                    |
| 4. | delay (sec) | 15           | Delay in seconds after which action will be started                                                                    |
| 5. | time (sec)  | 10           | Time in seconds after which the action will be stopped.<br>(if action is on, then it will go back to off after *time*) |

Please note:

Delay and time parameters can be used together. Example: delay is 10, time is 5, action is "on". 10 seconds after command execution output will switch to "on" (or stay in "on" state if it's already on), then after 5 more seconds it will switch to off state. Overall command execution time is 15 seconds.

Actions "on" and "off" depend on setting "Output configuration in active state" (on is active state), which can be set via Services > Input/Output > Output

#### 9.18.3.5 Output HTTP POST/GET string examples

http://192.168.1.1/cgi-bin/output?username=User1&password=Pass1&action=on&pin=relay http://192.168.1.1/cgi-bin/output?username=User1&password=Pass1&action=on&pin=relay&delay=10 http://192.168.1.1/cgi-bin/output?username=User1&password=Pass1&action=on&pin=relay&delay=15&time=5 http://192.168.1.1/cgi-bin/output?username=User1&password=Pass1&action=on&pin=relay&delay=15&time=5 http://192.168.1.1/cgi-bin/output?username=User1&password=Pass1&action=off&pin=relay&delay=15&time=5 http://192.168.1.1/cgi-bin/output?username=User1&password=Pass1&action=off&pin=relay&delay=15&time=5 http://192.168.1.1/cgi-bin/output?username=User1&password=Pass1&action=off&pin=relay&delay=15&time=5 http://192.168.1.1/cgi-bin/output?username=User1&password=Pass1&action=off&pin=c

#### 9.18.3.6 Periodic Control

Periodic control function allows user to set up schedule by which the outputs are either turned ON or OFF at specific time.

| <b>TELTO</b> | NIKA S       | tatus 👻 Netv | vork - Services   | <ul> <li>System</li> </ul> |           |      | Logout 🖻 |
|--------------|--------------|--------------|-------------------|----------------------------|-----------|------|----------|
| Status Ir    | output       |              |                   |                            |           |      |          |
| Output Conf  | iguration OI | N/OFF Post/  | Get Configuration | Periodic Control           | Scheduler |      |          |
| Periodic     | Output Cor   | ntrol        |                   |                            |           |      |          |
| Control Rule | s            |              |                   |                            |           |      |          |
| Action       | Mode         | Action timeo | ut Days           |                            | Enable    |      |          |
| On           | Fixed        | 10           | Wed               |                            | 1         | Edit | Delete   |
| Add          |              |              |                   |                            |           |      |          |
|              |              |              |                   |                            |           |      | Save     |

After clicking on ADD button (Or Edit, if the rule is already created) you get the second periodic output configuration page with extra parameters to set.

| on/OFF Post    | //Get Configuration                                                           | Periodic Control                                         | Scheduler                                                                                                    |                                                                                                    |                                                                                                    |
|----------------|-------------------------------------------------------------------------------|----------------------------------------------------------|----------------------------------------------------------------------------------------------------|----------------------------------------------------------------------------------------------------|----------------------------------------------------------------------------------------------------|
| ontrol         | _                                                                             | Periodic Control                                         | Scheduler                                                                                                    |                                                                                                    |                                                                                                    |
|                |                                                                               |                                                          |                                                                                                    |                                                                                                    |                                                                                                    |
| Enable         | _                                                                             |                                                          |                                                                                                    |                                                                                                    |                                                                                                    |
| Enable         | _                                                                             |                                                          |                                                                                                    |                                                                                                    |                                                                                                    |
|                |                                                                               |                                                          |                                                                                                    |                                                                                                    |                                                                                                    |
| Output         | Digital OC output                                                             |                                                          |                                                                                                    |                                                                                                    |                                                                                                    |
| Action         | On 💌                                                                          |                                                          |                                                                                                    |                                                                                                    |                                                                                                    |
| Action timeout |                                                                               |                                                          |                                                                                                    |                                                                                                    |                                                                                                    |
| Timeout (sec)  |                                                                               |                                                          |                                                                                                    |                                                                                                    |                                                                                                    |
| Mode           | Fixed -                                                                       |                                                          |                                                                                                    |                                                                                                    |                                                                                                    |
| Hours          |                                                                               |                                                          |                                                                                                    |                                                                                                    |                                                                                                    |
| Minutes        |                                                                               |                                                          |                                                                                                    |                                                                                                    |                                                                                                    |
|                |                                                                               |                                                          |                                                                                                    |                                                                                                    |                                                                                                    |
|                |                                                                               |                                                          |                                                                                                    |                                                                                                    |                                                                                                    |
|                |                                                                               |                                                          |                                                                                                    |                                                                                                    |                                                                                                    |
|                |                                                                               |                                                          |                                                                                                    |                                                                                                    |                                                                                                    |
|                |                                                                               |                                                          |                                                                                                    |                                                                                                    |                                                                                                    |
|                |                                                                               |                                                          |                                                                                                    |                                                                                                    |                                                                                                    |
|                | Action<br>Action timeout<br>Timeout (sec)<br>Mode<br>Hours<br>Minutes<br>Days | Action On  Action timeout Timeout (sec) Mode Fixed Hours | Action On C<br>Action timeout<br>Timeout (sec)<br>Mode Fixed V<br>Hours<br>Minutes<br>Days Ø Monday<br>Useday<br>Useday<br>Useday<br>Useday<br>Gaussian<br>Useday<br>Useday<br>Useday<br>Useday<br>Useday<br>Useday<br>Useday<br>Saturday | Action On Conception<br>Action timeout Conception<br>Timeout (sec)<br>Mode Fixed Conception<br>Hours<br>Days Monday<br>Tuesday<br>Tuesday<br>Wednesday<br>Conception<br>Thursday<br>Saturday | Action On C<br>Action timeout<br>Timeout (sec)<br>Mode Fixed C<br>Hours<br>Minutes<br>Days I Monday<br>Useday<br>Useday<br>Useday<br>G<br>Useday<br>G<br>Useday<br>G<br>Useday<br>G<br>Useday<br>G<br>Useday<br>G<br>G<br>G<br>G<br>G<br>G<br>G<br>G<br>G<br>G<br>G<br>G<br>G<br>G<br>G<br>G<br>G<br>G<br>G |

Back to Overview

|    | Field name     | Sample                          | Explanation                                           |
|----|----------------|---------------------------------|-------------------------------------------------------|
| 1. | Enable         | Enable/Disable                  | Enable this output rule                               |
| 2. | Output         | Digital/Digital isolated/Analog | Specify the output type                               |
| 3. | Action         | On / Off                        | Specify the action to be taken                        |
| 4. | Action timeout | Enabled / Disabled              | Enable timeout for this rule                          |
| 5. | Timeout (sec)  | 10                              | Specifies after how much time this action should end. |
| 6. | Mode           | Fixed / Interval                | Specify the mode of output activation                 |
| 7. | Hours          | 15                              | Specify the hour for rule activation                  |
| 8. | Minutes        | 25                              | Specify the minute for rule activation                |
| 9. | Days           | Monday                          | Select the week days for rule activation              |

### 9.18.3.7 Scheduler

This function allows you to set up the periodical, hourly schedule for the outputs. You can select on which week days the outputs are going to be on or off.

| Output Con  | figura | ation   | C      | )N/OF   | F      | Pos    | t/Get  | Conf     | igura  | tion  | Pe     | eriodi | c Cor  | ntrol | S     | ched   | uler   |       |        |        |        |            |        |         |
|-------------|--------|---------|--------|---------|--------|--------|--------|----------|--------|-------|--------|--------|--------|-------|-------|--------|--------|-------|--------|--------|--------|------------|--------|---------|
| Output      | Sch    | edu     | ler    |         |        |        |        |          |        |       |        |        |        |       |       |        |        |       |        |        |        |            |        |         |
| Configure S | ched   | uled    | Outp   | uts     |        |        |        |          |        |       |        |        |        |       |       |        |        |       |        |        |        |            |        |         |
|             |        |         |        |         | 0      | utput  | Digi   | tal rela | ay out | put 🛓 |        |        |        |       |       |        |        |       |        |        |        |            |        |         |
| Days/Hours  | 0-1 h  | 1-2h    | 2-3h   | 3-4h    | 4-5h   | 5-6h   | 6-7h   | 7-8h     | 8-9h   | 9-10h | 10-11h | 11-12h | 12-13h | 13-14 | 14-15 | 15-16h | 16-171 | 17-18 | 18-191 | 19-201 | 20-211 | h 21 -22 h | 22-23h | 23-24 h |
| Monday      |        |         |        |         |        |        |        |          |        |       |        |        |        |       |       |        |        |       |        |        |        |            |        |         |
| Tuesday     |        |         |        |         |        |        |        |          |        |       |        |        |        |       |       |        |        |       |        |        |        |            |        |         |
| Wednesday   |        |         |        |         |        |        |        |          |        |       |        |        |        |       |       |        |        |       |        |        |        |            |        |         |
| Thursday    |        |         |        |         |        |        |        |          |        |       |        |        |        |       |       |        |        |       |        |        |        |            |        |         |
| Friday      |        |         |        |         |        |        |        |          |        |       |        |        |        |       |       |        |        |       |        |        |        |            |        |         |
| Saturday    |        |         |        |         |        |        |        |          |        |       |        |        |        |       |       |        |        |       |        |        |        |            |        |         |
| Sunday      |        |         |        |         |        |        |        |          |        |       |        |        |        |       |       |        |        |       |        |        |        |            |        |         |
| Digital     | OC o   | utput a | active |         |        |        |        |          |        |       |        |        |        |       |       |        |        |       |        |        |        |            |        |         |
| Digital     | relay  | output  | activ  | e (rela | y cont | acts c | losed) |          |        |       |        |        |        |       |       |        |        |       |        |        |        |            |        |         |
| Both a      | active |         |        |         |        |        |        |          |        |       |        |        |        |       |       |        |        |       |        |        |        |            |        |         |
|             |        |         |        |         |        |        |        |          |        |       |        |        |        |       |       |        |        |       |        |        |        |            |        |         |
|             |        |         |        |         |        |        |        |          |        |       |        |        |        |       |       |        |        |       |        |        |        |            | Save   |         |

### 9.18.4 Input/Output hardware information

The Input/output (I/O) connector is located in the front panel next to LEDs. Pin-out of the I/O connector:

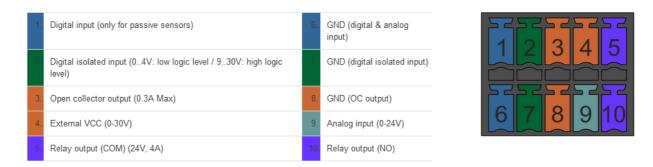

| Туре                              | Description                                       | Ratings                              | QTY |
|-----------------------------------|---------------------------------------------------|--------------------------------------|-----|
| Input (digital)                   | Digital non-isolated input for passive<br>sensors | 3V Max                               | 1   |
| Input(digital)                    | Digital input with galvanic isolation             | 04V – low level<br>930V – high level | 1   |
| Input (analog<br>voltage/current) | Analog input (0-24V/0-20mA)                       | 24V/20mA Max (with<br>1.2kΩ shunt)   | 1   |
| Output (Open collector)           | Open collector (OC) output                        | 30V, 0.3A                            | 1   |
| Output (relay)                    | SPST relay output                                 | 24V, 4A                              | 1   |

### 9.18.4.1 Digital input for passive sensors

Absolute maximum ratings:

### Maximum voltage on input pin1 with respect to pin6: **3V** Minimum voltage on input pin1 with respect to pin6: **0V** The input is protected from short positive or negative ESD transients This input is designed for connecting sensors with passive output (not outputting voltage) such as:

| Passive infrared (PIR) sensors for motion detection (sensors with open collector or relay output are suitable type to use ) | · · · · · · · · · · · · · · · · · · · |
|----------------------------------------------------------------------------------------------------|---------------------------------------|
| Mechanical Switches, pushbuttons                                                                                            |                                       |
|                                                                                                    | SPST                                  |
| Reed switches, which opens or closes its contacts when magnetic field is near                                               | HAR                                   |
| Any sensor with open collector or open drain output (use without pull-up res                                                | istor)                                |

#### Example schematic of using PIR sensors, mechanical switches, reed switches:

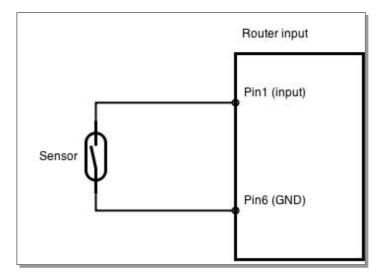

#### Example schematic of connecting multiple sensors with open collector outputs:

Multiple sensors can be connected in parallel like in the schematic below. In this configuration any sensor will activated the input. The example could be multiple motion sensors located in multiple places. If either of them will sense motion, the configured event (for e.g. alarm) will be activated. This is suitable when you just need to know that alarm is triggered but it is not necessary to know which sensor activated an alarm.

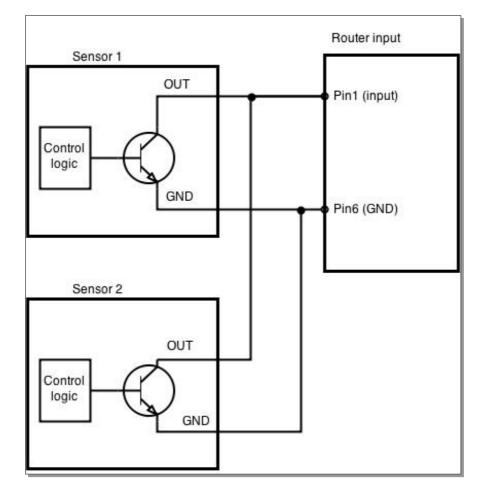

### 9.18.4.2 Digital galvanically isolated input

Sensors with push-pull output stage can be connected to this input. Example of such circuit is shown in the picture below. The circuit uses optocoupler to isolate the input. In case of the failure at the input, the rest of the circuit remains safe.

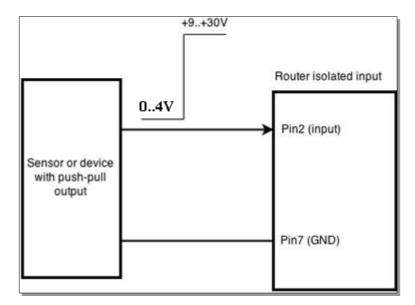

The signal source resistance should be less than 100  $\!\Omega$  .

Input voltage levels:

- Low level voltage: 0..+4V
- High level voltage: +9..30V

Maximum ratings:

- Maximum voltage that can be connected to pin2 with respect to pin7 is **30V.** Do not exceed this voltage!
- The input is protected from reverse voltage down to -200V.

#### 9.18.4.3 Analog input

Analog input is designed to measure analog voltages in the range of 0-24V and convert it to digital domain. This input can also be used to measure current up to 20mA.

Example of monitoring 12V battery voltage:

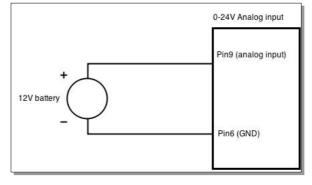

When Analog input type is "Analog Current" a  $1.2k\Omega$  resistor shunt must be connected as shown below:

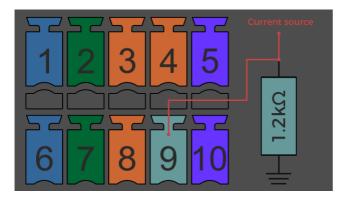

Input electrical characteristics:

| Parameter                                               | Value   |
|---------------------------------------------------------|---------|
| Maximum voltage                                         | 24V     |
| Minimum voltage                                         | 0V      |
| Resolution                                              | 5.859mV |
| Input low-pass filter cut-off frequency (-3dB)          | 10Hz    |
| Input resistance (seen between I/O header pins 9 and 6) | 131kΩ   |

Input accuracy:

| Input voltage range, V                     | Measurement error, % |
|--------------------------------------------|----------------------|
| 0 <vin≤ 1<="" td=""><td>&lt;20</td></vin≤> | <20                  |
| 1 <vin≤ 2<="" td=""><td>&lt;10</td></vin≤> | <10                  |
| 2 <vin≤ 5<="" td=""><td>&lt;5</td></vin≤>  | <5                   |
| 5 <vin≤ 24<="" td=""><td>&lt;3</td></vin≤> | <3                   |

### 9.18.4.4 Open collector output

This output can be used to drive external relay. In order for the output to work correctly, external voltage that is connected to a relay also needs to be connected to I/O header pin 4. There is flyback diode located inside the device to protect it from spikes occurring when inductive load (relay coil) is suddenly switched off, so connection of the external diode is not necessary. The output is isolated from the rest of the circuitry using optocoupler. In case of the output failure, the rest of the circuit will remain protected.

| Maximum external DC voltage | 30V  |
|-----------------------------|------|
| Maximum output sink current | 0.3A |

Example of driving a relay:

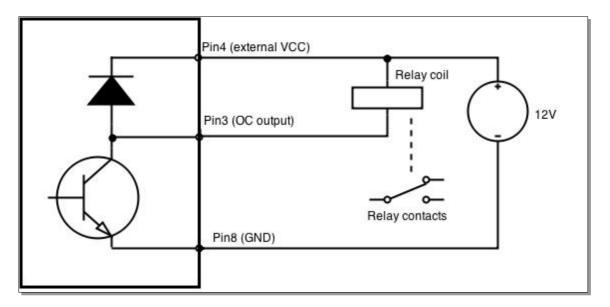

Output can be also used to generate signals with desired amplitude. Resistor could be for example  $4.7k\Omega$ .

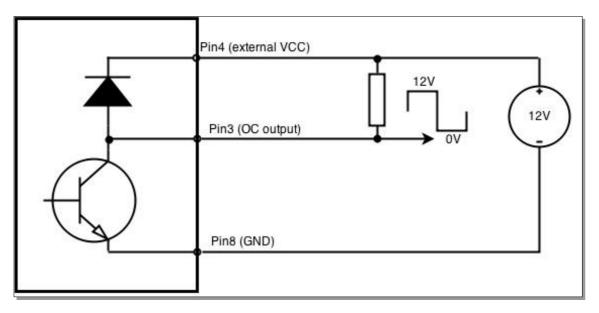

#### 9.18.4.5 Relay output

Relay output has two pins: COM and NO. When the relay is not energized (output not active), these pins are disconnected. One the relay is energized (output active) these pins are become connected together. Relay output is not intended to drive AC voltages.

| Maximum DC voltage across relay contacts | 24V |
|------------------------------------------|-----|
| Maximum relay DC current                 | 4A  |

Example of connecting alarm siren to the relay output:

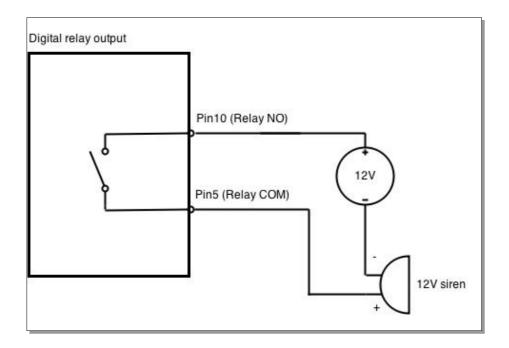

### 9.19 MQTT

MQTT also known as MQ Telemetry Transport is an publish-subscribe based messaging protocol for use on top of the TCP/IP protocol. It is designed to send short messages from one client (publisher) to another (subscriber) through the brokers, which are responsible for message delivery to the end point. RUT 9XX routers do support this functionality via open source Mosquitto broker. The messages are sent in this way: some client (subscriber) subscribes to specific topic or many of them, and then publisher posts some message to specific topic. The broker then checks who is subscribed to particular topic and transmits data from publisher to subscriber.

RUT9XX supports some functionality of the MQTT broker and MQTT publisher. The main window of parameters is presented below. The broker can be enabled by checking *Enable* and entering the port number on which MQTT broker should run to. In order to accept connections from WAN interface, *Enable Remote Access* should be checked also.

| Broker    | Publisher |                      |      |
|-----------|-----------|----------------------|------|
| MQTT      | Broker    |                      |      |
|           |           | Enable               |      |
|           |           | Local Port           |      |
|           |           | Enable Remote Access |      |
| Broker se | ettings   |                      |      |
| Security  | Bridge    | Miscellaneous        |      |
|           |           | Use TLS/SSL          |      |
|           |           |                      | Save |

In order to use TLS/SSL for connecting clients (subscribers and publishers) to the broker, the one should check *Use TLS/SSL*. After that, additional settings will be displayed to the user as shown below. Here the user can upload certificates, key files and choose TLS version, which will be used for data encryption between broker and clients (subscribers and publishers)

| Security | Bridge | Miscellaneous |                              |
|----------|--------|---------------|------------------------------|
|          |        | Use TLS/S     | SL 🕑                         |
|          |        | CA F          | ile Browse No file selected. |
|          |        | CERT F        | ile Browse No file selected. |
|          |        | Key F         | ile Browse No file selected. |
|          |        | TLS version   | on Support all 🔻             |
|          |        |               |                              |

The MQTT broker also supports option called *Bridge*. It means, that two brokers can be connected to each other and share messages. The window of bridge parameters are presented below. There are some mandatory parameters, like *Connection Name*, *Remote Address* and *Remote Port*. Although connection name is mandatory, it should be set to value what you like and according to mosquitto's user manual this option denotes the client ID which will be used when connecting to remote broker. There are some other parameters. If you would like to known that they mean and how to use them you should check for mosquito.conf manual page.

|      | Miscellaneous         | Bridge | Security |
|------|-----------------------|--------|----------|
|      | Enab                  |        |          |
|      | Connection Nam        |        |          |
|      | Remote Addre          |        |          |
| 1883 | Remote Po             |        |          |
| · •  | Use Remote TLS/SS     |        |          |
|      | Jse Remote Bridge Log | U      |          |
| +    | Тор                   |        |          |
|      | Try Priva             |        |          |
|      | Clean Sessio          |        |          |

The last section of parameters is called *Miscellaneous*. It contains parameters, which does not depend on neither *Security*, nor *Bridge* categories. *ACL File* denotes access control list file name. The contents of this file are used to control client access to topics of the broker. The *Password File* denotes the file, there users and corresponding passwords are stored. This file is used for user authentication. This option is related to another option called *Allow Anonymous*. If *Allow Anonymous* is unchecked, only users, which exist in password file will be able to connect to the broker. More about password file can be read on mosquitto configuration manual. The last option is called *Persistence*, it allows to save connection, subscription and message data to the disk, otherwise, the data is stored in memory only.

,

| Security | Bridge | Miscellaneous |                              |
|----------|--------|---------------|------------------------------|
|          |        | ACL F         | ile Browse No file selected. |
|          |        | Password F    | Browse No file selected.     |
|          |        | Persisten     | ce 📃                         |
|          |        | Allow Anonymo | us 🖌                         |
|          |        |               |                              |

It is possible to configure some sort of MQTT publisher. It is not simple publisher, but publisher, which publishes some system parameters to the broker. The publisher configuration window has few fields, like hostname and port of the broker to connect. Username and password fields are used for authentication. If these fields are left empty, no authentication is performed.

| Broker | Publisher |          |   |  |      |
|--------|-----------|----------|---|--|------|
| MQTT   | Publishe  | r        |   |  |      |
|        |           | Enable   | × |  |      |
|        |           | Hostname |   |  |      |
|        |           | Port     |   |  |      |
|        |           | Username |   |  |      |
|        |           | Password |   |  |      |
|        |           |          |   |  | Save |

The full list of system parameters, which can be published, are described below.

| Parameter name | Parameter description                                |
|----------------|------------------------------------------------------|
| temperature    | Get temperature of the module in 0.1 degrees Celcium |
| operator       | Get current operator's name                          |
| signal         | Get signal strength in dBm                           |
| network        | Get current network type (2G, 3G, 4G, etc')          |

| connection | Check if data connection is available |
|------------|---------------------------------------|
| wan        | Get WAN's IP address                  |
| uptime     | Get system uptime in seconds          |
| name       | Get router's name                     |
| digital1   | Get value of digital input no. 1      |
| digital2   | Get value of digital input no. 2      |
| analog     | Get value of analog input             |

In order system to work, MQTT broker should be configured in advance. You can use the broker, which is installed inside the router, or the broker in the other location. The publisher operates according to the scheme presented below. In the scheme the client tries to subscribe information about router's uptime. To achieve this multiple commands between client and publisher are being sent.

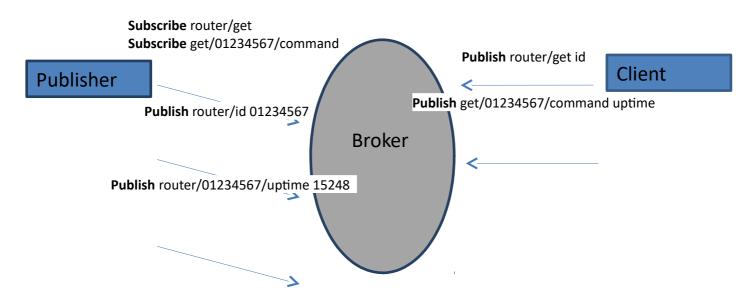

In general publisher works in such a way: connects to the broker and subscribes to the topics *router/get* and *get/<SERIAL>/command*, there *<SERIAL>* denotes serial number of the router which is currently run publisher. The client then sends message *id* to the topic *router/get*. The following message is received by the publisher, since it is subscribed to that topic. Then the publisher sends response with its serial number to the topic *router/id*. Now the client knows that publisher with some serial number exist. It means, that client can send message with parameter name from the list as a message to the topic *get/<SERIAL>/command* to the broker. The message will be received only by the subscriber, which has the same SERIAL number mentioned in the topic. Now the publisher can send back a response with *router/<SERIAL>/parameter\_name* topic and message with a value of requested parameter. It should be noted, that according to MQTT protocol, the topic names are case-sensitive, for example topic router is not the same as topic RoUtEr.

### 9.20 Modbus TCP interface

#### Modbus TCP

| Enable              |  |
|---------------------|--|
| Port                |  |
| Allow Remote Access |  |

Modbus TCP interface allows the user to set or get some parameters like module temperature, signal strength, etc. from the router. In other words, Modbus TCP allows to control routers behavior and get its status information. To use Modbus TCP capabilities this feature must be enabled by navigating to Services-Modbus. After "Save" button is pressed, the Modbus daemon will be launched on selected port of the system. Modbus daemon acts as slave device that means, it accepts connection from the master (client) and sends out a response or sets some system related parameter. By the default Modbus will only accept connections through LAN interface. In order to accept connections through WAN interface also, Allow Remote Access must be checked.

Save

To obtain some parameter from the system, the read holding registers command is used. The register number and corresponding system values are described below. Each register contains 2 bytes. For simplification the number of registers for storing numbers is 2, while for storing text information the number of registers is 16.

| Required value                               | Representation          | Register number | Number of registers |
|----------------------------------------------|-------------------------|-----------------|---------------------|
| System uptime                                | 32 bit unsigned integer | 1               | 2                   |
| GSM signal strength (dBm)                    | 32 bit integer          | 3               | 2                   |
| System temperature in 0.1 degrees<br>Celcium | 32 bit integer          | 5               | 2                   |
| System hostname                              | Text                    | 7               | 16                  |
| GSM operator name                            | Text                    | 23              | 16                  |
| Router serial number                         | Text                    | 39              | 16                  |
| Router MAC address                           | Text                    | 55              | 16                  |
| Router name                                  | Text                    | 71              | 16                  |
| Current SIM card                             | Text                    | 87              | 16                  |
| Network registration                         | Text                    | 103             | 16                  |
| Network type                                 | Text                    | 119             | 16                  |
| Digital input 1                              | 32 bit integer          | 135             | 2                   |
| Digital input 2                              | 32 bit integer          | 137             | 2                   |
| Current WAN IP address                       | 32 bit unsigned integer | 139             | 2                   |
| Analog input                                 | 32 bit integer          | 141             | 2                   |

The Modbus daemon also supports setting of some system parameters. For this task write holding register command is used. System related parameters and how to use them are described below. The register number refers to the register number where to start write required values. All commands, except "Change APN" accepts only one input parameter. For the APN the number of input registers may vary. The very first byte of APN command denotes a number

of SIM card for which set the APN. This byte should be set to 1 (in order to change APN for SIM card number 1) or to 2 (in order to change APN for SIM card number 2).

| Value to set                                               | Description                                                        | Register number | Register value |
|------------------------------------------------------------|--------------------------------------------------------------------|-----------------|----------------|
| Digital output 1 (on/off)                                  | Change the state of the digital output number 1                    | 201             | 1/0            |
| Digital output 2 (on/off)                                  | Change the state of the digital output number 2                    | 202             | 1/0            |
| Switch WiFi (on/off)                                       | Allows to switch WiFi on or off                                    | 210             | 1/0            |
| Switch mobile data connection (on/off)                     | Turns on or off mobile data<br>connection                          | 211             | 1/0            |
| Switch SIM card (SIM1, SIM2,<br>SIM1->SIM2 and SIM2->SIM1) | Allows to change SIM card in use, 3 possible options are supported | 212             | 0/1/2          |
| Change APN                                                 | Allows to change APN                                               | 213             | APN code       |
| Reboot                                                     | Reboots a router                                                   | 220             | 1              |

### 10 System

### **10.1 Configuration Wizard**

The configuration wizard provides a simple way of quickly configuring the device in order to bring it up to basic functionality. The wizard is comprised out of 4 steps and they are as follows:

#### Step 1 (General change)

First, the wizard prompts you to change the default password. Simply enter the same password into both Password and Confirmation fields and press **Next**.

| Step 1 - General           | Step 2 - Mobile         | Step 3 - LAN  | Step 4 - WiFi |                   |  |  |  |
|----------------------------|-------------------------|---------------|---------------|-------------------|--|--|--|
| Step - Gener               | Step - General          |               |               |                   |  |  |  |
| First, let's change your r | outer password from the | default one.  |               |                   |  |  |  |
| Password Settings          |                         |               |               |                   |  |  |  |
|                            | New password            | •••••         | ø             |                   |  |  |  |
|                            | Confirm new password    | •••••         | ø             |                   |  |  |  |
| Time Zone Settings         | ;                       |               |               |                   |  |  |  |
|                            | Current system time     | 2016-03-16 09 | 27:33         | Sync with browser |  |  |  |
|                            | Time zone               | UTC           | ~             |                   |  |  |  |

#### Step 2 (Mobile Configuration)

Next we have to enter your mobile configuration. On a detailed instruction on how this should be done see the Mobile section under Network

| Step 1 - General          | Step 2 - Mobile         | Step 3 - LAN          | Step 4 - WiFi     |   |  |  |  |
|---------------------------|-------------------------|-----------------------|-------------------|---|--|--|--|
| Mobile Configuration      |                         |                       |                   |   |  |  |  |
| Next, let's configure you | r mobile settings so yo | u can start using int | ernet right away. |   |  |  |  |
| Mobile Configuratio       | on (SIM1)               |                       |                   |   |  |  |  |
|                           | Operator pro            | file None             |                   | ~ |  |  |  |
|                           | Al                      | PN                    |                   |   |  |  |  |
|                           | PIN numb                | per                   |                   |   |  |  |  |
|                           | Dialing numb            | ber *99#              |                   |   |  |  |  |
| Authentication method     |                         | od None 🔽             |                   |   |  |  |  |
|                           | Service mo              | de 4G (LTE) pref      | erred 💌           |   |  |  |  |
| Show                      | mobile info at login pa | ge 🗌                  |                   |   |  |  |  |

### Step 3 (LAN)

Next, you are given the chance to configure your LAN and DHCP server options. For a detailed explanation see LAN under Network.

| Step 1 - General Step 2 - Mobile Ste                   | ep 3 - LAN Step 4 - WiFi                                                                              |
|--------------------------------------------------------|----------------------------------------------------------------------------------------------------|
| Step - LAN                                             |                                                                                                    |
| Here we will setup the basic settings of a typical LAN | I configuration. The wizard will cover 2 basic configurations: static IP address LAN and DHCP client. |
| General Configuration                                  |                                                                                                    |
| IP address                                             | 192.168.1.1                                                                                           |
| Netmask                                                | 255.255.255.0                                                                                         |
| Enable DHCP                                            |                                                                                                    |
| Start                                                  | 100                                                                                                   |
| Limit                                                  | 150                                                                                                   |
| Lease time                                             | 12h                                                                                                   |
| Skip Wizard                                            | Save                                                                                                  |

### Step 4 (Wi-Fi)

The final step allows you to configure your wireless settings in order to set up a rudimentary Access Point.

| Step 1 - General Step 2 - Mobile S | itep 3 - LAN Step 4 - WiFi                                                                                                    |  |  |  |  |  |
|------------------------------------|----------------------------------------------------------------------------------------------------|--|--|--|--|--|
| Step - Wireless                    |                                                                                                    |  |  |  |  |  |
|                                    | Now let's configure your wireless radio. (Note: if you are currently connecting via wireless and you change parameters, like SSID, encryption, etc. your<br>connection will be dropped and you will have to reconnect with a new set of parameters.) |  |  |  |  |  |
| WiFi Configuration                 |                                                                                                    |  |  |  |  |  |
| Enable wireless                    |                                                                                                    |  |  |  |  |  |
| SSID                               | Teltonika_Router                                                                                                    |  |  |  |  |  |
| Mode                               | 802.11g+n 🔽                                                                                                    |  |  |  |  |  |
| Channel                            | Auto 💌                                                                                                    |  |  |  |  |  |
| Encryption                         | No encryption                                                                                                    |  |  |  |  |  |
| Country Code                       | 00 - World                                                                                                    |  |  |  |  |  |
| Skip Wizard                        | Save                                                                                                    |  |  |  |  |  |

When you're done with the configuration wizard, press **Save**.

### **10.2 Profiles**

Router can have 5 configuration profiles, which you can later apply either via WebUI or via SMS. When you add New Profile, you save **current** full configuration of the router. Note: profile names **cannot** exceed 10 symbols.

| Configuration Profiles |             |              |  |  |
|------------------------|-------------|--------------|--|--|
| Manage Profiles        |             |              |  |  |
| Profile name           | Add profile |              |  |  |
| Profile name           | Created     | Action       |  |  |
| Profile                | 2016-03-15  | Apply Delete |  |  |

## 10.3 Administration

### 10.3.1 General

| General    | Troubleshoot              | Backup            | Access Control | Diagnostics | MAC Clone | Overview | Monitoring |      |  |
|------------|---------------------------|-------------------|----------------|-------------|-----------|----------|------------|------|--|
| Admin      | Administration Settings   |                   |                |             |           |          |            |      |  |
| Router Na  | Router Name And Host Name |                   |                |             |           |          |            |      |  |
|            |                           | Router nam        |                |             |           |          |            |      |  |
|            |                           | Host nam          | e Teltonika    |             |           |          |            |      |  |
| Administr  | ator Password             |                   |                |             |           |          |            |      |  |
|            |                           | New passwor       | d              | ø           |           |          |            |      |  |
|            | Confir                    | m new passwor     | d              | ø           |           |          |            |      |  |
| Language   | Settings                  |                   |                |             |           |          |            |      |  |
|            |                           | Languag           | e English 💌    |             |           |          |            |      |  |
| IPv6 Supp  | ort                       |                   |                |             |           |          |            |      |  |
|            |                           | Enabl             | e 🔲            |             |           |          |            |      |  |
| Login Pag  | e                         |                   |                |             |           |          |            |      |  |
|            | Show mobile               | info at login pag | e 🗌            |             |           |          |            |      |  |
|            | Show WA1                  | N IP at login pag | e 🗌            |             |           |          |            |      |  |
| Leds indic | ation                     |                   |                |             |           |          |            |      |  |
|            |                           | Enabl             | e 🗹            |             |           |          |            |      |  |
| Restore D  | efault Settings           |                   |                |             |           |          |            |      |  |
|            |                           | Restore to defau  | It Restore     |             |           |          |            |      |  |
|            |                           |                   |                |             |           |          |            | Save |  |

|    | Field name           | Explanation                                                                                         |
|----|----------------------|----------------------------------------------------------------------------------------------------|
| 1. | Router name          | Enter your new router name.                                                                         |
| 2. | Host name            | Enter your new host name                                                                            |
| 3. | New Password         | Enter your new administration password.<br>Changing this password will change SSH password as well. |
| 4. | Confirm new password | Re-enter your new administration password.                                                          |

| 5. | Language                       | Website will be translated into selected language. |
|----|--------------------------------|----------------------------------------------------|
| 6. | IPv6 support                   | Enable IPv6 support on router                      |
| 7. | Show mobile info at login page | Show operator and signal strength at login page.   |
| 8. | Show WAN IP at login page      | Show WAN IP at login page.                         |
| 9  | On/Off LEDs                    | If uncheck, all routers LEDs are off.              |
| 10 | Restore to default             | Router will be set to factory default settings     |

Important notes:

The only way to gain access to the web management if you forget the administrator password is to reset the device factory default settings. Default administrator login settings are:

User Name: admin

Password: admin01

#### 10.3.2 **Troubleshoot**

| General    | Troubleshoot         | Backup           | Access Control | Diagnostics |
|------------|----------------------|------------------|----------------|-------------|
| Trouble    | eshoot Settin        |                  |                |             |
| Troublesho | ot                   |                  |                |             |
|            | S                    | ystem log level  | Debug 🖌        |             |
|            |                      | Save log in      | RAM memory     | *           |
|            | Include GSI          | MD information   |                |             |
|            | Include PPI          | PD information   |                |             |
|            | Include chat sc      | ript information |                |             |
| In         | clude network topolo | ogy information  |                |             |
|            |                      | System log       | Show           |             |
|            |                      | Kernel log       | Show           |             |
|            | Tr                   | oubleshootfile   | Download       |             |

|    | Field name                              | Explanation                                                                                                    |  |  |
|----|-----------------------------------------|----------------------------------------------------------------------------------------------------|--|--|
| 1. | System log level                        | Debug level should always be used, unless instructed otherwise.                                                                                                    |  |  |
| 2. | Save log in                             | Default RAM memory should always be used unless instructed otherwise.                                                                                                |  |  |
| 3. | Include GSMD information                | Default setting – enabled should be used, unless instructed otherwise.                                                                                               |  |  |
| 4. | Include PPPD information                | Default setting – disabled should be used, unless instructed otherwise.                                                                                              |  |  |
| 5. | Include Chat script information         | Default setting – enabled should be used, unless instructed otherwise.                                                                                               |  |  |
| 6. | Include network topology<br>information | Default setting – disabled should be used, unless instructed otherwise.                                                                                              |  |  |
| 7. | System Log                              | Provides on-screen System logging information. It does not, however, substitute troubleshooting file that can be downloaded from System -> Backup and Firmware menu. |  |  |
| 8. | Kernel Log                              | Provides on-screen Kernel logging information. It does not, however, substitute troubleshooting file that can be downloaded from System -> Backup and Firmware menu. |  |  |

### 10.3.3 Backup

| General    | Troubleshoot | Backup          | Access Control                                        | Diagnostics | MAC Clone |
|------------|--------------|-----------------|-------------------------------------------------------|-------------|-----------|
| Backuj     | 0            |                 |                                                       |             |           |
| Backup Co  | nfiguration  |                 |                                                       |             |           |
|            | E            | Backup archive: | Download                                              |             |           |
| Restore Co | nfiguration  |                 |                                                       |             |           |
|            | Resto        | re from backup: | Upgrade from file<br>Browse No file<br>Upload archive | selected.   |           |

|    | Field name          | Explanation                                                                                  |
|----|---------------------|----------------------------------------------------------------------------------------------|
| 1. | Backup archive      | Download current router settings file to personal computer. This file can be loaded to other |
|    |                     | RUT955 with same Firmware version in order to quickly configure it.                          |
| 2. | Restore from backup | Select, upload and restore router settings file from personal computer.                      |

### 10.3.3.1 Access control

### 10.3.3.1.1 General

| General    | Troubleshoot  | Backup         | Access Control | Diagnostics | MAC Clone |
|------------|---------------|----------------|----------------|-------------|-----------|
| General    | Safety        |                |                |             |           |
| Access     | Control       |                |                |             |           |
| SSH Acces  | s Control     |                |                |             |           |
|            | Enab          | le SSH access  | <b>V</b>       |             |           |
|            | Remo          | te SSH access  |                |             |           |
|            |               | Por            | 22             |             |           |
| Web Acces  | s Control     |                |                |             |           |
|            | Enable        | e HTTP access  |                |             |           |
|            | Enable remote | e HTTP access  |                |             |           |
|            |               | Por            | 80             |             |           |
|            | Enable remote | HTTPS access   |                |             |           |
|            |               | Por            | 443            |             |           |
| CLI Config | uration       |                |                |             |           |
|            |               | Enable CLI     |                |             |           |
|            | Ena           | ble remote CLI |                |             |           |
|            |               | Por            | 4200           |             |           |

|     | Field name         | Explanation                             |
|-----|--------------------|-----------------------------------------|
| 1.  | Enable SSH access  | Check box to enable SSH access.         |
| 2.  | Remote SSH access  | Check box to enable remote SSH access.  |
| 3.  | Port               | Port to be used for SSH connection      |
| 4.  | Enable HTTP access | Enables HTTP access to router           |
| 5.  | Enable remote HTTP | Enables remote HTTP access to router    |
|     | access             |                                         |
| 6.  | Port               | Port to be used for HTTP communication  |
| 7.  | Enable remote      | Enables remote HTTPS access to router   |
|     | HTTPS access       |                                         |
| 8.  | Port               | Port to be used for HTTPS communication |
| 9.  | Enable CLI         | Enables Command Line Interface          |
| 10. | Enable remote CLI  | Enables remote Command Line Interface   |
| 11. | Port               | Port to be used for CLI communication   |

Note: The router has 2 users: "admin" for WebUI and "root" for SSH. When logging in via SSH use "root".

### 10.3.3.1.2 Safety

| General Troubleshoot Backup    | Access Control    | Diagnostics    | MAC Clone | Overview | Monitoring |  |  |  |
|--------------------------------|-------------------|----------------|-----------|----------|------------|--|--|--|
| General Safety                 |                   |                |           |          |            |  |  |  |
| Block Unwanted Access          |                   |                |           |          |            |  |  |  |
| SSH Access Secure              | SSH Access Secure |                |           |          |            |  |  |  |
| Ena                            | ble 📃             |                |           |          |            |  |  |  |
| Clean after reb                | oot 🔲             |                |           |          |            |  |  |  |
| Fail co                        | unt 5             |                |           |          |            |  |  |  |
| WebUI Access Secure            |                   |                |           |          |            |  |  |  |
| Ena                            | ble 📃             |                |           |          |            |  |  |  |
| Clean after reb                | oot 🔲             |                |           |          |            |  |  |  |
| Fail co                        | unt 5             |                |           |          |            |  |  |  |
| List Of Blocked Addresses      |                   |                |           |          |            |  |  |  |
| Events per page 10             |                   |                |           | Sea      | rch        |  |  |  |
| Service •                      |                   | Blocked addres | ss •      | Bloc     | ked date 🔹 |  |  |  |
| There are no addresses blocked |                   |                |           |          |            |  |  |  |
| Showing 1 to 1 of 1 entries    |                   |                |           |          |            |  |  |  |

|    | Field name                 | Explanation                                                                  |
|----|----------------------------|------------------------------------------------------------------------------|
| 1. | SSH access secure enable   | Check box to enable SSH access secure functionality.                         |
| 2. | Clean after reboot         | If check box is selected – blocked addresses are removed after every reboot. |
| 3. | Fail count                 | Specifies maximum connection attempts count before access blocking.          |
| 4. | WebUI access secure enable | Check box to enable secure WebUI access.                                     |

## 10.3.4 **Diagnostics**

| General    | Troubleshoot | Backup   | Access Control | Diagnostics | MAC Clone | Overview | Monitoring |
|------------|--------------|----------|----------------|-------------|-----------|----------|------------|
| Diagno     | stics        |          |                |             |           |          |            |
| Network Ut | ilities      |          |                |             |           |          |            |
| ŀ          | Host         |          |                |             |           |          |            |
| Ac         | tion Ping    | Tracerou | te Nslookup    |             |           |          |            |

|    | Field name | Explanation                          |
|----|------------|--------------------------------------|
| 1. | Host       | Enter server IP address or hostname. |

| 2. | Ping       | Utility used to test the reach ability of a host on an Internet IP network and to measure the round-trip time for messages sent from the originating host to a destination server. Server echo response will be shown after few seconds if server is accessible. |
|----|------------|----------------------------------------------------------------------------------------------------|
| 3. | Traceroute | Diagnostics tool for displaying the route (path) and measuring transit delays of packets across an Internet IP network. Log containing route information will be shown after few seconds.                                                                        |
| 4. | Nslookup   | Network administration command-line tool for querying the Domain Name System (DNS) to obtain domain name or IP address mapping or for any other specific DNS record. Log containing specified server DNS lookup information will be shown after few seconds.     |

### 10.3.5 **MAC Clone**

| General  | Troubleshoot    | Backup       | Access Control | Diagnostics    | MAC Clone | Overview | Monitoring        |  |
|----------|-----------------|--------------|----------------|----------------|-----------|----------|-------------------|--|
| MAC A    | ddress Clone    | e            |                |                |           |          |                   |  |
| MAC Addr | ess Clone       |              |                |                |           |          |                   |  |
|          | WAN MAC address | 02:1E:10:1F: | 00:00 Get      | PC MAC address |           | Save Re  | estore to default |  |

|    | Field name      | Explanation                |
|----|-----------------|----------------------------|
| 1. | WAN MAC address | Enter new WAN MAC address. |

### 10.3.6 **Overview**

Select which information you want to get in Overview window (Status -> Overview).

| General               | Troubleshoot                | Backup           | Access Control | Diagnostics | MAC Clone | Overview | Monitoring |  |
|-----------------------|-----------------------------|------------------|----------------|-------------|-----------|----------|------------|--|
| Overvi                | Overview Page Configuration |                  |                |             |           |          |            |  |
| Overview <sup>-</sup> | Tables                      |                  |                |             |           |          |            |  |
|                       |                             | Mobil            | e 🗹            |             |           |          |            |  |
|                       |                             | SMS counte       | ir 🗌           |             |           |          |            |  |
|                       |                             | System           | n 🗹            |             |           |          |            |  |
|                       |                             | Wireles          | s 🗹            |             |           |          |            |  |
|                       |                             | WAI              | N 🗹            |             |           |          |            |  |
|                       |                             | Local networ     | k 🗹            |             |           |          |            |  |
|                       |                             | Access contro    | ol 🗹           |             |           |          |            |  |
|                       | Rece                        | ent system event | s 🗹            |             |           |          |            |  |
|                       | Rece                        | nt network event | s 🗹            |             |           |          |            |  |
|                       | Teltonik                    | a_Router Hotspo  | ot 🔲           |             |           |          |            |  |
|                       |                             | VRRI             | •              |             |           |          |            |  |
|                       |                             | Monitorin        | g 🔲            |             |           |          |            |  |

|    | Field name | Explanation                                     |
|----|------------|-------------------------------------------------|
| 1. | Mobile     | Check box to show Mobile table in Overview page |
|    |            |                                                 |

| 2.  | SMS counter                         | Check box to show SMS counter table in Overview page           |
|-----|-------------------------------------|----------------------------------------------------------------|
| 3.  | System                              | Check box to show System table in Overview page                |
| 4.  | Wireless                            | Check box to show Wireless table in Overview page              |
| 5.  | WAN                                 | Check box to show WAN table in Overview page                   |
| 6.  | Local network                       | Check box to show Local network table in Overview page         |
| 7.  | Access control                      | Check box to show Access control table in Overview page        |
| 8.  | Recent system events                | Check box to show Recent system events table in Overview page  |
| 9.  | Recent network events               | Check box to show Recent network events table in Overview page |
| 10. | <hotspot name=""> Hotspot</hotspot> | Check box to show Hotspot instance table in Overview page      |
| 11. | VRRP                                | Check box to show VRRP table in Overview page                  |
| 12. | Monitoring                          | Check box to show Monitoring table in Overview page            |

### 10.3.7 Monitoring

Monitoring functionality allows your router to be connected to Remote Monitoring System. Also MAC address and router serial numbers are displayed for convenience in this page, because they are needed when adding device to monitoring system.

| <b>TELT</b>   | CELTONIKA Status Network Services System Logout |                 |                   |               |           |          |            |
|---------------|-------------------------------------------------|-----------------|-------------------|---------------|-----------|----------|------------|
| General       | Troubleshoot                                    | Backup          | Access Control    | Diagnostics   | MAC Clone | Overview | Monitoring |
| Remote        | e Monitoring                                    |                 |                   |               |           |          |            |
| Remote Ac     | cess Control                                    |                 |                   |               |           |          |            |
|               | Enable rer                                      | mote monitoring | g 🔽               |               |           |          |            |
| Status        |                                                 |                 |                   |               |           |          |            |
| Monitoring    |                                                 |                 | Enabled           |               |           |          |            |
| Connection s  | tate                                            |                 | Connected to moni | toring system |           |          |            |
| Router LAN N  | /IAC address                                    |                 | 00:1E:42:1E:42:10 |               |           |          |            |
| Router serial | number                                          |                 | 77885555          |               |           |          |            |
|               |                                                 |                 |                   |               |           |          | Refresh C  |
|               |                                                 |                 |                   |               |           |          | Save       |
|               |                                                 |                 |                   |               |           |          |            |

|    | Field name               | Explanation                                   |
|----|--------------------------|-----------------------------------------------|
| 1. | Enable remote monitoring | Check box to enable/disable remote monitoring |
| 2. | Monitoring               | Shows monitoring status.                      |
| 3. | Router LAN MAC address   | MAC address of the Ethernet LAN ports         |
| 4. | Router serial number     | Serial number of the device                   |

### 10.4 User scripts

Advanced users can insert their own commands that will be executed at the end of booting process.

| Startup Script Management                                                                                                    |  |  |  |  |  |  |  |
|----------------------------------------------------------------------------------------------------|--|--|--|--|--|--|--|
| Insert your own commands to execute at the end of the boot process.                                                            |  |  |  |  |  |  |  |
| # Put your custom commands here that should be executed once<br># the system init finished. By default this file does nothing. |  |  |  |  |  |  |  |
| exit 0                                                                                                    |  |  |  |  |  |  |  |
|                                                                                                    |  |  |  |  |  |  |  |
|                                                                                                    |  |  |  |  |  |  |  |
|                                                                                                    |  |  |  |  |  |  |  |
|                                                                                                    |  |  |  |  |  |  |  |
|                                                                                                    |  |  |  |  |  |  |  |
| Upload script file <b>Browse</b> No file selected.                                                                             |  |  |  |  |  |  |  |
| Upload                                                                                                    |  |  |  |  |  |  |  |
| Backup script file Download                                                                                                    |  |  |  |  |  |  |  |
| Reset                                                                                                    |  |  |  |  |  |  |  |

In *Script Management* window is shown content of a file /etc/rc.local. This file is executed at the end of startup, executing the line: sh /etc/rc.local In this script is needed to use sh (ash) commands. It should be noted, that this is embedded device and sh functionality is not full.

### **10.5 Restore point**

#### 10.5.1 **Restore point create**

Allow to create firmware restore points with all custom configurations. You can download created restore points to your computer.

| Create                            | Load                 |  |  |  |  |  |  |
|-----------------------------------|----------------------|--|--|--|--|--|--|
| Creat                             | Create Restore Point |  |  |  |  |  |  |
| Create Restore Point And Download |                      |  |  |  |  |  |  |
| Title                             | Download             |  |  |  |  |  |  |

#### 10.5.2 **Restore point load**

Allow to restore configuration from previously saved restore point. You can upload restore point from your computer.

| Create Load                          |      |  |  |  |  |  |  |
|--------------------------------------|------|--|--|--|--|--|--|
| Load Restore Point                   |      |  |  |  |  |  |  |
| Restore Point                        |      |  |  |  |  |  |  |
| File <b>Browse</b> No file selected. | Load |  |  |  |  |  |  |

### 10.6 Firmware

### 10.6.1 Firmware

| TELTONIKA               | Status - Network - Service                | s - System -                 | Logout             |  |
|-------------------------|-------------------------------------------|------------------------------|--------------------|--|
| Firmware FOTA           |                                           |                              |                    |  |
| Firmware                |                                           |                              |                    |  |
| Current Firmware Inform | nation                                    | Firmware Available On Server |                    |  |
| Firmware version        | RUT9XX_R_00.02.341                        | Firmware version             | RUT9XX_R_00.02.345 |  |
| Firmware build date     | 2016-05-04, 15:12:44                      |                              |                    |  |
| Kernel version          | 3.10.36                                   |                              | Check for New FW   |  |
| Firmware Upgrade Setti  | ings                                      |                              |                    |  |
| Keep all settings       |                                           | Keep dynamic DNS settings    |                    |  |
| Keep network settings   |                                           | Keep wireless settings       |                    |  |
| Keep mobile settings    |                                           | Keep firewall settings       |                    |  |
| Keep LAN settings       |                                           | Keep OpenVPN settings        |                    |  |
| Upgrade from file       | Firmware image file <b>Browse</b> No file | selected.                    |                    |  |
| Upgrade                 |                                           |                              |                    |  |

**Keep all settings** – if the check box is selected router will keep saved user configuration settings after firmware upgrade. When check box is not selected all router settings will be restored to factory defaults after firmware upgrade. When upgrading firmware, you can choose settings that you wish to keep after the upgrade. This function is useful when firmware is being upgraded via Internet (remotely) and you must not lose connection to the router afterwards.

#### FW image – router firmware upgrade file.

Warning: Never remove router power supply and do not press reset button during upgrade process! This would seriously damage your router and make it inaccessible. If you have any problems related to firmware upgrade you should always consult with local dealer.

10.6.2 **FOTA** 

| Firmware                            | FOTA          |                                     |  |  |  |
|-------------------------------------|---------------|-------------------------------------|--|--|--|
| Firmware Over The Air Configuration |               |                                     |  |  |  |
| Server Settin                       | gs            |                                     |  |  |  |
|                                     | Server add    | dress http://rms.teltonika.lt/fota/ |  |  |  |
|                                     | Userr         | name admin                          |  |  |  |
|                                     | Pass          | sword ••••••                        |  |  |  |
|                                     | Enable auto d | check 🔽                             |  |  |  |
|                                     | Auto check r  | mode 🛛 On router startup 💌          |  |  |  |
|                                     | WAN           | wired                               |  |  |  |

|    | Field name        | Explanation                                                                                                    |  |
|----|-------------------|----------------------------------------------------------------------------------------------------|--|
| 1. | Server address    | Specify server address to check for firmware updates. E.g.<br>"http://teltonika.sritis.lt/rut9xx_auto_update/clients/" |  |
| 2. | User name         | User name for server authorization.                                                                                    |  |
| 3. | Password          | Password name for server authorization.                                                                                |  |
| 4. | Enable auto check | Check box to enable automatic checking for new firmware updates.                                                       |  |
| 5. | Auto check mode   | Select when to perform auto check function.                                                                            |  |
| 6. | WAN wired         | Allows to update firmware from server only if routers WAN is wired (if box is checked).                                |  |

### 10.7 Reboot

| Router reboot                                                    |  |
|------------------------------------------------------------------|--|
| Warning! During reboot you will temporarily lose the connection. |  |
| Pakast                                                           |  |
| Reboot                                                           |  |

Reboot router by pressing button "Reboot".

## **11 Device Recovery**

The following section describes available options for recovery of malfunctioning device. Usually device can become unreachable due to power failure during firmware upgrade or if its core files were wrongly modified in the file system. Teltonika's routers offer several options for recovering from these situations.

### **11.1** Reset button

Reset button is located on the back panel of the device. Reset button has several functions:

**Reboot the device**. After the device has started and if the reset button is pressed for up to 4 seconds the device will reboot. Start of the reboot will be indicated by flashing of all 5 signal strength LEDs together with green connection status LED.

**Reset to defaults**. After the device has started if the reset button is pressed for at least 5 seconds the device will reset all user changes to factory defaults and reboot. To help user to determine how long the reset button should be pressed, signal strength LEDs indicates the elapsed time. All 5 lit LEDs means that 5 seconds have passed and reset button can be released. Start of the reset to defaults will be indicated by flashing of all 5 signal strength LEDs together with red connection status LED. SIM PIN on the main SIM card is the only user parameter that is kept after reset to defaults.

### **11.2 Bootloader's WebUI**

Bootloader also provides a way to recover the router functionality when the firmware is damaged. To make it easier to use bootloader has its own webserver that can be accessed with any web browser.

Procedure for starting bootloader's webserver:

Automatically. It happens when bootloader does not detect master firmware. Flashing all 4 Ethernet LEDs indicate that bootloader's webserver has started.

**Manually**. Bootloader's webserver can be requested by holding reset button for 3 seconds while powering the device on. Flashing all 4 Ethernet LEDs indicates that bootloader's webserver has started.

Bootloader's WebUI can be accessed by typing this address in the web browser:

Note: it may be necessary to clear web browser's cache and to use incognito/anonymous window to access bootloader's WebUI.

### **12 Glossary:**

WAN – Wide Area Network is a telecommunication network that covers a broad area (i.e., any network that links across metropolitan, regional, or national boundaries). Here we use the term WAN to mean the external network that the router uses to reach the internet.

LAN – A local area network (LAN) is a computer network that interconnects computers in a limited area such as a home, school, computer laboratory, or office building.

DHCP – The Dynamic Host Configuration Protocol (DHCP) is a network configuration protocol for hosts on Internet Protocol (IP) networks. Computers that are connected to IP networks must be configured before they can communicate with other hosts. The most essential information needed is an IP address, and a default route and routing prefix. DHCP eliminates the manual task by a network administrator. It also provides a central database of devices that are connected to the network and eliminates duplicate resource assignments.

ETHERNET CABLE – Refers to the CAT5 UTP cable with an RJ-45 connector.

AP – Access point. An access point is any device that provides wireless connectivity for wireless clients. In this case, when you enable Wi-Fi on your router, your router becomes an access point.

DNS – Domain Name Resolver.A server that translates names such as to their respective IPs. In order for your computer or router to communicate with some external server it needs to know it's IP, its name "" just won't do. There are special servers set in place that perform this specific task of resolving names into IPs, called Domain Name servers. If you have no DNS specified you can still browse the web, provided that you know the IP of the website you are trying to reach.

ARP – Short for Adress Resolution Protocol,a used to convert an into a physical address (called a ), such as an address.

PPPoE – Point-to-Point Protocol over Ethernet. PPPoE is a specification for connecting the users on an Ethernet to the internet through a common broadband medium, such as DSL line, wireless device or cable modem.

DSL – digital subscriber line - it is a family of technologies that provide internet access by transmitting digital data using a local telephone network which uses the public switched telephone network.

NAT – network address translation – an internet standard that enables a local-area network (LAN) to use one set of IP addresses for internet traffic and a second set of addresses for external traffic.

LCP – Link Control Protocol – a protocol that is part of the PPP (Point-to-Point Protocol). The LCP checks the identity of the linked device and either accepts or rejects the peer device, determines the acceptable packet size for transmission, searches for errors in configuration and can terminate the link if the parameters are not satisfied.

BOOTP – Bootstrap Protocol – an internet protocol that enables a diskless workstation to discover its own IP address, the IP address of a BOOTP server on the network, and a file to be loaded into memory to boot the machine. This enables the workstation to boot without requiring a hard or floppy disk drive.

TCP – Transmission Control Protocol – one of the main protocols in TCP/IP networks. Whereas the IP protocol deals only with packets, TCP enables two hosts to establish a connection and exchange streams of data. TCP guarantees delivery of data and also guarantees that packets will be delivered in the same order in which they were sent.

TKIP – Temporal Key Integrity Protocol – scrambles the keys using hashing algorithmand, by adding an integritychecking feature, ensure that the keys haven't been tampered with.

CCMP – Counter Mode Cipher Block Chaining Message Authentication Code Protocol – encryption protocol designed for Wireless LAN products that implement the standards of the IEEE 802.11i amendment to the original IEEE802.11 standard. CCMP is an enchanged data cryptographic encapsulation designed for data confidentiality and based upon the Counter Mode with CBC-MAC (CCM) of the AES (Advanced Encyprion Standard) standard.

MAC – Media Access Control – hardware address that uniquely identifies each node of a network. In IEEE 802 networks, the Data Link Control (DCL) layer of the PSO Reference Model is divided into two sub-layers: the Logical Link Control (LLC) layer and the Media Access Control layer. The MAC layer interfaces directly with the network medium. Consequently, each different type of network medium requires a different MAC layer.

DMZ – Demilitarized Zone – a computer or small subnetwork that sits between a trusted internal network, such as a corporate private LAN, and an untrusted external network, such as the public internet.

UDP – User Datagram Protocol – a connectionless protocol that, like TCP, runs on top of IP networks. Provides very few error recovery services, offering instead a direct way to send and receive datagrams over IP network.

VPN – Virtual Private Network – a network that is constructed by using public wires — usually the Internet — to connect to a private network, such as a company's internal network.

VRRP – Virtual Router Redundancy Protocol - an election protocol that dynamically assigns responsibility for one or more virtual router(s) to the VRRP router(s) on a LAN, allowing several routers on a multiaccess link to utilize the same virtual IP address.

GRE Tunnel – Generic Routing Encapsulation - a tunneling protocol developed by Cisco Systems that can encapsulate a wide variety of network layerprotocols inside virtual point-to-point links over an Internet Protocol internetwork.

PPPD – Point to Point Protocol Daemon – it is used to manage network connections between two nodes on Unixlikeoperating systems. It is configured using command-line arguments and configuration files.

SSH – Secure SHell - a program to log into another computer over a network, to execute commands in a remote machine, and to move files from one machine to another. It provides strong authentication and secure communications over insecure channels.

VRRPD – Virtual Router Redundancy Protocol – it is designed to eliminate the single point of failure associated with statically routed networks by automatically providing failover using multiple LAN paths through alternate routers.

SNMP – Simple Network Management Protocol - a set of protocols for managing complex networks. SNMP works by sending messages, called *protocol data units (PDUs)*, to different parts of a network.

# **13 Changelog**

| Nr. | Date       | Version | Comments |
|-----|------------|---------|----------|
| 1   | 2017-02-01 | 1.26    |          |
|     |            |         |          |
|     |            |         |          |
|     |            |         |          |
|     |            |         |          |
|     |            |         |          |
|     |            |         |          |
|     |            |         |          |
|     |            |         |          |
|     |            |         |          |
|     |            |         |          |
|     |            |         |          |
|     |            |         |          |
|     |            |         |          |
|     |            |         |          |
|     |            |         |          |
|     |            |         |          |